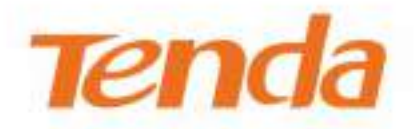

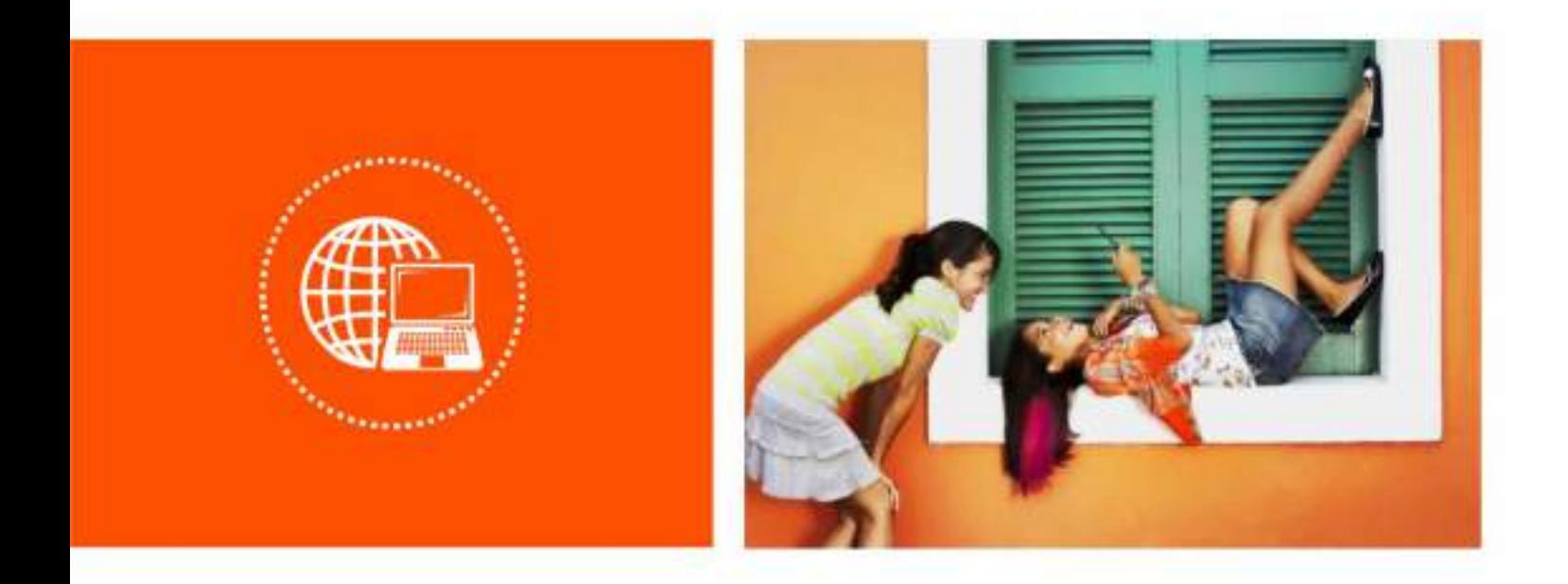

吧

# **Router AX1800 Wi-Fi 6 5G NR**

**Manualul utilizatorului**

V1.0

#### **Declarație privind drepturile de autor**

© 2022 Shenzhen Tenda Technology Co., Ltd. Toate drepturile rezervate.

Tenda este o marcă înregistrată deținută legal de Shenzhen Tenda Technology Co., Ltd. Altele numele de marcă și de produse menționate aici sunt mărci comerciale sau mărci comerciale înregistrate ale deținătorilor respectivi. Dreptul de autor al întregului produs ca integrare, inclusiv accesoriile și software-ul acestuia, aparține Shenzhen Tenda Technology Co., Ltd. Nicio parte a acestei publicații nu poate fi reprodusă, transmisă, transcrisă, stocată într-un sistem de recuperare sau tradusă în nicio limbă în nicio limbă. formular sau prin orice mijloc fără permisiunea prealabilă scrisă a Shenzhen Tenda Technology Co., Ltd.

### **Disclaimer**

Imaginile, imaginile și specificațiile produsului de aici sunt doar pentru referințe. Pentru a îmbunătăți designul intern, funcția operațională și/sau fiabilitatea, Tenda își rezervă dreptul de a face modificări produselor fără obligația de a notifica orice persoană sau organizație cu privire la astfel de revizuiri sau modificări. Tenda nu își asumă nicio răspundere care poate apărea din cauza utilizării sau aplicării produsului descris aici. S-au depus toate eforturile în pregătirea acestui document pentru a asigura acuratețea conținutului, dar toate declarațiile, informațiile și recomandările din acest document nu constituie o garanție de niciun fel, expresă sau implicită.

# **Prefaţă**

Vă mulțumim că ați ales Tenda! Vă rugăm să citiți acest ghid de utilizare înainte de a începe.

Acest ghid de utilizare este valabil pentru 5G03. Imaginile conținute și capturile de ecran UI sunt supuse produselor reale.

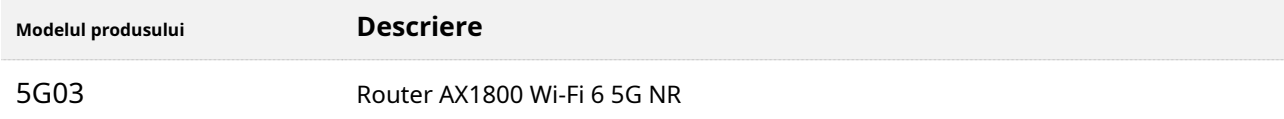

## **Convenții**

Elementele tipografice care pot fi găsite în acest document sunt definite după cum urmează.

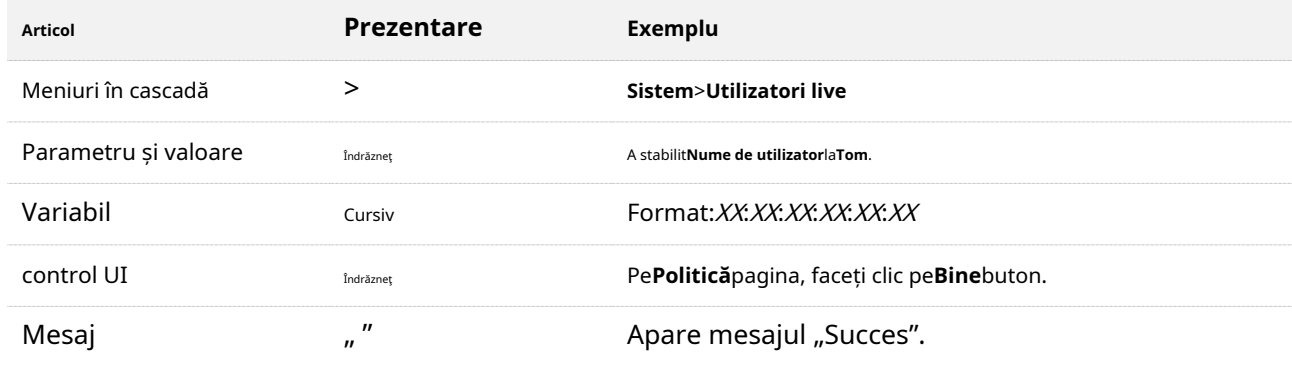

Simbolurile care pot fi găsite în acest document sunt definite după cum urmează.

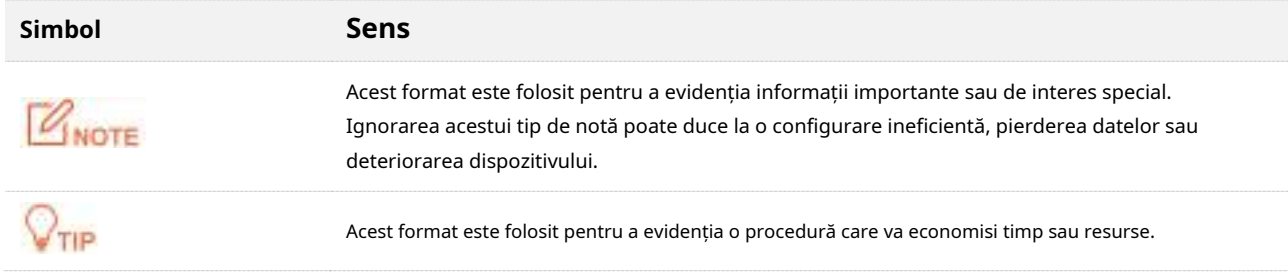

### **Pentru mai multe documente**

Dacă doriți să obțineți mai multe documente ale dispozitivului[, vizitațiwww.tendacn.co](http://www.tendacn.com/)m și căutați modelul de produs corespunzător.

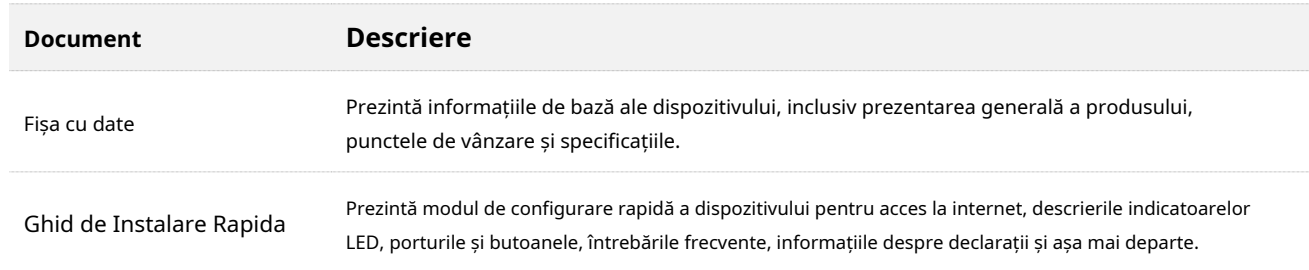

Documentele aferente sunt enumerate mai jos.

## **Suport tehnic**

Dacă aveți nevoie de mai mult ajutor, contactați-ne prin oricare dintre următoarele mijloace. Vom fi bucuroși să vă ajutăm cât mai curând posibil.

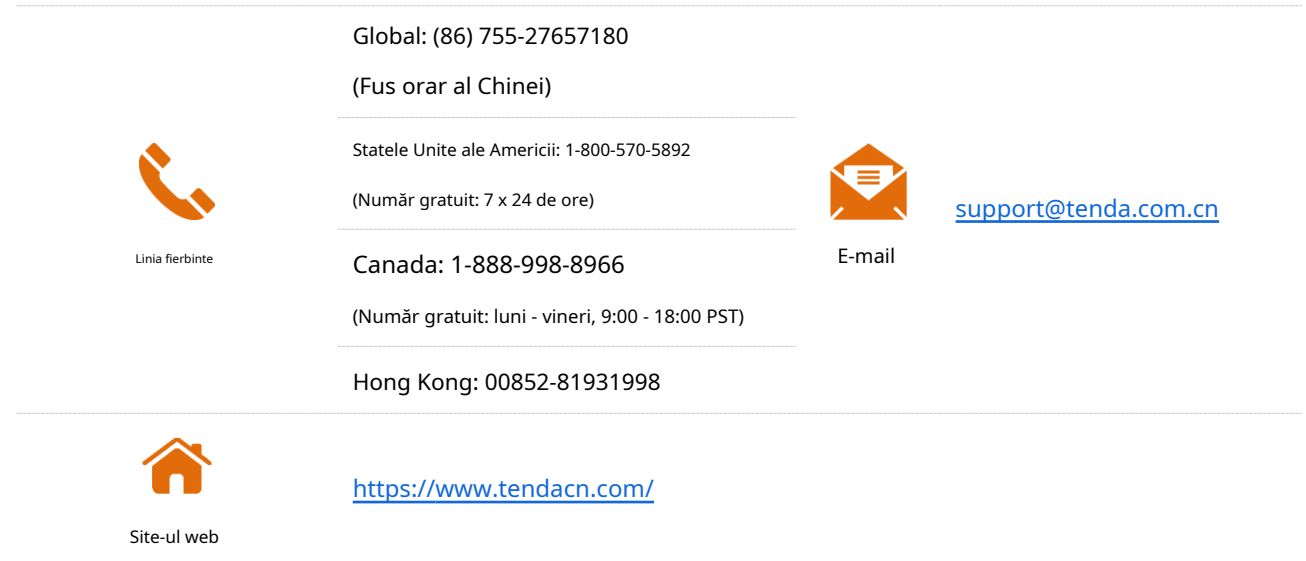

### **Istoricul revizuirilor**

Tenda caută în mod constant modalități de a-și îmbunătăți produsele și documentația. Următorul tabel indică orice modificări care ar fi putut fi făcute de la introducerea 5G03.

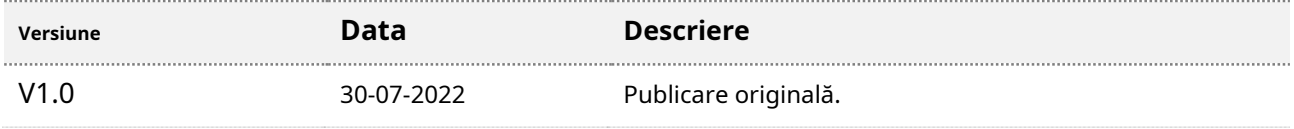

# **Cuprins**

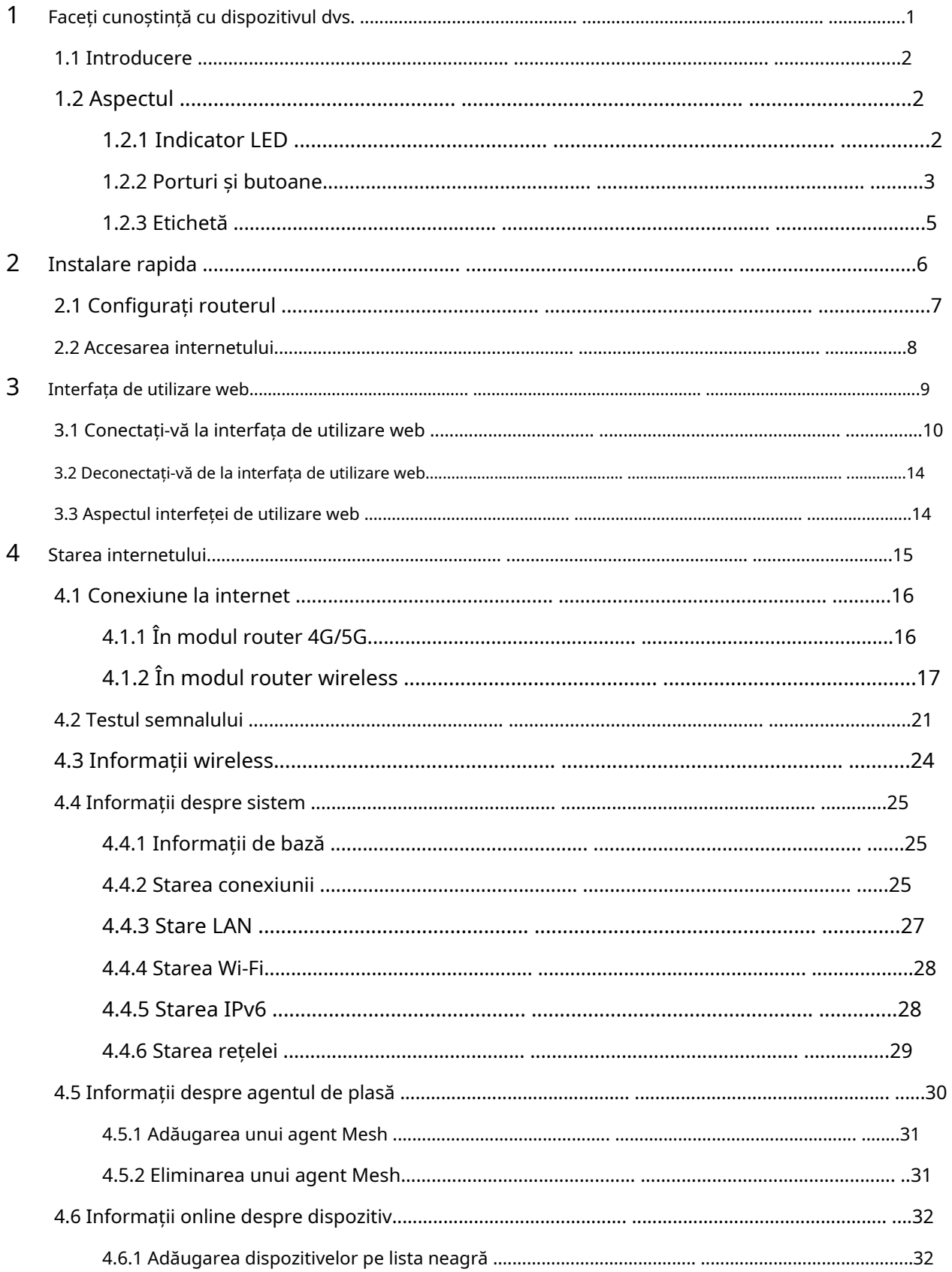

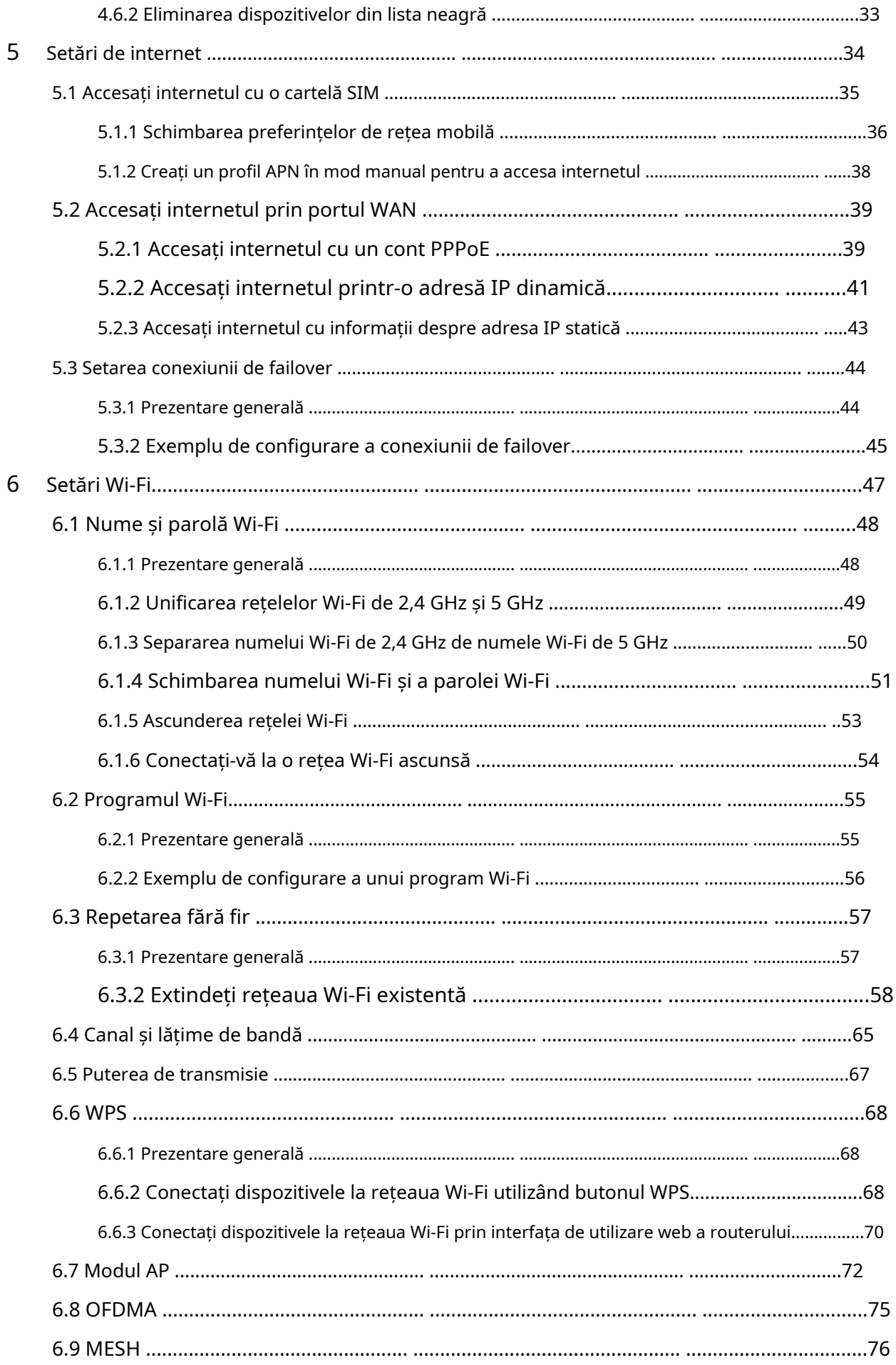

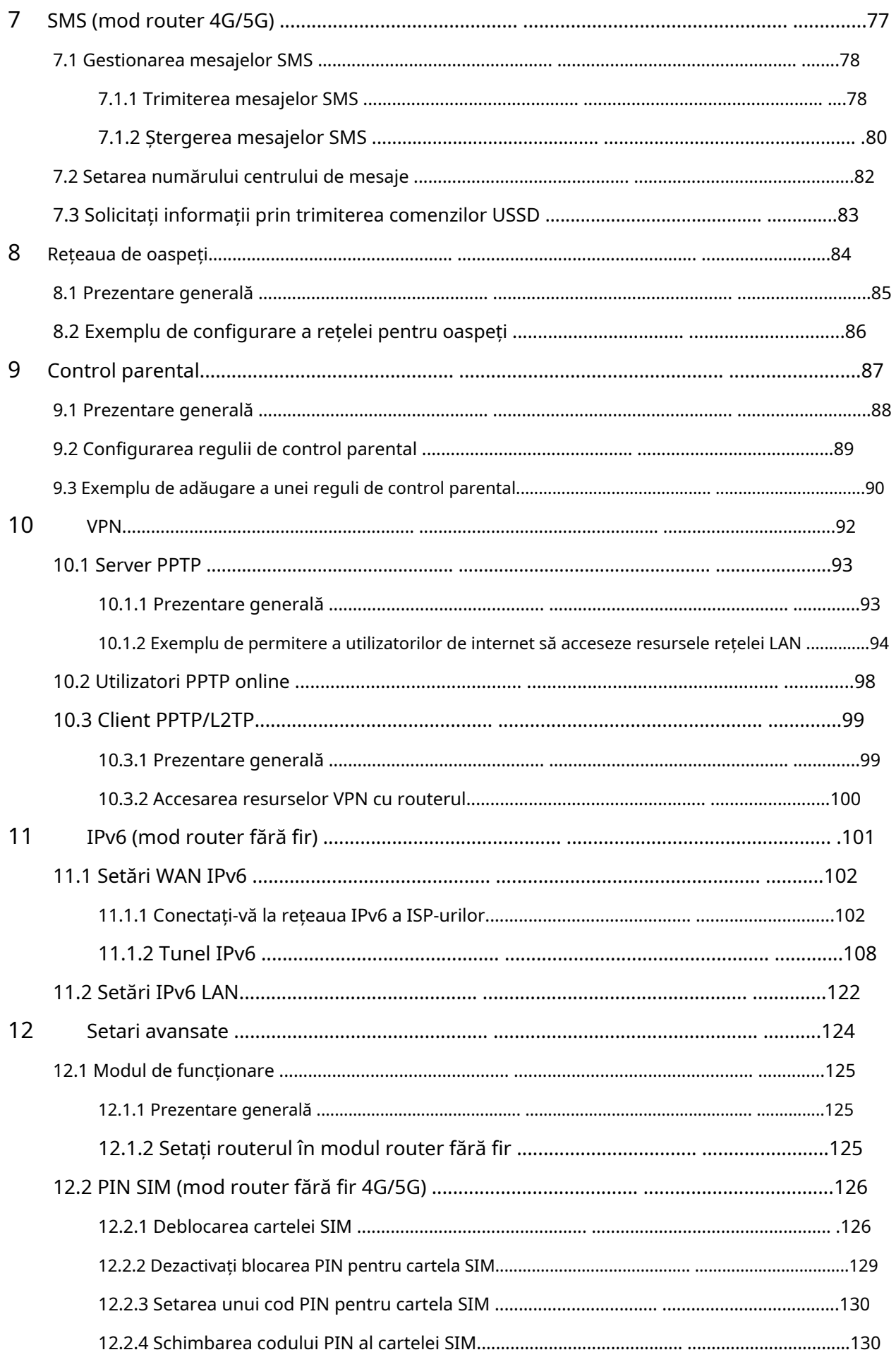

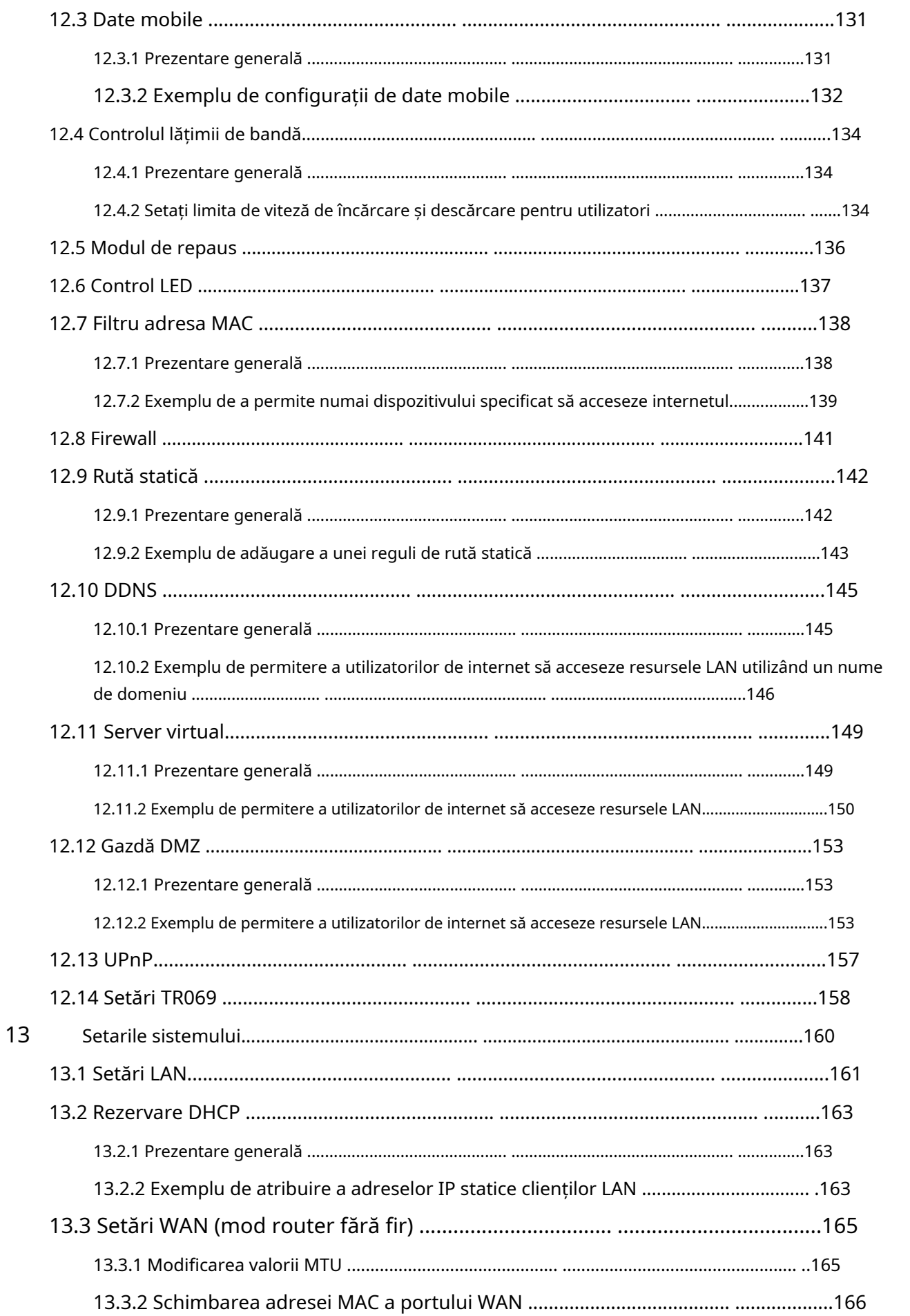

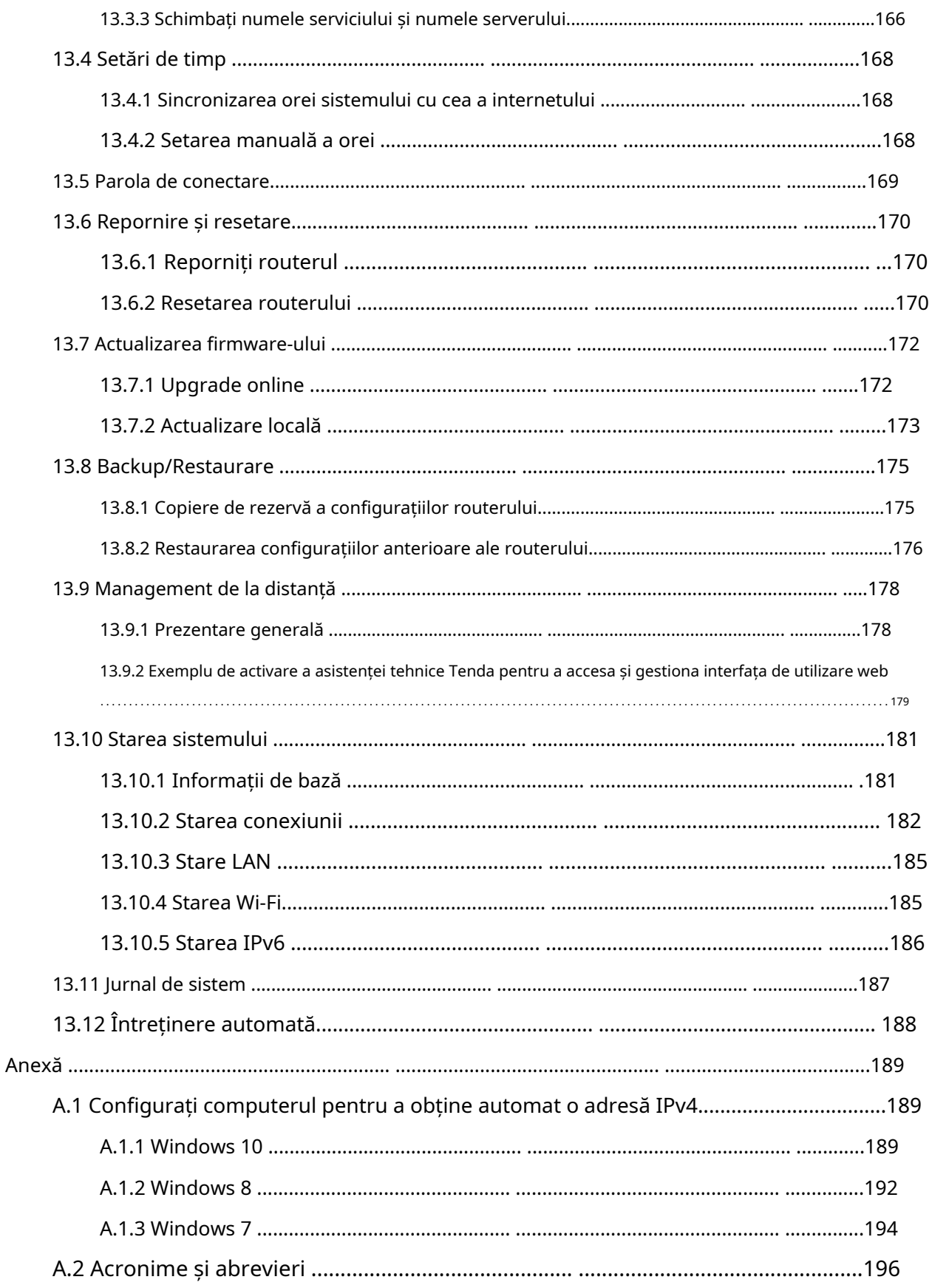

# <span id="page-9-0"></span>**1 Faceți cunoștință cu dispozitivul dvs**

Acest capitol prezintă produsul în următoarele secțiuni:

- ⚫ [Introducere](#page-10-0)
- **[Aspect](#page-10-1)**

# <span id="page-10-0"></span>**1.1Introducere**

Routerul AX1800 Wi-Fi 6 5G NR, alimentat de tehnologia Wi-Fi 6, funcționează atât la 2,4 GHz, cât și la 5 GHz și acceptă un acces în bandă largă mult mai mare de 1800 Mbps. Cu tehnologiile de colorare OFDMA și BSS, acceptă acces instantaneu la internet cu o cartelă Nano SIM și comunicare simultană cu până la 128 de dispozitive. Antenele miniaturizate cu bandă dublă patentate Tenda permit routerului să ofere o acoperire largă de peste 1290 de metri pătrați, iar Wi-Fi WPA3 asigură acces la internet sigur și fiabil.

# <span id="page-10-1"></span>**1.2Aspect**

### <span id="page-10-2"></span>**1.2.1Indicator cu LED**

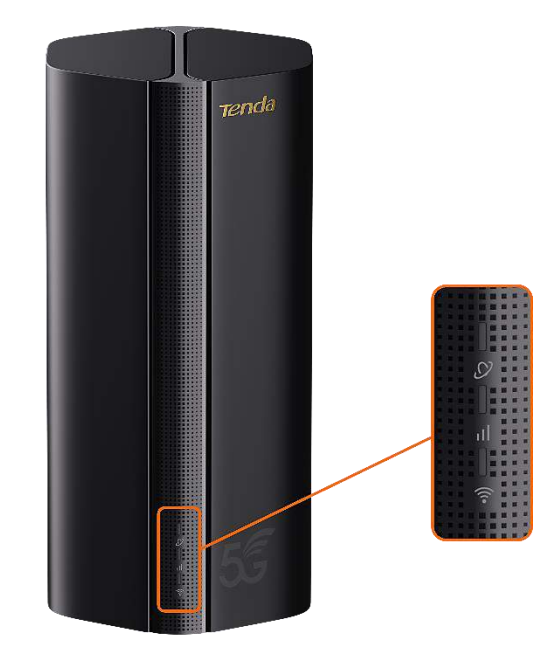

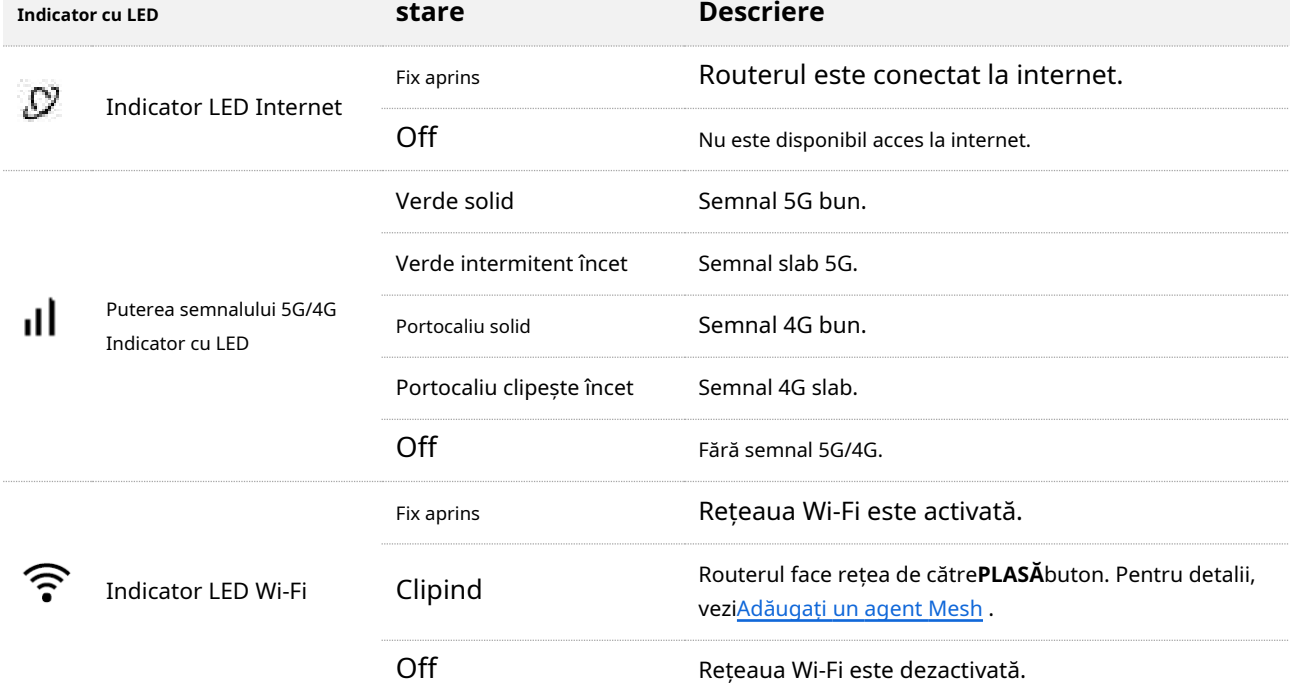

# <span id="page-11-0"></span>**1.2.2Porturi și butoane**

⚫ Vedere din spate

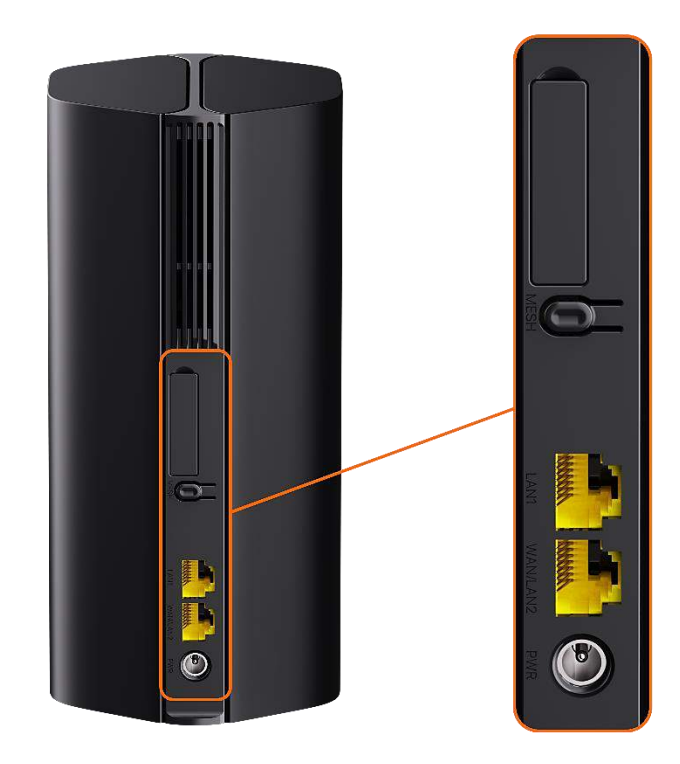

● Vedere de jos

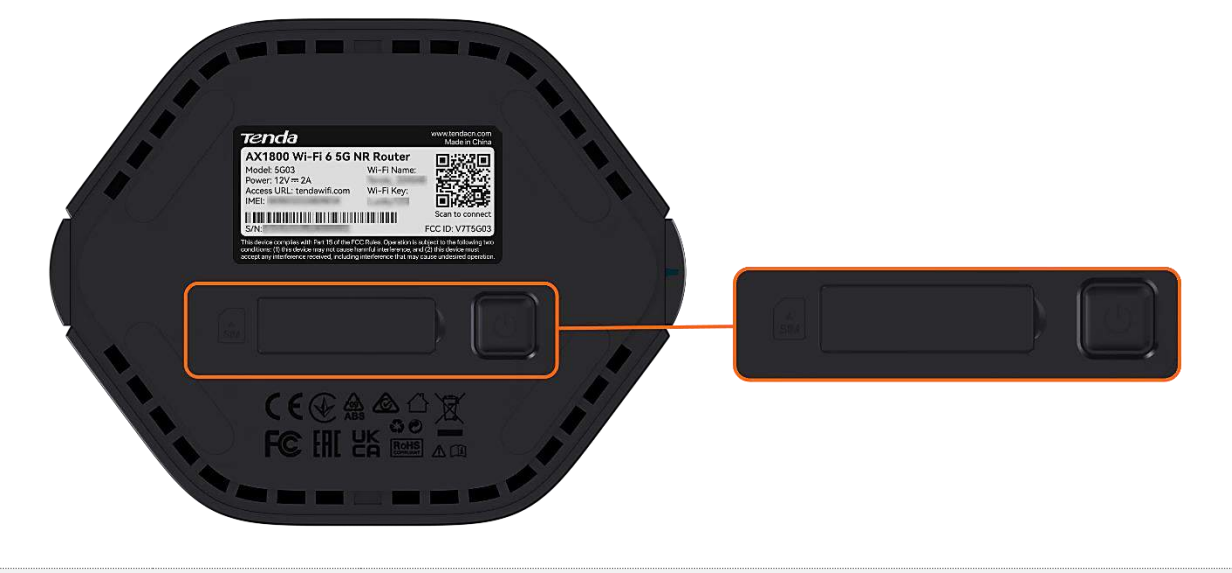

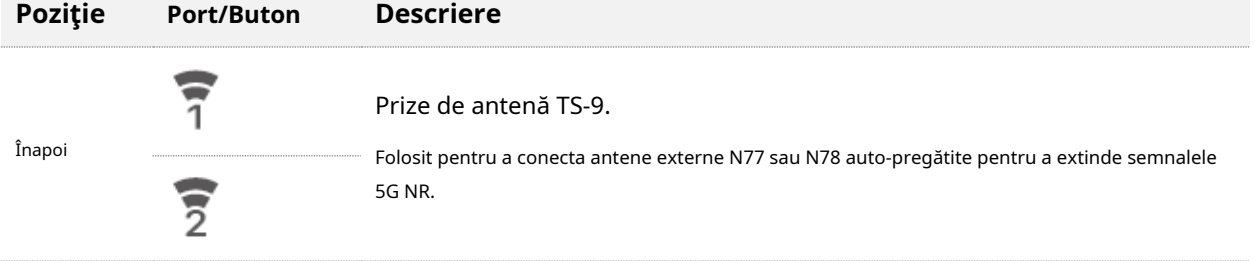

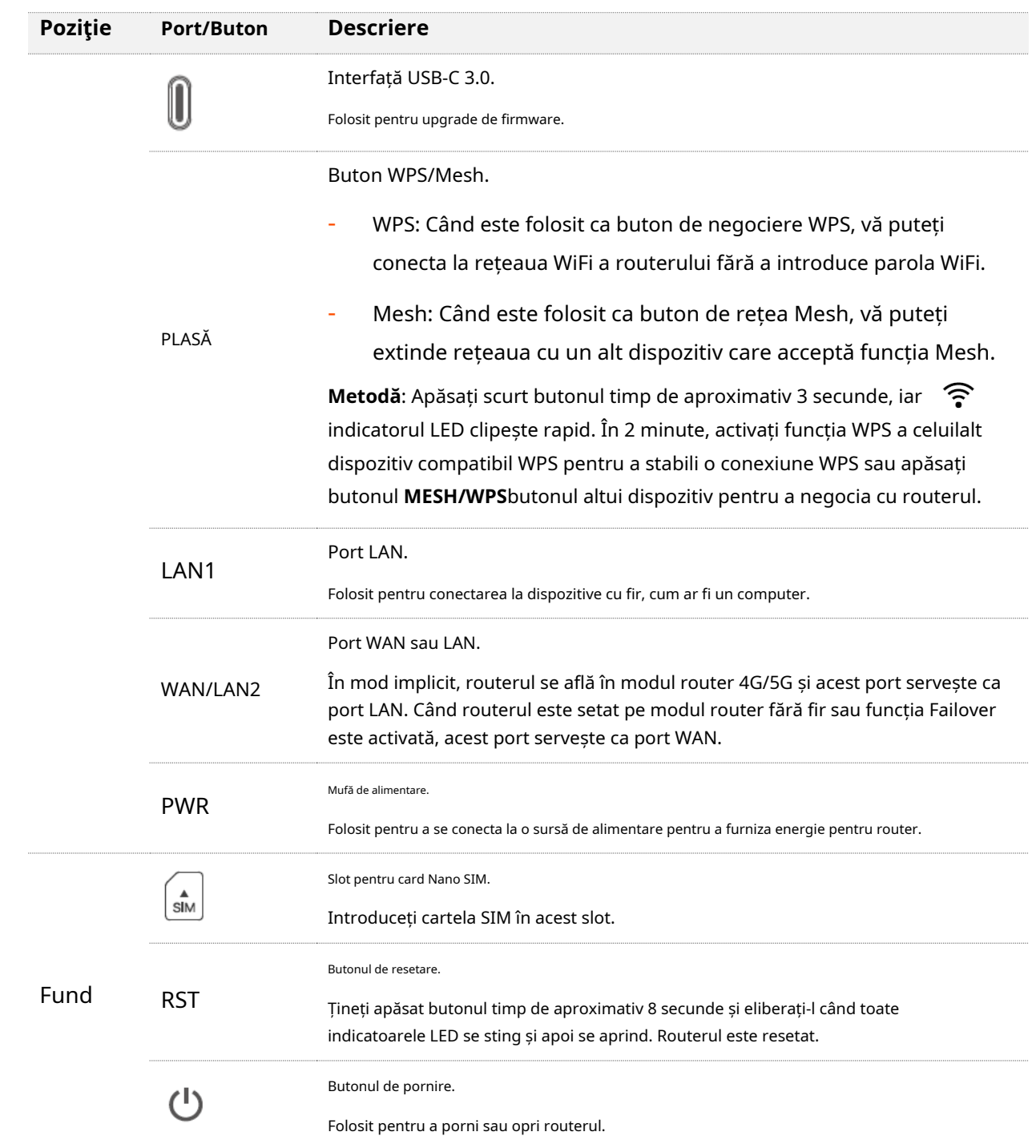

### <span id="page-13-0"></span>**1.2.3Eticheta**

Eticheta de jos arată numele Wi-Fi, cheia Wi-Fi, URL-ul de acces, IMEI și numărul de serie al routerului. Vedeți figura următoare.

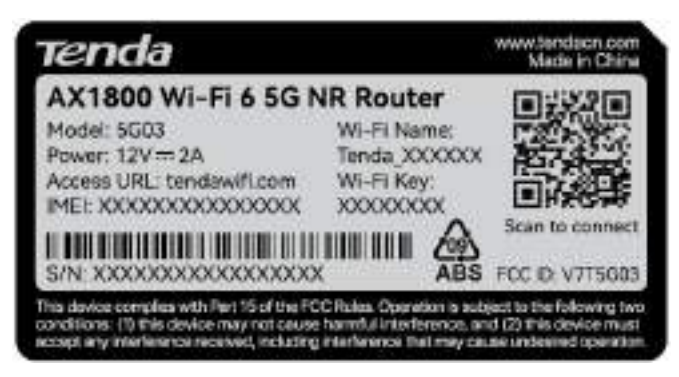

**Model**: Specifică modelul routerului.

**Nume Wi-Fi**: Specifică numele Wi-Fi implicit al routerului. **Putere**

: Specifică sursa de alimentare pentru router.

**Adresa URL de acces**: Specifică adresa implicită utilizată pentru a vă conecta la interfața de utilizare web a

routerului. **Cheie Wi-Fi**: Specifică parola Wi-Fi implicită a routerului.

**IMEI**: Specifică codul unic de identificare a dispozitivului mobil al routerului.

**S/N**: Specifică numărul de serie necesar dacă aveți nevoie de asistență tehnică pentru a vă repara

routerul. **ID FCC**: Specifică numărul de identificare al Comisiei Federale de Comunicații al routerului.

<span id="page-14-0"></span>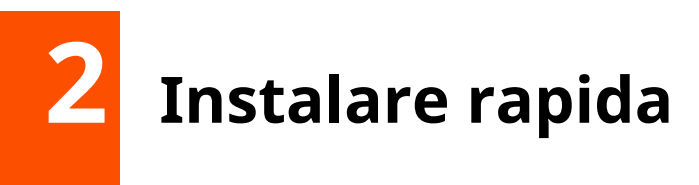

Acest capitol descrie cum să conectați dispozitivele și să activați accesul la internet. Acesta conține următoarele secțiuni:

- [Configurați routerul](#page-15-0)
- ⚫ [Accesează Internetul](#page-16-0)

## <span id="page-15-0"></span>**2.1Configurați routerul**

**Pasul 1**Deschideți capacul cartelei SIM de pe panoul de jos al routerului.

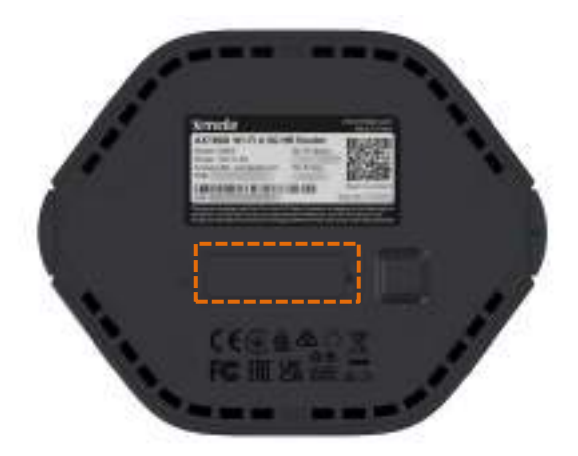

**Pasul 2**Introduceți o cartelă Nano SIM în slot. Apoi închideți capacul.

### $Q_{\text{trip}}$

- Pot fi folosite numai carduri Nano SIM.
- Pentru a asigura performanța și a evita deteriorarea cartelei SIM, nu introduceți sau scoateți cartela SIM când routerul funcționează.
- Pentru a scoate cartela SIM, apăsați ușor cartela SIM până când se aude un clic. Cartela SIM va ieși automat.
- **Pasul 3** Utilizați adaptorul de alimentare inclus pentru a conecta mufa de alimentare a routerului la o sursă de alimentare.
- **Pasul 4** apasă pe  $\bigcup$  butonul de pe router pentru a-l porni.

Toate indicatoarele LED se aprind și apoi se sting imediat. Așteptați un moment, apoi  $\widehat{\widehat{\cdot}}$  , indicatoarele și se aprind în secvență când routerul este conectat corect la internet.

**- - - Sfârşit**

## <span id="page-16-0"></span>**2.2Accesează Internetul**

După finalizarea corectă a instalării, puteți:

- ◼ Conectați dispozitivul cu fir, cum ar fi un computer, la**LAN1**sau**WAN/LAN2**portul routerului folosind un cablu Ethernet.
- Conectați-vă dispozitivul fără fir, cum ar fi un smartphone, la rețeaua Wi-Fi a routerului folosind**Nume Wi-Fi**și**Cheie Wi-Fi**etichetat pe panoul de jos al routerului.

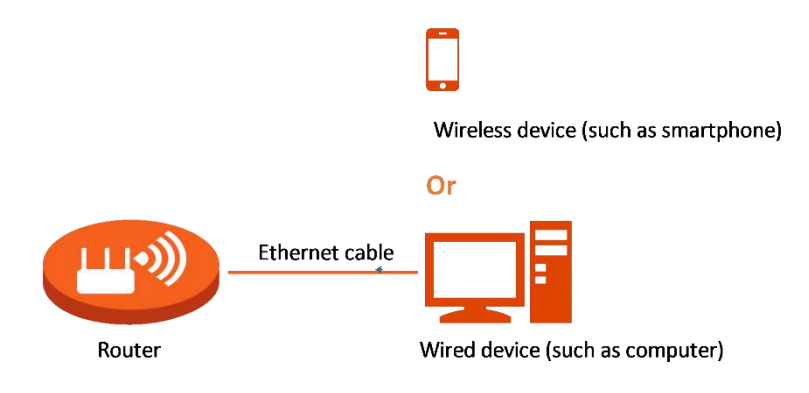

<span id="page-17-0"></span>Acest capitol prezintă informații de bază ale interfeței de utilizare web în următoarele secțiuni:

- [Conectați-vă la interfața de utilizare web](#page-18-0)
- ⚫ [Deconectați-vă de la interfața de utilizare web](#page-22-0)
- **[Aspect UI web](#page-22-1)**

### <span id="page-18-0"></span>**3.1Conectați-vă la interfața de utilizare web**

**Pasul 1** Conectați-vă smartphone-ul la rețeaua Wi-Fi sau conectați computerul la un port LAN al routerului (În mod implicit, WAN/LAN2 și portul LAN sunt ambele porturi LAN).

În următorii pași, conexiunea la computer este utilizată pentru ilustrare.

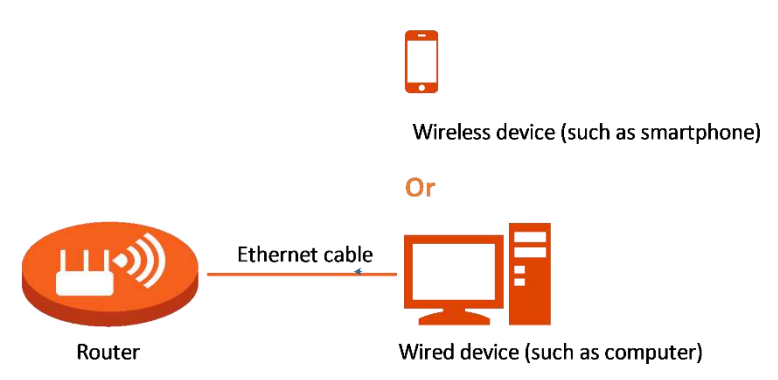

**Pasul 2** Porniți un browser pe computer și intrați**tendawifi.com**în bara de adrese pentru a accesa interfața de utilizare web.

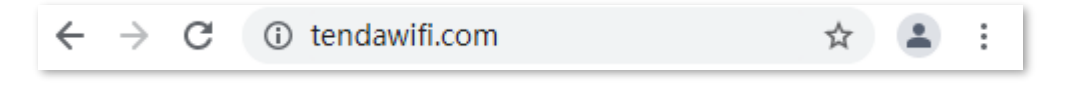

### **Pasul 3** Conectați-vă la interfața de utilizare web.

-Dacă aceasta este prima dvs. autentificare:

1.Clic**start**.

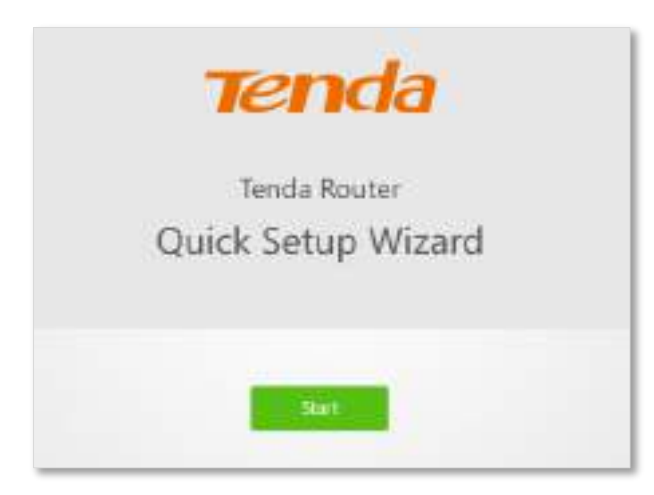

### 2.Clic**Următorul**.

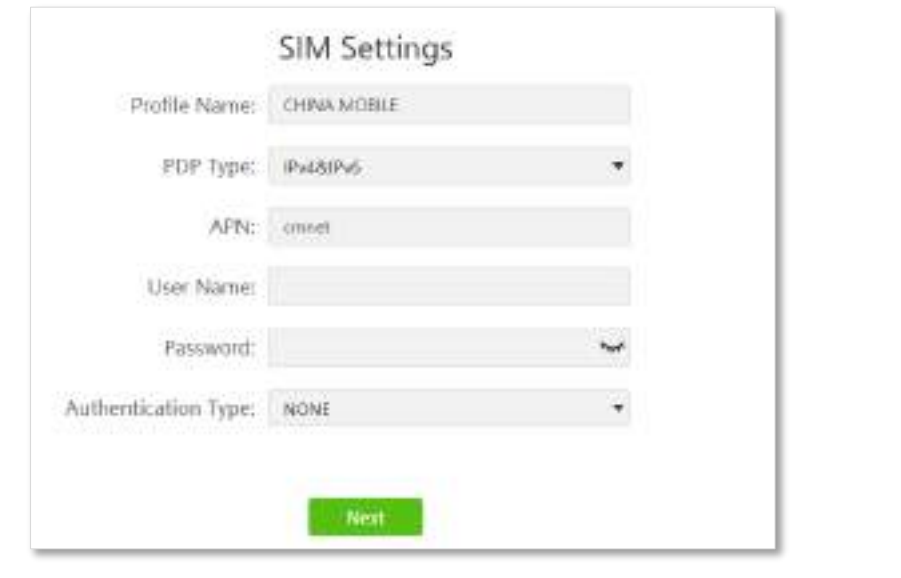

 $Q_{\text{rep}}$ 

Dacă nu ați introdus o cartelă SIM și doriți să continuați, faceți clic**Ocolire**.

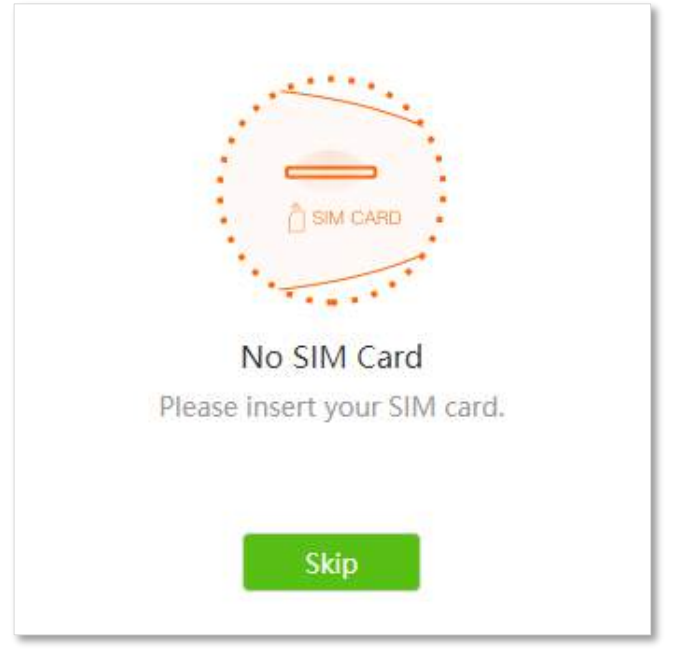

3.Setați numele Wi-Fi, parola Wi-Fi și parola de conectare la interfața de utilizare web, după cum este necesar. Apoi apasa

### **Următorul**.

⚫ Pentru a utiliza aceeași parolă pentru accesul Wi-Fi și autentificarea în interfața de utilizare web, selectați**Sincronizați parola de conectare cu parola Wi-Fi**.

 $Q_{\rm{tip}}$ 

⚫ Dacă nu doriți să utilizați o parolă de conectare la interfața de utilizare web, selectați**Nu parola**. În acest caz, orice client poate accesa rețeaua fără parolă. Această opțiune nu este recomandată, deoarece duce la o securitate scăzută a rețelei.

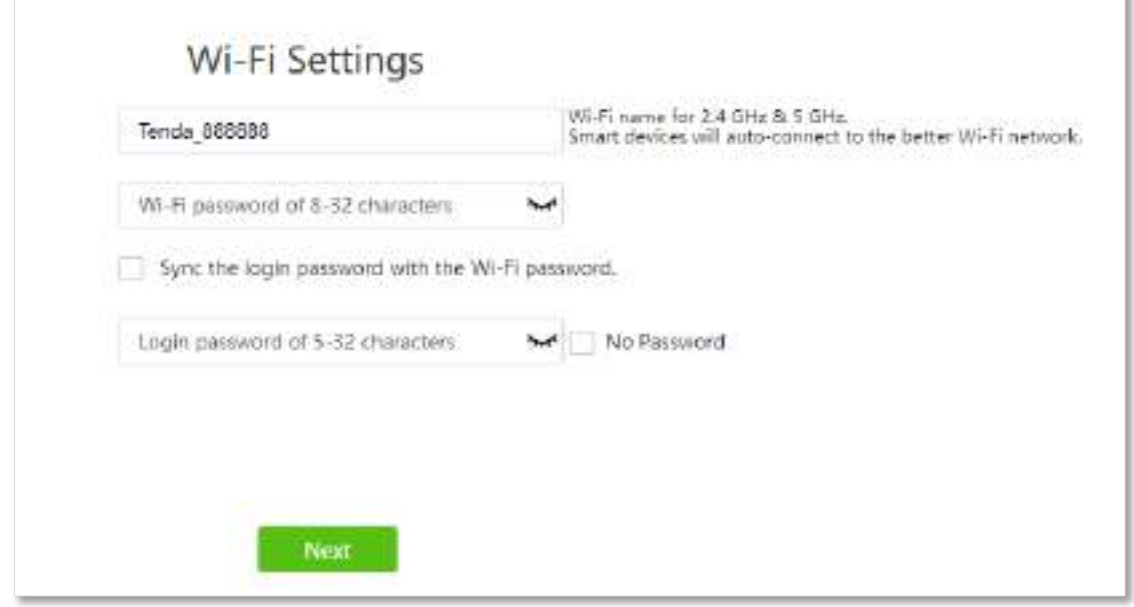

4.Așteptați până când configurația intră în vigoare. Clic**Mai mult**pentru a vă conecta la interfața de utilizare web.

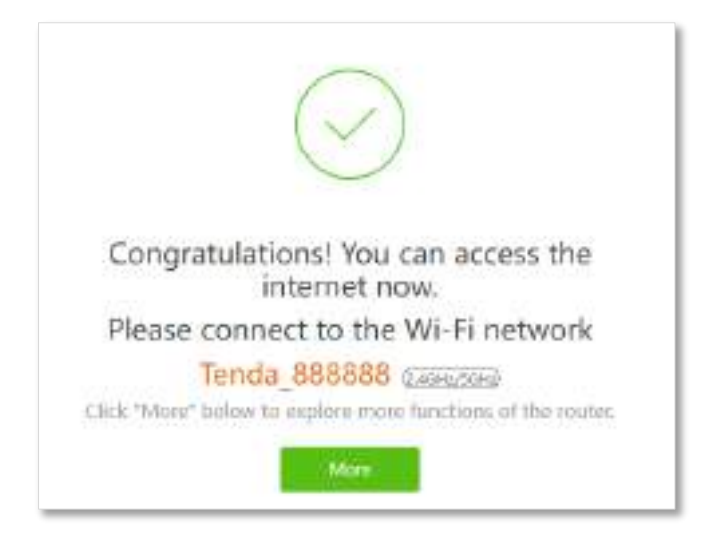

-Dacă ați terminat configurarea rapidă înainte, introduceți parola de conectare și faceți clic**Log in**.

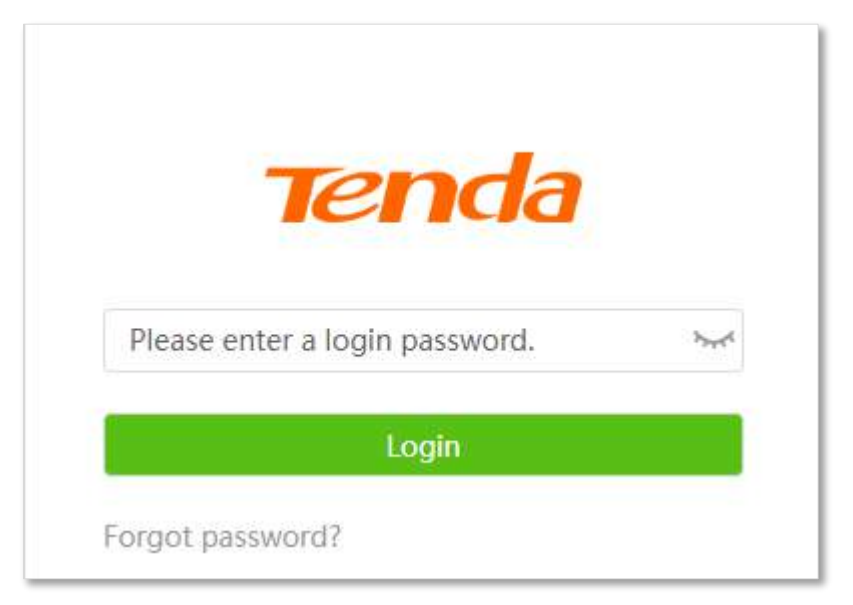

#### **- - - Sfârşit**

### $Q_{\text{TP}}$

Dacă pagina de mai sus nu apare, încercați următoarele soluții:

- Asigurați-vă că routerul este pornit corect.
- Asigurați-vă că computerul este conectat la un port LAN al routerului șiConfigurarea computerului pentru a obține automat o adresă IP .
- ⚫ Restabiliți routerul la setările din fabrică si incearca din nou.

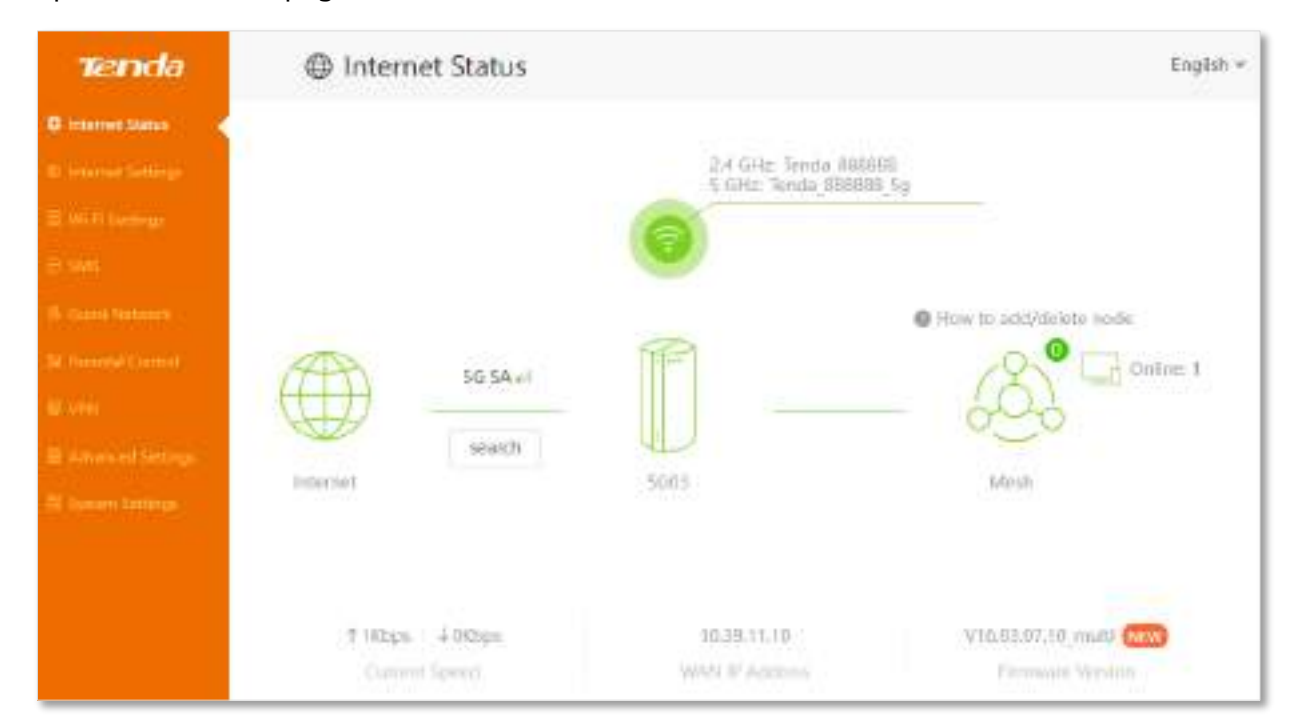

Apare următoarea pagină.

### <span id="page-22-0"></span>**3.2Deconectați-vă de la interfața de utilizare web**

Dacă vă conectați la interfața de utilizare web a routerului și nu efectuați nicio operațiune în decurs de 5 minute, routerul vă deconectează automat. De asemenea, vă puteți deconecta făcând clic**Ieșire**în colțul din dreapta sus al interfeței de utilizare web.

## <span id="page-22-1"></span>**3.3Aspect UI web**

Interfața de utilizare web a routerului constă din două secțiuni, inclusiv bara de navigare și zona de configurare. Vedeți figura următoare.

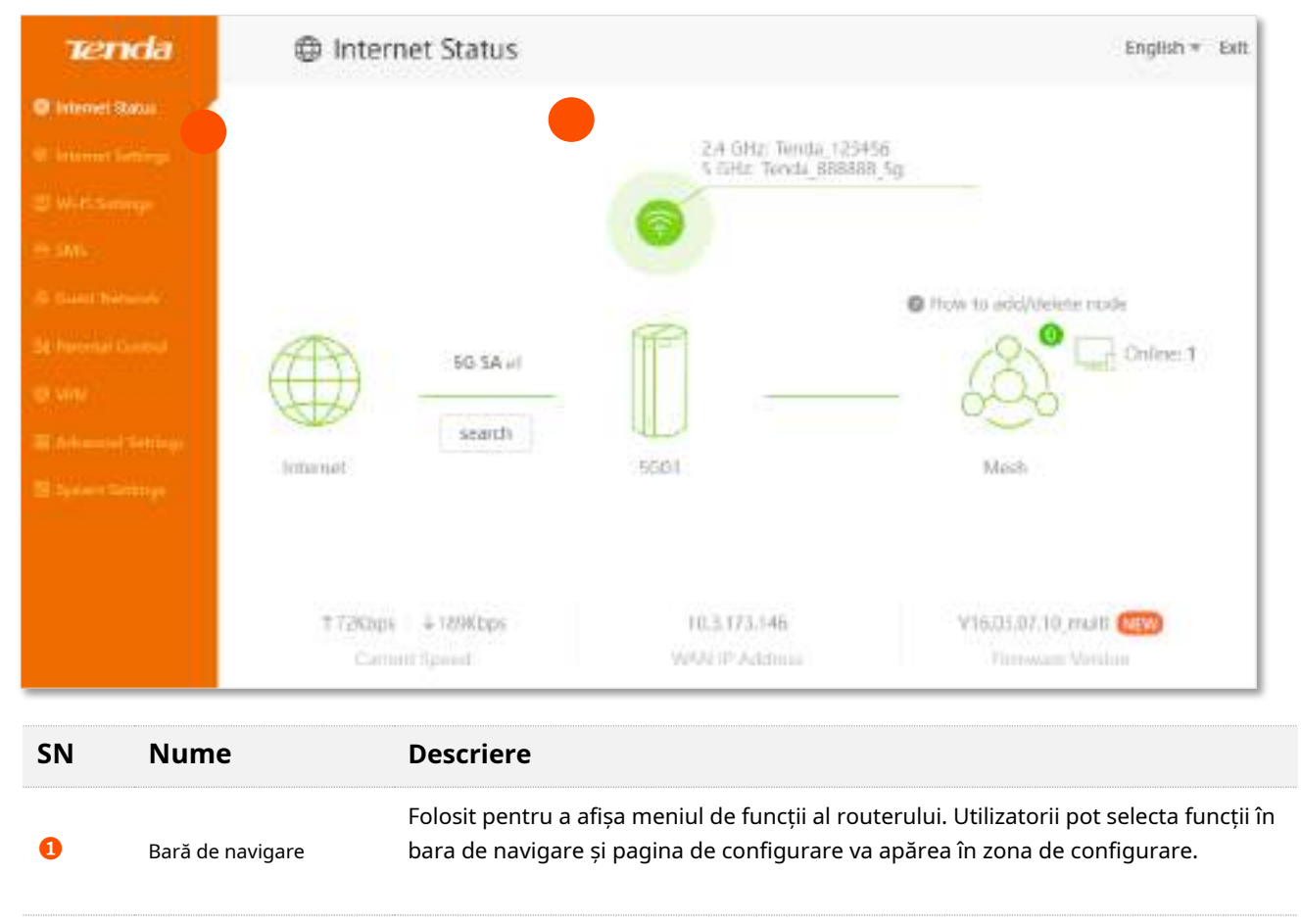

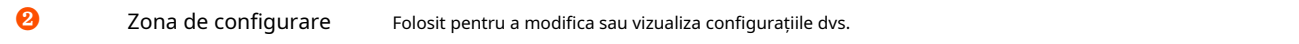

# <span id="page-23-0"></span>**4 Starea internetului**

Acest modul vă permite să vizualizați informații de bază despre rețea și sistem, inclusiv informații despre router și dispozitivele conectate și să efectuați teste de semnal.

Acest capitol include următoarele secțiuni:

- ⚫ [conexiune internet](#page-24-0)
- [Test de semnal](#page-29-0)
- ⚫ [Informații wireless](#page-32-0)
- ⚫ [Informatii despre sistem](#page-33-0)
- ⚫ [Informații despre agentul de plasă](#page-38-0)
- **O** [Informații online despre dispozitiv](#page-40-0)

# <span id="page-24-0"></span>**4.1conexiune internet**

 $Q_{\text{min}}$ 

Routerul acceptă atât modul router 4G/5G, cât și modul router wireless, iar funcțiile pot diferi în diferite moduri. A se referi laMod de operare pentru a seta modul de operare al routerului.

## <span id="page-24-1"></span>**4.1.1În modul router 4G/5G**

Pentru a vedea starea internetului:

**Pasul 1** Porniți un browser web pe un dispozitiv conectat la router și vizitați**tendawifi.com**pentru a vă conecta la interfața de utilizare web a routerului.

### **Pasul 2** Alege**Stare Internet**.

**- - - Sfârşit**

Când conexiunea dintre Internet și router este afișată ca mai jos, routerul este conectat cu succes la internet.

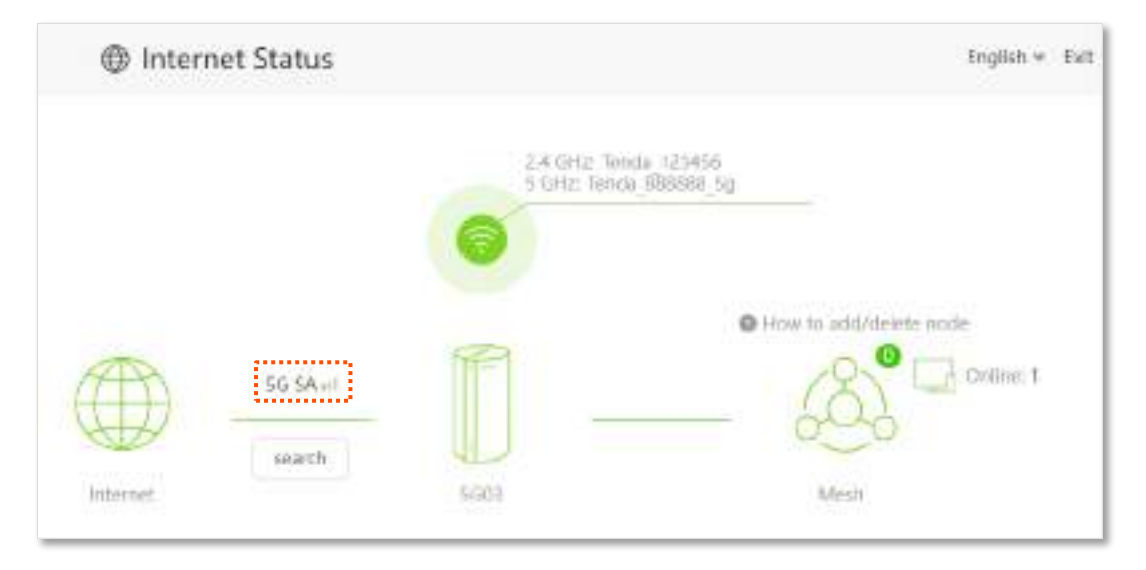

Când o cruce roșie și "Conexiune esuata." sunt afișate între Internet și Router, indică faptul că conexiunea la internet este anormală.

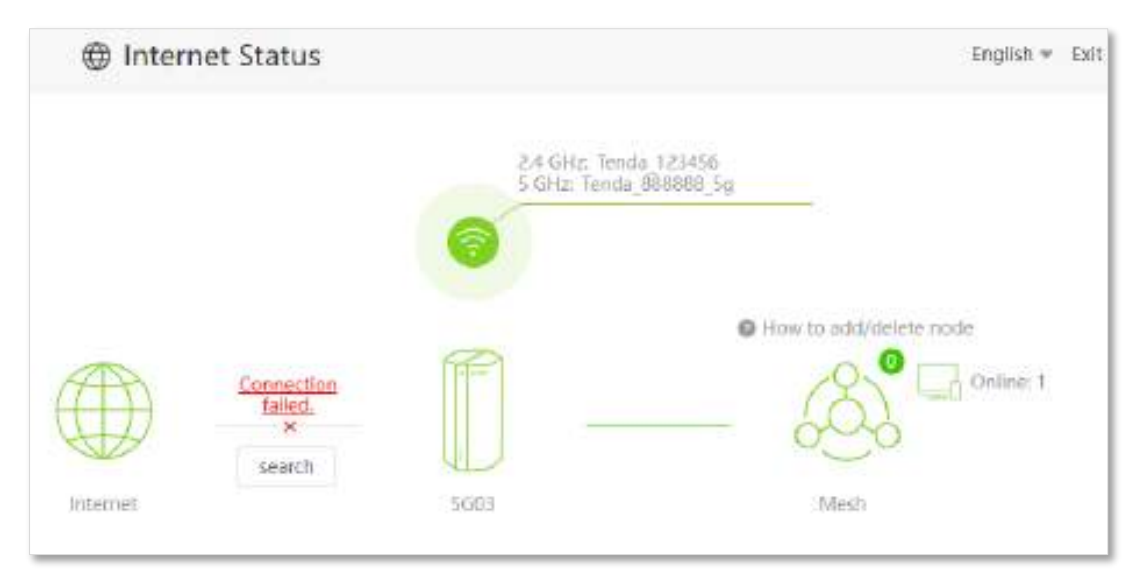

Încercați următoarele soluții:

- − Navigheaza catre**Setări Internet**, și asigurați-vă că**De date mobile**și**Roaming de date** funcțiile sunt activate și opțiunea de date mobile este setată la**5G SA de preferat**.
- − Navigheaza catre**Setări Internet**, și asigurați-vă că parametrii setărilor dial-up sunt identificați automat de router. Dacă nu, verificați dacă cartela SIM este introdusă corect sau consultațicreați man[ual un profil APN pentru a accesa internetul](#page-46-0) pentru a configura routerul.
- − Dacă cartela SIM este identificată cu succes, dar nu este disponibil acces la internet, este posibil ca cartela SIM să fi rămas fără bani. Contactați furnizorul dvs. de servicii de internet pentru mai mult ajutor.

Când o cruce roșie și "Vă rugăm să deblocați cartela SIM" sunt afișate între Internet și Router, indică faptul că cartela SIM este blocată. A se referi laDeblocați cartela SIM în interfața de utilizare web .

Când o cruce roșie și "Nicio cartelă SIM introdusă" sunt afișate între Internet și Router, asigurațivă că cartela SIM este introdusă corect.

# <span id="page-25-0"></span>**4.1.2În modul router fără fir**

Pentru a vedea starea internetului:

**Pasul 1** Porniți un browser web pe un dispozitiv conectat la router și vizitați**tendawifi.com**pentru a vă conecta la interfața de utilizare web a routerului.

### **Pasul 2** Alege**Stare Internet**.

### **- - - Sfârşit**

Când legătura dintre**Internet**și**5G03**este clar așa cum se arată mai jos, routerul este conectat la internet cu succes și puteți accesa internetul folosind routerul.

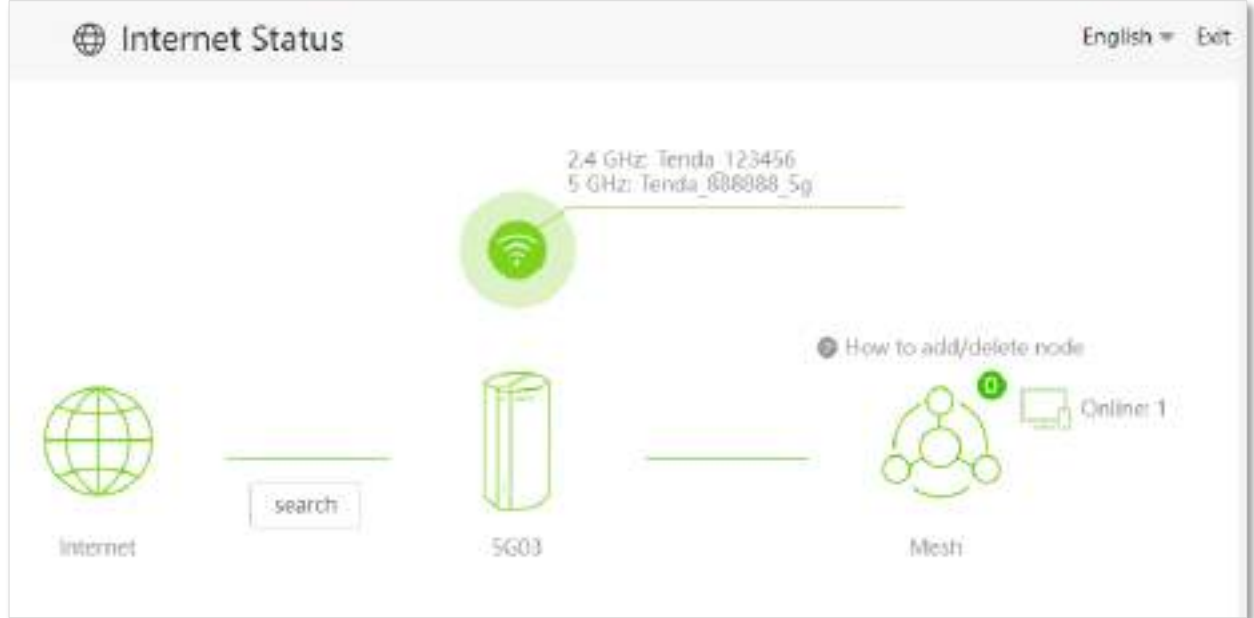

Când o cruce roșie și "Conexiune esuata. " sunt afișate între**Internet**si**Router**, indică faptul că conexiunea la internet este anormală. Vă rugăm să faceți clicConexiune esuata. pentru a naviga la **Setări Internet**pagina și consultați următoarele scenarii și soluții.

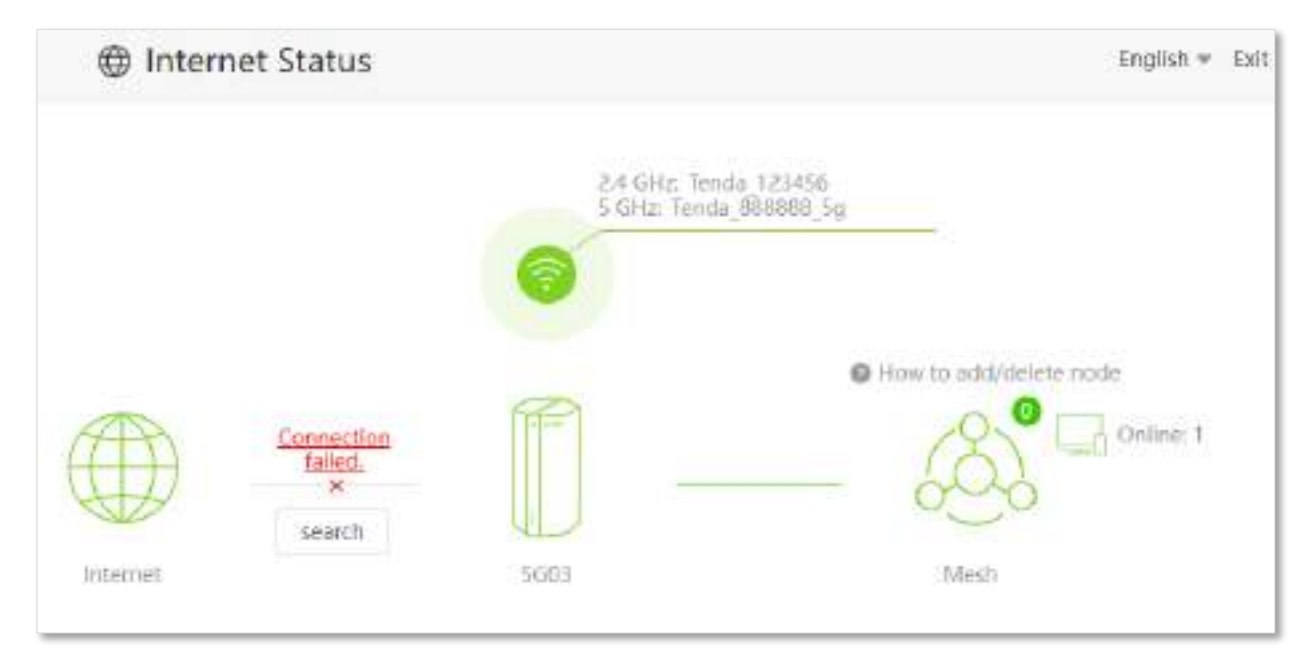

Când "Vă rugăm să vă asigurați că cablul dintre portul de Internet al routerului și modem este conectat corect" se arată după**Starea conexiunii**pe pagină, asigurați-vă că cablul Ethernet dintre portul WAN/LAN al routerului și modem este conectat corect. Dacă problema persistă, contactați asistența tehnică pentru ajutor.

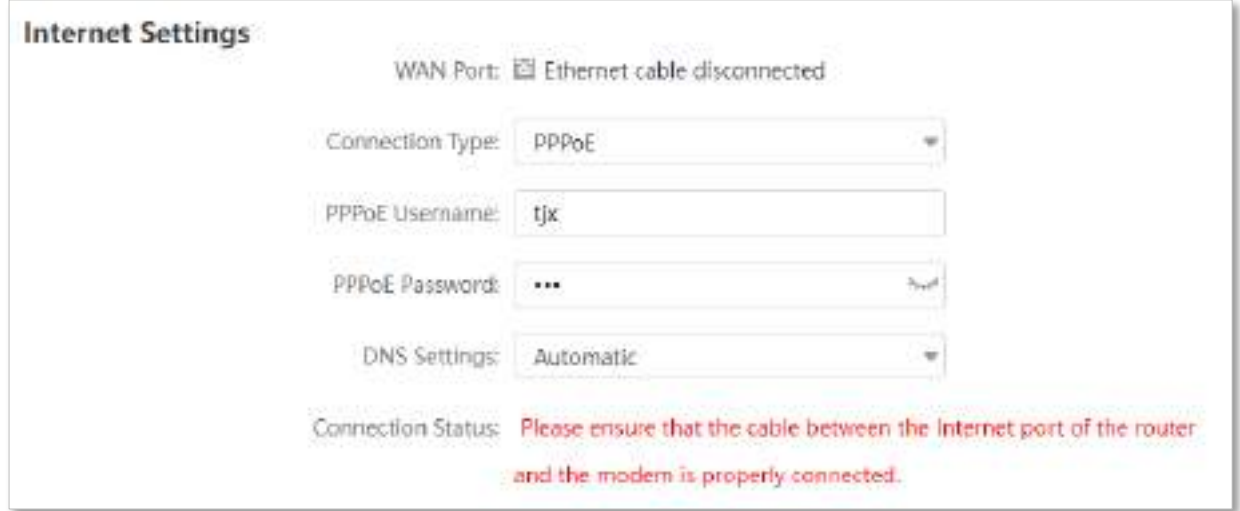

Când "Numele de utilizator și parola sunt incorecte." se arată după**Starea conexiunii**pe pagină, indică faptul că numele de utilizator și parola pe care le-ați introdus sunt incorecte. Vă rugăm să reintroduceți numele de utilizator și parola.

 $\mathcal{C}_{\text{NOT}}$ 

Vă rugăm să luați în considerare următoarele sfaturi atunci când introduceți numele de utilizator și parola:

- Acordați atenție distincției cu majuscule și minuscule, cum ar fi "Z" și "z".
- $\bullet$  Acordați atenție literelor și numerelor similare, cum ar fi "I" și "1".
- Asigurați-vă că parametrii contului sunt complet, cum ar fi " 0755000513@163.gd ", mai degrabă decât "0755000513".

Dacă problema persistă, contactați furnizorul de servicii de internet pentru ajutor.

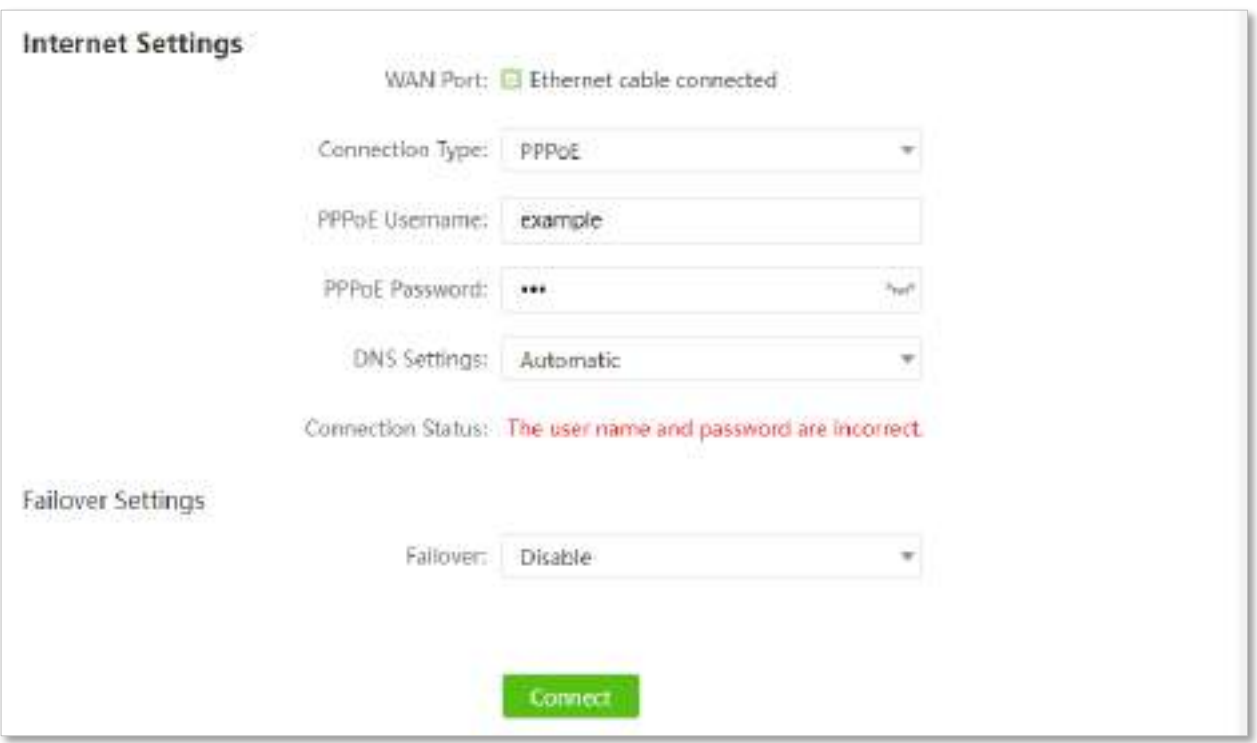

Când "Niciun răspuns de la serverul de la distanță. Vă rugăm să verificați dacă computerul dvs. poate accesa internetul direct folosind modemul. Dacă nu, contactați furnizorul de servicii de internet pentru ajutor." se arată după**Starea conexiunii**pe pagina de mai jos, încercați următoarele metode:

- − Asigurați-vă că cablul Ethernet este conectat corect.
- − Asigurați-vă că alegeți tipul de conexiune potrivit. Contactați furnizorul dvs. de servicii de internet pentru orice îndoială cu privire la tipul de conexiune.
- − Opriți routerul timp de câteva minute, apoi porniți-l și încercați din nou. Dacă problema

persistă, contactați furnizorul de servicii de internet pentru ajutor.

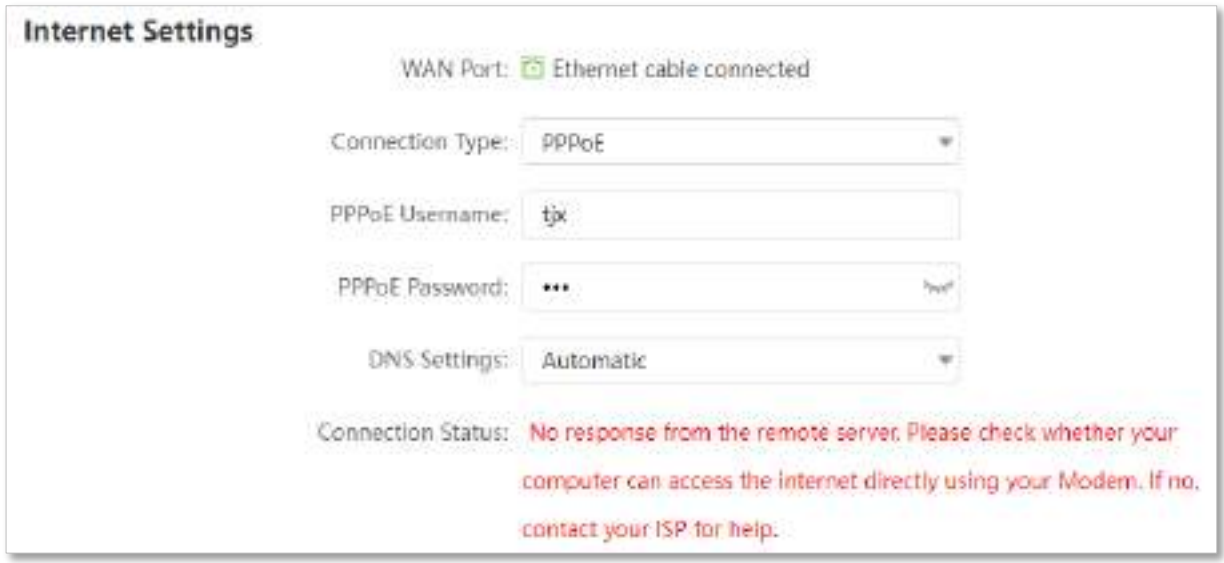

Când "Deconectat. Vă rugăm să contactați ISP-ul dumneavoastră pentru ajutor." este afișat pe pagină, încercați următoarele metode:

- − Modificați adresa MAC a portului WAN făcând referire laSchimbați adresa MAC a portului WAN .
- − Utilizați un alt dispozitiv pentru a configura routerul.
- − Asigurați-vă că serviciul dvs. de internet nu expiră.
- − Dacă problema persistă, contactați asistența tehnică Tenda.

## <span id="page-29-0"></span>**4.2Test de semnal**

Pentru a găsi cel mai bun semnal 5G/4G:

**Pasul 1** Porniți un browser web pe un dispozitiv conectat la router și vizitați**tendawifi.com**pentru a vă conecta la interfața de utilizare web a routerului.

#### **Pasul 2** Alege**Stare Internet**.

### **Pasul 3** Clic**căutare**.

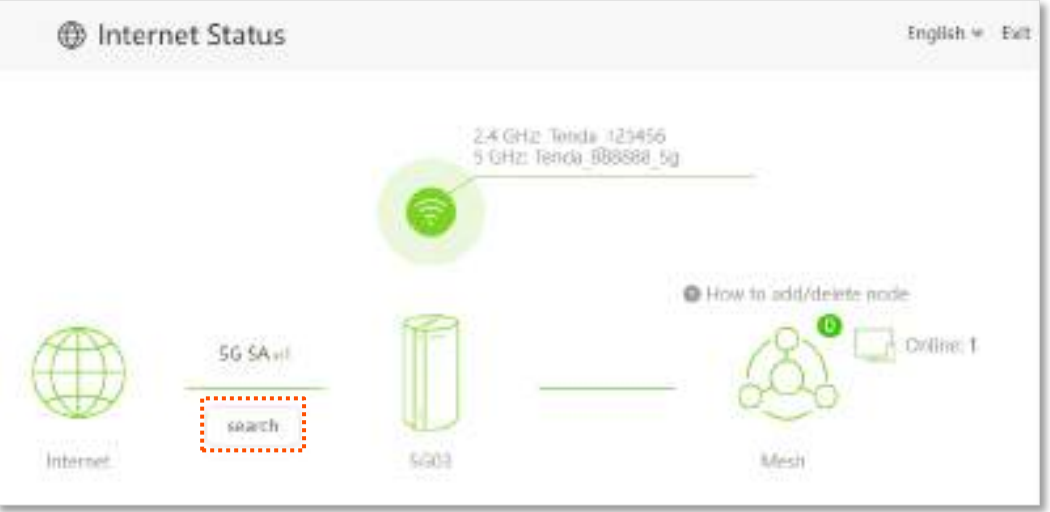

### **Pasul 4**Clic**începe testul**.

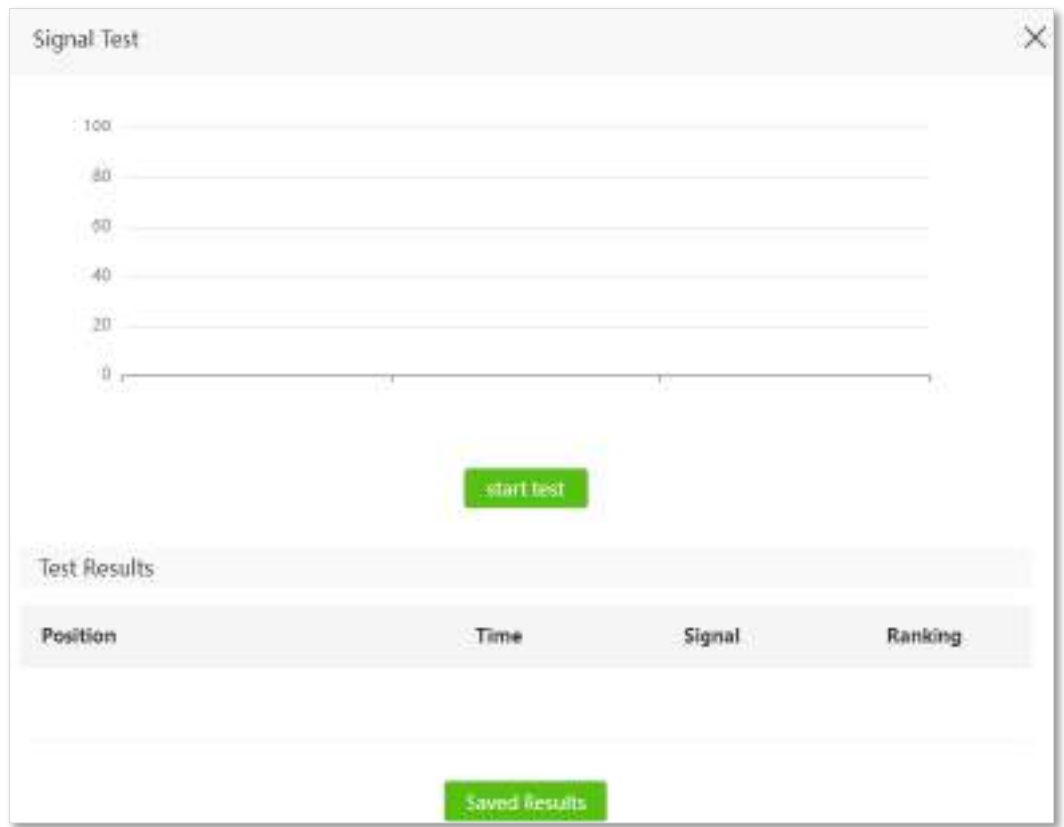

### **Pasul 5**Așteptați până când rezultatul testului este afișat.

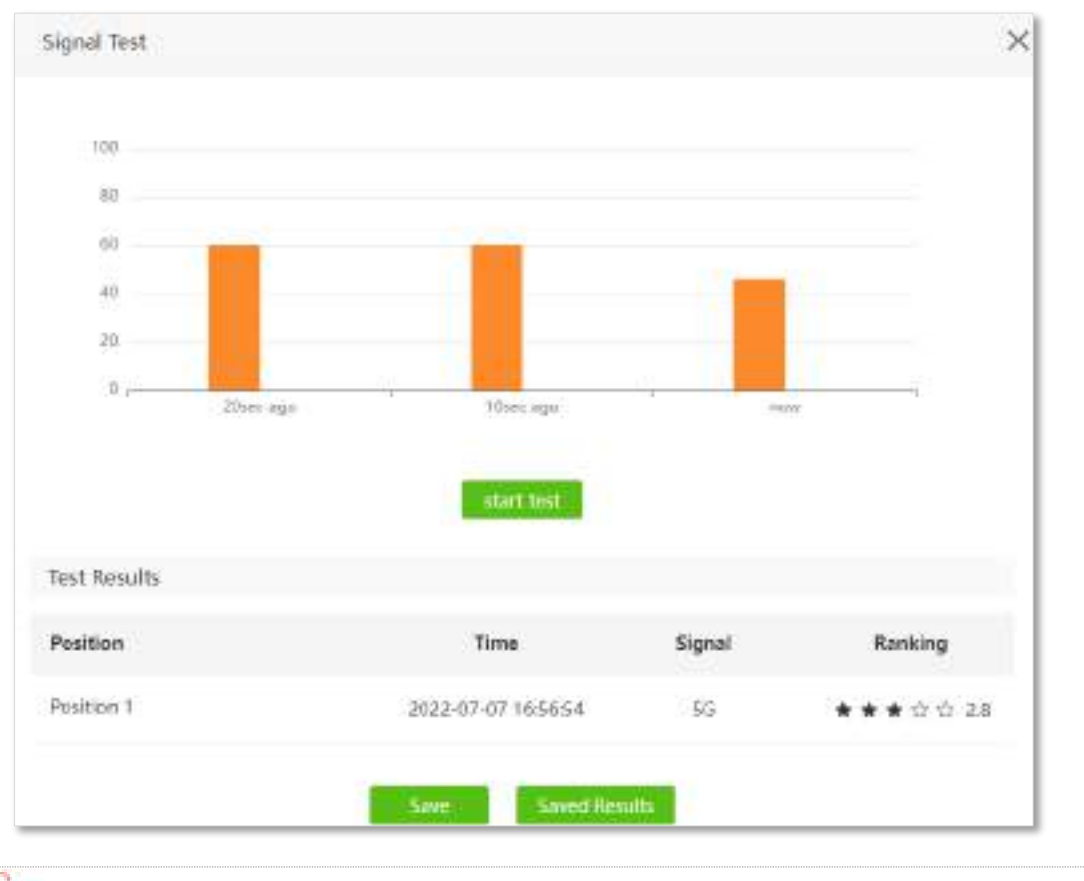

## $Q_{\text{min}}$

Puteți trece mouse-ul peste coloana portocalie pentru a vedea valorile specifice ale intensității semnalului.

**Pasul 6** (Opțional) Faceți clic pe numele poziției, redenumiți-l și faceți clic pe**lușopele**tru a seta numele poziției la unul recunoscut. În acest exemplu, este redenumit ca**Sufragerie**.

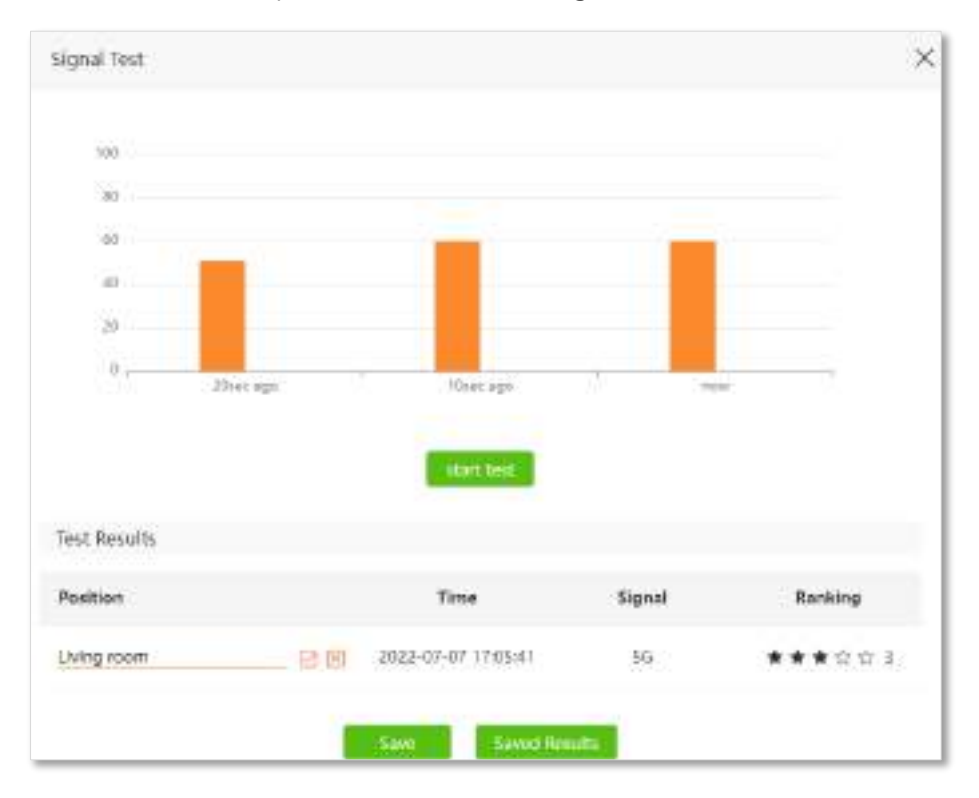

- **Pasul 7** Clic**Salvați**pentru a salva rezultatul testului.
- **Pasul 8** Mutați routerul într-o altă poziție și repetați pașii precedenți pentru a testa puterea semnalului în noua poziție.
- **Pasul 9** Clic**Rezultate salvate**pentru a vedea toate rezultatele testelor pe care le-ați salvat anterior. Comparați-le pentru a găsi poziția cu cea mai bună putere a semnalului. Apoi puteți plasa routerul în acea poziție pentru a obține cel mai bun semnal.

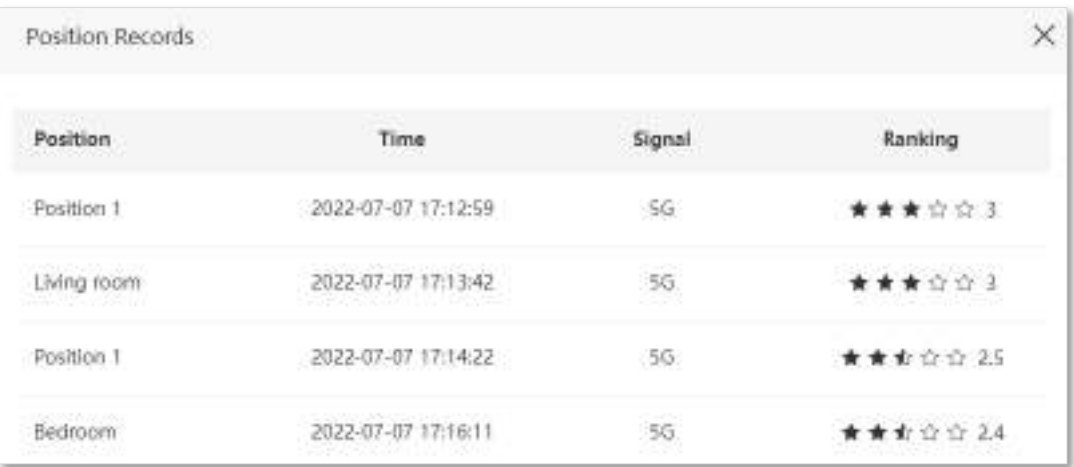

**- - - Sfârşit**

# <span id="page-32-0"></span>**4.3Informații wireless**

Pentru a vizualiza sau configura informațiile wireless:

**Pasul 10**Porniți un browser web pe un dispozitiv conectat la router și vizitați**tendawifi.com**pentru a vă conecta

la interfața de utilizare web a routerului.

### **Pasul 11**Alege**Stare Internet**.

**Pasul 12**Faceți clic pe .

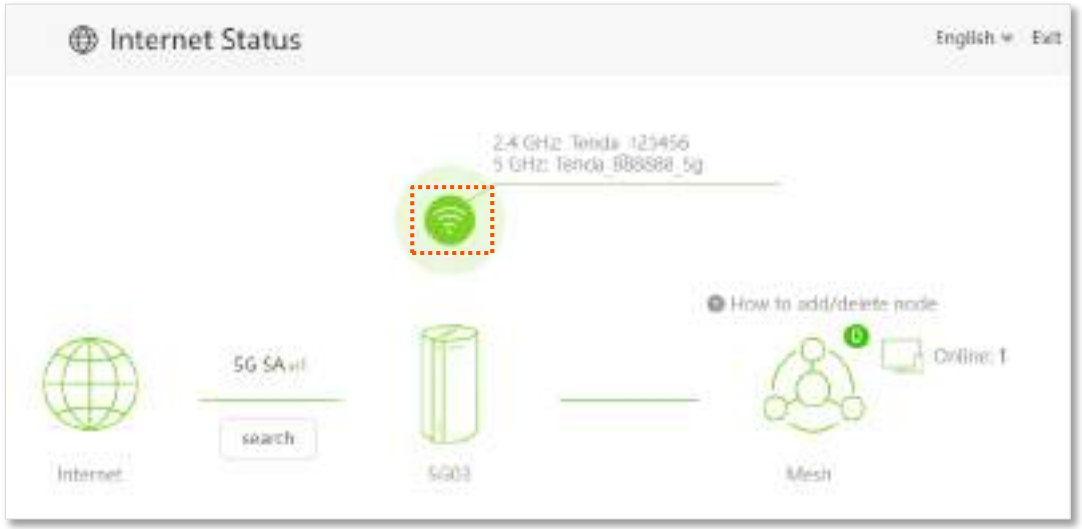

**- - - Sfârşit**

Puteți modifica parametrii wireless după cum este necesar. Pentru detalii, veziNume și parolă Wi-Fi.

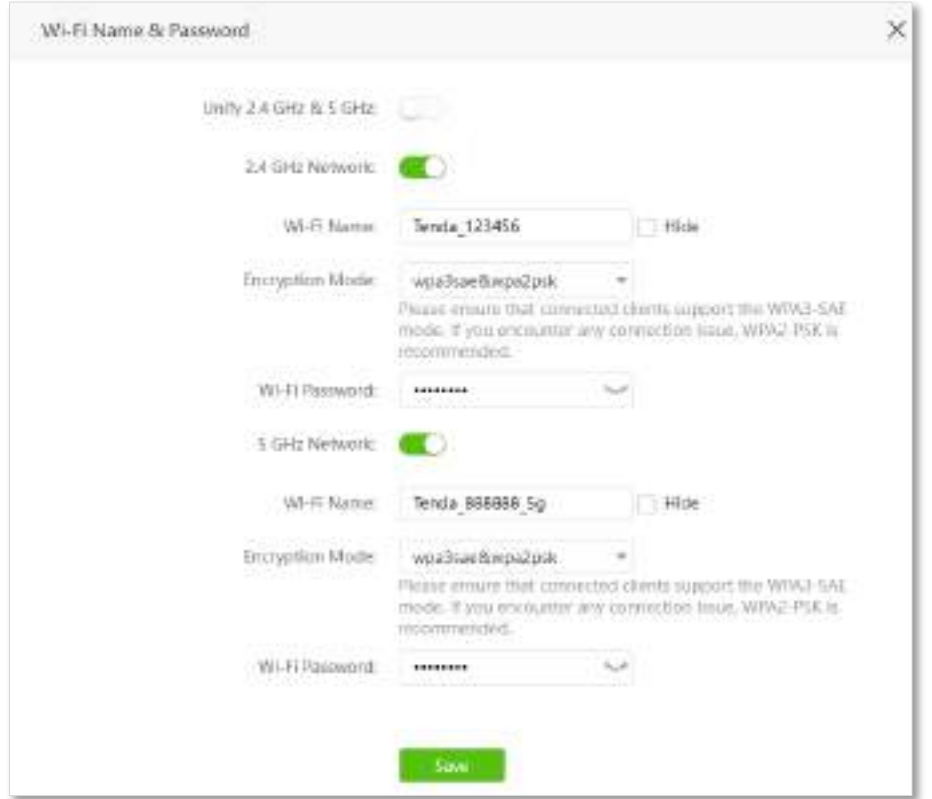

## <span id="page-33-0"></span>**4.4Informatii despre sistem**

Pentru a vizualiza informațiile despre sistem:

**Pasul 1** Porniți un browser web pe un dispozitiv conectat la router și vizitați**tendawifi.com**pentru a vă conecta la interfața de utilizare web a routerului.

### **Pasul 2** Alege**Stare Internet**.

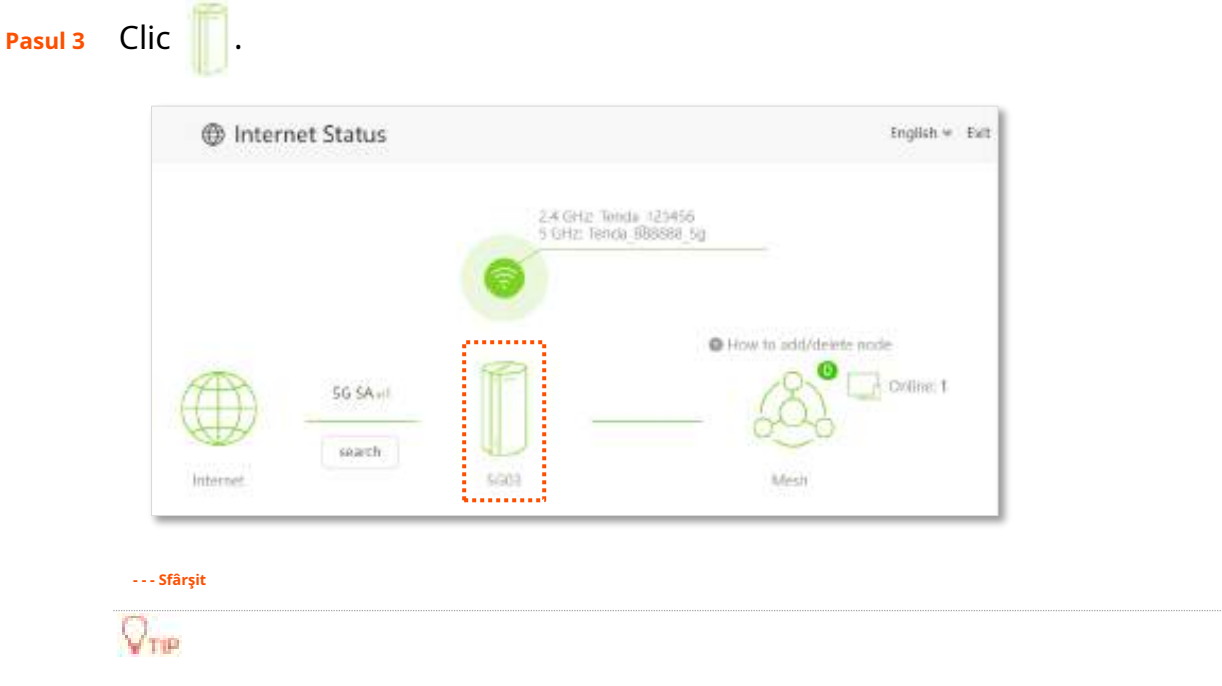

Pentru descrierea detaliată a parametrilor de pe această pagină, consultațiStarea sistemului .

## <span id="page-33-1"></span>**4.4.1Informatii de baza**

În această parte, puteți vizualiza informațiile de bază ale routerului, cum ar fi timpul sistemului, timpul de funcționare și versiunea firmware și versiunea hardware.

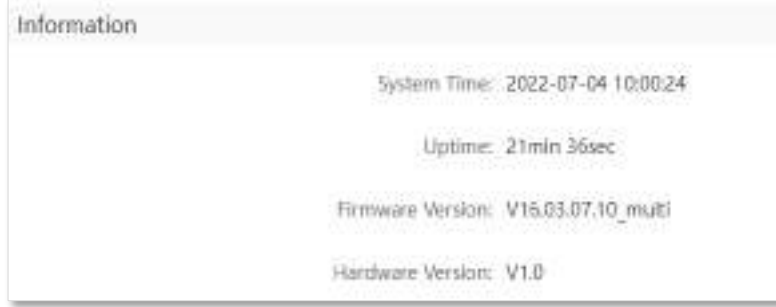

## <span id="page-33-2"></span>**4.4.2Starea conexiunii**

### **Modul router 4G/5G**

În modul router 4G/5G, puteți vizualiza informațiile cartelei SIM și rețelei 4G/5G în această parte. Pentru detalii despre descrierea parametrului, vezi4G/5G.

## $4G/5G$

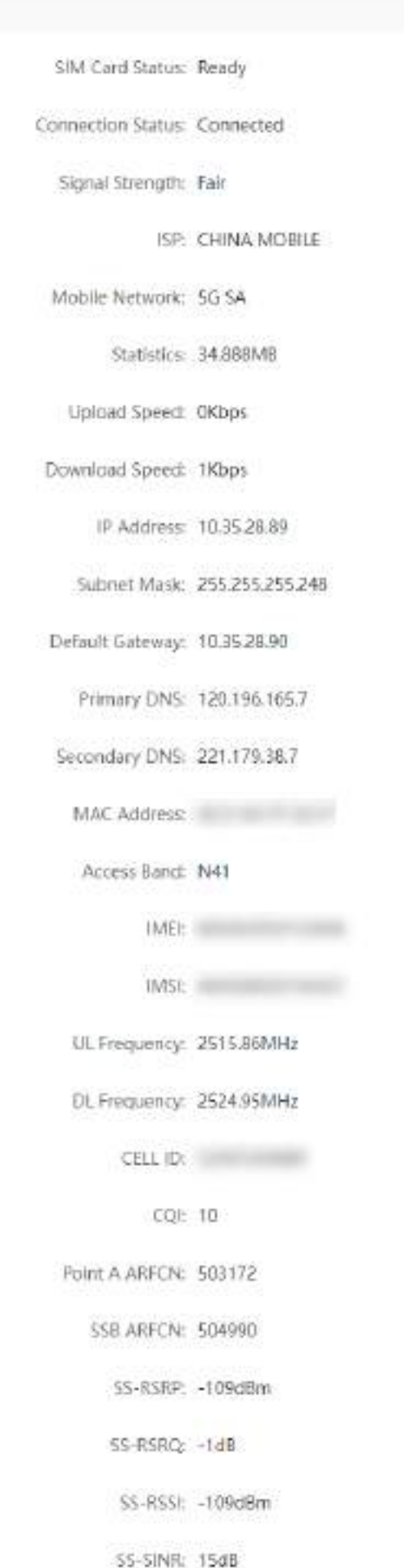

### **Modul router wireless**

În modul router fără fir, puteți vizualiza informațiile portului WAN, inclusiv tipul conexiunii, starea conexiunii și durata conexiunii. Pentru detalii despre descrierea parametrului, veziModul router wireless .

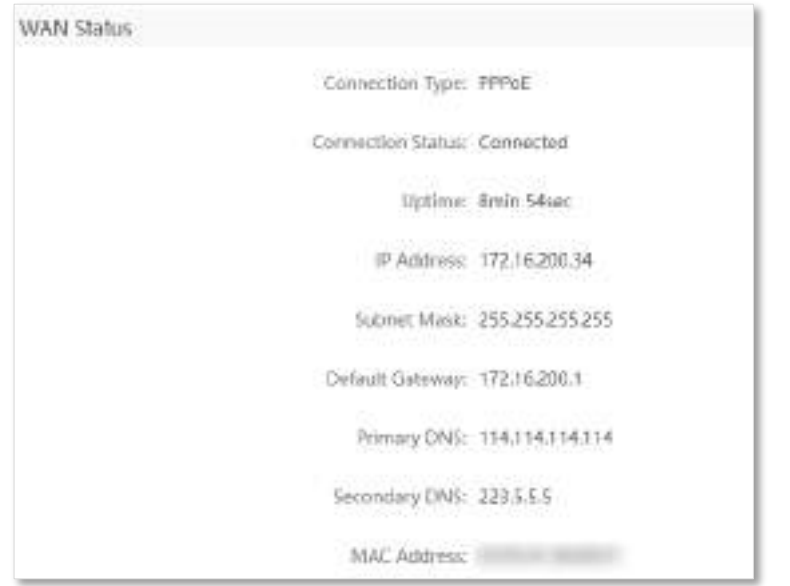

## <span id="page-35-0"></span>**4.4.3Stare LAN**

În această parte, puteți vizualiza informațiile LAN, cum ar fi adresa IPv4 LAN, masca de subrețea și adresa MAC. Pentru detalii despre descrierea parametrului, veziStare LAN .

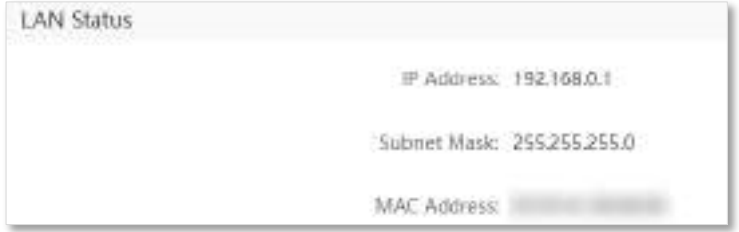
## **4.4.4Stare Wi-Fi**

În această parte, puteți vizualiza informațiile rețelei Wi-Fi de 2,4 GHz și 5 GHz, inclusiv vizibilitatea, numele hotspot-ului și modul de criptare. Pentru detalii despre descrierea parametrului, veziStare Wi-Fi .

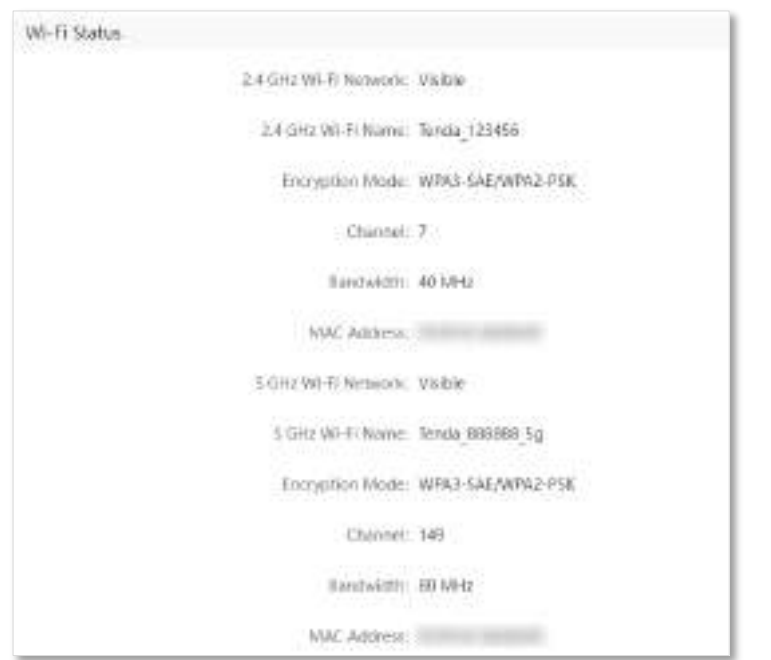

## **4.4.5Starea IPv6**

Această parte este afișată numai cândIPv6 funcția este activată. Puteți vizualiza informațiile conexiunii IPv6, inclusiv tipul conexiunii, adresa IPv6 WAN și adresa IPv6 LAN. Pentru detalii despre descrierea parametrului, veziStarea IPv6 .

```
IPy6 Status
              Connection Type: DHCPv6
            IPv6 WAN Address 2408 805f e206 23a3 78ed cbff fe25 1627/64
                                fe80::78ed:cbff:fe25:1627/64
                                fe80::522b:73ff.fef5:e8b9/64
         Default IPv6 Gateway. fe80::50b3:fff7:3ee5:8840
             Primary IPv6 DNS: 2408:805d:B:
          Secondary IPv6 DNS: 2408.805c:4008.:
            IPV6 LAN Address: fec0::522b:73ff:fef5:e8b0/64
                                fe80::522b:73ff fef5:e8b0/64
```
# **4.4.6Stare plasă**

În această parte, puteți vizualiza informațiile rețelei Mesh, inclusiv numărul de agenți Mesh.

**MESH Status** MESH Agent: 0

## **4.5Informații despre agentul de plasă**

Cu funcția Mesh, routerul poate funcționa ca nod principal pentru a vă extinde rețeaua. Pe această pagină, puteți vizualiza informațiile dispozitivelor Mesh conectate la router, inclusiv numele nodului, adresa MAC, adresa IP și calitatea conexiunii. De asemenea, puteți vizualiza și adăuga dispozitive la lista neagră.

Pentru a accesa pagina:

**Pasul 1** Porniți un browser web pe un dispozitiv conectat la router și vizitați**tendawifi.com**pentru a vă conecta la interfața de utilizare web a routerului.

#### **Pasul 2** Alege**Stare Internet**.

**Pasul 3** Clic .

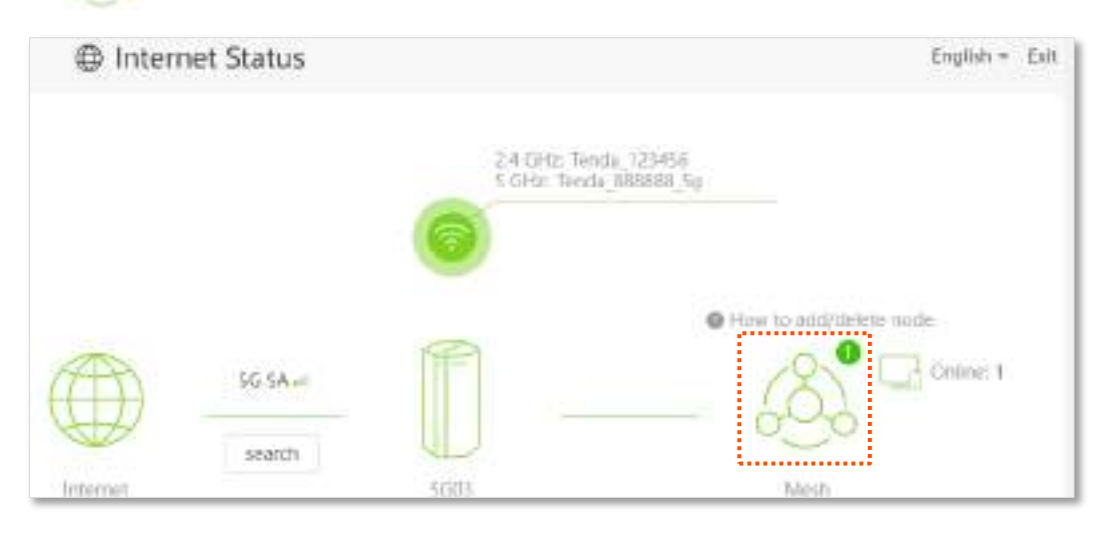

#### **- - - Sfârşit**

Este afișată următoarea casetă de dialog.

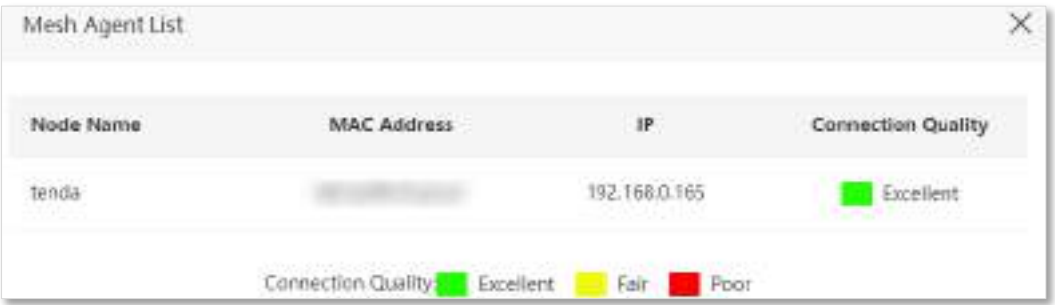

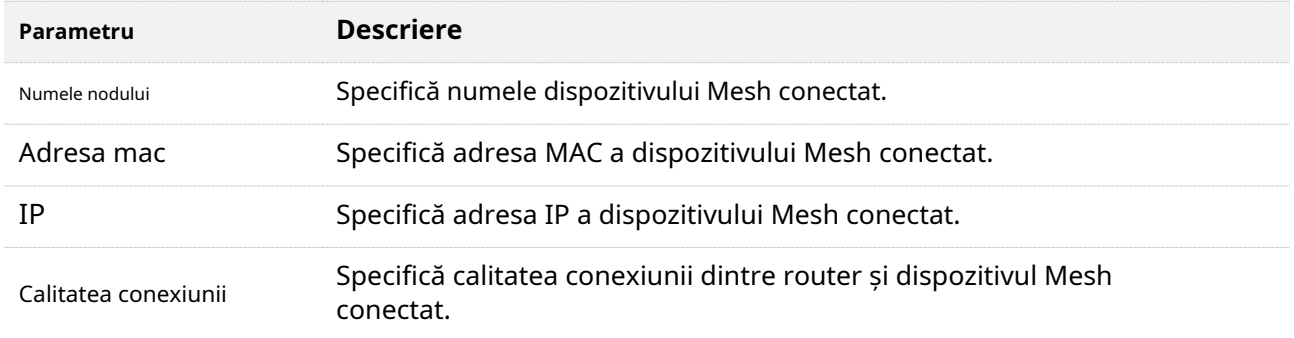

## **4.5.1Adăugați un agent Mesh**

- În prezent, 5G03 poate fi utilizat ca nod principal pentru rețea cu dispozitive care acceptă protocolul EASYMESH R2.
- Asigurați-vă că noul dispozitiv pe care doriți să-l adăugați nu a fost niciodată folosit. Dacă nu, resetați-l mai întâi.

Pentru a adăuga un agent Mesh:

- **Pasul 1** Porniți routerul și conectați-l corect la internet.
- **Pasul 2** Așezați noul dispozitiv într-o poziție ridicată și deschisă la 3 metri de router și porniți-l.
- **Pasul 3** apasă pe**PLASĂ**butonul routerului timp de aproximativ 1 până la 3 secunde. The rapid. În 2 minute, apăsați tasta**PLASĂ**/**WPS**butonul noului dispozitiv timp de 1 până la 3 secunde pentru a negocia cu acest router. Indicatorul LED clipește

Când indica orul LED al routerului clipește lent timp de 10 secunde și apoi se aprinde continuu, conexiunea în rețea este reușită și noul dispozitiv devine un nod secundar în rețea. Informațiile agentului Mesh sunt afișate pe**Stare Internet**pagina routerului.

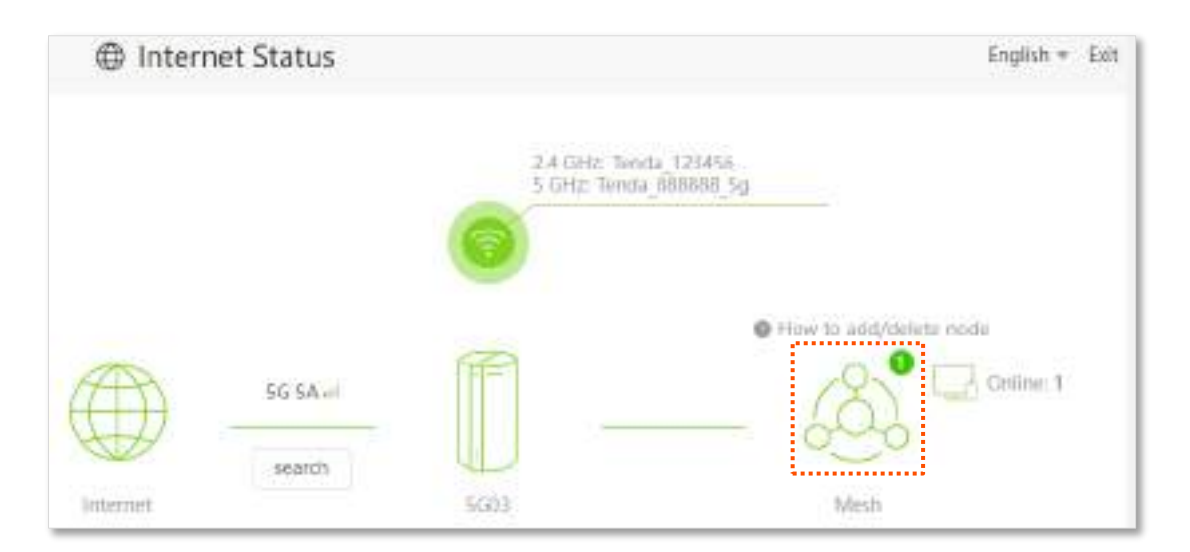

**Pasul 4** Consultați următoarele sfaturi de relocare pentru a localiza noul dispozitiv într-o poziție corectă:

- Asigurați-vă că distanța dintre oricare două noduri este în intervalul lor de acoperire.
- Țineți nodurile departe de dispozitivele electronice cu interferențe puternice, cum ar fi cuptoarele cu microunde, plitele cu inducție și frigiderele.
- Plasați nodurile într-o poziție înaltă, cu puține obstacole.
- **Pasul 5** Porniți din nou noul dispozitiv și verificați dacă starea conexiunii sale la internet este corectă conform ghidului său de utilizare.

**- - - Sfârşit**

## **4.5.2Eliminați un agent Mesh**

Pentru a elimina un agent Mesh, resetați dispozitivul Mesh apăsând butonul de resetare al dispozitivului Mesh timp de aproximativ 8 secunde. Operația de resetare poate varia în funcție de dispozitiv.

## **4.6Informații online despre dispozitiv**

În această pagină, puteți vizualiza informațiile dispozitivelor conectate la router, inclusiv viteza de încărcare, viteza de descărcare și tipul de acces. De asemenea, puteți vizualiza și adăuga dispozitive la lista neagră.

Pentru a accesa pagina:

- **Pasul 1** Porniți un browser web pe un dispozitiv conectat la router și vizitați**tendawifi.com**pentru a vă conecta la interfața de utilizare web a routerului.
- **Pasul 2** Alege**Stare Internet**.
- **Pasul 3**  $\overline{\mathsf{C}}$ lic  $\overline{\mathsf{C}}$  .

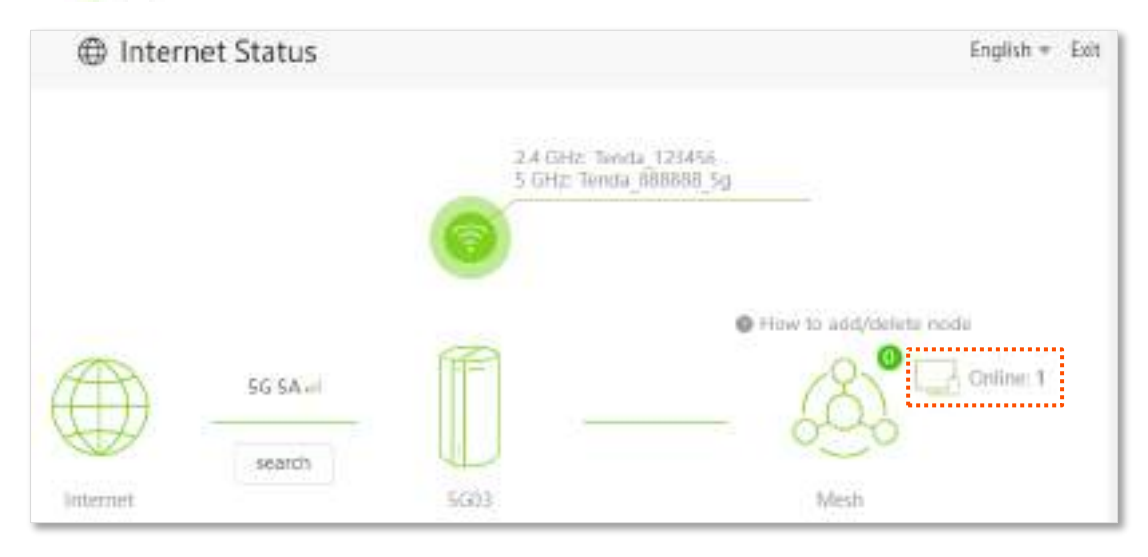

**- - - Sfârşit**

### **4.6.1Adăugați dispozitive pe lista neagră**

Adăugarea dispozitivelor pe lista neagră pentru a bloca accesul la internet: **Pasul 1**

Clic**Dispozitive online**, și vizați dispozitivul care urmează să fie adăugat.

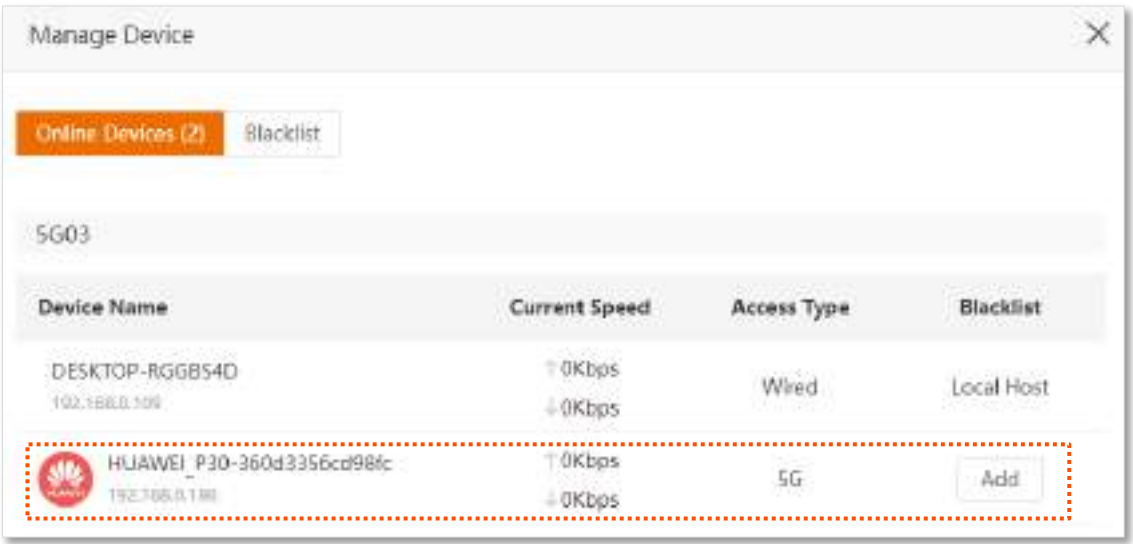

#### **Pasul 2**Clic**Adăuga**.

**- - - Sfârşit**

Pe**Stare Internet**pagina, faceți clic , apoi faceți clic**Lista neagră**, puteți vizualiza informațiile

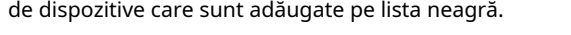

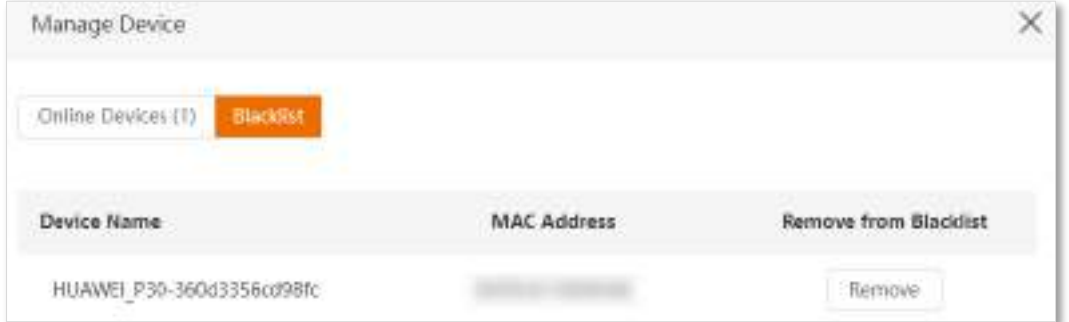

## **4.6.2Eliminați dispozitivele din lista neagră**

Pentru a elimina dispozitivele din lista neagră după cum este necesar:

**Pasul 1** Clic**Lista neagră**, și vizați dispozitivul care urmează să fie eliminat din lista neagră.

#### **Pasul 2** Clic**Elimina**.

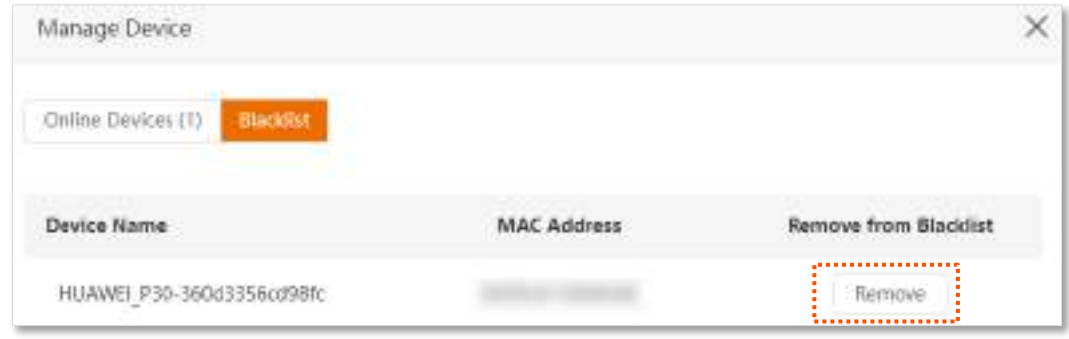

#### **- - - Sfârşit**

Dispozitivul poate accesa internetul prin router acum.

# **5 setări Internet**

Prin configurarea setărilor de internet, puteți obține accesul la internet partajat (IPv4) pentru mai mulți utilizatori din LAN. Routerul acceptă accesarea internetului atât în modul router 4G/5G, cât și în modul router wireless, iar procedurile de configurare diferă.

Acest capitol include următoarele secțiuni:

- ⚫ [Accesați internetul cu o cartelă SIM](#page-43-0)
- [Accesați internetul prin portul WAN](#page-47-0)
- ⚫ Setați conexiunea de failover

# <span id="page-43-0"></span>**5.1Accesați internetul cu o cartelă SIM**

Dacă configurați routerul pentru prima dată sau după ce îl restabiliți la setările din fabrică, consultați ghidul de instalare rapidă pentru a configura accesul la internet. După aceea, puteți modifica setările de internet urmând instrucțiunile de aici.

Pentru a accesa pagina de configurare,con[ectați-vă la interfața de utilizare web a route](#page-18-0)rului , și navigați la**Setări Internet**.

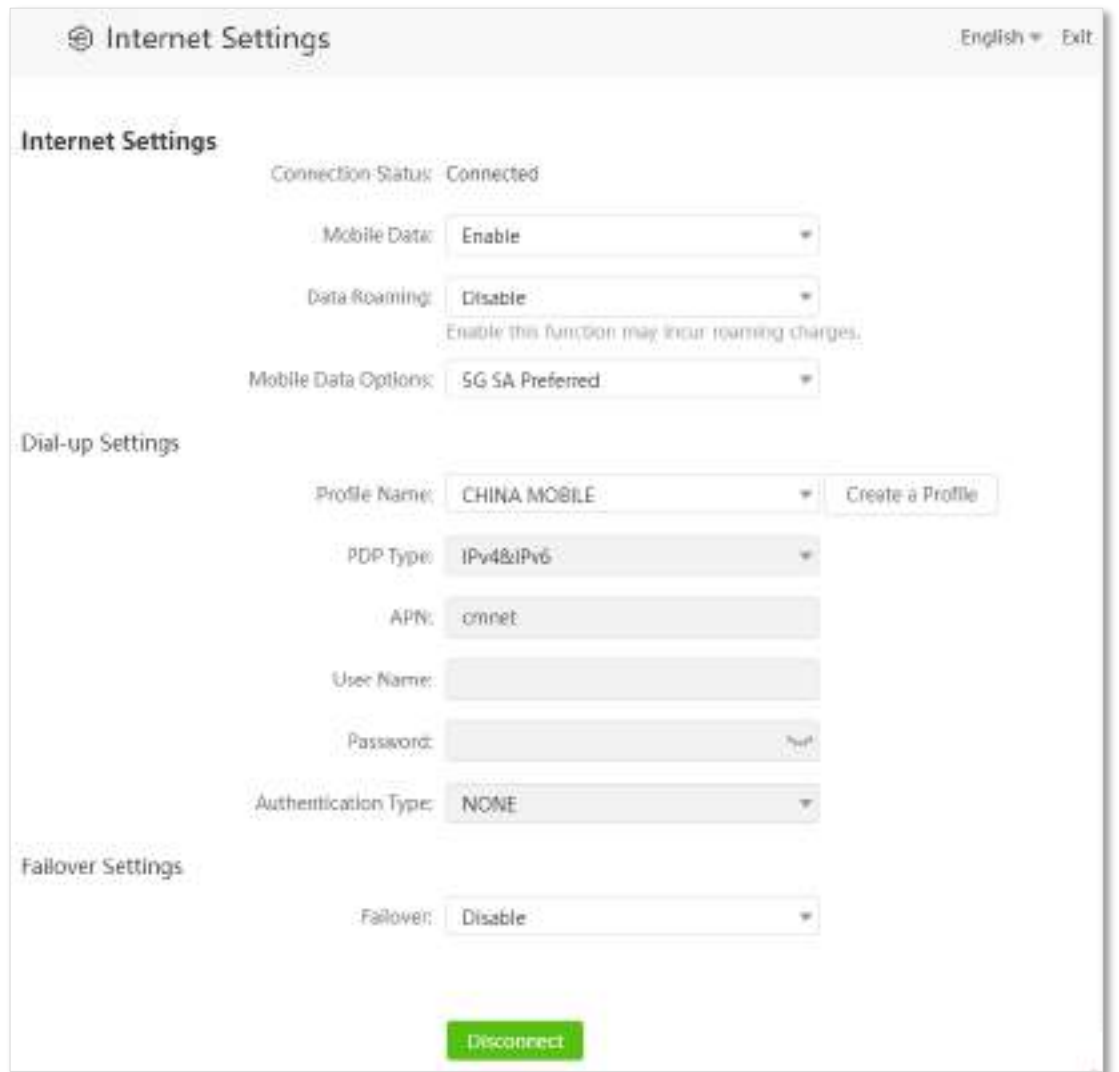

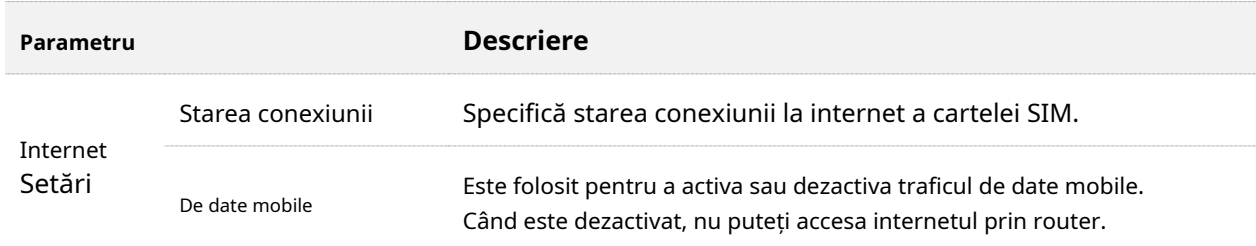

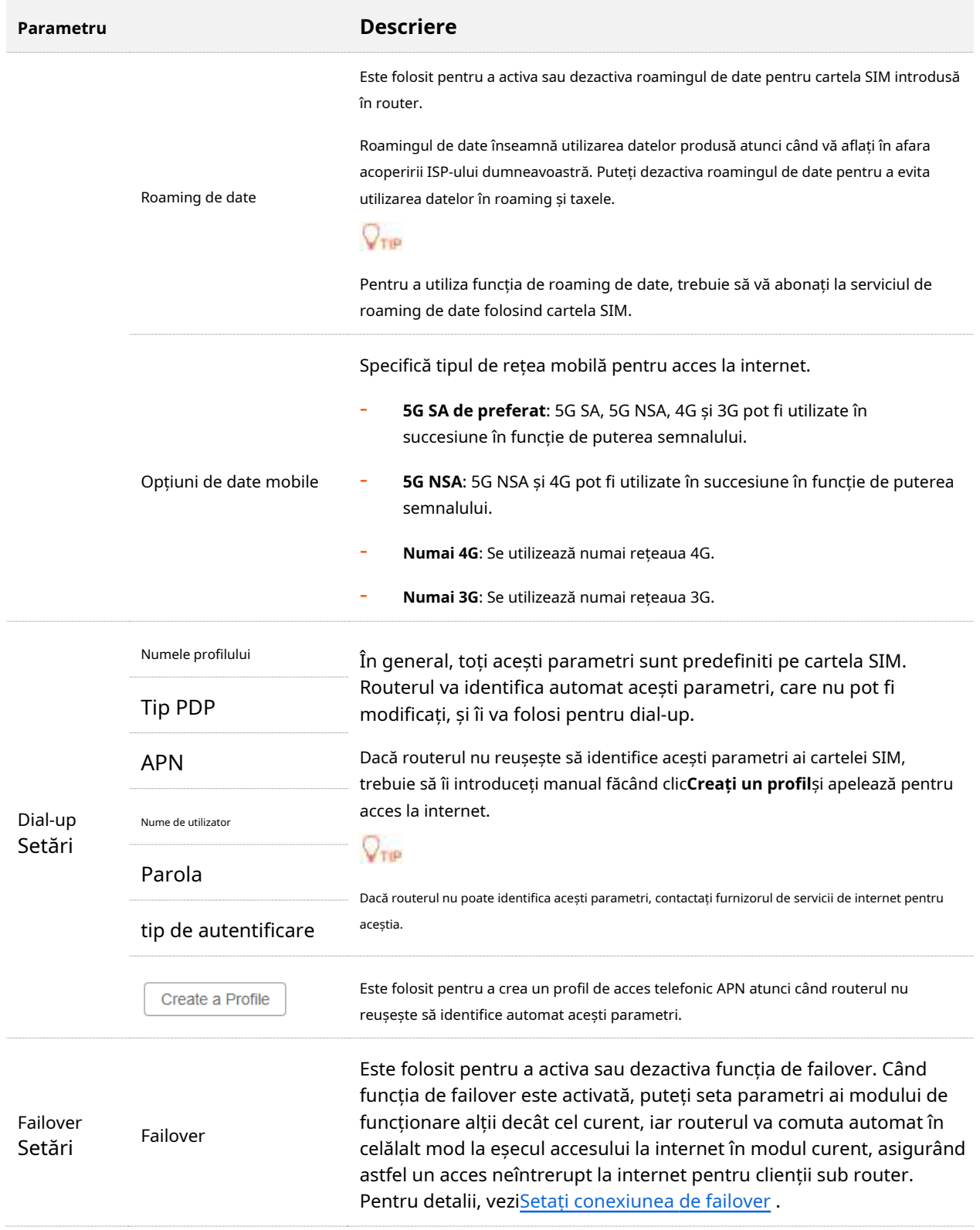

## **5.1.1Schimbați preferința de rețea mobilă**

Când deja puteți accesa internetul cu o cartelă SIM, puteți modifica și preferința față de date mobile, roaming de date și tipul de rețea preferat.

Să presupunem că utilizați routerul în afara acoperirii ISP-ului cartelei SIM și doriți să utilizați numai rețeaua 4G.

#### **Procedura de configurare:**

- **Pasul 1** Porniți un browser web pe un dispozitiv conectat la router și vizitați**tendawifi.com**pentru a vă conecta la interfața de utilizare web a routerului.
- **Pasul 2** Alege**Setări Internet**. A stabilit**De date**
- **Pasul 3 mobile**la**Permite**. A stabilit**Roaming de date**la
- **Pasul 4 Permite**. A stabilit**Opțiunea de date mobile**la
- **Pasul 5 Numai 4G**. Clic**Conectați**.

#### **Pasul 6**

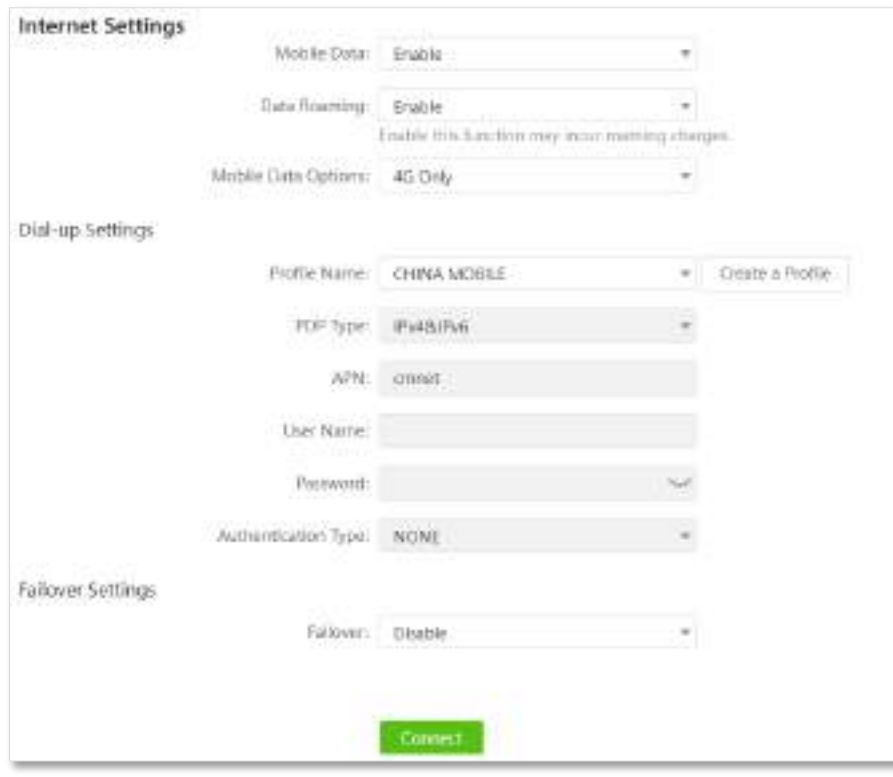

#### **- - - Sfârşit**

După configurare, reîmprospătați pagina de configurare. Când**Conectat**este arătat după **Starea conexiunii,**puteți utiliza rețeaua 4G numai pentru a accesa internetul în afara acoperirii ISP-ului dumneavoastră.

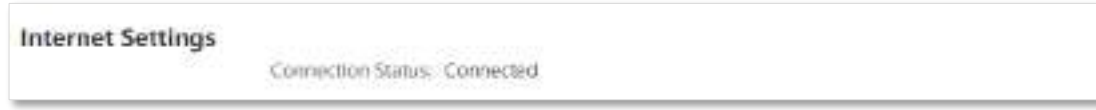

## **5.1.2Creați un profil APN pentru a accesa internetul**

Dacă routerul nu poate identifica automat parametrii APN și nu poate accesa internetul, puteți adăuga manual un nou profil APN pentru dial-up. Contactați furnizorul de servicii de internet pentru acești parametri.

#### **Procedura de configurare:**

- **Pasul 1** Porniți un browser web pe un dispozitiv conectat la router și vizitați**tendawifi.com**pentru a vă conecta la interfața de utilizare web a routerului.
- **Pasul 2** Alege**Setări Internet**.
- **Pasul 3** Clic**Creați un profil**.
- **Pasul 4** Introduceți parametrii necesari solicitați de la ISP. Clic

#### **Pasul 5 Salvați**.

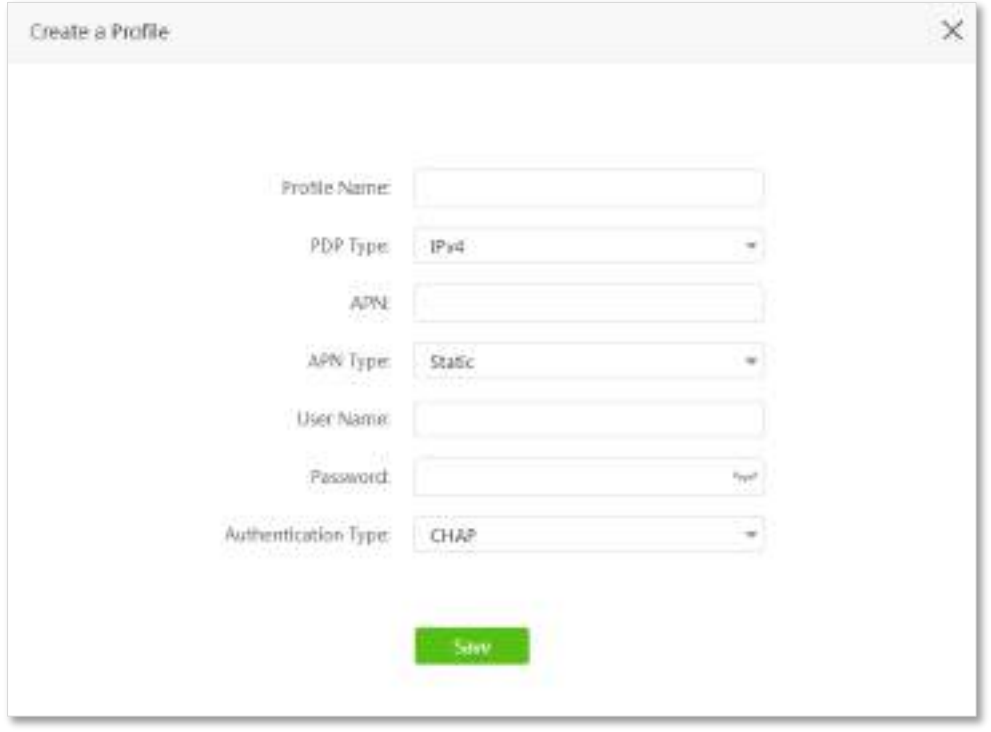

**- - - Sfârşit**

Asteapta un moment; routerul va folosi parametrii introduși pentru a accesa internetul. Cand **Conectat**este arătat după**Stare Internet,**puteți accesa internetul cu profilul APN pe care îl creați.

# <span id="page-47-0"></span>**5.2Accesați internetul prin portul WAN**

Dacă doriți să vă conectați în bandă largă la router pentru a accesa internetul, puteți seta routerul în modul router fără fir (consultațiMod de operare ) și accesați internetul prin portul WAN.

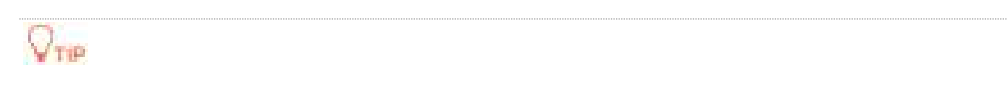

#### Parametrii pentru accesarea internetului sunt furnizați de ISP-ul dumneavoastră. Contactați ISP-ul dumneavoastră pentru orice îndoială.

## **5.2.1Accesați internetul cu un cont PPPoE**

Dacă ISP-ul vă oferă numele de utilizator și parola PPPoE, puteți alege acest tip de conexiune pentru a accesa internetul. Scenariul aplicației este prezentat mai jos.

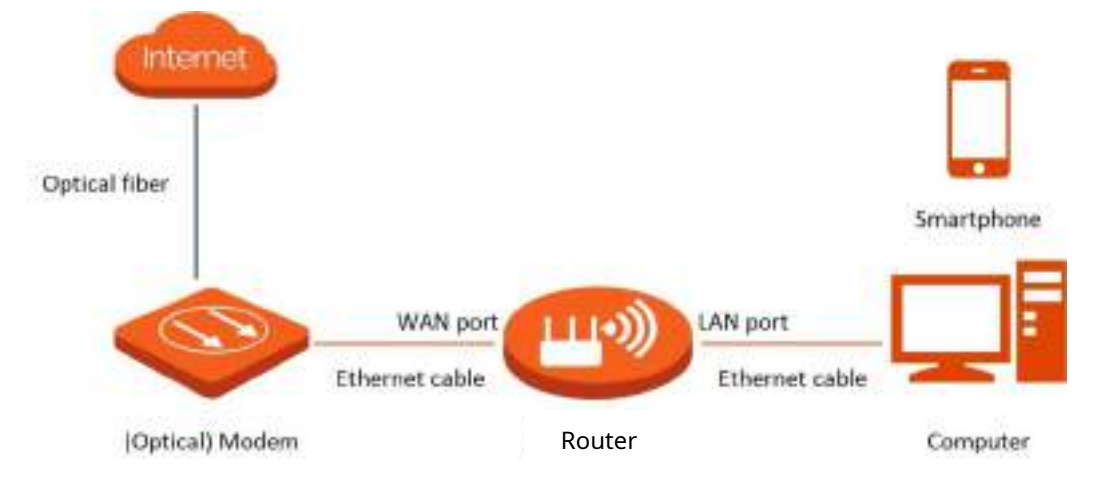

#### **Procedura de configurare:**

- **Pasul 1** Porniți un browser web pe un dispozitiv conectat la router și vizitați**tendawifi.com**pentru a vă conecta la interfața de utilizare web a routerului.
- **Pasul 2** Alege**Setări Internet**. A stabilit
- **Pasul 3 Tipul conexiunii**la**PPPoE**.
- **Pasul 4** Introduceți**Nume de utilizator PPPoE**și**Parola PPPoE**.

#### **Pasul 5** Clic**Conectați**.

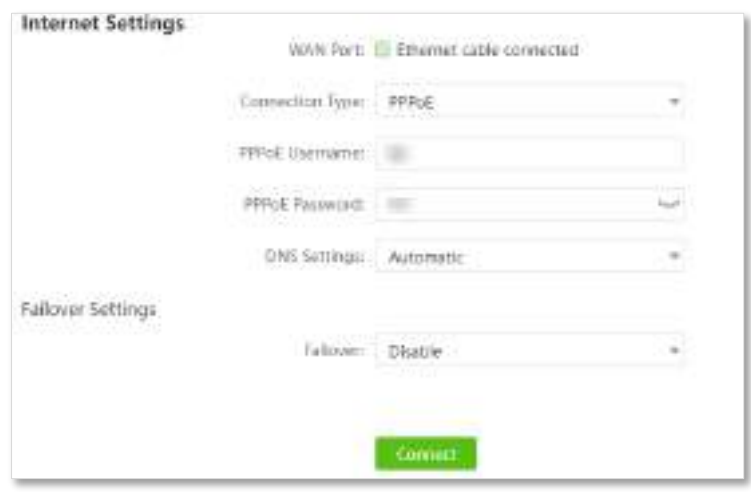

**- - - Sfârşit**

Așteptați un moment până când "Conectat. Puteți accesa internetul acum." este afișat pe pagină și puteți accesa internetul.

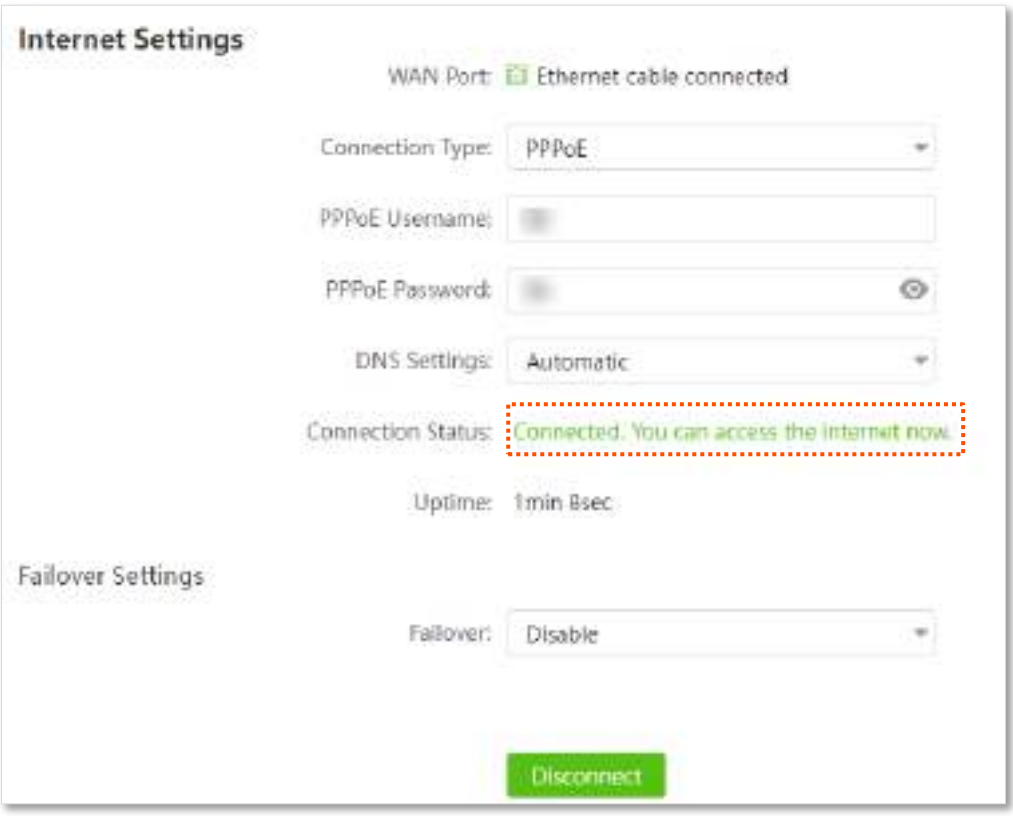

Dacă nu reușiți să accesați internetul, încercați următoarele metode:

- − Dacă "Niciun răspuns de la serverul de la distanță. Vă rugăm să verificați dacă computerul dvs. poate accesa internetul direct folosind modemul. Dacă nu, contactați furnizorul de servicii de internet pentru ajutor." este afișat pe pagină, vi se recomandă să alegeția[ccesați internetul printr-o adresă IP](#page-49-0)  [dinamică .](#page-49-0)
- − Dacă problema persistă, consultațiVe[deți starea internetului](#page-25-0) pentru a găsi o soluție.

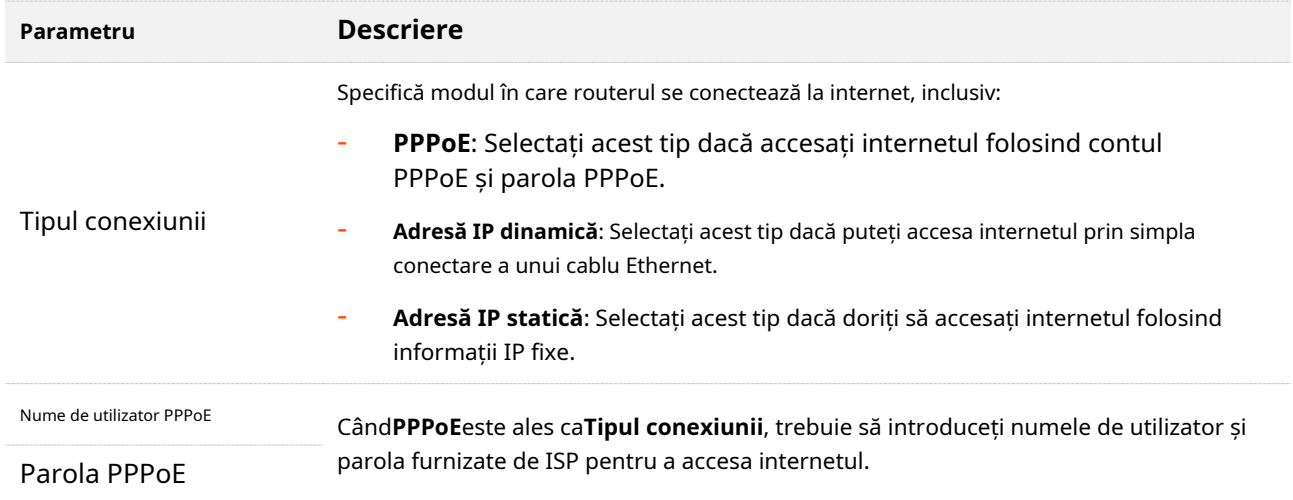

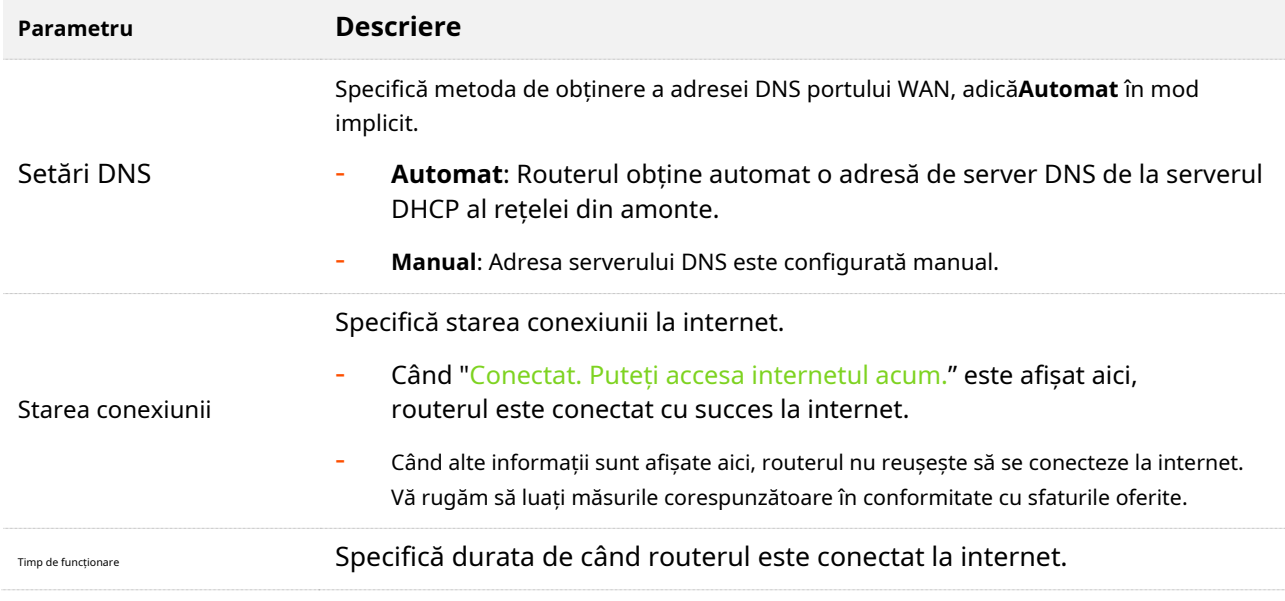

## <span id="page-49-0"></span>**5.2.2Accesați internetul printr-o adresă IP dinamică**

În general, accesarea internetului prin adresa IP dinamică este aplicabilă în următoarele situații:

- − ISP-ul dvs. nu furnizează numele de utilizator și parola PPPoE sau orice informații, inclusiv adresa IP, masca de subrețea, gateway-ul implicit și serverul DNS.
- − Aveți un router cu acces la internet și doriți să adăugați un 5G03 ca celălalt.

Scenariul aplicației este prezentat mai jos.

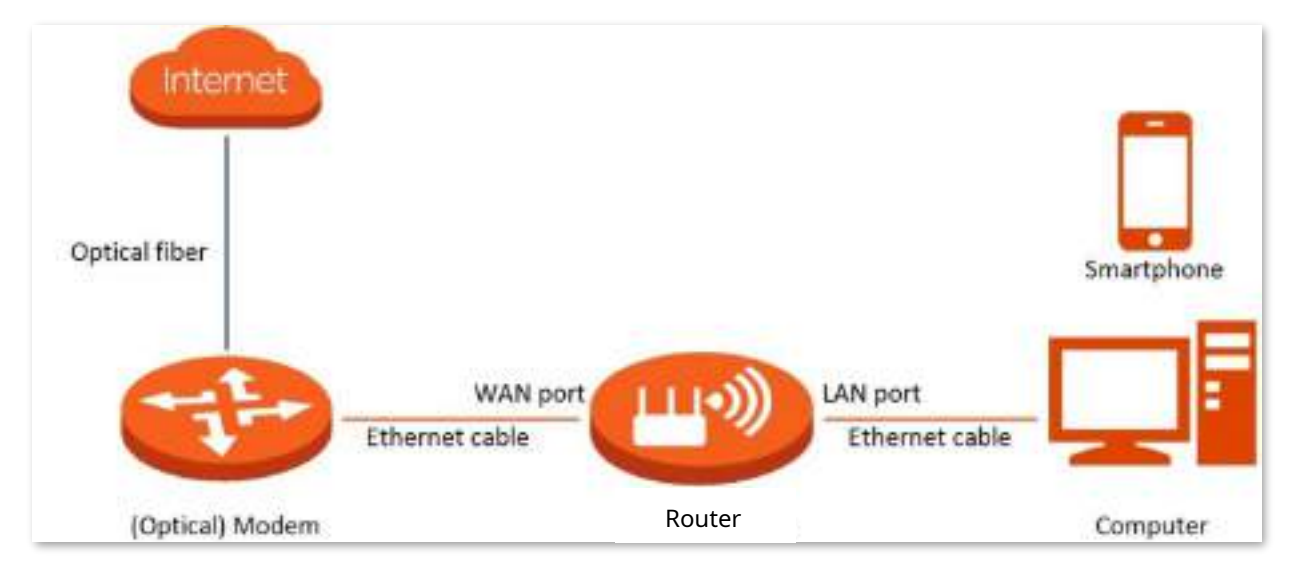

#### **Procedura de configurare:**

**Pasul 1** Porniți un browser web pe un dispozitiv conectat la router și vizitați**tendawifi.com**pentru a vă conecta la interfața de utilizare web a routerului.

#### **Pasul 2** Alege**Setări Internet**.

**Pasul 3** A stabilit**Tipul conexiunii**la**Adresă IP dinamică**.

#### **Pasul 4** Clic**Conectați.**

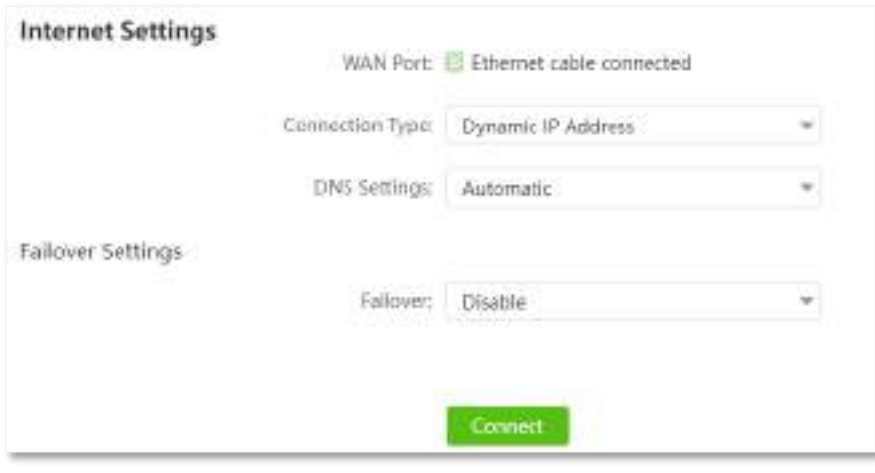

#### **- - - Sfârşit**

Așteptați un moment până când "Conectat. Puteți accesa internetul acum." se arată după**Starea conexiunii**pe pagină și puteți accesa internetul.

Dacă nu reușiți să accesați internetul, consultați Vedeți starea internetului pentru a găsi o soluție.

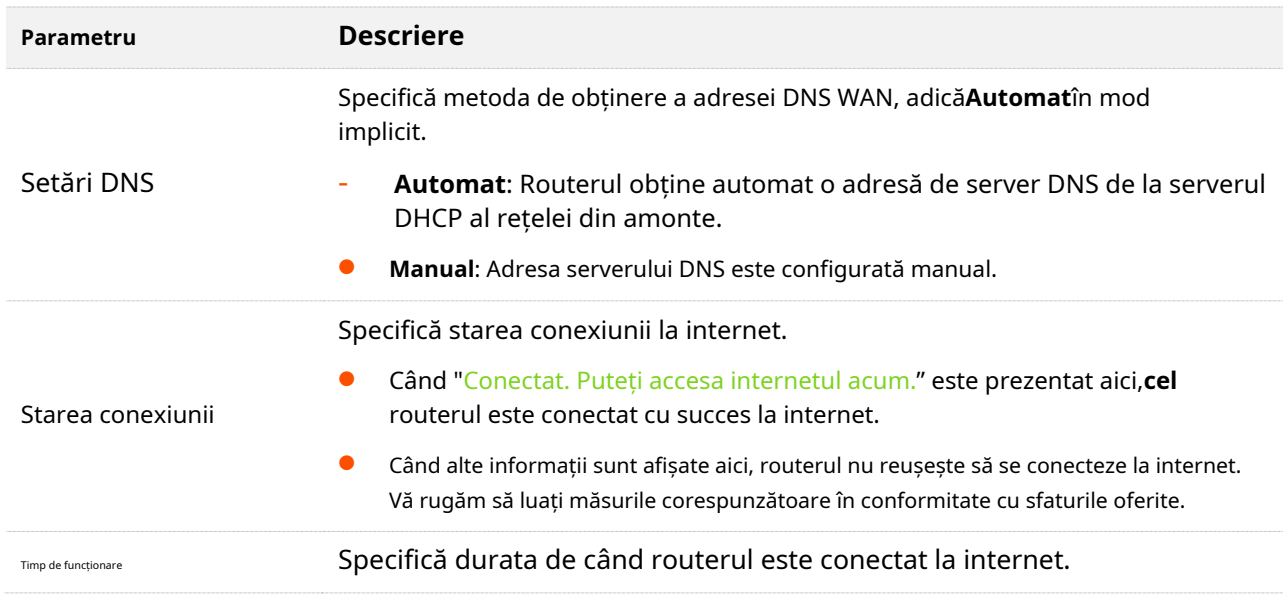

## **5.2.3Accesați internetul cu informații statice despre adresa IP**

Când ISP-ul dvs. vă oferă informații, inclusiv adresa IP, masca de subrețea, gateway-ul implicit și serverul DNS, puteți alege acest tip de conexiune pentru a accesa internetul.

#### **Procedura de configurare:**

- **Pasul 1** Porniți un browser web pe un dispozitiv conectat la router și vizitați**tendawifi.com**pentru a vă conecta la interfața de utilizare web a routerului.
- **Pasul 2** Alege**Setări Internet**.
- **Pasul 3** A stabilit**Tipul conexiunii**la**Adresă IP statică**.
- **Pasul 4** introduce**Adresa IP**,**Mască de rețea**,**Gateway implicit**și**Server DNS primar/secundar**. Clic
- **Pasul 5 Conectați**.

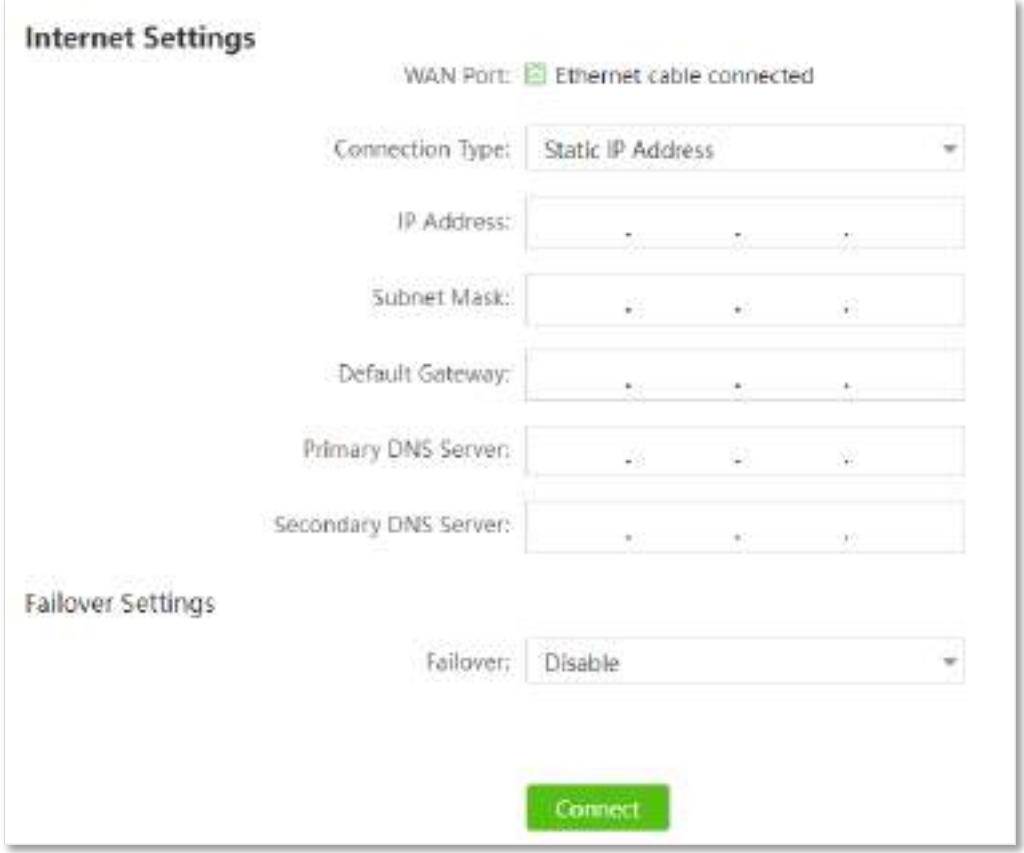

#### **- - - Sfârşit**

Așteptați un moment până când "Conectat. Puteți accesa internetul acum." se arată după**Starea conexiunii**pe pagină, puteți accesa internetul.

Dacă nu reușiți să accesați internetul, consultați Vedeți starea internetului pentru a găsi o soluție.

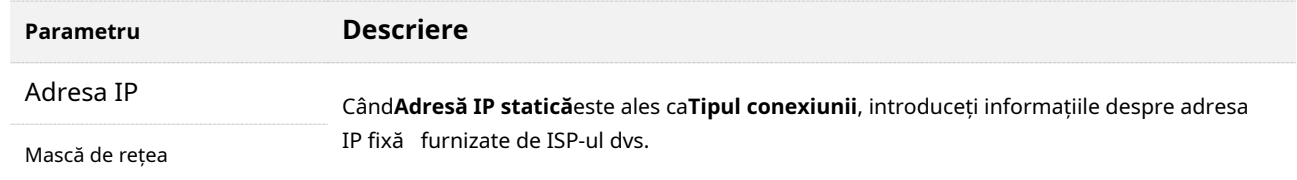

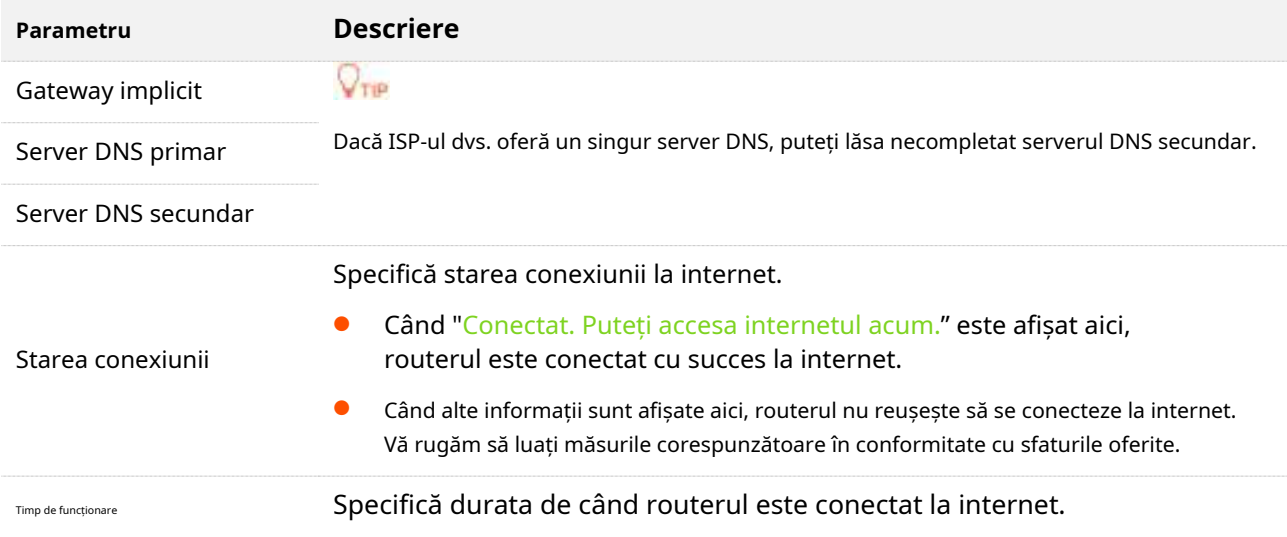

## **5.3Setați conexiunea de failover**

#### **5.3.1Prezentare generală**

Routerul poate funcționa fie în modul router 4G/5G, fie în modul router wireless. Prin configurarea funcției de failover, puteți seta parametri ai modului de funcționare alții decât cel curent. În cazul în care accesul la internet în modul curent de operare eșuează, routerul trece automat la celălalt mod, asigurând astfel un acces neîntrerupt la internet pentru clienții de sub router.

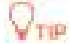

Înainte de a seta funcția de failover, asigurați-vă că introduceți o cartelă SIM în router și conectați portul WAN al routerului la internet în același timp.

Pentru a accesa pagina de configurare,conectați-vă la interfața de utilizare web a routerului , și navigați la**Setări Internet**, și localizați**Setări de failover**parte. Această funcție este dezactivată implicit.

Când funcția de failover este activată în modul router 4G/5G, pagina este afișată mai jos. Puteți configura conexiunea de failover făcând referire laAccesați internetul prin portul WAN .

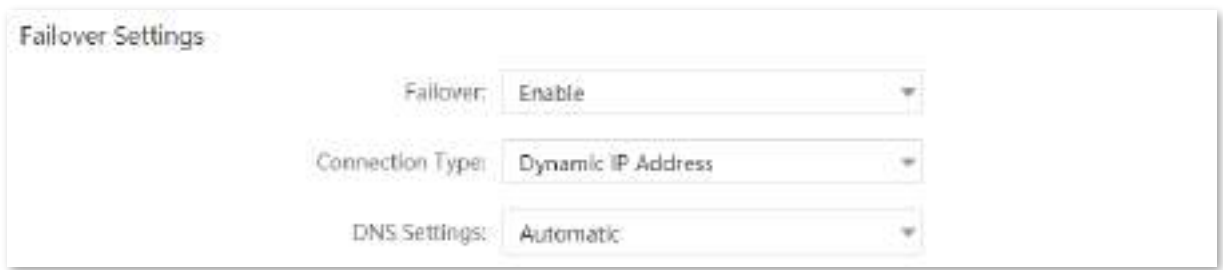

Când funcția de failover este activată în modul router fără fir, pagina este afișată mai jos. Puteți configura conexiunea de failover făcând referire laAccesați internetul cu o cartelă SIM .

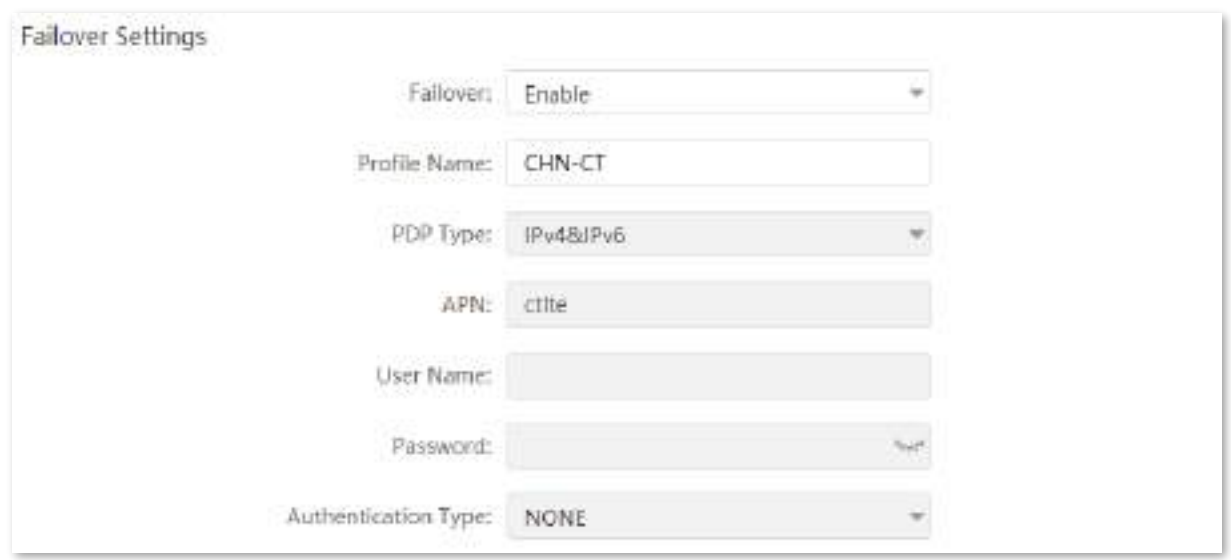

## **5.3.2Exemplu de configurare a conexiunii de failover**

**Scenariu**: Obișnuiai să introduci o cartelă SIM în router pentru a accesa internetul, dar ai instalat un gateway de acasă inteligent după ce te-ai abonat recent la serviciul de bandă largă.

**Poartă**: Setați routerul să acceseze internetul prin bandă largă și utilizați cartela SIM ca rezervă în cazul unei defecțiuni în bandă largă.

**Soluţie**: Conectați banda largă la router și introduceți cartela SIM în router și configurați funcția de failover.

Să presupunem că ISP-ul furnizează un nume de utilizator PPPoE și o parolă PPPoE pentru configurarea conexiunii la internet.

#### **Proceduri de configurare:**

- **Pasul 1** Porniți un browser web pe un dispozitiv conectat la router și vizitați**tendawifi.com**pentru a vă conecta la interfața de utilizare web a routerului.
- **Pasul 2** Schimbați modul de funcționare.

#### **1.**Alege**Setari avansate**>**Mod de operare**.

**2.**Alege**Modul router fără fir**, și faceți clic**Salvați**.

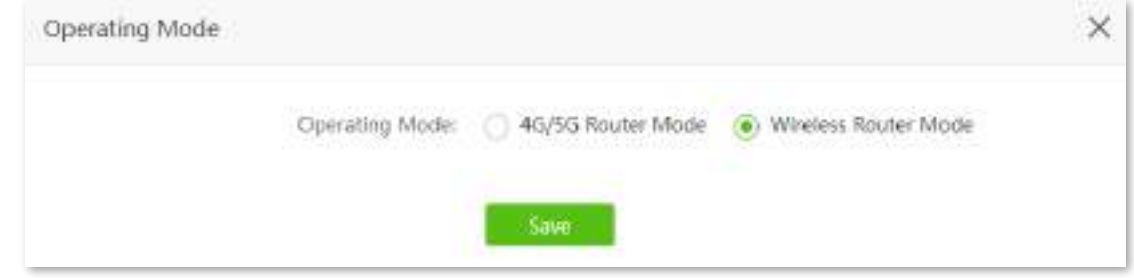

Așteptați ca routerul să repornească pentru a activa setarea.

**Pasul 3**Configurați accesul la internet.

- **1.**Conectați**WAN/LAN**portul routerului la portul LAN al gateway-ului pentru casă inteligentă.
- **2.**Conectați-vă la interfața de utilizare web a routerului și alegeți**Setări Internet**.

#### **3.**A stabilit**Tipul conexiunii**la**PPPoE**, și introduceți**Nume de utilizator PPPoE**și**Parola PPPoE** furnizate de ISPul dumneavoastră.

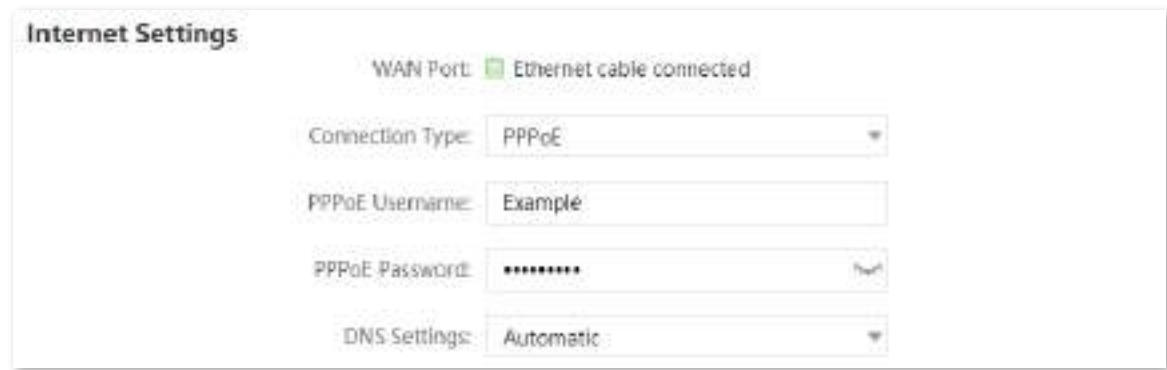

**4.**A stabilit**Failover**la**Permite**, iar routerul completează automat parametrii privind accesul la internet 4G/5G.

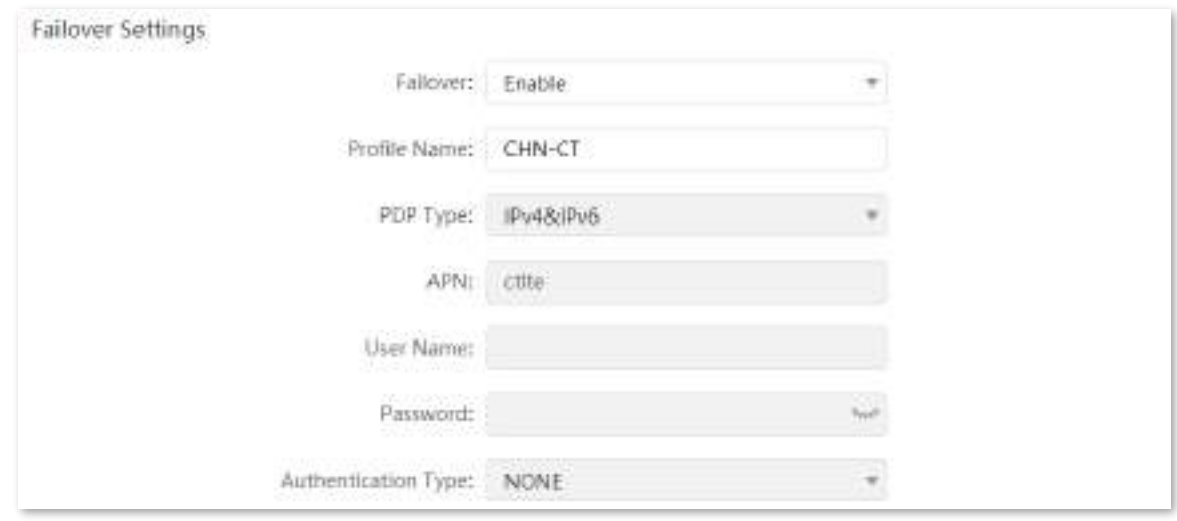

#### **5.**Clic**Conectați**în partea de jos.

#### **- - - Sfârşit**

Cand**Starea conexiunii**se întoarce "Conectat. Puteți accesa internetul acum.", routerul este conectat la internet cu succes și vă puteți bucura de acces neîntrerupt la internet garantat atât de banda largă, cât și de cartela SIM.

# **6 Setări Wi-Fi**

Acest capitol prezintă setările de bază Wi-Fi, inclusiv schimbarea numelui Wi-Fi, a parolei și a modului de criptare, separarea rețelelor de 2,4 GHz și 5 GHz, setarea repetării fără fir, funcțiile OFDMA și Mesh și modificarea canalului și a lățimii de bandă și a puterii de transmisie. .

Acest capitol include următoarele secțiuni:

- ⚫ [Nume și parolă Wi-Fi](#page-56-0)
- [Programul Wi-Fi](#page-63-0)
- ⚫ [Repetare fără fir](#page-65-0)
- ⚫ [Lățime de bandă de canal](#page-73-0)
- **•** [Transmite putere](#page-75-0)
- **[WPS](#page-76-0)**
- ⚫ [Modul AP](#page-80-0)
- **[OFDMA](#page-83-0)**
- **[PLASĂ](#page-84-0)**

# <span id="page-56-0"></span>**6.1Nume și parolă Wi-Fi**

#### **6.1.1Prezentare generală**

Pentru a accesa pagina de configurare, conectați-vă la interfața de utilizare web a routerului , și navigați la **Setări Wi-Fi**>**Nume și parolă Wi-Fi**.

Pe această pagină, puteți configura parametrii Wi-Fi de bază, cum ar fi numele și parola Wi-Fi.

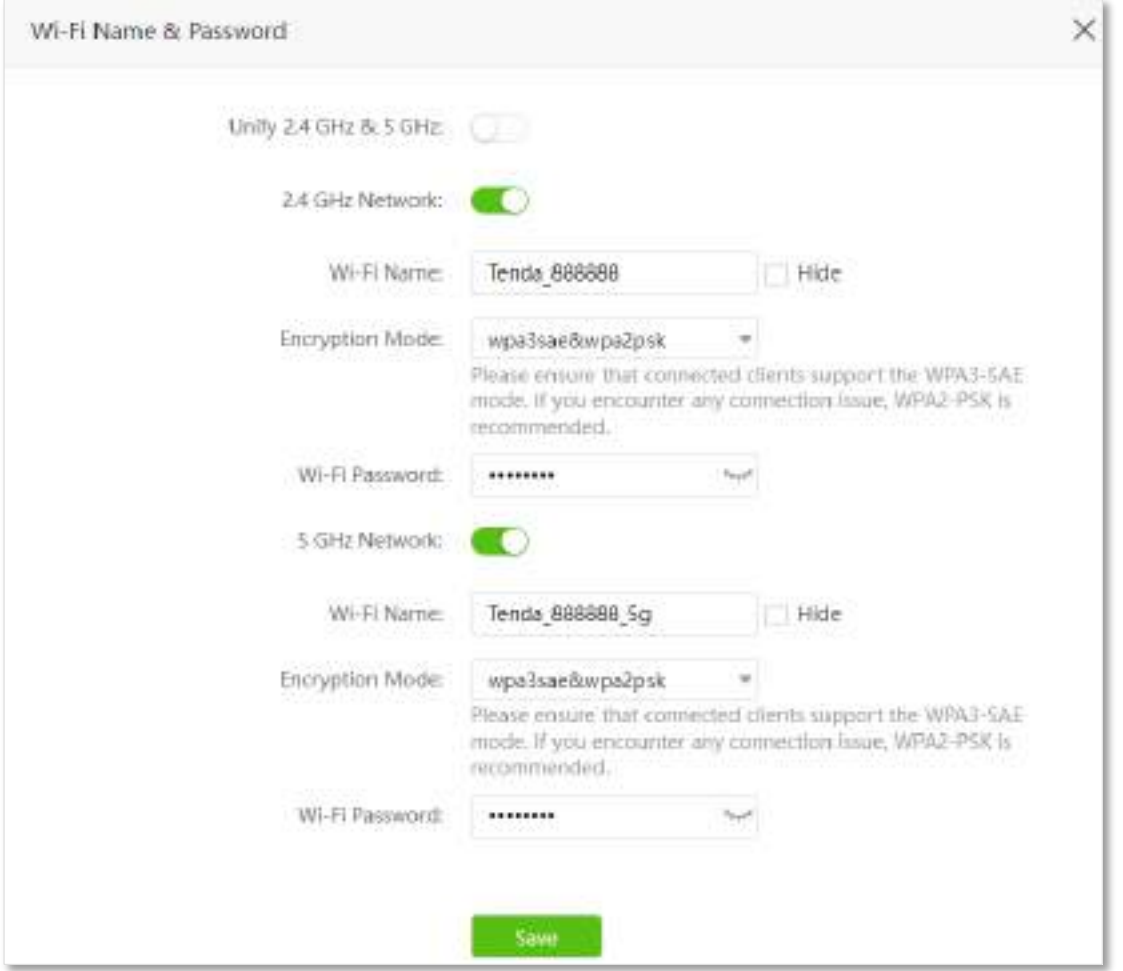

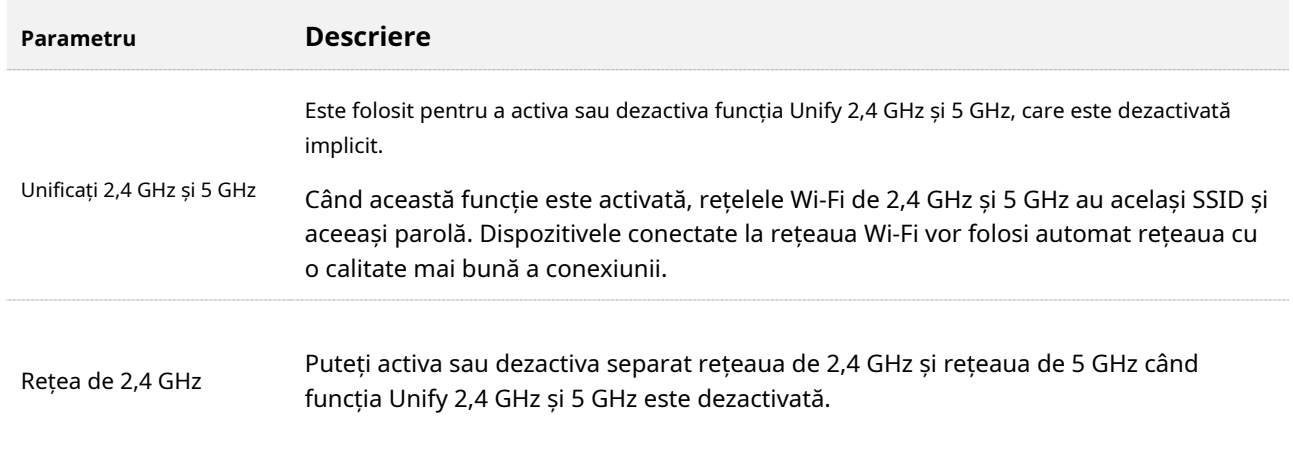

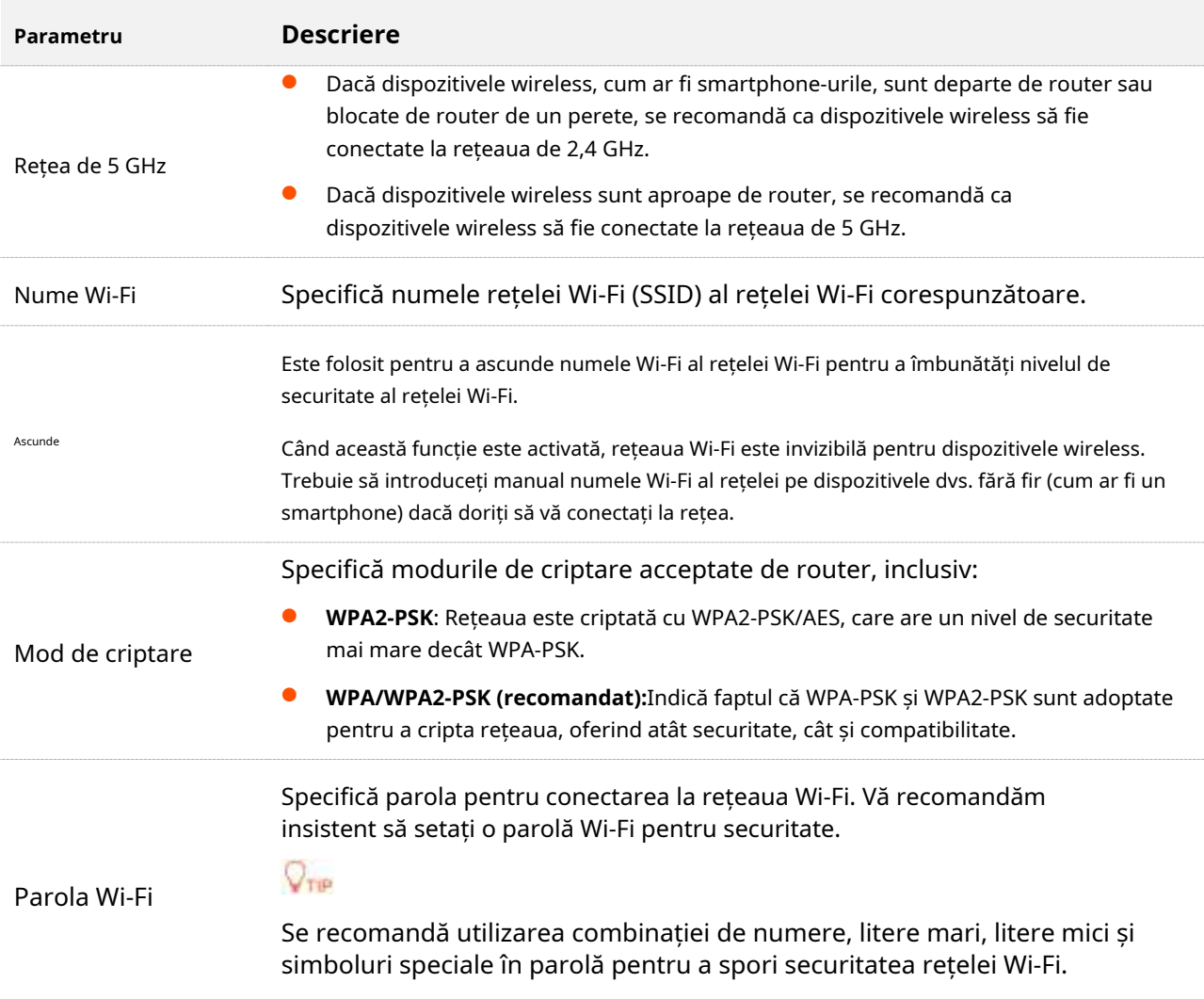

## **6.1.2Unificați rețelele Wi-Fi de 2,4 GHz și 5 GHz**

Routerul acceptă rețele Wi-Fi de 2,4 GHz și 5 GHz, care sunt separate în mod implicit. Le puteți unifica numele și parolele Wi-Fi după cum este necesar.

#### **Procedura de configurare:**

- **Pasul 1** Porniți un browser web pe un dispozitiv conectat la router și vizitați**tendawifi.com**pentru a vă conecta la interfața de utilizare web a routerului.
- **Pasul 2** Alege**Setări Wi-Fi**>**Nume și parolă Wi-Fi**. Permite
- **Pasul 3 Unificați 2,4 GHz și 5 GHz**. A stabilit**Nume Wi-Fi**și
- **Pasul 4 Parola WiFi**.

În acest exemplu, rețelele Wi-Fi sunt denumite**Tenda\_002668**.

#### **Pasul 5**Clic**Salvați**.

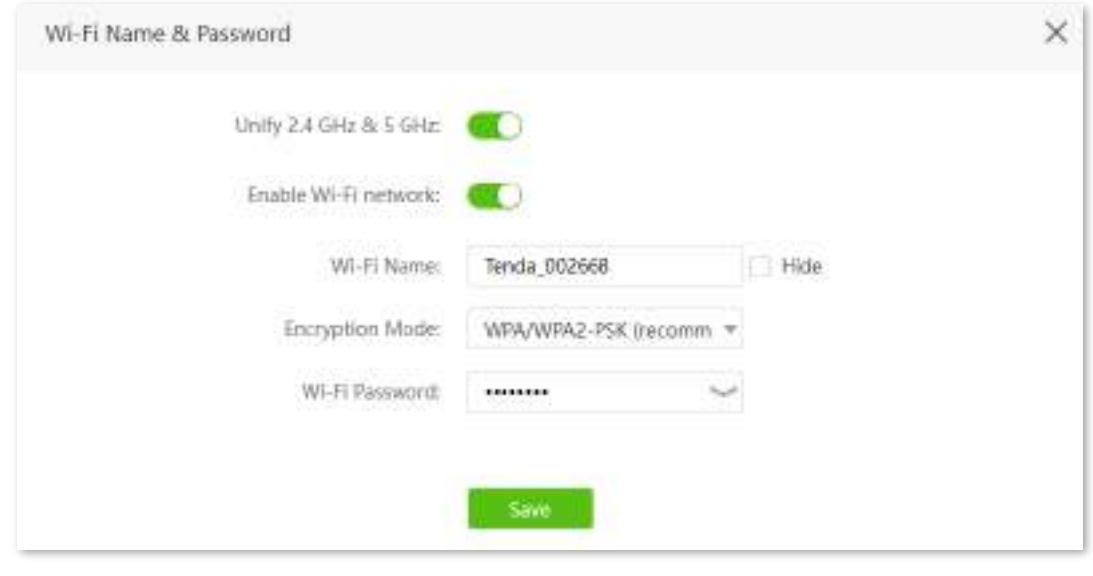

**- - - Sfârşit**

Acum vă puteți conecta la rețelele Wi-Fi folosind același nume și parolă Wi-Fi.

## **6.1.3Separați numele Wi-Fi de 2,4 GHz de numele Wi-Fi de 5 GHz**

Routerul acceptă atât rețele Wi-Fi de 2,4 GHz, cât și 5 GHz, care pot fi setate separat cu nume și parole diferite. Dacă doriți să separați numele Wi-Fi ale celor două rețele, urmați procedurile de mai jos.

#### **Procedura de configurare:**

- **Pasul 1** Porniți un browser web pe un dispozitiv conectat la router și vizitați**tendawifi.com**pentru a vă conecta la interfața de utilizare web a routerului.
- **Pasul 2** Alege**Setări Wi-Fi**>**Nume și parolă Wi-Fi.**
- **Pasul 3** Dezactivați**Unificați 2,4 GHz și 5 GHz**.
- **Pasul 4** Personalizați**Nume Wi-Fi**și**Parola Wi-Fi**a fiecărei rețele Wi-Fi.

#### **Pasul 5**Clic**Salvați**.

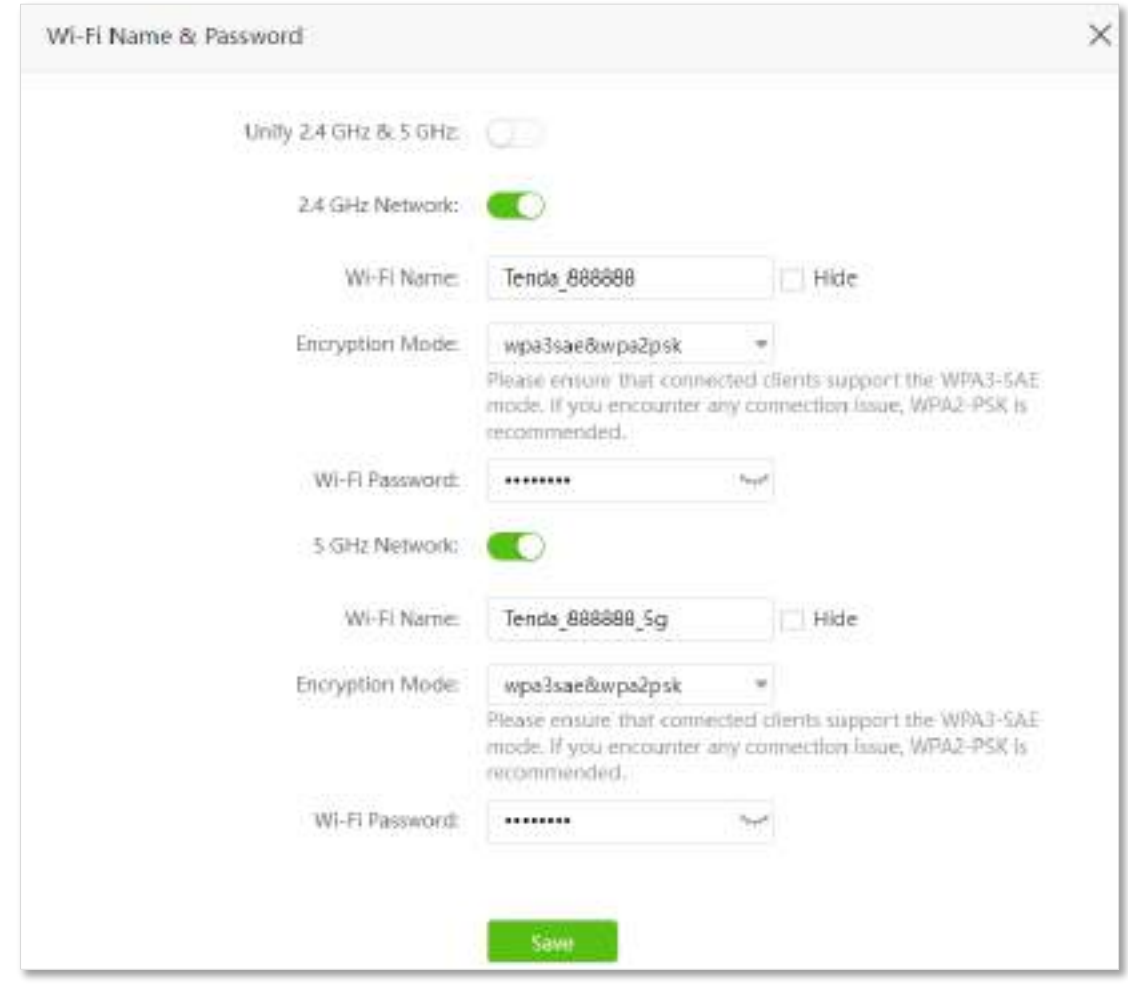

**- - - Sfârşit**

La finalizarea configurațiilor, vă puteți conecta la rețelele Wi-Fi ale routerului pentru a accesa internetul.

## **6.1.4Schimbați numele Wi-Fi și parola Wi-Fi**

Routerul acceptă atât rețele Wi-Fi de 2,4 GHz, cât și 5 GHz.

Să presupunem că doriți să schimbați numele și parola Wi-Fi de 2,4 GHz în**John\_Doe\_2.4GHz**și **Tenda+Wireless24,**și numele și parola Wi-Fi de 5 GHz pentru**John\_Doe\_5GHz**și **Tenda+Wireless5**. Ambele rețele adoptă**WPA/WPA2-PSK (recomandat)**ca tip de criptare.

#### **Procedura de configurare:**

- **Pasul 1** Porniți un browser web pe un dispozitiv conectat la router și vizitați**tendawifi.com**pentru a vă conecta la interfața de utilizare web a routerului.
- **Pasul 2** Alege**Setări Wi-Fi**>**Nume și parolă Wi-Fi.**
- **Pasul 3** Dezactivați**Unificați 2,4 GHz și 5 GHz**.
- **Pasul 4** Modificați parametrii rețelei de 2,4 GHz.

**1.**Schimba**Nume Wi-Fi**a rețelei de 2,4 GHz, adică**John\_Doe\_2.4GHz**în acest exemplu.

**2.**Alegeți un**Mod de criptare**, care este**WPA/WPA2-PSK (recomandat)**în acest exemplu.

**3.**Schimba**Parola Wi-Fi**a rețelei de 2,4 GHz, adică**Tenda+Wireless24**în acest exemplu.

**Pasul 5** Modificați parametrii rețelei de 5 GHz.

**1.**Schimba**Nume Wi-Fi**a rețelei de 5 GHz, adică**John\_Doe\_5GHz**în acest exemplu.

**2.**Alegeți un**Mod de criptare**, care este**WPA/WPA2-PSK (recomandat)**în acest exemplu.

**3.**Schimba**Parola Wi-Fi**a rețelei de 5 GHz, adică**Tenda+Wireless5**în acest exemplu.

#### **Pasul 6** Clic**Salvați**.

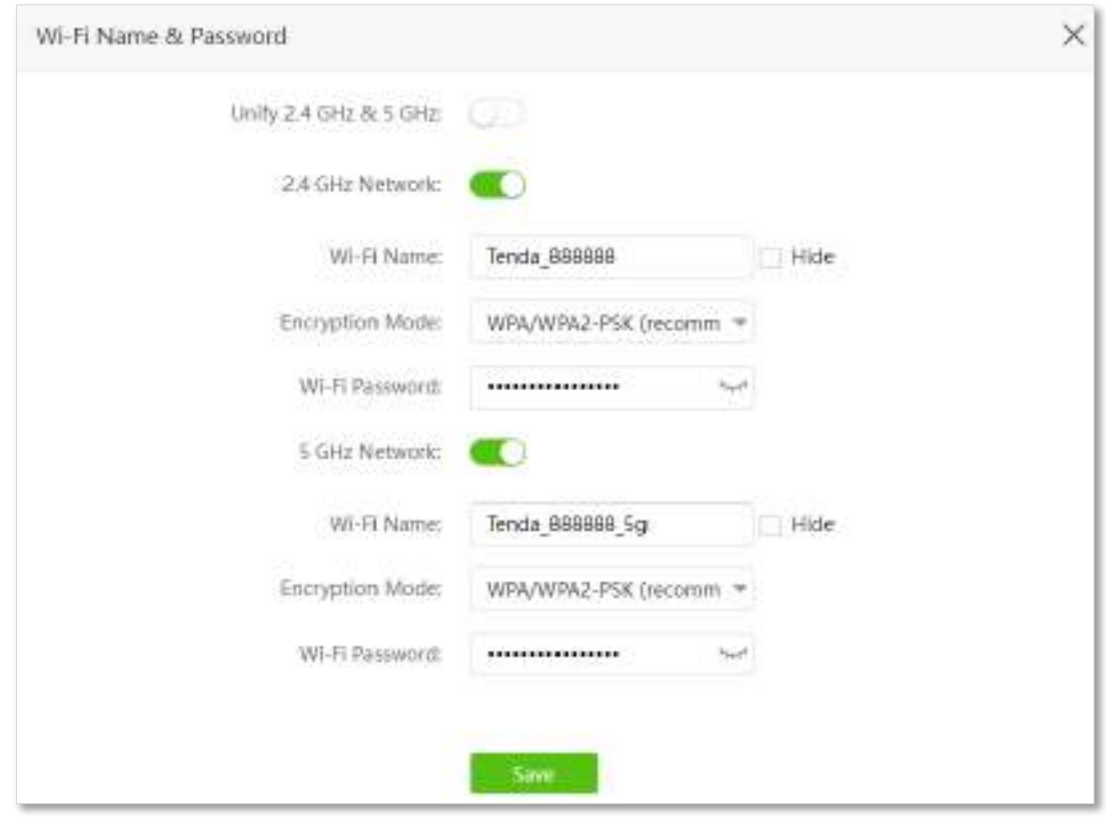

**- - - Sfârşit**

Când finalizați configurațiile, vă puteți conecta dispozitivele wireless la orice rețele Wi-Fi ale routerului pentru a accesa internetul.

## **6.1.5Ascundeți rețeaua Wi-Fi**

Rețelele Wi-Fi ascunse sunt invizibile pentru dispozitivele wireless, îmbunătățind astfel securitatea rețelelor.

#### **Procedura de configurare:**

**Pasul 1** Porniți un browser web pe un dispozitiv conectat la router și vizitați**tendawifi.com**pentru a vă conecta la interfața de utilizare web a routerului.

#### **Pasul 2** Alege**Setări Wi-Fi**>**Nume și parolă Wi-Fi.**

#### **Pasul 3** Bifă**Ascunde**a rețelei țintă. Clic**Salvați**.

#### **Pasul 4**

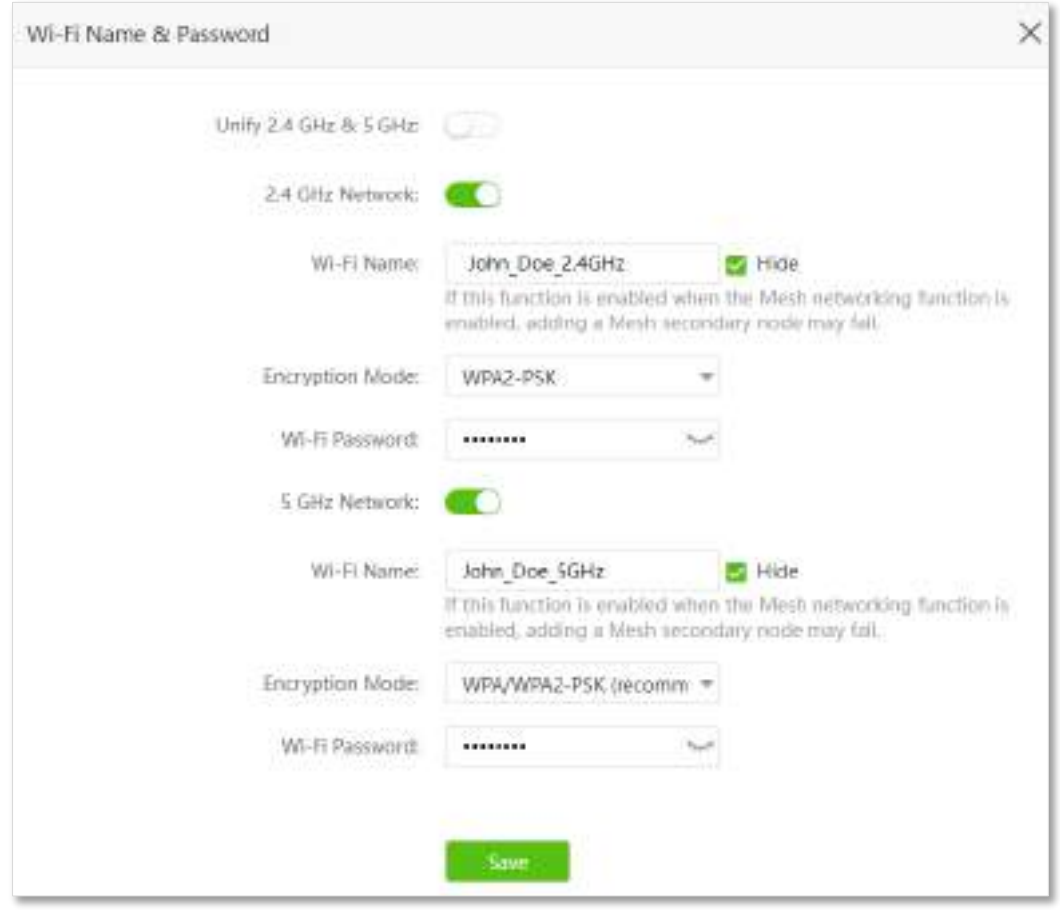

**- - - Sfârşit**

Când configurarea este finalizată, numele rețelei Wi-Fi corespunzător este invizibil pentru dispozitivele wireless.

## **6.1.6Conectați-vă la o rețea Wi-Fi ascunsă**

Când o rețea Wi-Fi este ascunsă, mai întâi trebuie să introduceți manual numele Wi-Fi și să vă conectați la ea.

Să presupunem că funcția Unificare 2,4 GHz și 5 GHz este activată și că parametrii sunt:

- − Nume Wi-Fi: Jone\_Doe
- − Tip de criptare: WPA/WPA2-PSK (recomandat)
- − Parola Wi-Fi: Tenda+Wireless245

## $Q_{\text{min}}$

Dacă nu vă amintiti parametrii wireless ai retelei Wi-Fi,conectați-vă la interfața de utilizare web a routerului și navigați la**Setări Wi-Fi**>**Nume și parolă Wi-Fi**pentru a-l găsi.

**Procedura de conectare la rețeaua Wi-Fi ascunsă pe dispozitivul dvs. fără fir**(Exemplu: iPhone) **Pasul 1**

Atingeți**Setări**pe telefonul dvs. și alegeți**WLAN**.

- **Pasul 2** Permite**WLAN**.
- **Pasul 3** Derulați lista Wi-Fi până în jos și atingeți**Alte…**.
- **Pasul 4** Introduceți numele și parola Wi-Fi, care sunt**John\_Doe**și**Tenda+Wireless245**în acest exemplu.
- **Pasul 5** Setați securitatea la**WPA2/WPA3**(Dacă WPA2/WPA3 nu este disponibil, alegeți WPA2). Atingeți**A te**

#### **Pasul 6 alatura**.

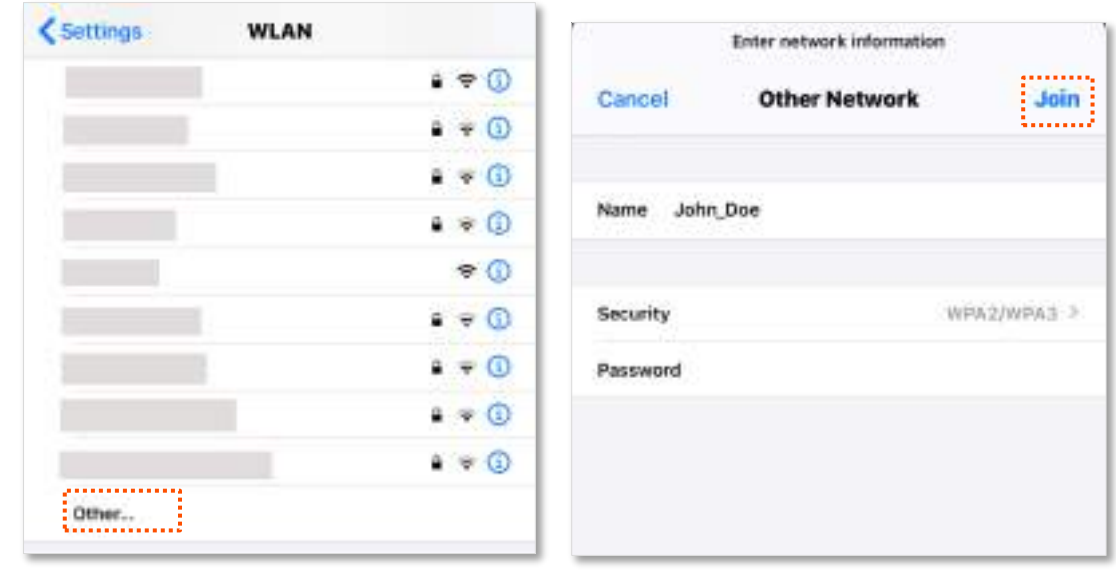

**- - - Sfârşit**

La finalizarea configurațiilor, vă puteți conecta la rețeaua Wi-Fi ascunsă pentru a accesa internetul.

## <span id="page-63-0"></span>**6.2Programul Wi-Fi**

#### **6.2.1Prezentare generală**

Această funcție Wi-Fi Schedule vă permite să dezactivați rețelele Wi-Fi ale routerului la anumite perioade. În mod implicit, această funcție este dezactivată.

Pentru a accesa pagina de configurare,conectați-vă la interfața de utilizare web a routerului , și alegeți**Setări Wi-Fi**> **Programul Wi-Fi**.

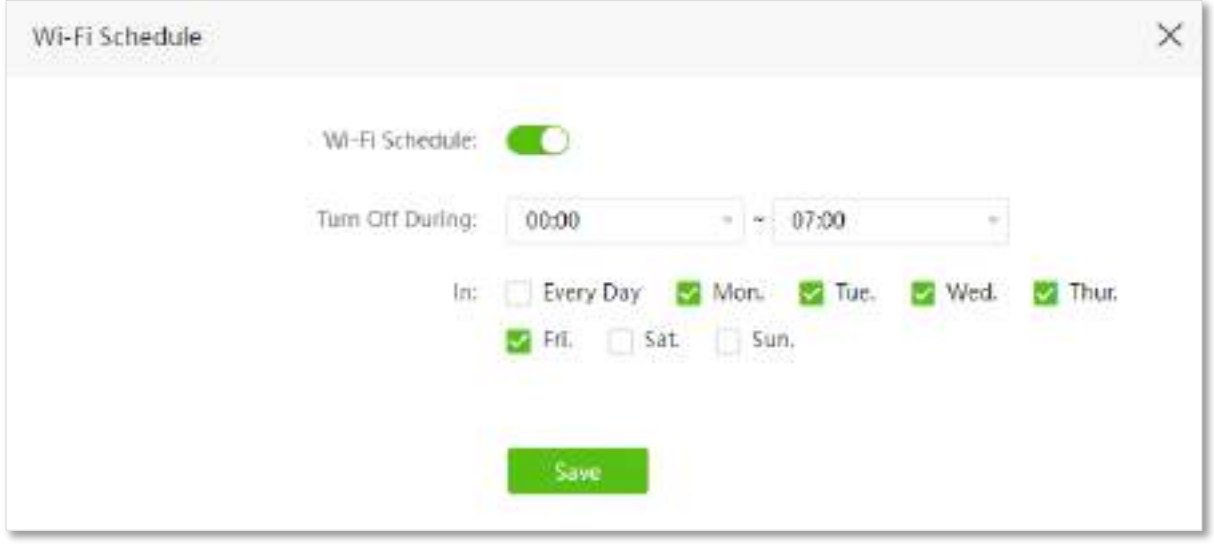

## $\mathbb{Z}_{\text{norm}}$

- Funcția de programare Wi-Fi poate fi activată numai atunci când funcția Mesh este dezactivată.
- Pentru ca funcționarea programului Wi-Fi să funcționeze corect, asigurați-vă că ora sistemului este sincronizată cu cea a internetului. A se referi laSincronizați ora sistemului cu cea a internetului pentru configurare.

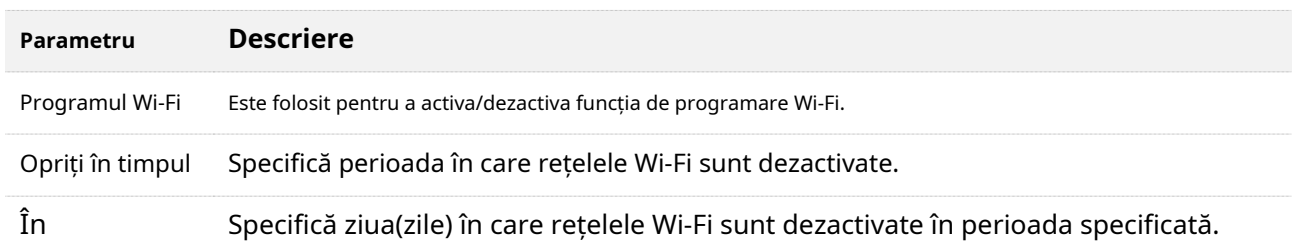

## **6.2.2Exemplu de configurare a unui program Wi-Fi**

Să presupunem că doriți să dezactivați rețeaua Wi-Fi de la 22:00 la 07:00 în fiecare zi.

#### **Procedura de configurare: Pasul 1**

Porniți un browser web pe un dispozitiv conectat la router și vizitați**tendawifi.com**pentru a vă conecta la interfața de utilizare web a routerului.

- **Pasul 2** Alege**Setări Wi-Fi**>**Programul Wi-Fi.**
- **Pasul 3** Permite**Programul Wi-Fi.**
- **Pasul 4** Setați o perioadă pentru dezactivarea rețelelor Wi-Fi, adică**22:00~07:00**în acest exemplu. Setați
- **Pasul 5** zilele în care funcționează funcția, adică**În fiecare zi**în acest exemplu. Clic**Salvați**.

#### **Pasul 6**

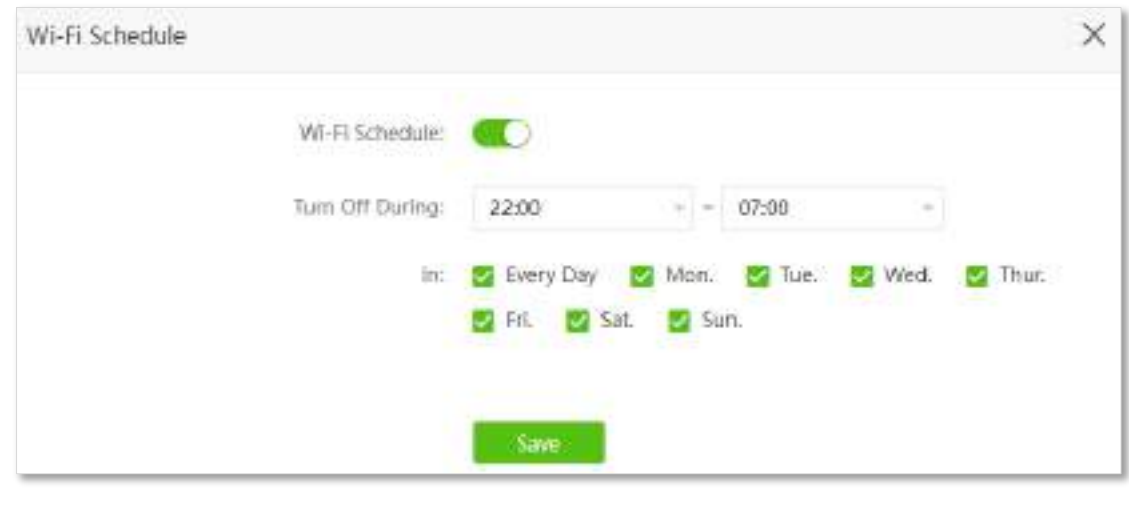

**- - - Sfârşit**

Când configurarea este finalizată, rețelele Wi-Fi vor fi dezactivate de la 20:00 la 7:00 în fiecare zi.

# <span id="page-65-0"></span>**6.3Repetare fără fir**

## $Q_{\text{min}}$

Această funcție este disponibilă numai în modul router fără fir atunci când funcția Mesh este dezactivată. A se referi laMod de operare pentru a seta modul de operare al routerului.

#### **6.3.1Prezentare generală**

Prin configurarea funcției de repetare fără fir, puteți extinde acoperirea rețelei Wi-Fi existente.

Pentru a accesa pagina de configurare,conectați-vă la interfața de utilizare web a routerului , și alegeți**Setări Wi-Fi**> **Repetare fără fir**.

Această funcție este dezactivată implicit. Când este activată, pagina este afișată ca mai jos.

## $\mathbb{Z}_{\text{norm}}$

- Când funcția de repetare fără fir este activată, alte funcții vor fi indisponibile, cum ar fi programul Wi-Fi, rețeaua pentru oaspeți și WPS.
- Când este activată repetarea fără fir, nu conectați niciun dispozitiv la portul WAN al routerului.

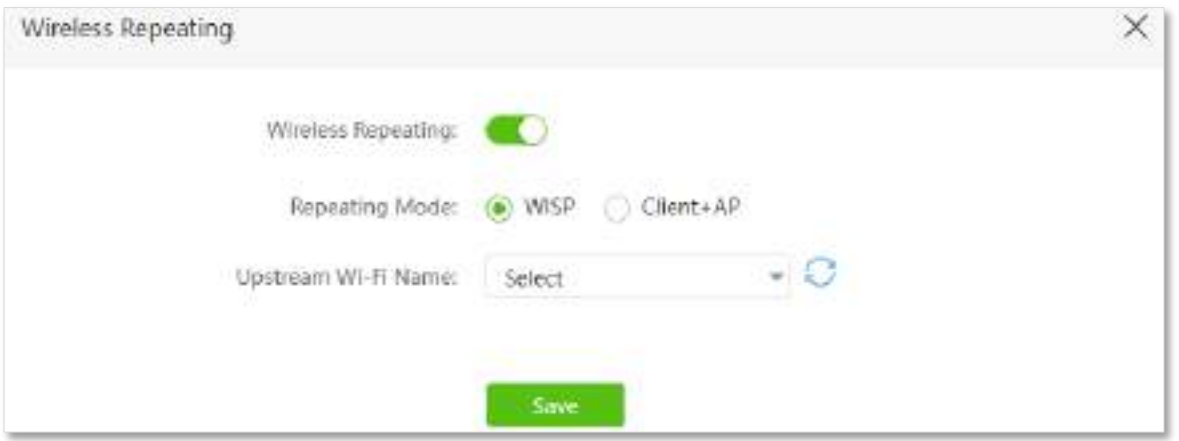

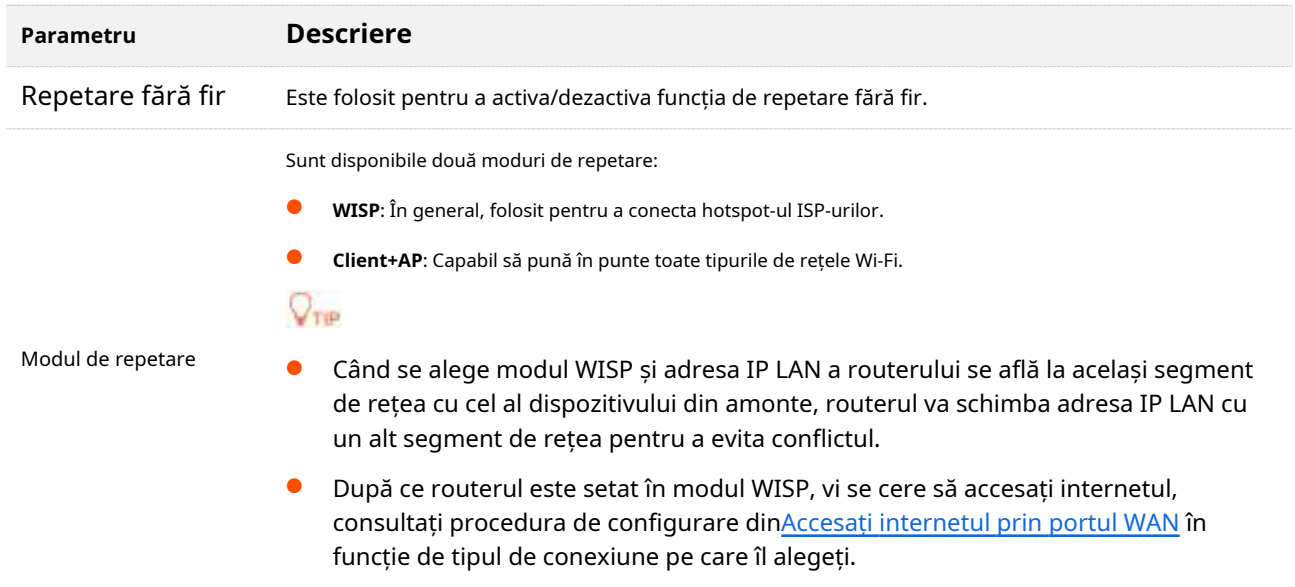

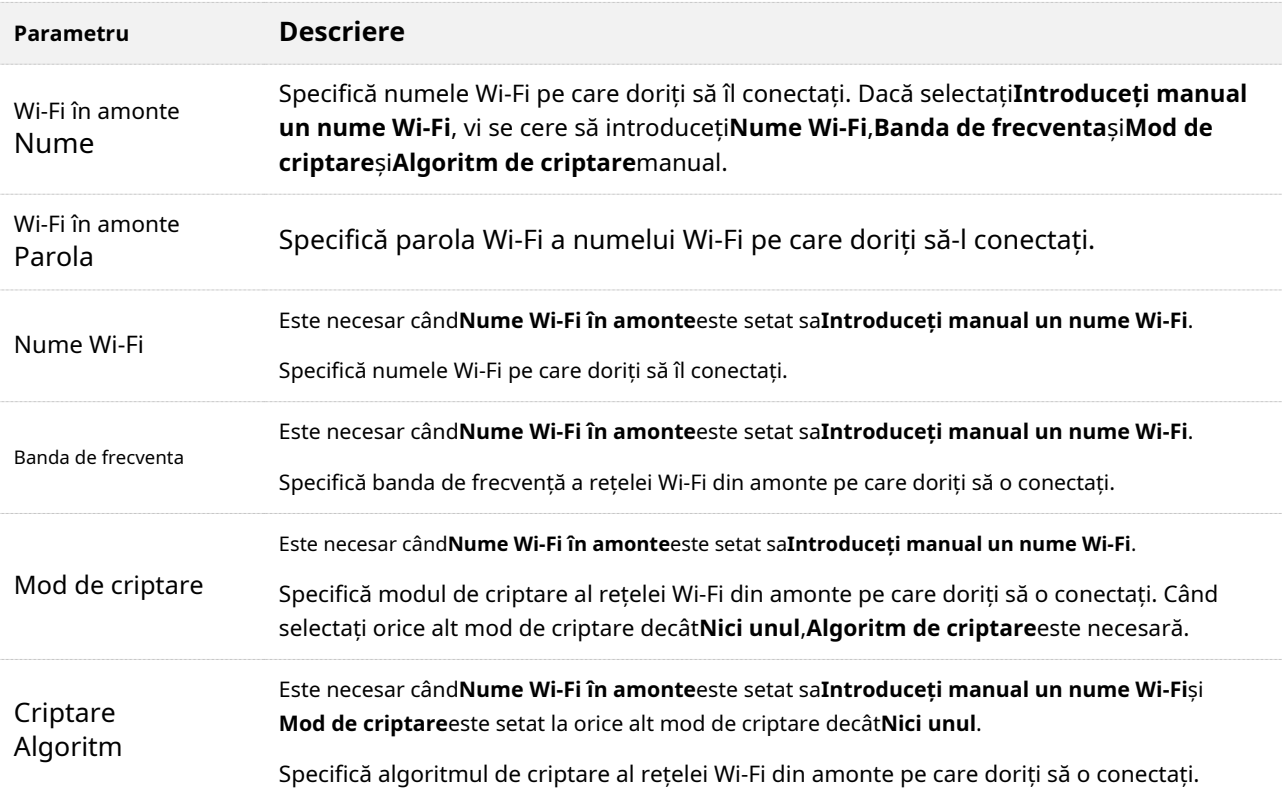

## **6.3.2Extindeți rețeaua Wi-Fi existentă**

Când există deja un router cu acces la internet în casa dvs., puteți consulta configurațiile din această parte pentru a extinde acoperirea rețelei Wi-Fi.

Să presupunem că numele și parola Wi-Fi existente sunt:

- − Nume Wi-Fi în amonte: Home\_Wi-Fi
- <sup>−</sup> Parola Wi-Fi: MyHomeWiFi

#### **Metoda 1: Setați noul router în modul WISP**

#### **Procedura de configurare:**

- **Pasul 1** Plasați noul router lângă routerul existent și porniți-l.
- **Pasul 2** Conectați-vă dispozitivul fără fir la rețeaua Wi-Fi a noului router sau conectați un computer la portul LAN al noului router.

 $\mathcal{C}_{\text{norm}}$ 

Nu conectați niciun dispozitiv la portul WAN al noului router.

- **Pasul 3** Conectați-vă la interfața de utilizare web a noului
- router . Setați noul router în modul router fără fir. **Pasul 4**

#### **1.**Alege**Setari avansate**>**Mod de operare**.

#### **2.**Selectați**Modul router fără fir**, și faceți clic**Salvați**.

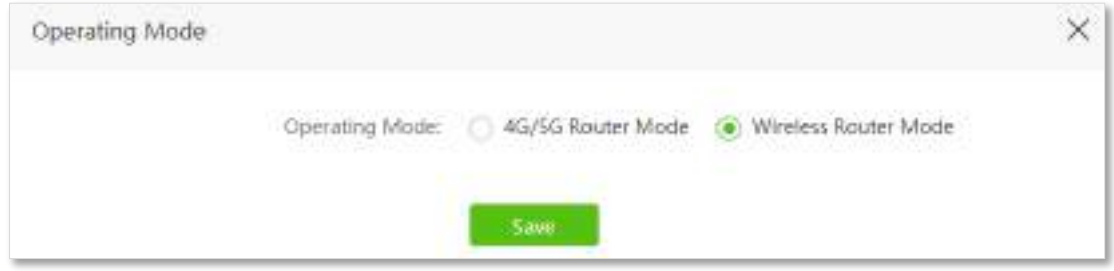

#### **Pasul 5**Dezactivați funcția Mesh.

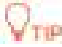

Dacă ați dezactivat funcția Mesh înainte, treceți la**Pasul 6**pentru a continua cu configurarea.

#### **1.**Alege**Setări Wi-Fi**>**Plasă**.

**2.**Dezactivați**Plasă**, și faceți clic**Salvați**.

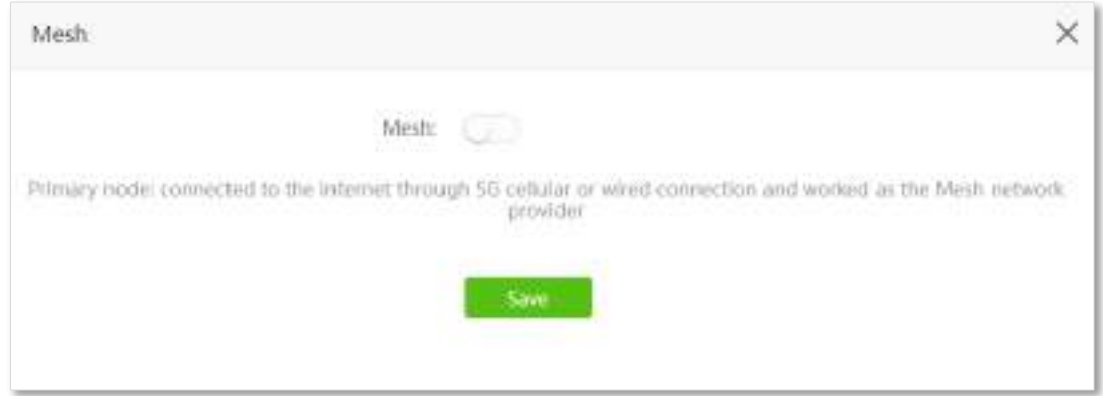

**Pasul 6**Setați noul router în modul WISP.

- **1.**Alege**Setări Wi-Fi**>**Repetare fără fir**.
- **2.**Permite**Repetare fără fir**, și selectați**WISP**.
- **3.**Clic**Selectați**pentru a selecta o rețea Wi-Fi existentă, adică**Acasă\_Wi-Fi**în acest exemplu.

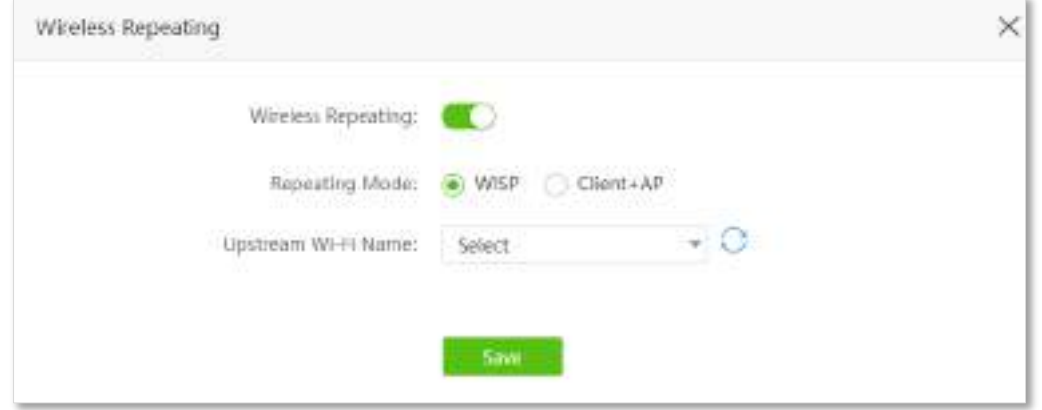

**Pasul 7**Introduceți**Parola Wi-Fi în amonte**, care este**MyHomeWiFi**în acest exemplu.

#### **Pasul 8**Clic**Salvați**.

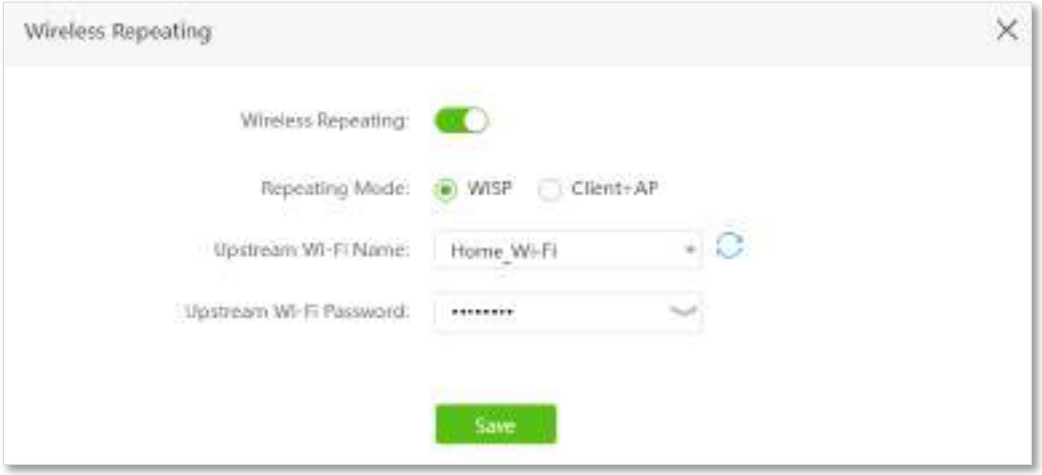

**Pasul 9**Clic**Bine**, și așteptați ca routerul să repornească.

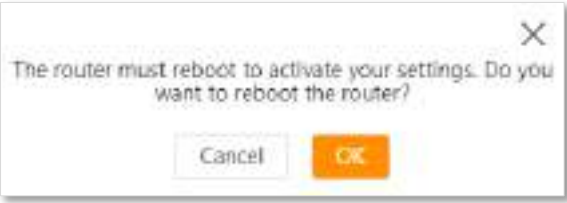

**Pasul 10**Conectați-vă la interfața de utilizare web a noului router din nou, navigați la**Stare Internet**pentru a verifica dacă repetarea wireless reușește.

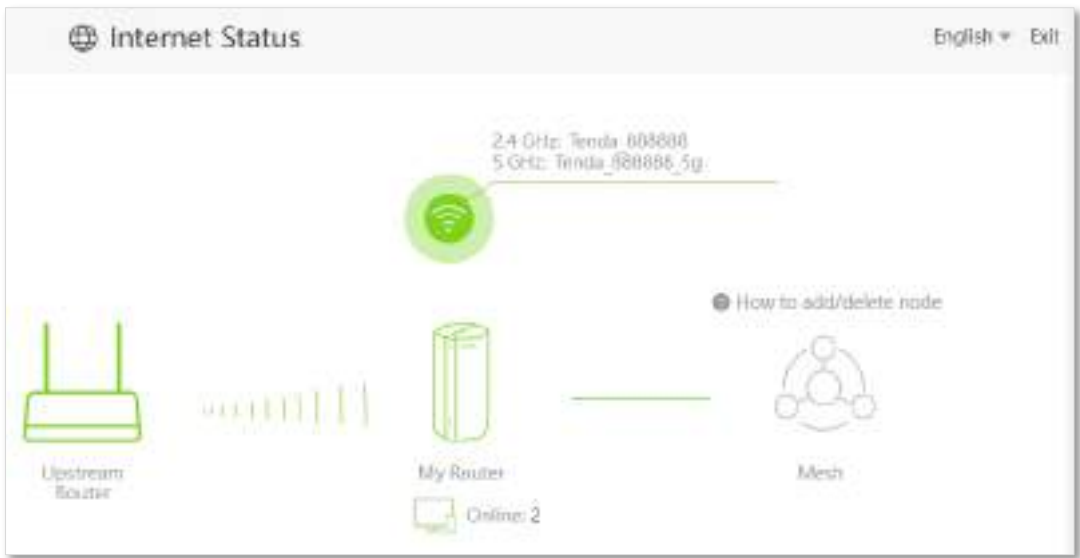

**Pasul 11**Mutați noul router și porniți-l, consultați următoarele sugestii.

- − Între routerul original și zona neacoperită, dar în limita de acoperire a routerului original.
- − Departe de cuptoarele cu microunde, cuptoarele electromagnetice și frigiderele.
- − Deasupra solului cu puține obstacole.

Nu conectați niciun dispozitiv la portul WAN al noului router după ce ați setat routerul în modul WISP.

**- - - Sfârşit**

 $\mathbb{Z}_{\text{norm}}$ 

Pentru a accesa internetul, conectați computerul la un port LAN al noului router sau conectați telefonul smartphone la rețeaua Wi-Fi a noului router.

Puteți găsi numele și parola Wi-Fi pe**Setări Wi-Fi**>**Nume și parolă Wi-Fi**pagină. Dacă rețeaua nu este criptată, puteți seta și o parolă Wi-Fi pe această pagină pentru securitate.

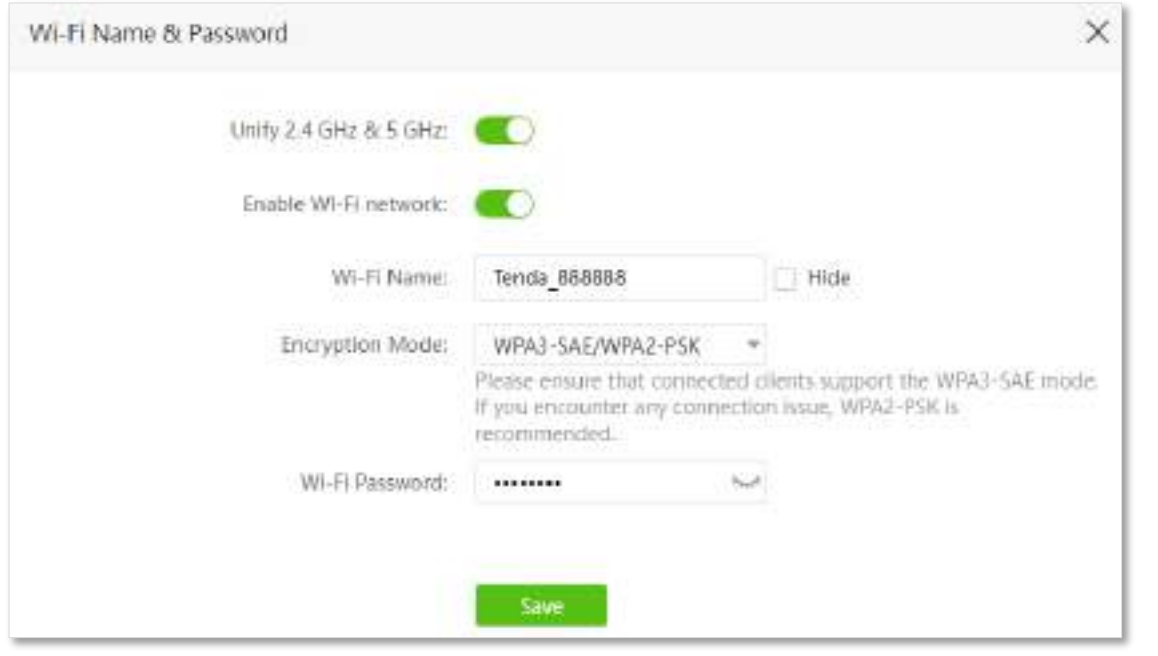

## $Q_{\text{min}}$

Dacă nu puteți accesa internetul, încercați următoarele soluții:

- ⚫ Asigurați-vă că routerul existent este conectat cu succes la internet.
- ⚫ Asigurați-vă că dispozitivele dvs. fără fir sunt conectate la rețeaua Wi-Fi corectă a noului router.
- ⚫ Dacă computerul conectat la router pentru repetare nu poate accesa internetul, asigurați-vă că computerul este configurat să obțină automat o adresă IP și un server DNS .

#### **Metoda 2: Setați noul router în modul Client+AP**

#### **Procedura de configurare:**

- **Pasul 1** Plasați noul router lângă routerul existent și porniți-l.
- **Pasul 2** Conectați-vă dispozitivul fără fir la rețeaua Wi-Fi a noului router sau conectați un computer la portul LAN al noului router.

 $\mathcal{C}_{\text{norm}}$ 

Nu conectați niciun dispozitiv la portul WAN al noului router.

- Conectați-vă la interfața de utilizare web a noului **Pasul 3**
- router . Setați routerul în modul router fără fir. **Pasul 4**

### **1.**Alege**Setari avansate**>**Mod de operare**.

**2.**Selectați**Modul router fără fir**, și faceți clic**Salvați**.

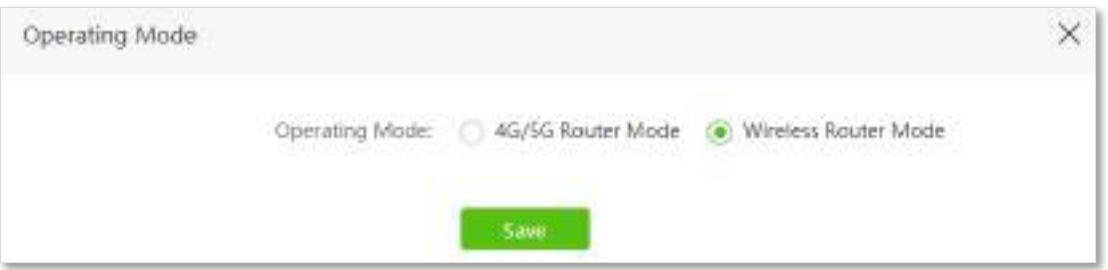

#### **Pasul 5**Dezactivați funcția Mesh.

## $Q_{\text{triv}}$

Dacă ați dezactivat funcția Mesh înainte, treceți la**Pasul 6**pentru a continua cu configurarea.

#### **1.**Alege**Setări Wi-Fi**>**Plasă**.

#### **2.**Dezactivați**Plasă**, și faceți clic**Salvați**.

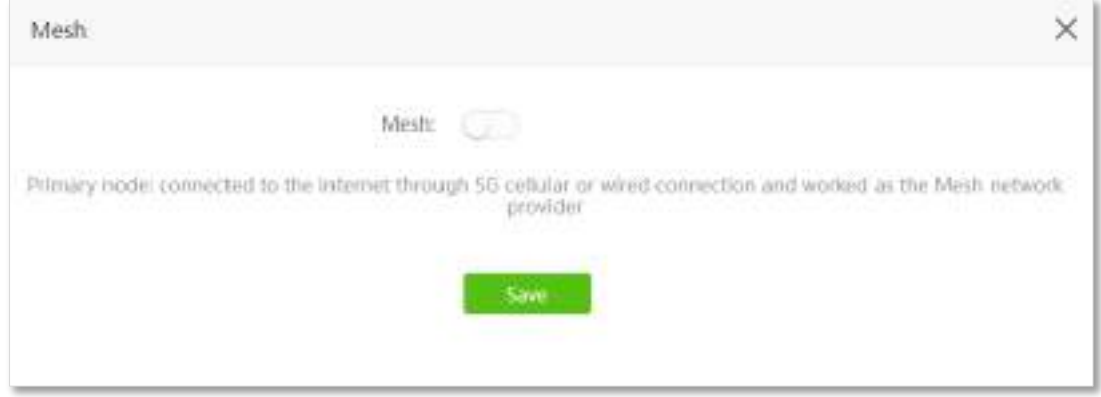

**Pasul 6**Setați noul router la**Client+AP**modul.

- **1.**Alege**Setări Wi-Fi**>**Repetare fără fir**.
- **2.**Permite**Repetare fără fir**, și alegeți**Client+AP**.

**3.**Clic**Selectați**pentru a selecta rețeaua Wi-Fi existentă, adică**Acasă\_Wi-Fi**în acest exemplu.

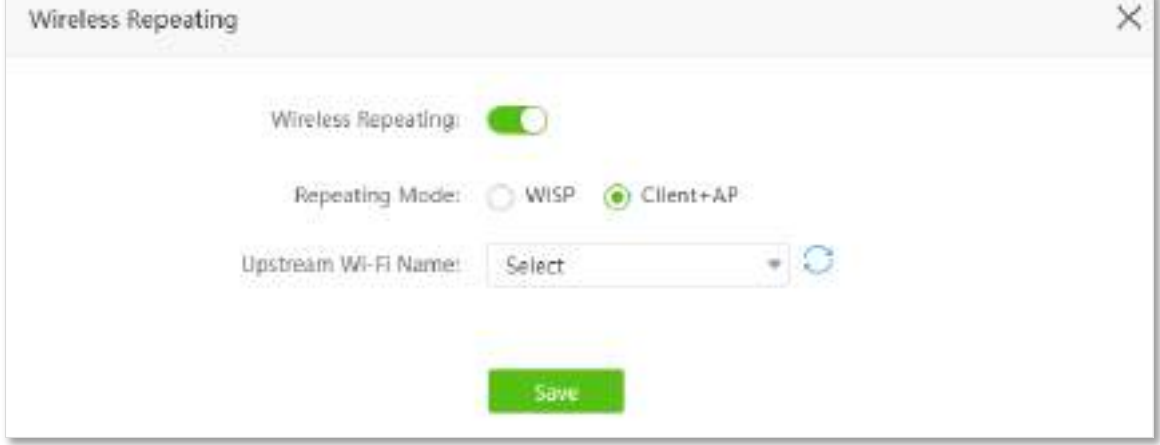

**Pasul 7**Introduceți**Parola Wi-Fi în amonte**, care este**MyHomeWiFi**în acest exemplu.

#### **Pasul 8**Clic**Salvați**.

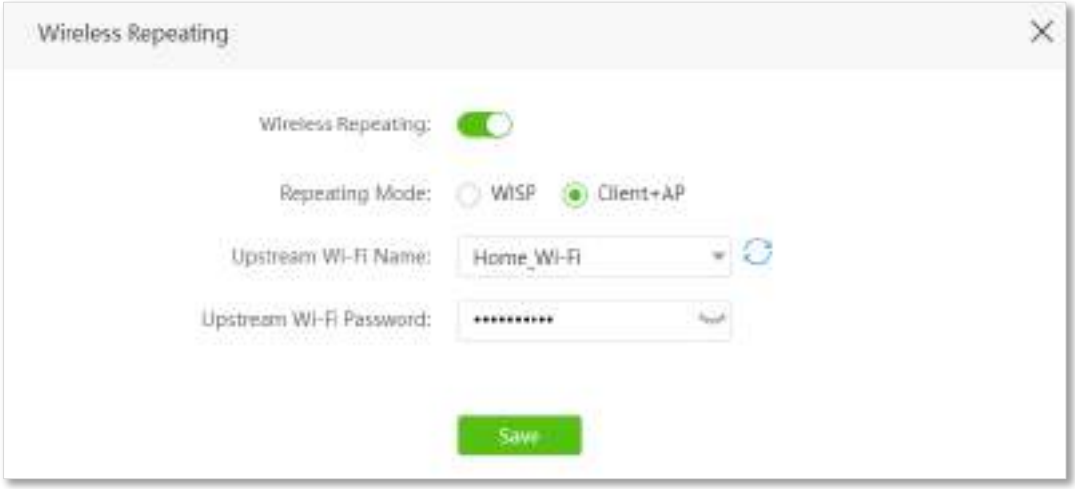

**Pasul 9**Clic**Bine**, și așteptați ca routerul să repornească.

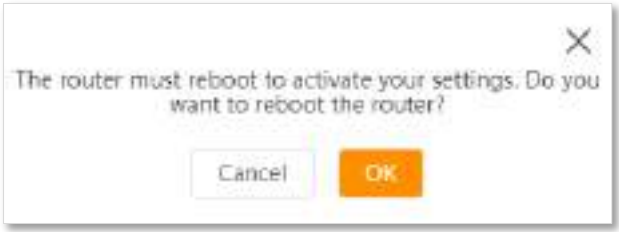

**Pasul 10**Conectați-vă din nou la interfața de utilizare web a routerului, navigați la**Stare Internet**pentru a verifica dacă repetarea fără fir reușește.

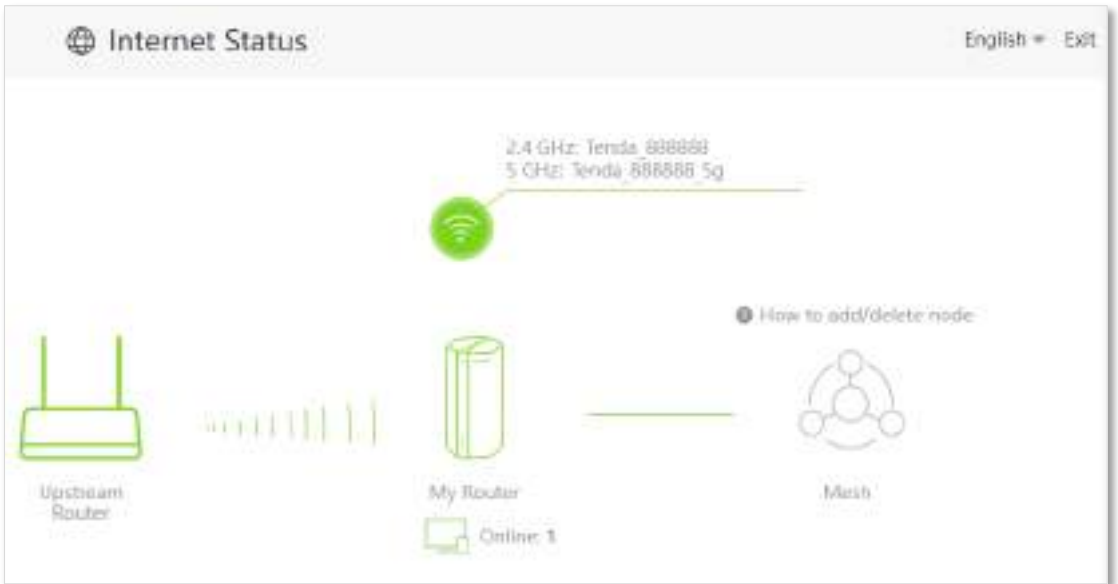

**Pasul 11**Mutați noul router și porniți-l, consultați următoarele sugestii.

- − Între routerul original și zona neacoperită, dar în limita de acoperire a routerului original.
- − Departe de cuptoarele cu microunde, cuptoarele electromagnetice și frigiderele.
- − Deasupra solului cu puține obstacole.
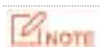

După ce noul router este setat la modul Client+AP:

- ⚫ Nu conectați niciun dispozitiv la portul WAN al noului router.
- ⚫ Adresa IP LAN a routerului se va schimba. Vă rugăm să vă conectați la interfața de utilizare web a routerului vizitând **tendawifi.com**. Dacă există un alt dispozitiv de rețea cu același nume de domeniu de conectare (tendawifi.com) cu routerul, conectați-vă la routerul din amonte și găsiți adresa IP obținută de noul router în lista de clienți. Apoi vă puteți conecta la interfața de utilizare web a routerului vizitând adresa IP.

**- - - Sfârşit**

Pentru a accesa internetul, conectați computerul la portul LAN al noului router sau conectați telefonul smartphone la rețeaua Wi-Fi a noului router.

Puteți găsi numele și parola Wi-Fi pe**Setări Wi-Fi**>**Nume și parolă Wi-Fi**pagină. Dacă rețeaua nu este criptată, puteți seta și o parolă Wi-Fi pe această pagină pentru securitate.

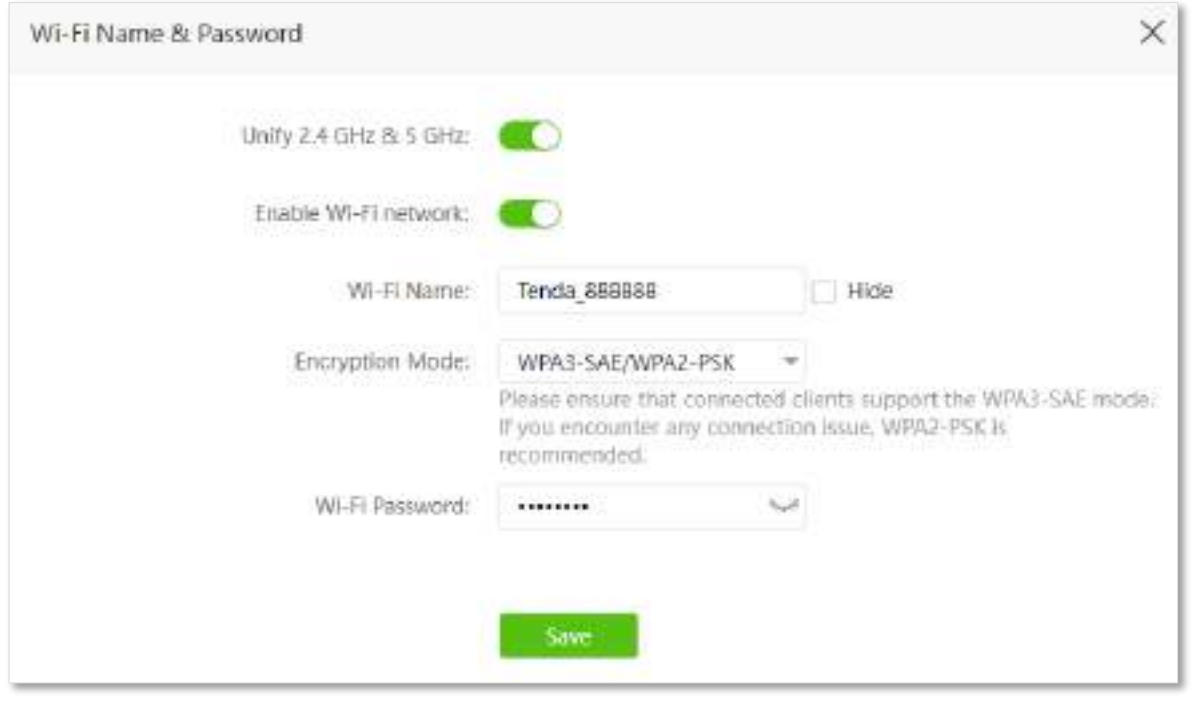

## $Q_{\text{min}}$

Dacă nu puteți accesa internetul, încercați următoarele soluții:

- ⚫ Asigurați-vă că routerul existent este conectat cu succes la internet.
- ⚫ Asigurați-vă că dispozitivele dvs. fără fir sunt conectate la rețeaua Wi-Fi corectă a noului router.
- ⚫ Dacă computerul conectat la router nu poate accesa internetul, asigurați-vă căcomputerul este configurat să obțină automat o adresă IP și un server DNS .

# **6.4Lățime de bandă de canal**

În acest modul, vi se permite să schimbați modul de rețea, canalul wireless și lățimea de bandă wireless a rețelelor Wi-Fi de 2,4 GHz și 5 GHz.

Pentru a accesa pagina de configurare,conectați-vă la interfața de utilizare web a routerului , și alegeți**Setări Wi-Fi**> **Lățime de bandă de canal**.

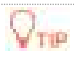

Pentru a garanta performanța wireless, se recomandă menținerea setărilor implicite pe această pagină fără instrucțiuni profesionale.

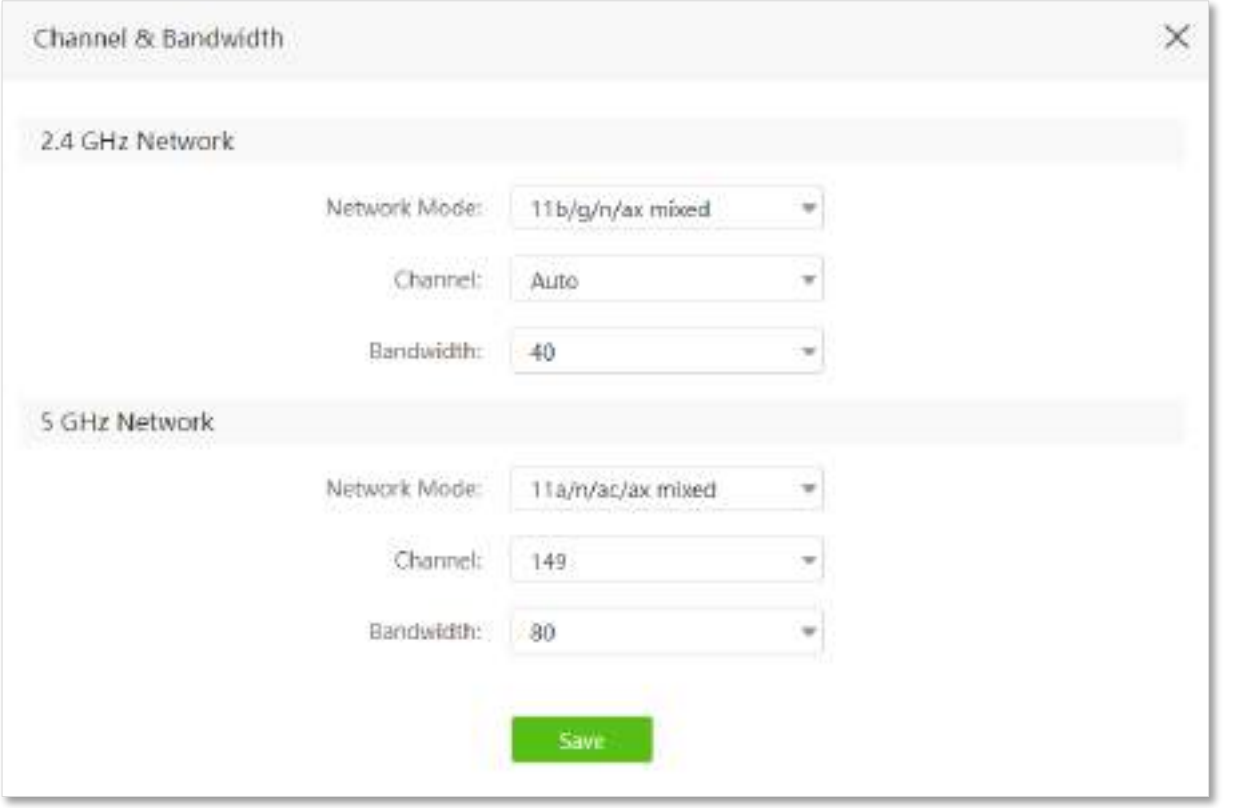

#### **Descrierea parametrilor**

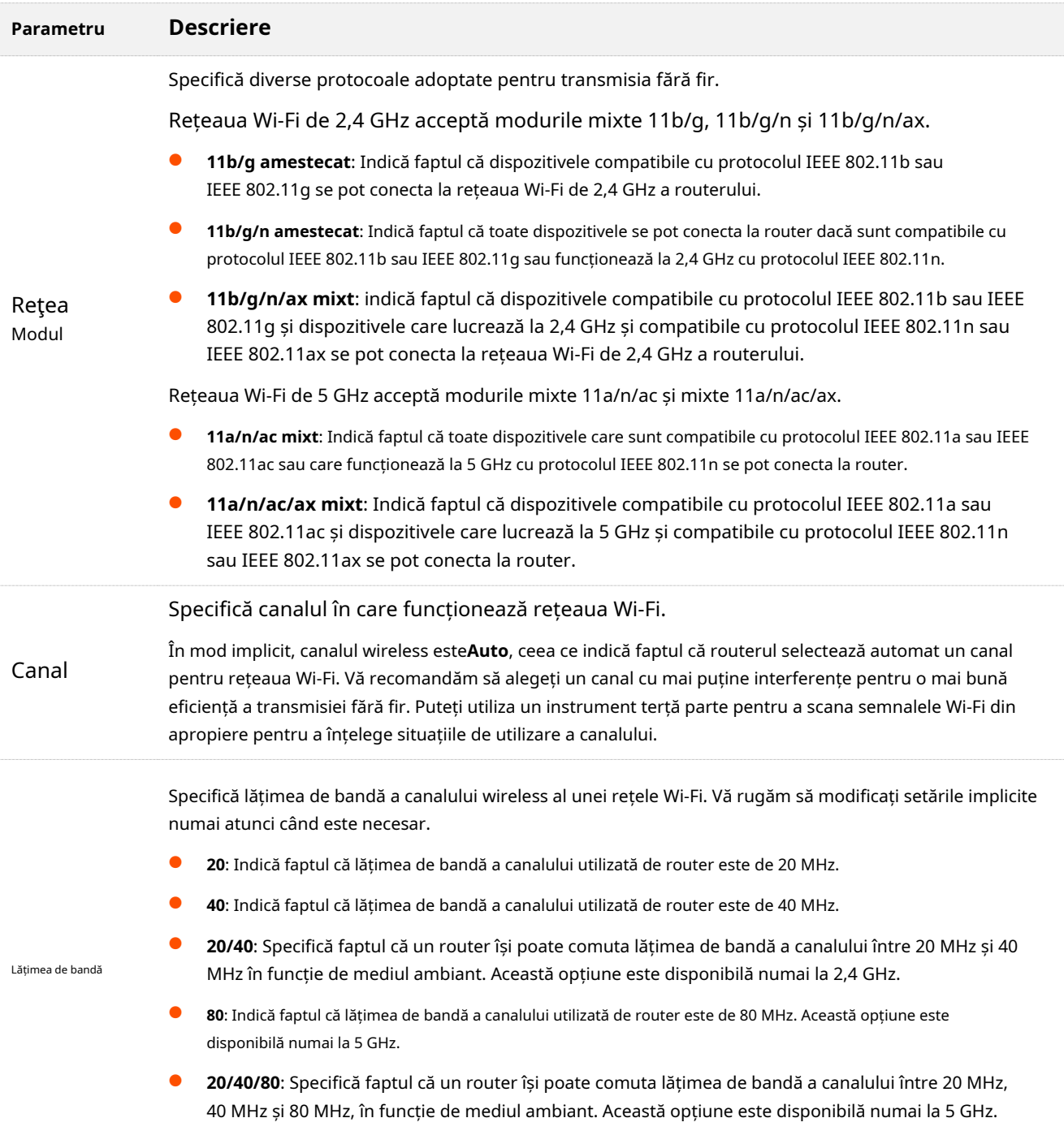

# **6.5Transmite putere**

În acest modul, puteți regla capacitatea de penetrare a peretelui și acoperirea wireless a routerului prin setarea puterii de transmisie.

Pentru a accesa pagina de configurare,conectați-vă la interfața de utilizare web a routerului , și alegeți**Setări Wi-Fi**> **transmite putere**.

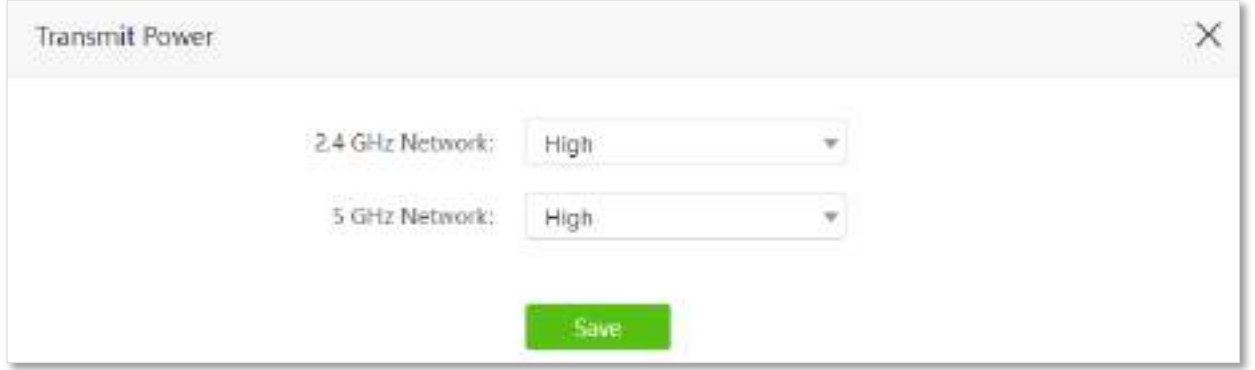

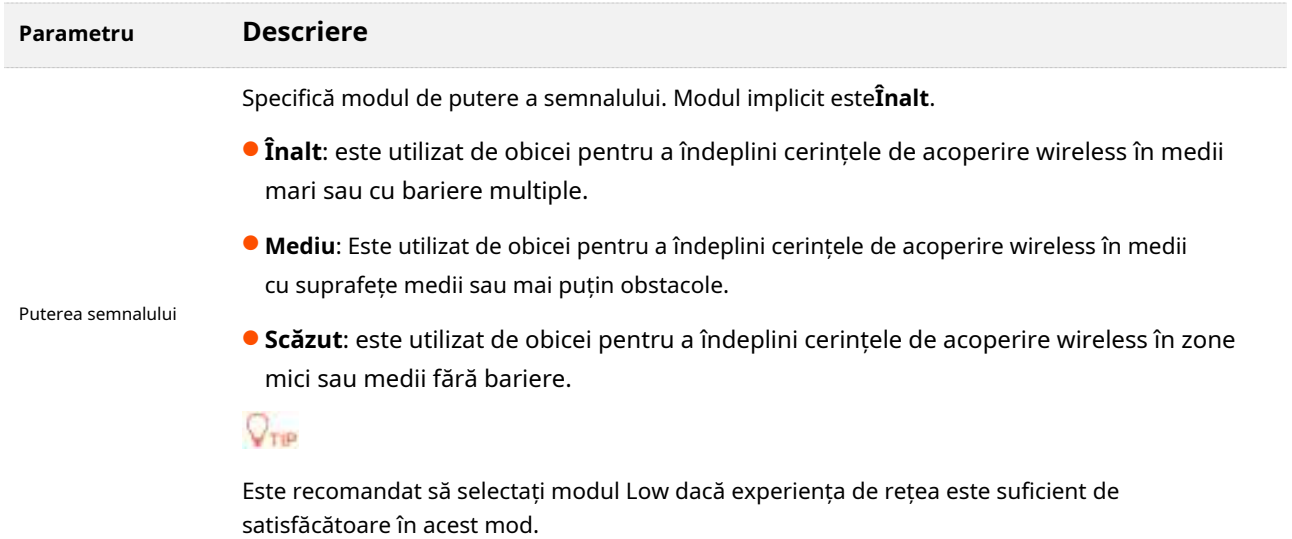

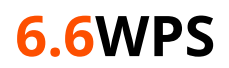

#### **6.6.1Prezentare generală**

Funcția WPS permite dispozitivelor fără fir, cum ar fi smartphone-urile, să se conecteze rapid și ușor la rețelele Wi-Fi ale routerului.

Pentru a accesa pagina de configurare,conectați-vă la interfața de utilizare web a routerului , și alegeți**Setări Wi-Fi**> **WPS**.

Ruore

Această funcție este aplicabilă numai dispozitivelor wireless compatibile cu WPS.

## **6.6.2Conectați dispozitivele la rețeaua Wi-Fi folosind butonul WPS**

#### **Procedura de configurare:**

- **Pasul 1** Găsi**PLASĂ**butonul din spatele routerului și țineți-l apăsat timp de 1 până la 3 secunde. The Indicatorul Wi-Fi clipește rapid.
- **Pasul 2** Configurați funcția WPS pe dispozitivele dvs. fără fir**în 2 minute**. Configurațiile pe diferite dispozitive pot diferi (Exemplu: HUAWEI P10).

**1.**Găsi**WLAN**setările de pe telefon.

**2.**Atingeți și alegeți**Setări WLAN**.

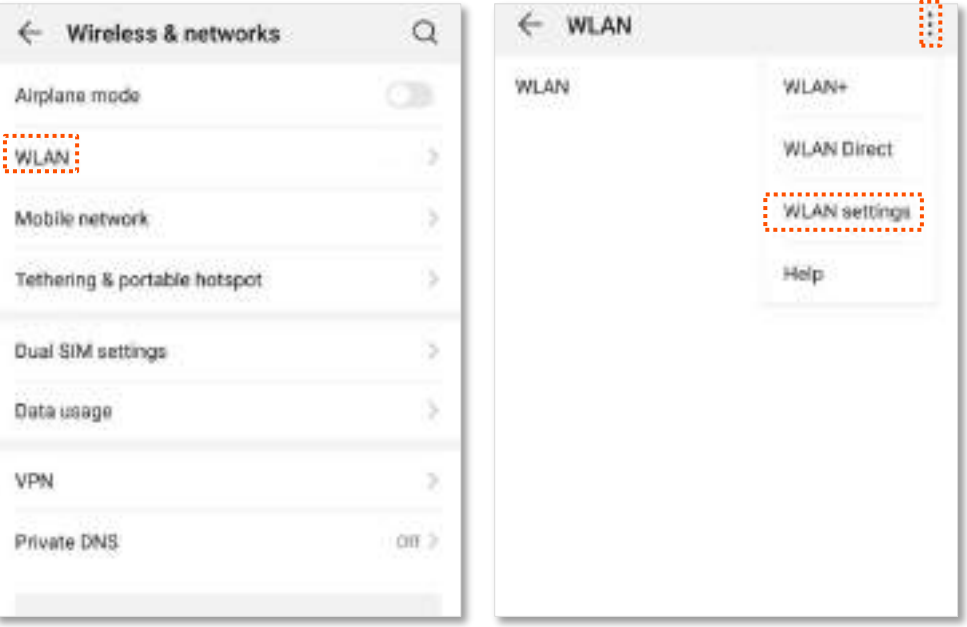

## **3.**Alege**Conexiune WPS**.

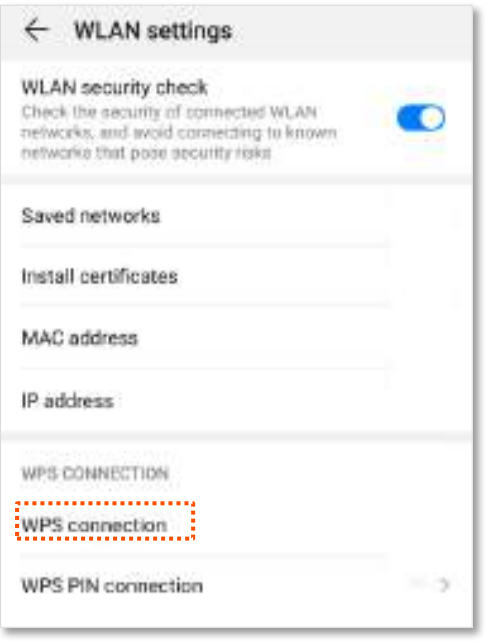

**- - - Sfârşit**

Așteptați un moment până când negocierea WPS este finalizată și telefonul este conectat la rețeaua Wi-Fi.

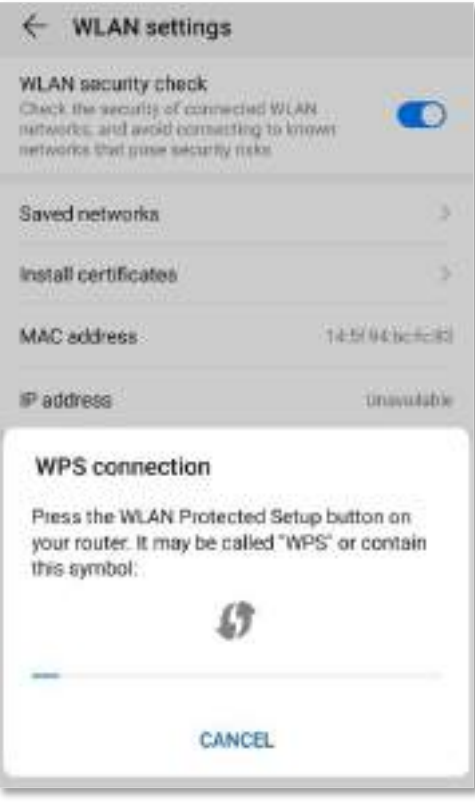

## **6.6.3Conectați dispozitivele la rețeaua Wi-Fi prin interfața de utilizare web a**

## **routerului**

#### **Procedura de configurare:**

**Pasul 1** Porniți un browser web pe un dispozitiv conectat la router și vizitați**tendawifi.com**pentru a vă conecta la interfața de utilizare web a routerului.

## **Pasul 2** Alege**Setări Wi-Fi**>**WPS.**

#### **Pasul 3** ClicClick aici.

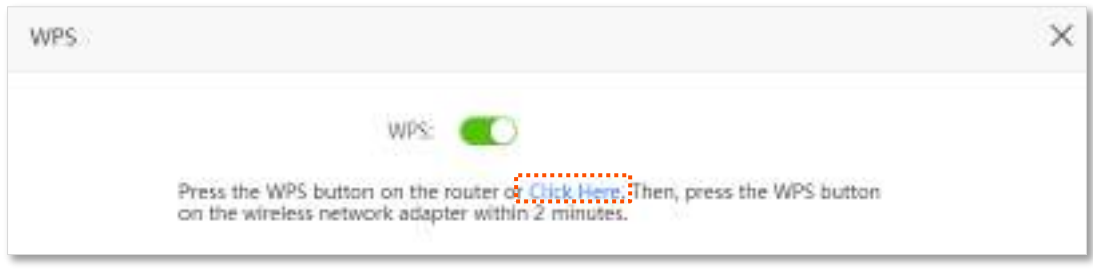

- **Pasul 4** Configurați funcția WPS pe dispozitivele dvs. fără fir**în 2 minute**. Configurațiile pe diferite dispozitive pot diferi (Exemplu: HUAWEI P10).
	- **1.**Găsi**WLAN**setările de pe telefon.
	- **2.**Atingeți și alegeți**Setări WLAN**.

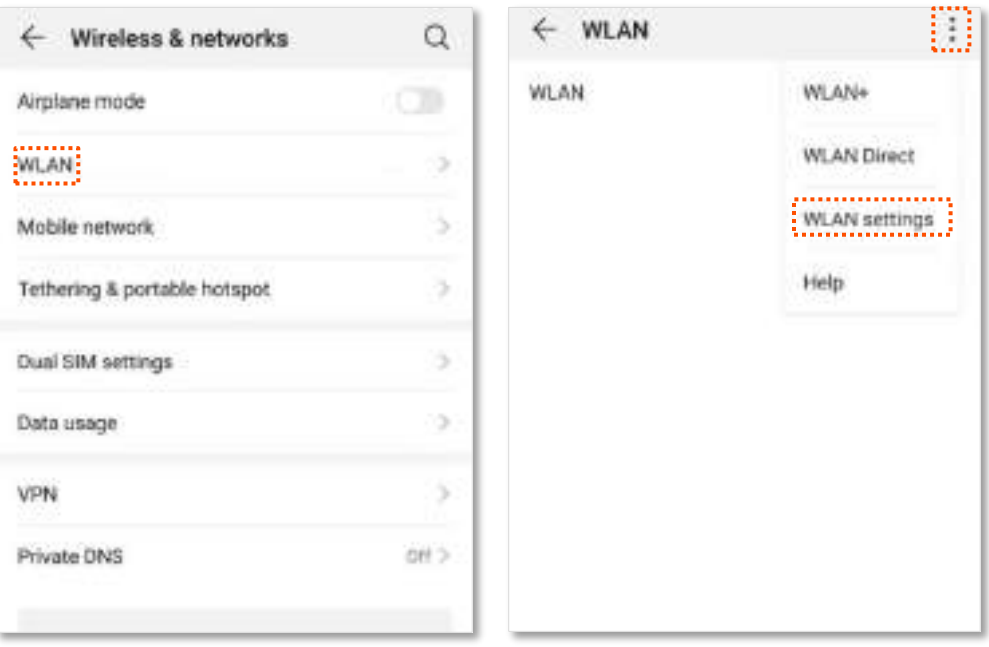

## **3.**Alege**Conexiune WPS**.

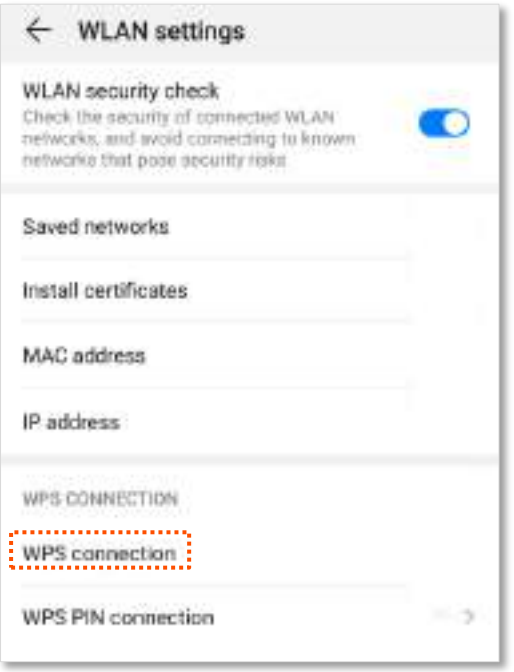

#### **- - - Sfârşit**

Așteptați un moment până când negocierea WPS este finalizată și telefonul este conectat la rețeaua Wi-Fi.

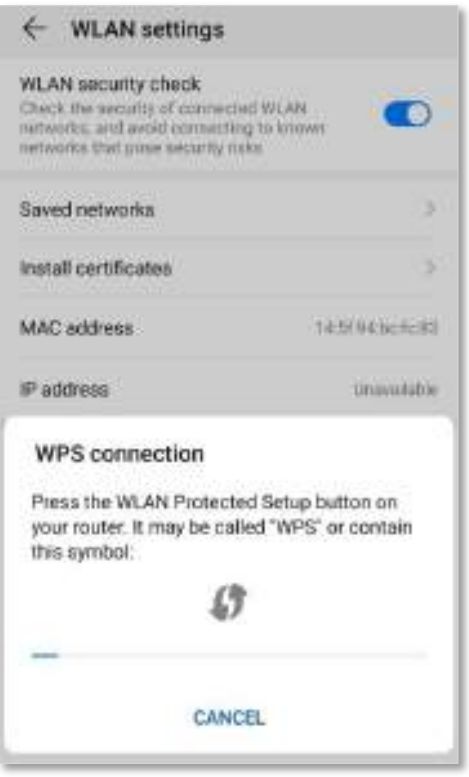

# **6.7Modul AP**

 $Q_{\text{min}}$ 

Această funcție este disponibilă numai în modul router wireless. A se referi laMod de operare pentru a seta modul de operare al routerului.

Când aveți un gateway de acasă inteligent care oferă doar acces la internet prin cablu, puteți seta routerul să funcționeze în modul AP pentru a oferi acoperire wireless.

 $Q_{\text{min}}$ 

Când routerul este setat pe modul AP:

- Fiecare port fizic poate fi folosit ca port LAN.
- ⚫ Adresa IP LAN a routerului va fi schimbată. Vă rugăm să vă conectați la interfața de utilizare web a routerului vizitând **tendawifi.com**.
- ⚫ Funcții, cum ar fi controlul lățimii de bandă și serverul virtual, vor fi indisponibile. Consultați interfața de utilizare web pentru funcțiile disponibile.

#### **Procedura de configurare:**

- **Pasul 1** Conectați-vă la interfața de utilizare web a
- **Pasul 2** routerului . Setați routerul în modul AP.

#### **1.**Navigheaza catre**Setări Wi-Fi**>**Modul AP**.

#### **2.**Permite**Modul AP**.

**3.**Clic**Salvați**.

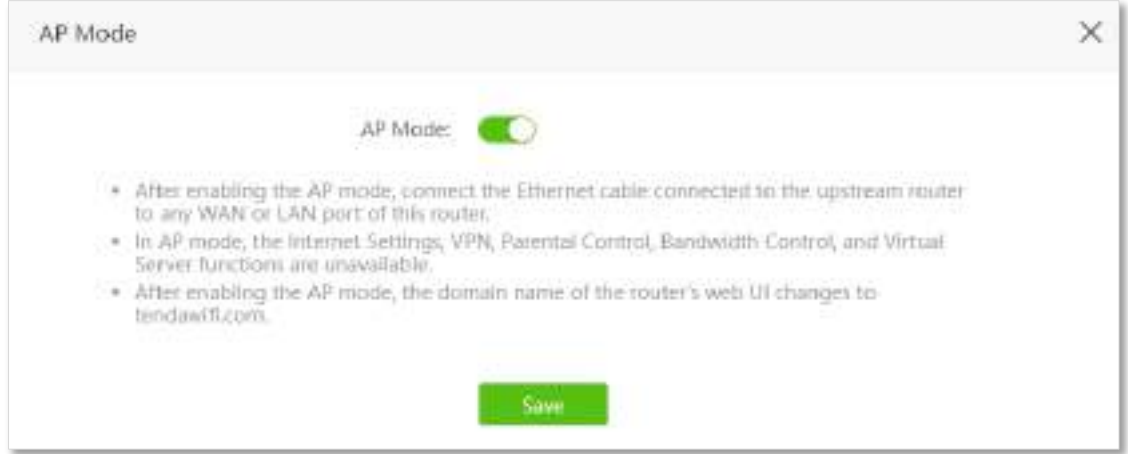

**Pasul 3**Clic**Bine**, și așteptați ca routerul să repornească.

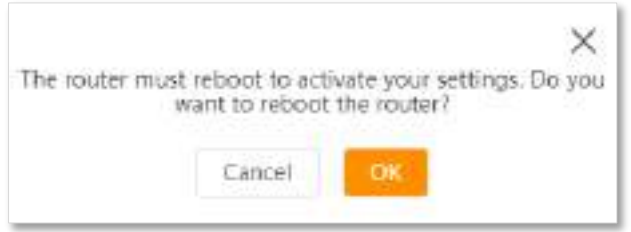

**Pasul 4**Conectați dispozitivul din amonte, cum ar fi un gateway, la orice port al routerului.

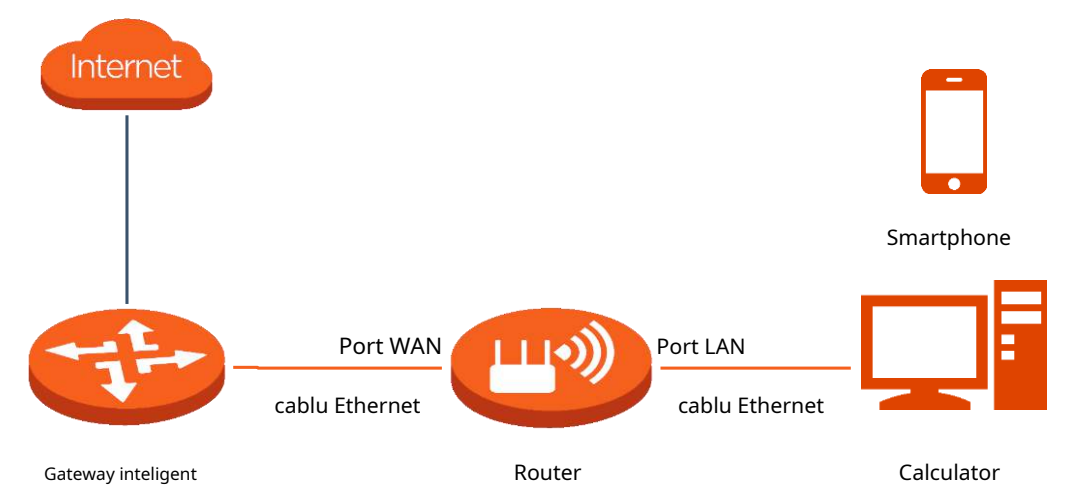

**Pasul 5** Conectați-vă la interfața de utilizare web a routerului din nou și navigați la**Stare Internet**pentru a verifica dacă modul AP este configurat cu succes.

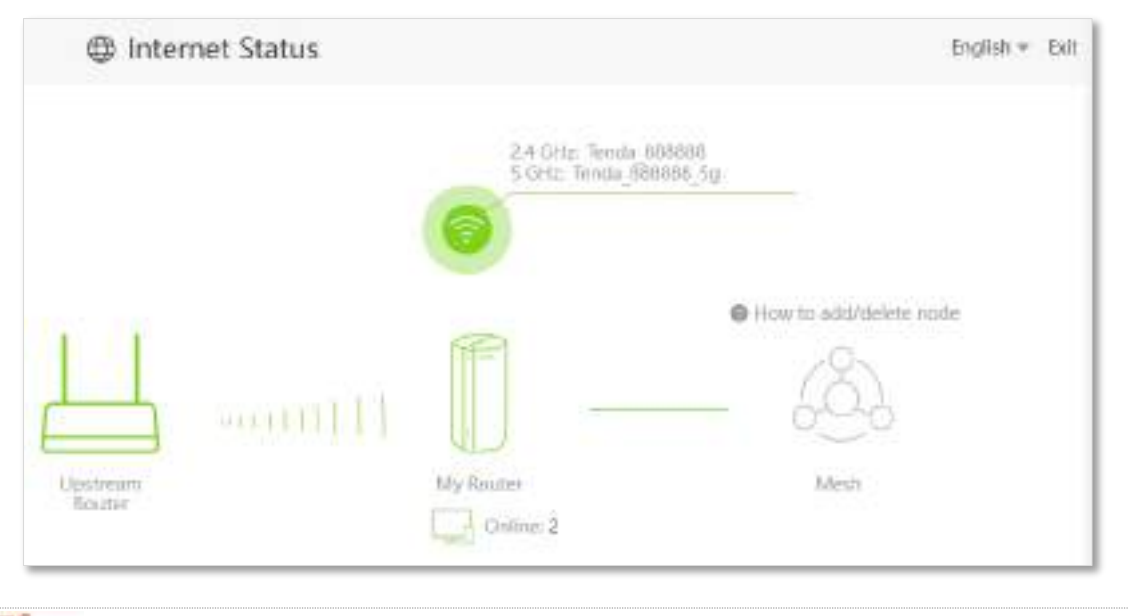

## $\mathbb{Z}_{\text{norm}}$

Dacă există un alt dispozitiv de rețea cu același nume de domeniu de conectare (tendawifi.com) cu routerul, conectați-vă la routerul din amonte și găsiți adresa IP obținută de noul router în lista de clienți. Apoi vă puteți conecta la interfața de utilizare web a routerului vizitând adresa IP.

**- - - Sfârşit**

Pentru a accesa internetul, conectați computerul la portul fizic sau conectați telefonul smartphone la rețeaua Wi-Fi.

Puteți găsi numele și parola Wi-Fi pe**Setări Wi-Fi**>**Nume și parolă Wi-Fi**pagină. Dacă rețeaua nu este criptată, puteți seta și o parolă Wi-Fi pe această pagină pentru securitate.

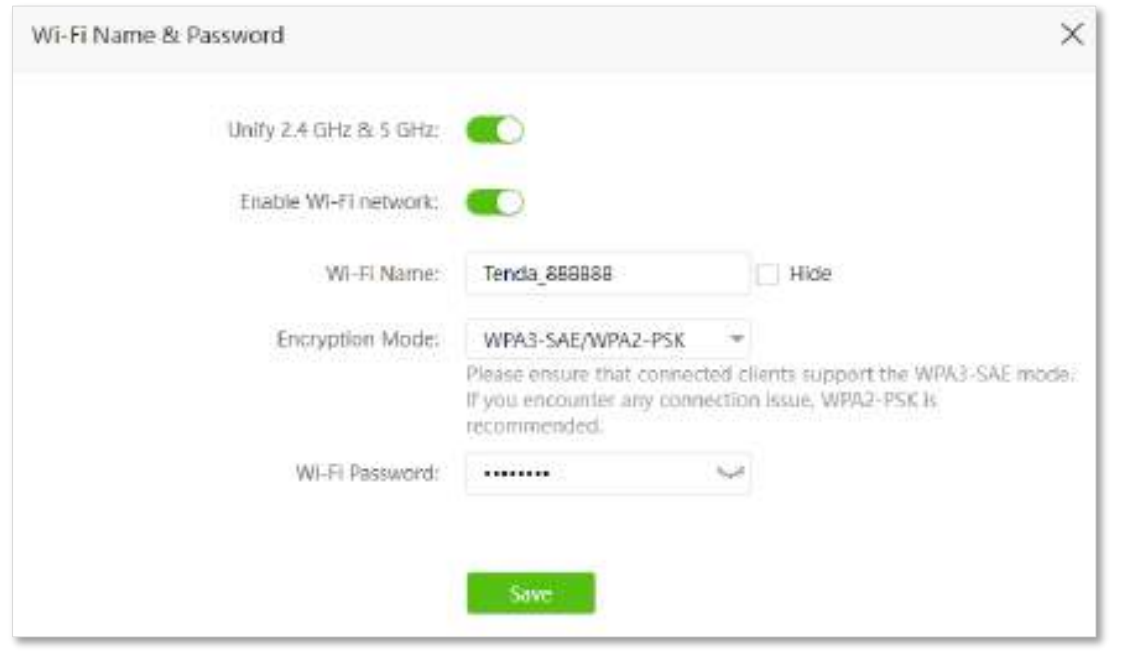

## $Q_{\text{trip}}$

Dacă nu puteți accesa internetul, încercați următoarele soluții:

- ⚫ Asigurați-vă că routerul existent este conectat cu succes la internet.
- ⚫ Asigurați-vă că dispozitivele dvs. fără fir sunt conectate la rețeaua Wi-Fi corectă a noului router.
- Dacă computerul conectat la router nu poate accesa internetul, asigurați-vă căcomputerul este configurat să obțină automat o adresă IP și un server DNS .

# **6.8OFDMA**

În telecomunicații, Orthogonal Frequency-Division Multiplexing (OFDM) este un tip de transmisie digitală și o metodă de codificare a datelor digitale pe mai multe frecvențe purtătoare. OFDM împarte un canal în subpurtători, dar numai un singur utilizator poate transmite pe toți subpurtătorii la un moment dat.

Accesul multiplu cu diviziune ortogonală în frecvență (OFDMA) este o versiune multi-utilizator a popularei scheme de modulație digitală OFDM. De asemenea, împarte un canal în subpurtători care este împărțit în continuare în subseturi, numite Resource Units (RU). Aceste RU pot fi alocate mai multor utilizatori, permițând, prin urmare, transmisia simultană cu rată scăzută de date de la mai mulți utilizatori.

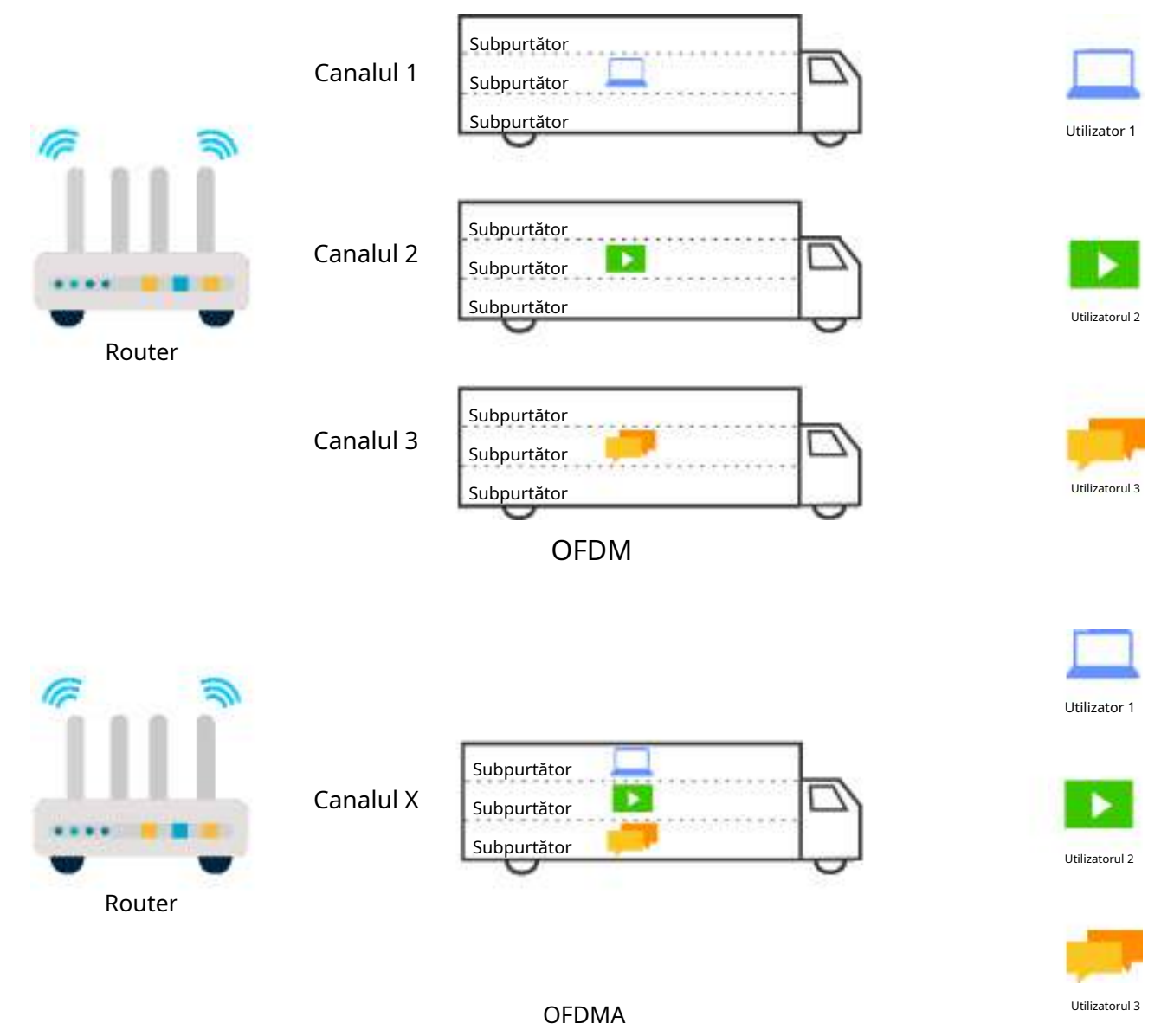

Mecanismele OFDM și, respectiv, OFDMA sunt ilustrate mai jos.

Pentru a accesa pagina de configurare,conectați-vă la interfața de utilizare web a routerului , și alegeți**Setări Wi-Fi**> **OFDMA**. Această funcție este activată implicit.

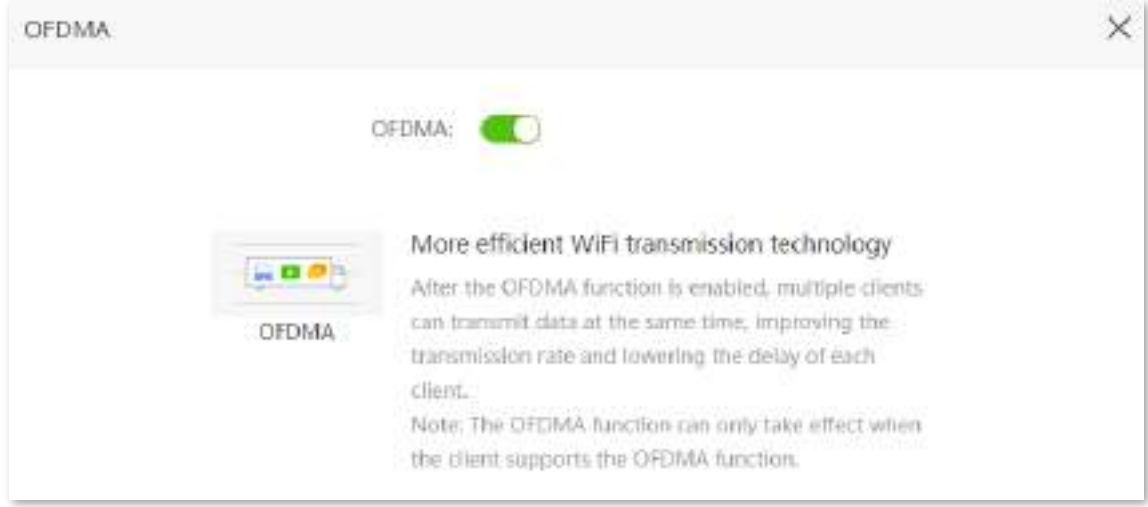

# **6.9PLASĂ**

Puteți folosi**PLASĂ**butonul pentru a conecta routerul cu dispozitive care acceptă protocolul EASYMESH R2. Pe această pagină, puteți activa sau dezactiva funcția Mesh a**PLASĂ**butonul după cum este necesar. În mod implicit, este activat.

 $Q_{\text{rep}}$ 

- ⚫ Pentru securitatea informațiilor, nu activați**Plasă**atunci când utilizați routerul în zone publice.
- ⚫ Cu această funcție dezactivată, nu puteți forma o rețea folosind**PLASĂ**butonul de pe dispozitiv.
- ⚫ După ce este activată rețeaua Mesh, modul de criptare wireless va fi schimbat în WPA2-PSK.

Pentru a activa sau dezactiva funcția Mesh a**PLASĂ**buton:

- **Pasul 1** Conectați-vă la interfața de utilizare web a
- **Pasul 2** routerului . Alege**Setări Wi-Fi**>**Plasă.**
- **Pasul 3** Activați sau dezactivați**Plasă**.

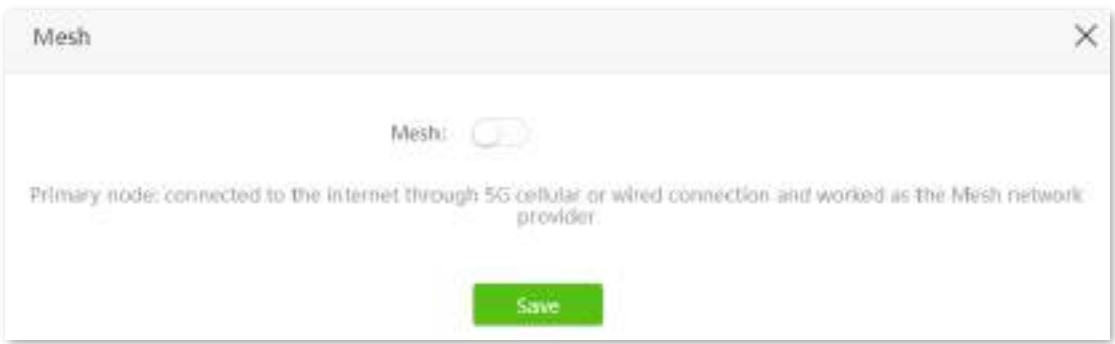

Este afișat următorul mesaj, care indică faptul că setarea a fost salvată cu succes.

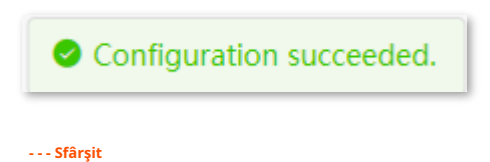

# **7 SMS(mod router 4G/5G)**

Acest capitol prezintă funcțiile legate de SMS, care sunt disponibile numai în modul router 4G/ 5G. A se referi laMod de operare pentru a seta modul de operare al routerului.

Acest capitol include următoarele secțiuni:

- ⚫ [Gestionați mesajele SMS](#page-86-0)
- [Setați numărul centrului de mesaje](#page-90-0)
- ⚫ [Solicitați informații trimițând comenzi USSD](#page-91-0)

# <span id="page-86-0"></span>**7.1Gestionați mesajele SMS**

Acest router acceptă trimiterea, primirea și ștergerea mesajelor SMS în interfața de utilizare web a routerului.

Pentru a accesa pagina,conectați-vă la interfața de utilizare web a routerului , și alegeți**SMS**>**Mesaje**.

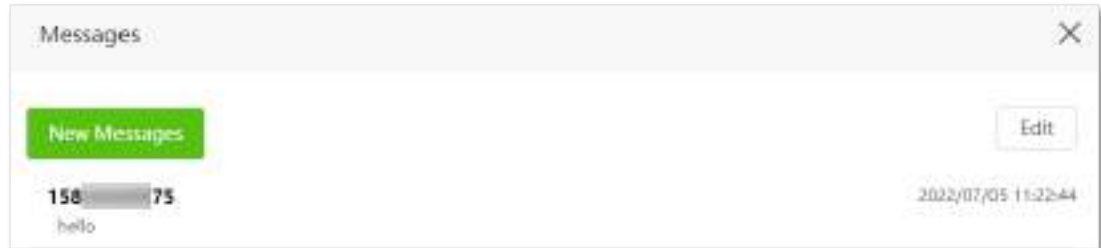

# **7.1.1Trimite mesaje SMS**

## **Trimiteți mesaje SMS la un număr de telefon nou**

**Pasul 1** Porniți un browser web pe un dispozitiv conectat la router și vizitați**tendawifi.com**pentru a vă conecta la interfața de utilizare web a routerului.

**Pasul 2** Alege**SMS**>**Mesaje.** Clic

#### **Pasul 3 Mesaj nou**.

- **Pasul 4** Introduceți numărul de telefon în**Trimite catre**coloană.
- **Pasul 5** Introduceți conținutul mesajului în**Mesaje**coloana de jos.

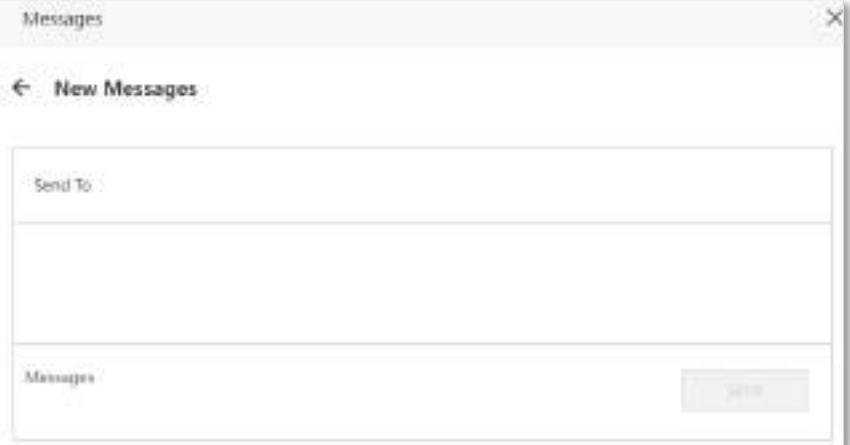

**Pasul 6**Clic**Trimite**în colțul din dreapta jos.

**- - - Sfârşit**

#### **Trimiteți mesaje către un număr de telefon existent**

- **Pasul 1** Porniți un browser web pe un dispozitiv conectat la router și vizitați**tendawifi.com**pentru a vă conecta la interfața de utilizare web a routerului.
- **Pasul 2** Alege**SMS**>**Mesaje.**

**Pasul 3**Faceți clic pe numărul de telefon vizat.

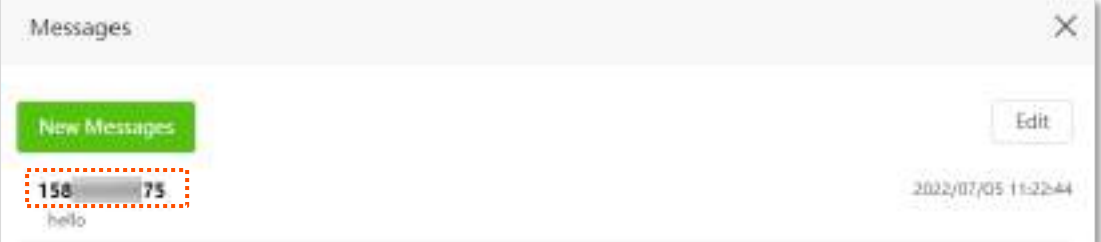

**Pasul 4** Introduceți conținutul mesajului în**Mesaje**coloana de jos. Clic

#### **Pasul 5 Trimite**.

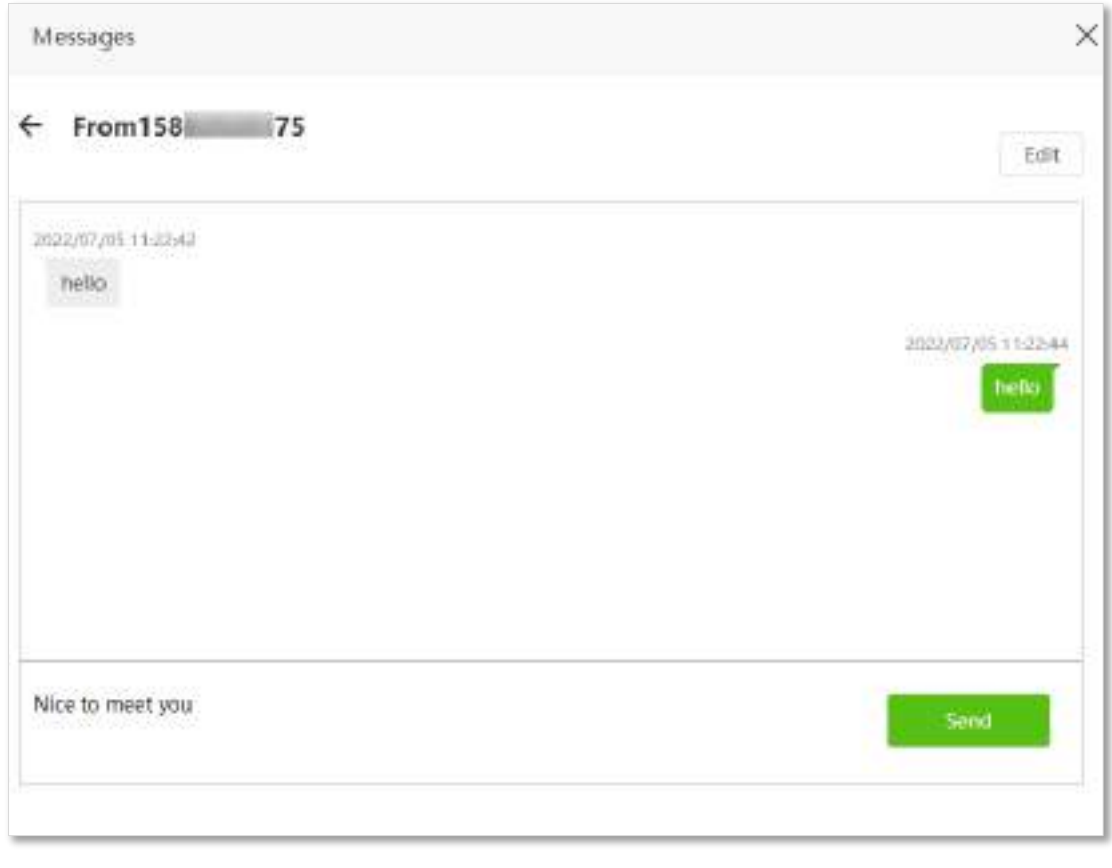

**- - - Sfârşit**

După ce mesajele sunt trimise, le puteți vizualiza pe aceeași pagină.

## **7.1.2Ștergeți mesajele SMS**

#### **Ștergeți toate mesajele de la aceleași numere de telefon**

**Pasul 1** Porniți un browser web pe un dispozitiv conectat la router și vizitați**tendawifi.com**pentru a vă conecta la interfața de utilizare web a routerului.

#### **Pasul 2** Alege**SMS**>**Mesaje.** Clic**Editați | ×**

**Pasul 3** în colțul din dreapta sus.

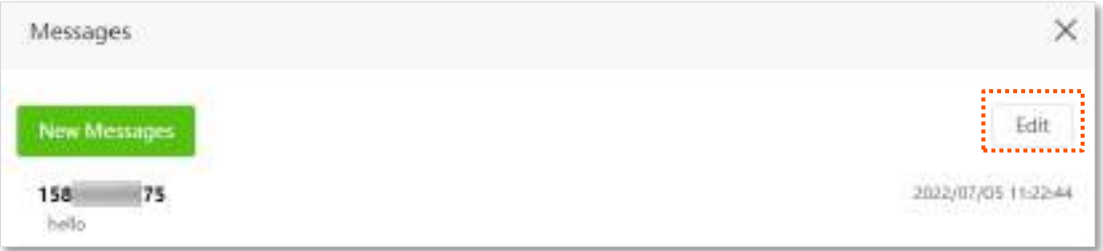

**Pasul 4** Selectați unul sau mai multe numere de telefon.

pentru a șterge mesajele numerelor de telefon. (Puteți face clic**Terminat**pentru a ieși din

#### modul de editare).

冊

**Pasul 5** Clic

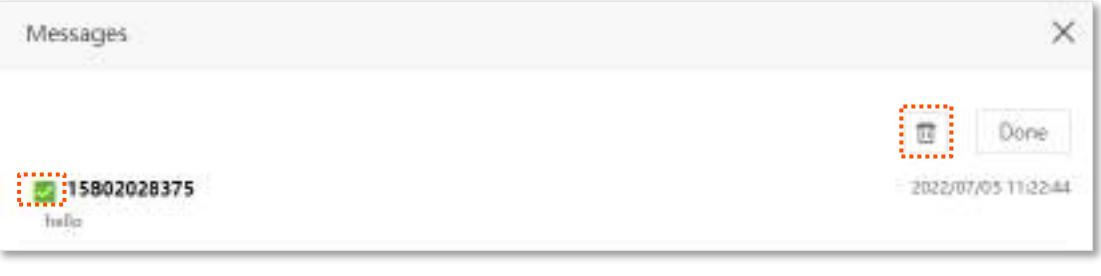

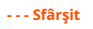

## **Ștergeți anumite mesaje de la același număr de telefon**

- **Pasul 1** Porniți un browser web pe un dispozitiv conectat la router și vizitați**tendawifi.com**pentru a vă conecta la interfața de utilizare web a routerului.
- **Pasul 2** Alege**SMS**>**Mesaje.** Faceți clic pe
- **Pasul 3** numărul de telefon vizat.

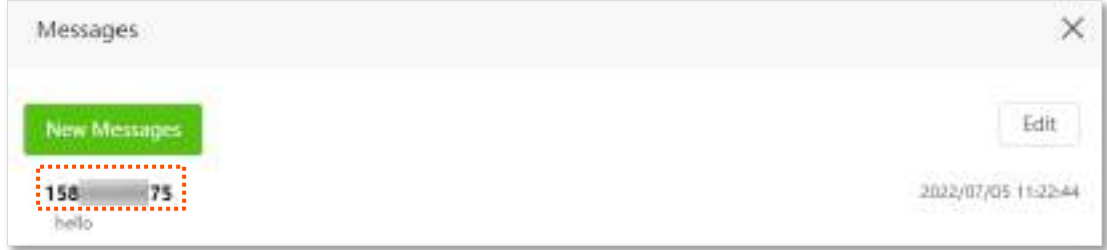

#### **Pasul 4**Clic**Editați | ×**.

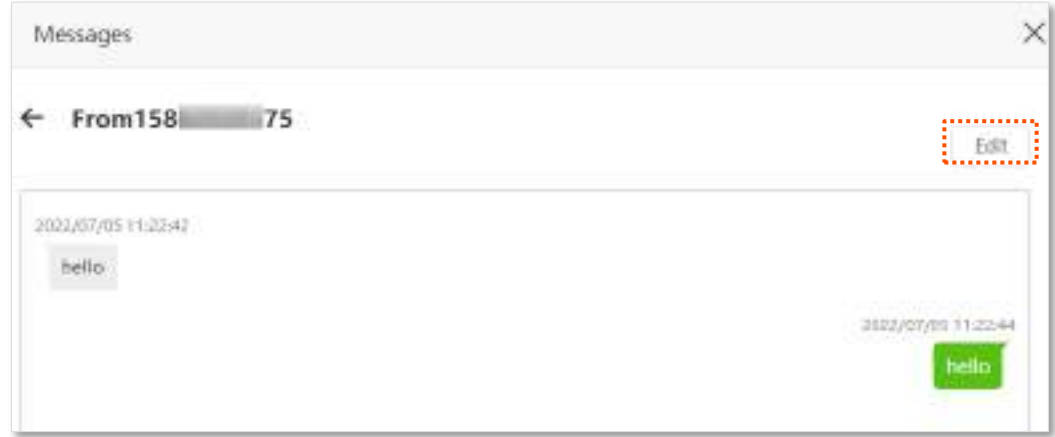

# **Pasul 5** Selectați mesajele de șters.

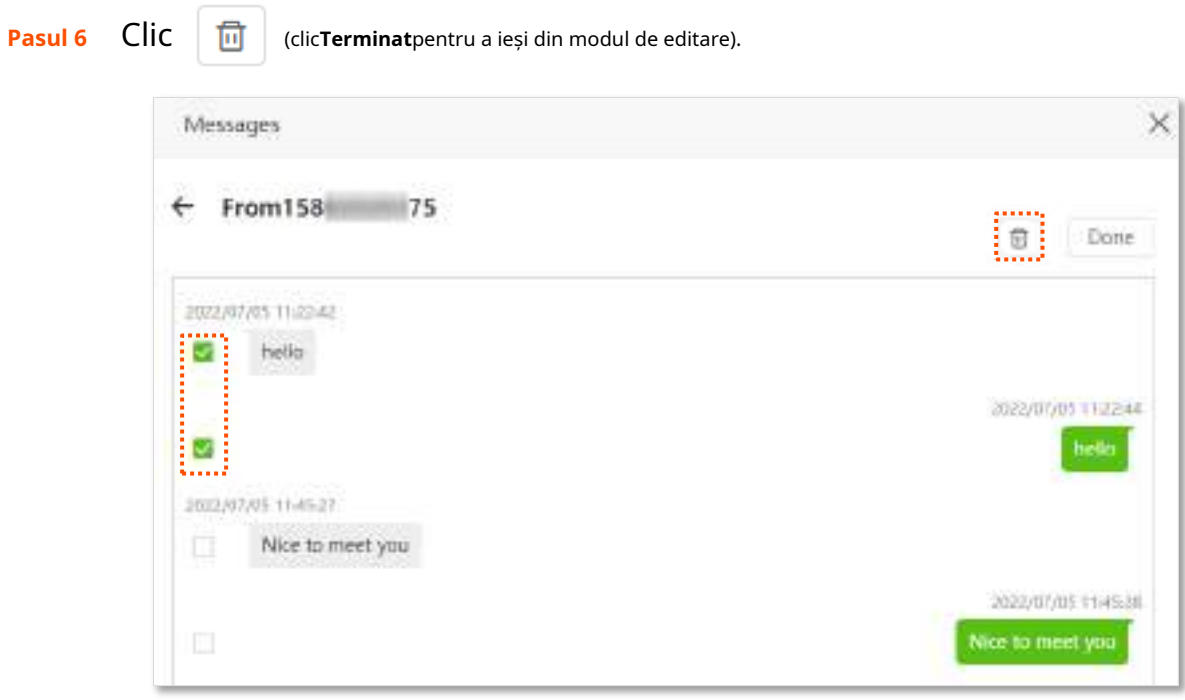

**- - - Sfârşit**

# <span id="page-90-0"></span>**7.2Setați numărul centrului de mesaje**

Centrul de mesaje este serverul de mesaje scurte pentru mesajele SMS. Nu veți reuși să trimiteți mesaje SMS cu un număr greșit al centrului de mesaje.

Routerul poate detecta automat numărul centrului de mesaje după ce introduceți o cartelă SIM. Dacă întâmpinați probleme la trimiterea mesajelor SMS, vi se recomandă să întrebați ISP-ul dumneavoastră pentru numărul centrului de mesaje și să îl schimbați în interfața de utilizare web a routerului dacă este greșit.

#### **Procedura de configurare:**

**Pasul 1** Porniți un browser web pe un dispozitiv conectat la router și vizitați**tendawifi.com**pentru a vă conecta la interfața de utilizare web a routerului.

#### **Pasul 2** Alege**SMS**>**Centrul de mesaje**.

#### **Pasul 3** Permite**Setări mesaje**.

**Pasul 4** Introduceți corect**Numărul centrului de mesaje**.

#### **Pasul 5** Clic**Salvați**.

Ï

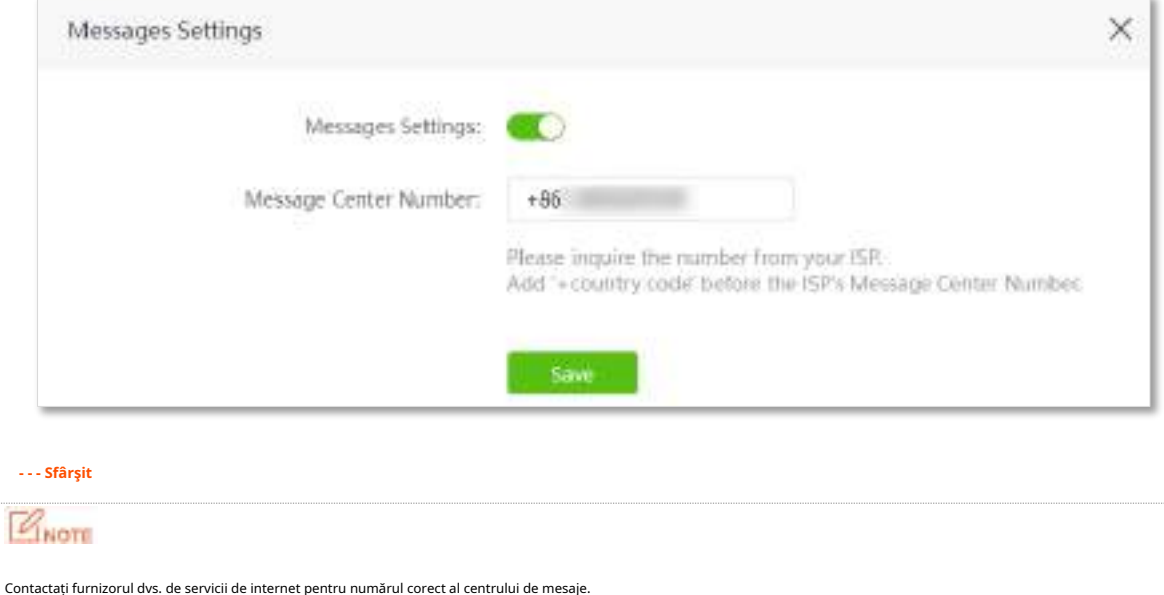

# <span id="page-91-0"></span>**7.3Solicitați informații trimițând comenzi USSD**

Cu**USSD**funcția, puteți solicita informații specifice sau puteți efectua anumite operațiuni trimițând un cod special sau o comandă către ISP-ul dumneavoastră.

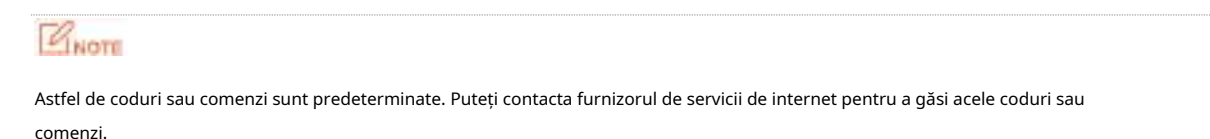

#### **Procedura de configurare:**

**Pasul 1** Porniți un browser web pe un dispozitiv conectat la router și vizitați**tendawifi.com**pentru a vă conecta la interfața de utilizare web a routerului.

#### **Pasul 2** Alege**SMS**>**USSD**.

**Pasul 3** Introduceți a**USSD CMD**, ca**\*108#**. Clic

#### **Pasul 4 Trimite**.

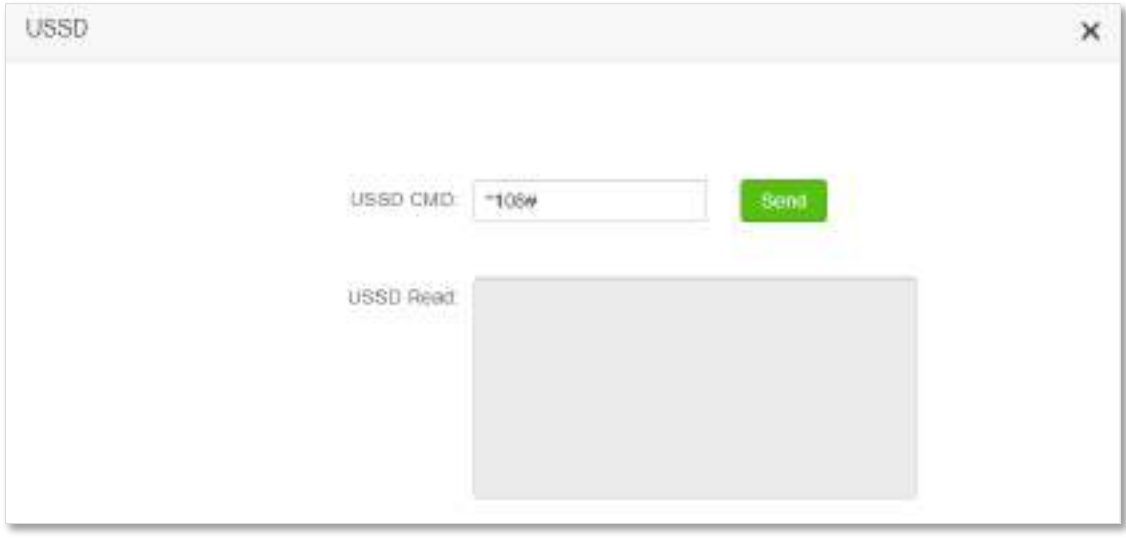

**- - - Sfârşit**

Așteptați un moment, veți obține informațiile dorite pe care le doriți în**Citiți USSD**cutie.

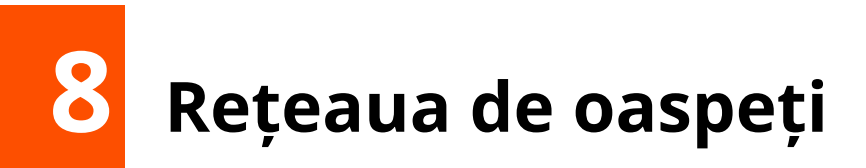

Acest capitol prezintă modul de configurare a rețelei invitate pentru a asigura securitatea și lățimea de bandă a rețelei principale.

Acest capitol include următoarele secțiuni:

- **O** [Prezentare generală](#page-93-0)
- ⚫ [Exemplu de configurare a rețelei de oaspeți](#page-94-0)

### <span id="page-93-0"></span>**8.1Prezentare generală**

În acest modul, puteți activa/dezactiva funcția de rețea pentru oaspeți și puteți schimba numele și parola Wi-Fi ale rețelei de oaspeți.

O rețea de oaspeți poate fi configurată cu o limită de lățime de bandă partajată pentru ca vizitatorii să poată accesa internetul și izolată de rețeaua principală. Protejează securitatea rețelei principale și asigură lățimea de bandă a rețelei principale.

Pentru a accesa pagina de configurare,conectați-vă la interfața de utilizare web a routerului și navigați la**Rețeaua de oaspeți**. Această funcție este dezactivată implicit.

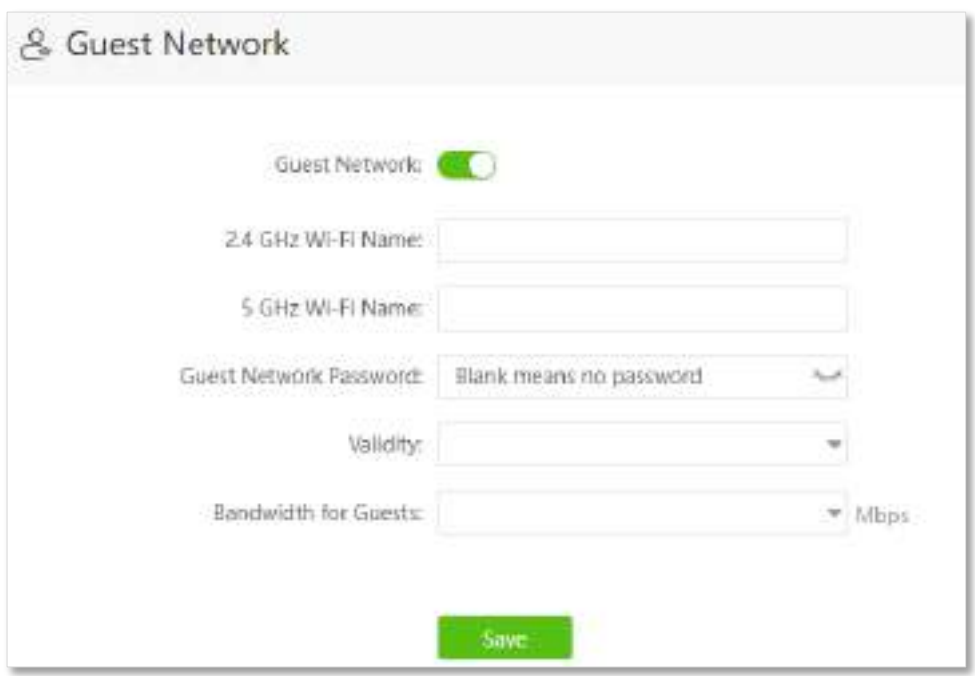

#### **Descrierea parametrilor**

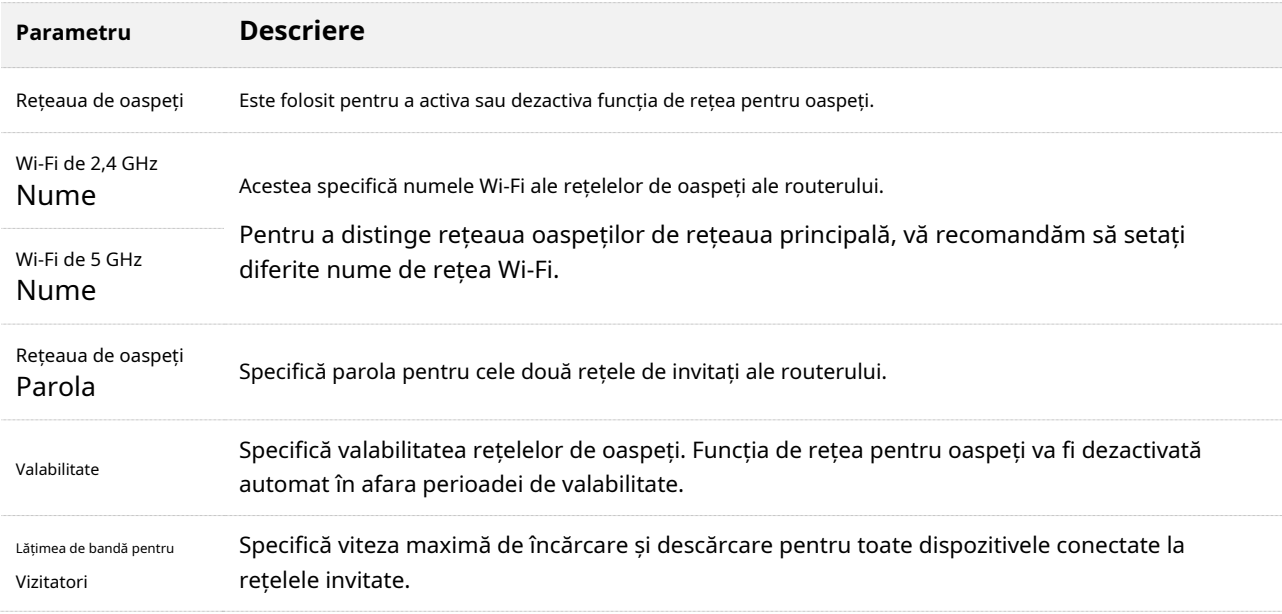

# <span id="page-94-0"></span>**8.2Exemplu de configurare a rețelei de oaspeți**

**Scenariu**: Un grup de prieteni urmează să vă viziteze casa și să rămână aproximativ 8 ore.

**Poartă**: Preveniți utilizarea rețelei Wi-Fi de către oaspeți să afecteze viteza rețelei computerului dvs. în scopuri profesionale.

**Soluţie**: Puteți configura funcția de rețea pentru oaspeți și le puteți permite oaspeților să folosească rețelele pentru oaspeți.

Să presupunem că parametrii pe care urmează să îi setați pentru rețeaua Wi-Fi pentru oaspeți:

- − Nume Wi-Fi pentru rețelele de 2,4 GHz și 5 GHz: John\_Doe și John\_Doe\_5G.
- − Parola Wi-Fi pentru rețelele de 2,4 GHz și 5 GHz: Exemplul123
- − Lățimea de bandă partajată pentru oaspeți: 2 Mbps.

#### **Procedura de configurare:**

- **Pasul 1** Porniți un browser web pe un dispozitiv conectat la router și vizitați**tendawifi.com**pentru a vă conecta la interfața de utilizare web a routerului.
- **Pasul 2** Alege**Rețeaua de oaspeți**.
- **Pasul 3** Permite**Rețeaua de oaspeți**.
- **Pasul 4** Seteaza**Nume Wi-Fi 2,4 GHz**, care este**John\_Doe**în acest exemplu. Seteaza**Nume**
- **Pasul 5 Wi-Fi 5 GHz**, care este**John\_Doe\_5G**în acest exemplu. Seteaza**Parola de rețea**
- **Pasul 6 pentru oaspeți**, care este**Exemplul 123**în acest exemplu.
- **Pasul 7** Selectați o perioadă de valabilitate din**Valabilitate**caseta drop-down, care este**8 ore**în acest exemplu. Setați
- **Pasul 8** lățimea de bandă în**Lățimea de bandă pentru oaspeți**caseta drop-down, care este**2**în acest exemplu. Clic
- **Pasul 9 Salvați**.

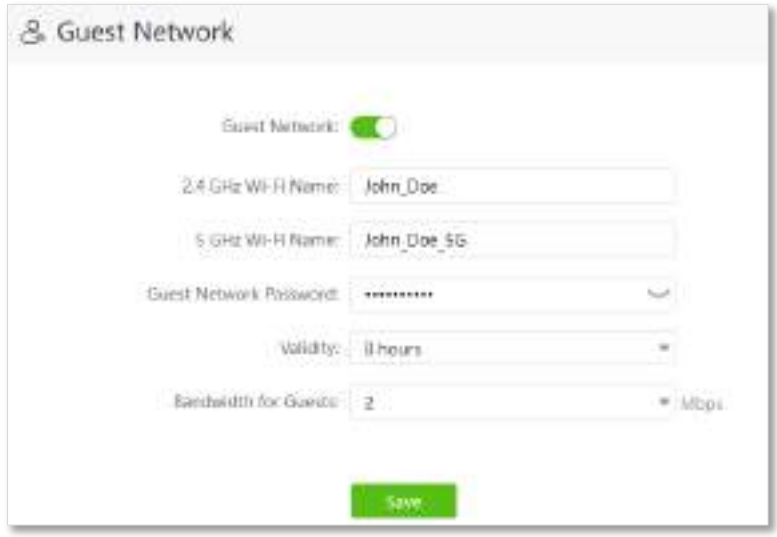

#### **- - - Sfârşit**

În cele 8 ore de la configurare, oaspeții își pot conecta dispozitivele wireless, cum ar fi smartphoneurile, la**John\_Doe**sau**John\_Doe\_5G**pentru a accesa internetul și a vă bucura de lățimea de bandă partajată de 2 Mbps.

# **9 Control parental**

Această funcție vă permite să configurați diverse reguli de control parental pentru a controla accesul la anumite site-uri web sau pentru a bloca accesul anumitor clienți la internet.

Acest capitol include următoarele secțiuni:

- **O** [Prezentare generală](#page-96-0)
- ⚫ [Configurați regula de control parental](#page-97-0)
- [Exemplu de adăugare a unei reguli de control parental](#page-98-0)

## <span id="page-96-0"></span>**9.1Prezentare generală**

.

Pe pagina de control parental, puteți vizualiza informațiile dispozitivelor online și puteți configura opțiunile de acces la internet ale acestora.

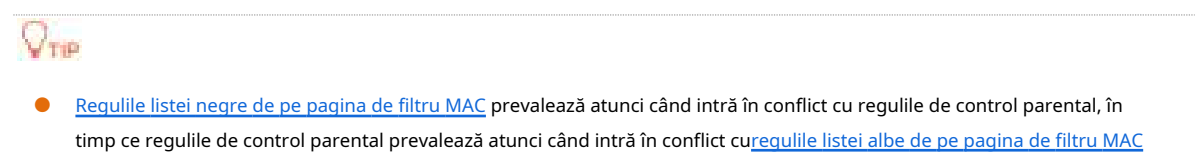

⚫ Pot fi adăugate maximum 30 de reguli de control parental.

Pentru a accesa pagina de configurare,conectați-vă la interfața de utilizare web a routerului , și navigați la**Control parental**pagină.

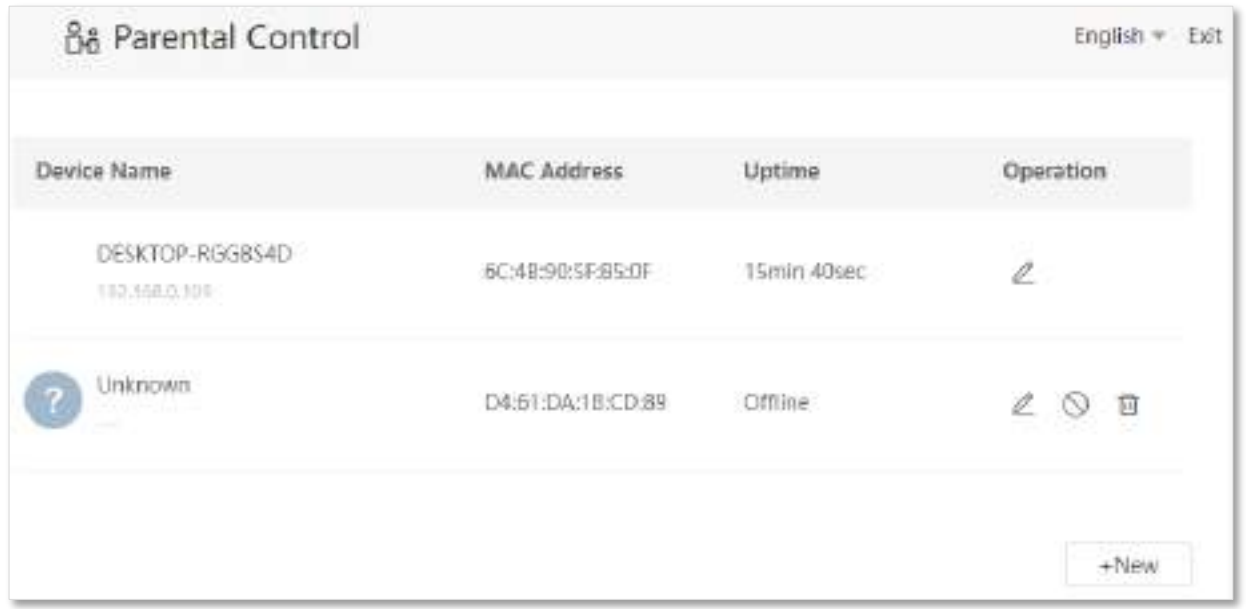

#### **Descrierea parametrilor**

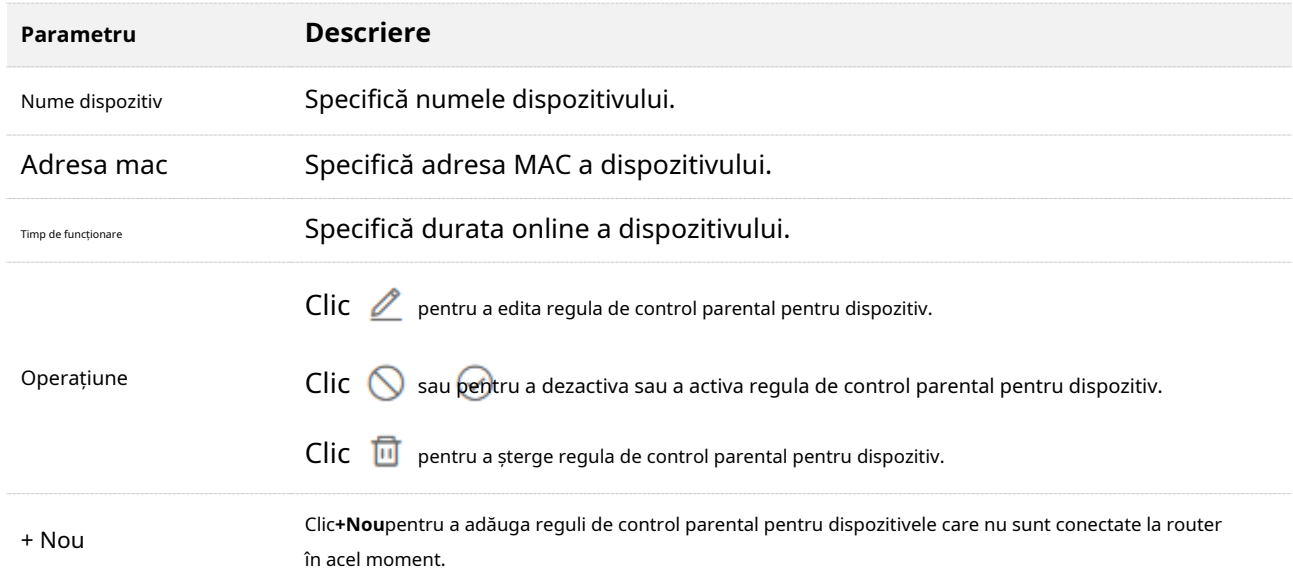

# <span id="page-97-0"></span>**9.2Configurați regula de control parental**

Clic sau**+Nou**pentru a edita sau adăuga o regulă de control parental. The**+Nou**butonul este folosit pentru ilustrare Aici.

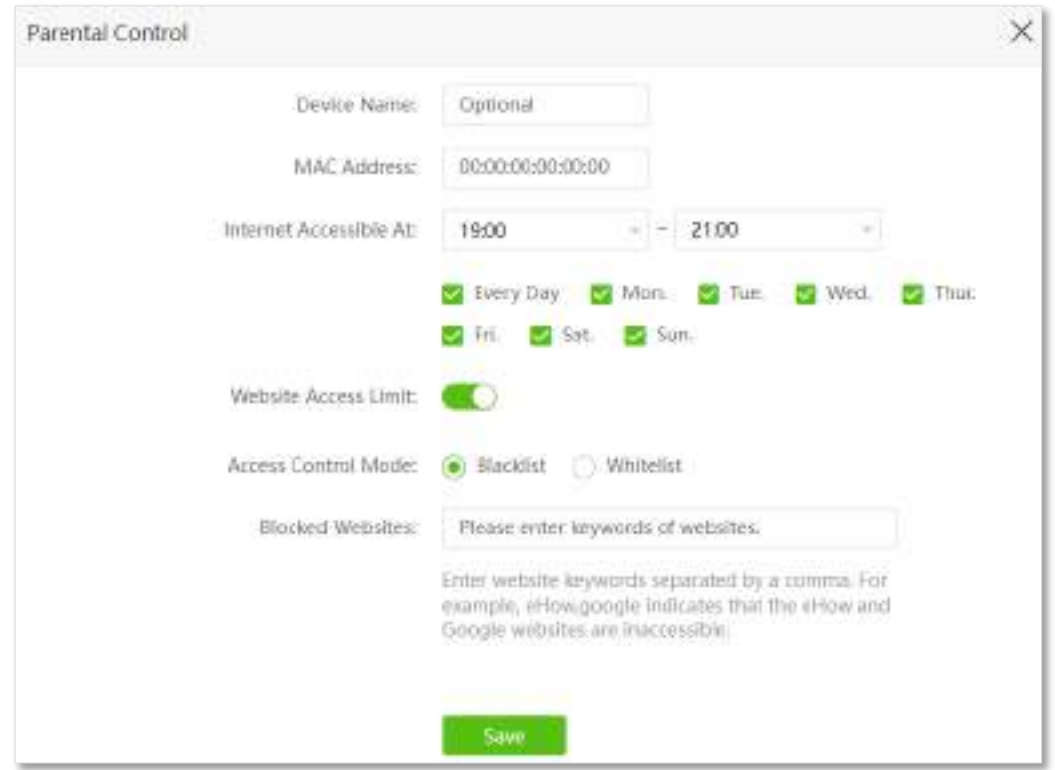

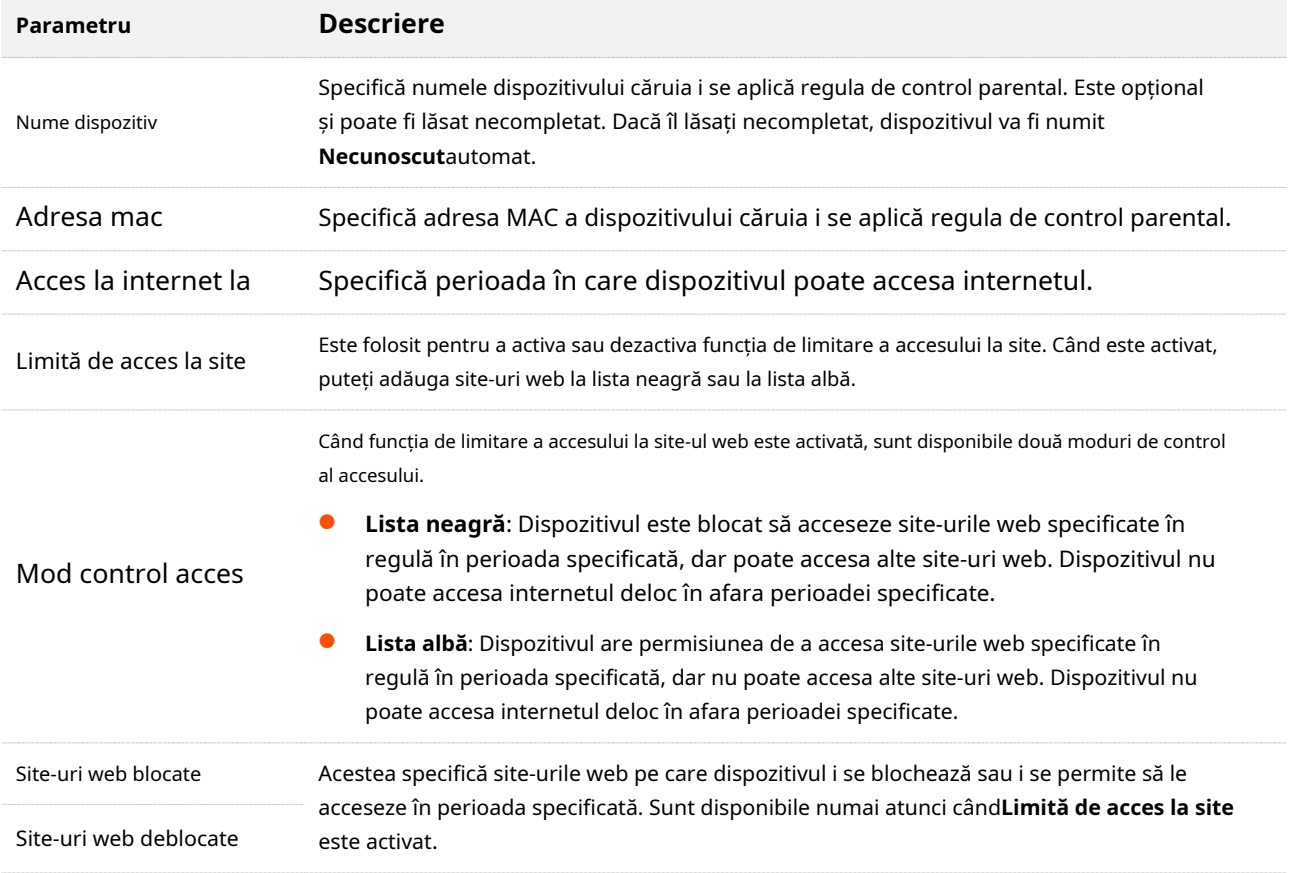

## <span id="page-98-0"></span>**9.3Exemplu de adăugare a unei reguli de control parental**

**Scenariu**: Se apropie examenul final pentru copilul dvs. și doriți să configurați accesul la internet al copilului dvs. prin router.

**Poartă**: Copilul poate accesa internetul doar între orele 8:00 și 22:00 în weekend, dar nu poate accesa siteuri precum Facebook, Twitter, Youtube și Instagram folosind computerul de acasă.

**Soluţie**: Puteți configura funcția de control parental pentru a atinge obiectivul.

#### **Procedura de configurare: Pasul 1**

Porniți un browser web pe un dispozitiv conectat la router și vizitați**tendawifi.com**pentru a vă conecta la interfața de utilizare web a routerului.

#### **Pasul 2** Alege**Control parental**.

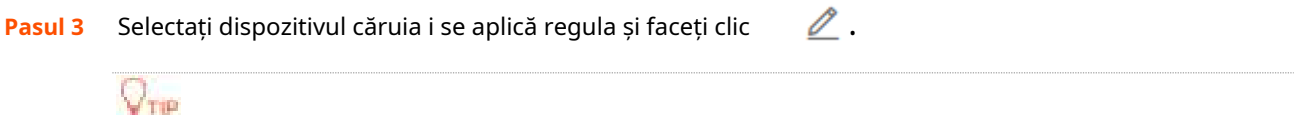

Dacă dispozitivul căruia i se aplică regula nu este online în acel moment, puteți face clic**+Nou**pentru a adăuga o regulă de control parental pentru dispozitiv.

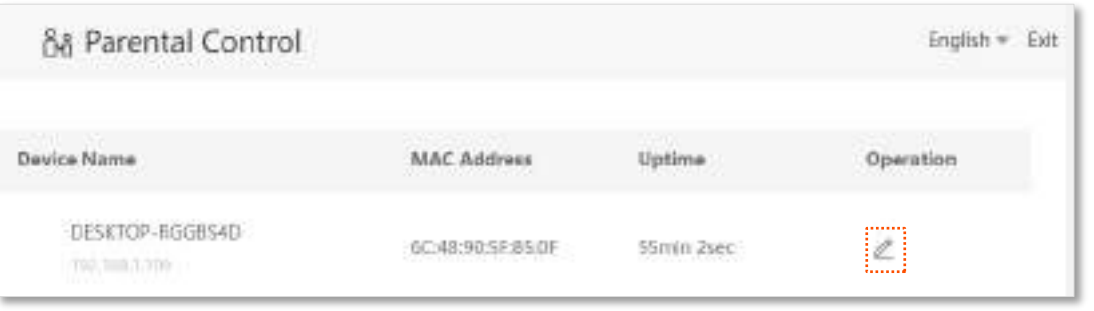

- **Pasul 4** Specificați perioada în care site-urile web țintă nu pot fi accesate, adică**8:00 ~ 22:00**în acest exemplu.
- **Pasul 5** Alege**Zi specificată**, și bifați zilele în care se aplică regula, care sunt**sat.**și**Soare.** în acest exemplu.
- **Pasul 6** Permite**Limită de acces la site**.
- **Pasul 7** Alege**Lista neagră**.
- **Pasul 8** A stabilit**Site-uri web blocate**, care este**facebook,twitter,youtube,Instagram**în acest exemplu.

## **Pasul 9**Clic**Salvați**.

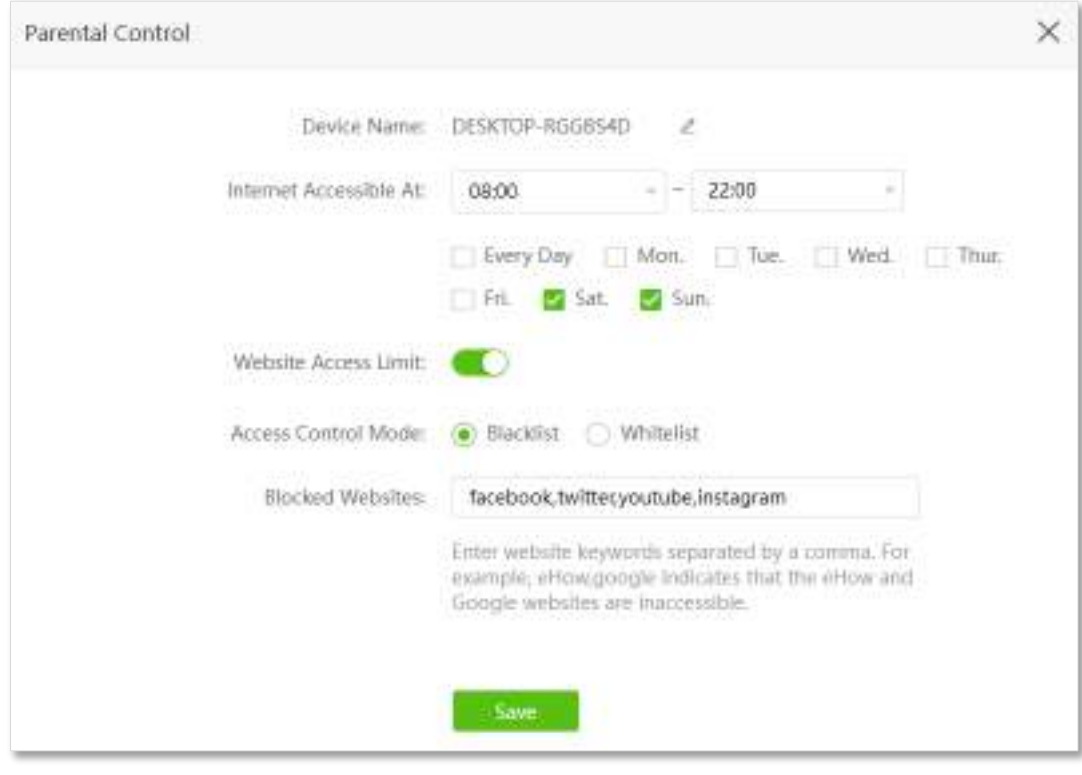

#### **- - - Sfârşit**

După finalizarea configurației, copilul dumneavoastră poate accesa orice site web, cu excepția Facebook, Twitter, Youtube și Instagram, între orele 8:00 și 22:00 în weekend.

# **10 VPN**

O rețea privată virtuală (VPN) este o rețea privată construită pe o rețea publică (de obicei, Internet). Această rețea privată există doar logic și nu are linii fizice reale. Tehnologia VPN este utilizată pe scară largă în rețelele corporative pentru a partaja resurse între sucursalele corporative și sediul central, asigurând în același timp că aceste resurse nu sunt expuse altor utilizatori de pe internet.

Branch Headquater Internet VPN Turnel гàт Employee computer Router Router Enterprise server VPN client **VPN** server

Tipologia unei rețele VPN este prezentată mai jos.

Acest capitol include următoarele secțiuni:

- ⚫ [server PPTP](#page-101-0)
- ⚫ [Utilizatori PPTP online](#page-106-0)
- ⚫ [Client PPTP/L2TP](#page-107-0)

# <span id="page-101-0"></span>**10.1server PPTP**

#### **10.1.1Prezentare generală**

Această serie de routere poate funcționa ca un server PPTP și poate accepta conexiuni de la maximum opt clienți PPTP.

Pentru a accesa pagina de configurare,conectați-vă la interfața de utilizare web a routerului și alegeți**VPN**>**Server PPTP**. Această funcție este dezactivată implicit. Când este activată, pagina este afișată ca mai jos.

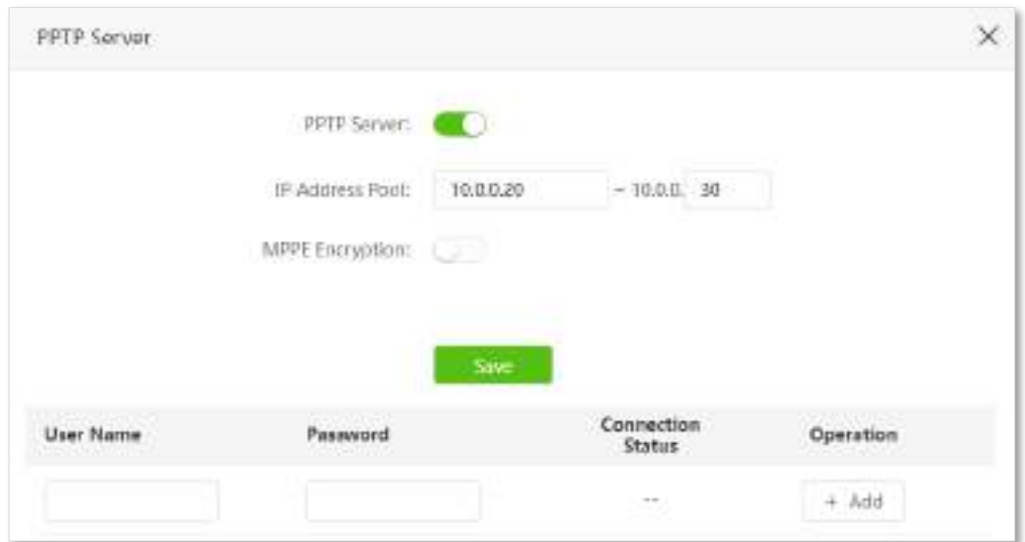

#### **Descrierea parametrilor**

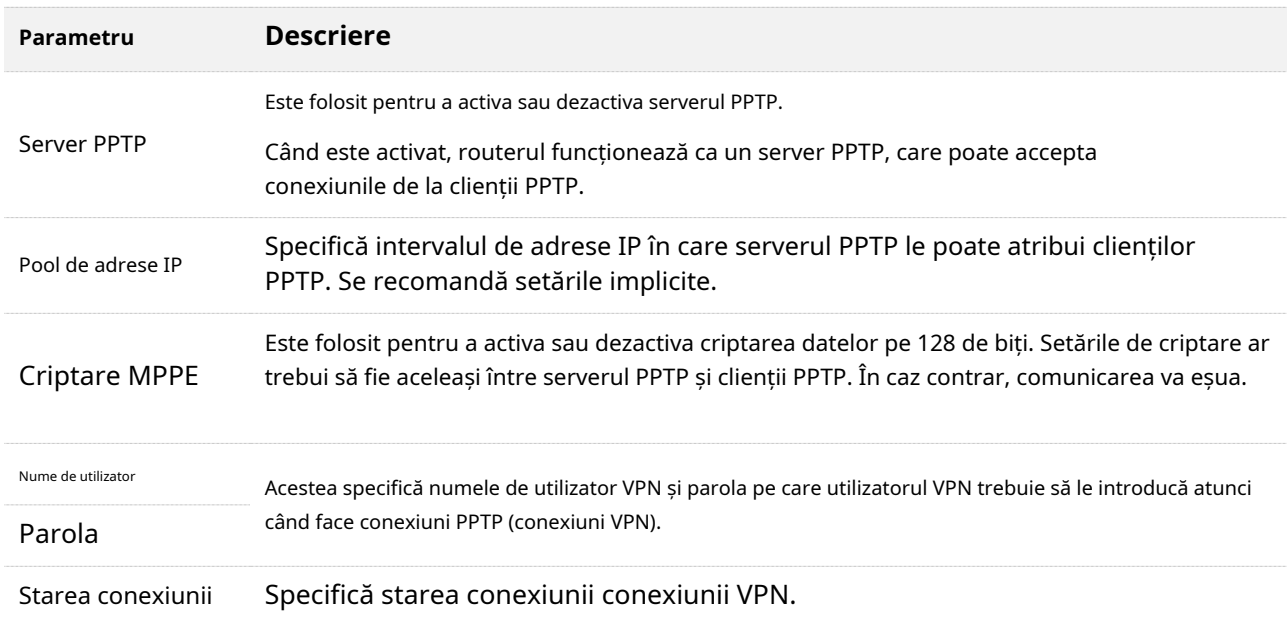

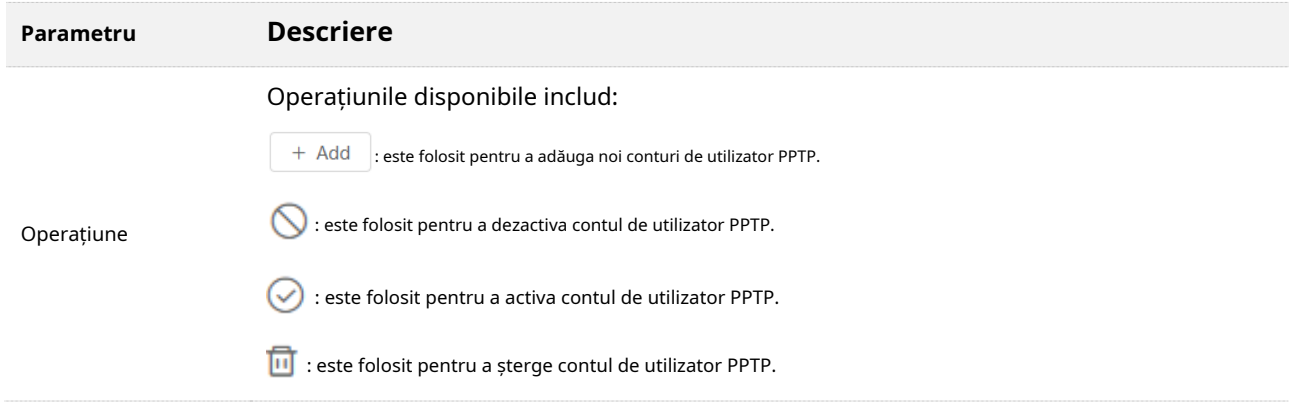

## **10.1.2Exemplu de a permite utilizatorilor de internet să acceseze resursele**

## **rețelei LAN**

**Scenariu:**Ați configurat un server FTP în rețeaua LAN a routerului.

**Poartă**: Deschideți serverul FTP utilizatorilor de internet și permiteți-le să acceseze resursele serverului FTP de pe internet.

**Soluţie**: Puteți configura funcția server PPTP pentru a atinge obiectivul. Asuma ca:

- − Numele de utilizator și parola pe care serverul PPTP le atribuie clientului sunt ambele **admin1**.
- − Adresa IP WAN a routerului este**113.88.112.220**.
- − Adresa IP a serverului FTP este**192.168.0.136**.
- − Portul serverului FTP este**21**.
- − Numele de utilizator și parola de conectare FTP sunt ambele**JohnDoe**.

## $Q_{\text{rep}}$

Asigurați-vă că adresa IP WAN a routerului este publică. Este posibil ca această funcție să nu funcționeze pe o gazdă cu o adresă IP privată. Adresele IPv4 comune sunt clasificate în clasa A, clasa B și clasa C. Adresele IP private din clasa A variază de la 10.0.0.0 la 10.255.255.255. Adresele IP private din clasa B variază de la 172.16.0.0 la 172.31.255.255; Adresele IP private din clasa C variază de la 192.168.0.0 la 192.168.255.255.

#### **Procedura de configurare:**

- **Pasul 1** Porniți un browser web pe un dispozitiv conectat la router și vizitați**tendawifi.com**pentru a vă conecta la interfața de utilizare web a routerului.
- **Pasul 2** Activați funcția server PPTP.

## **1.**Alege**VPN**>**Server PPTP**.

**2.**Activați serverul PPTP.

**3.**Permite**Criptare MPPE**, ceea ce înseamnă că cifra de criptare rămâne valoarea implicită "128".

#### **4.**Clic**Salvați**.

**Pasul 3**Adăugați numele de utilizator și parola PPTP.

**1.**Seteaza**Nume de utilizator**și**Parola**ale serverului PPTP, care sunt**admin1**în acest exemplu.

#### **2.**Clic**+Adăuga**.

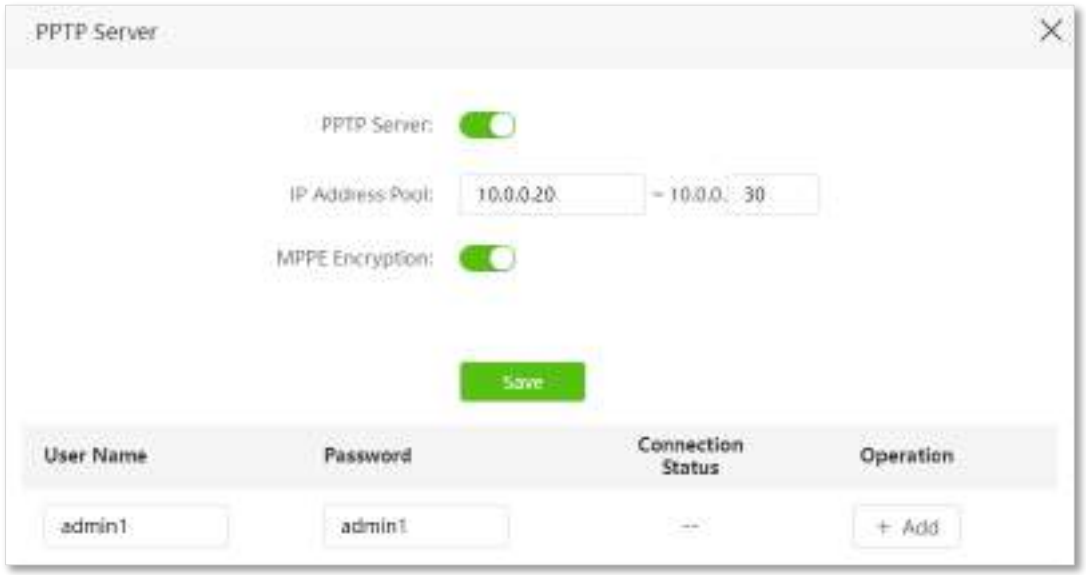

#### **- - - Sfârşit**

La finalizarea configurațiilor, utilizatorii de internet pot accesa serverul FTP urmând acești pași:

**Pasul 1**Apasă pe pictograma din colțul din dreapta jos pe desktop, apoi faceți clic**Reţea setări**.

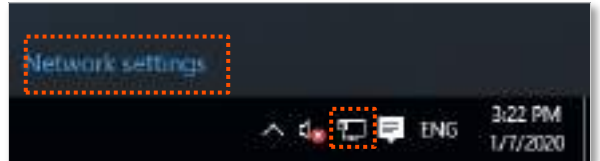

**Pasul 2**Alege**VPN**în partea stângă și faceți clic**Adăugați o conexiune VPN**.

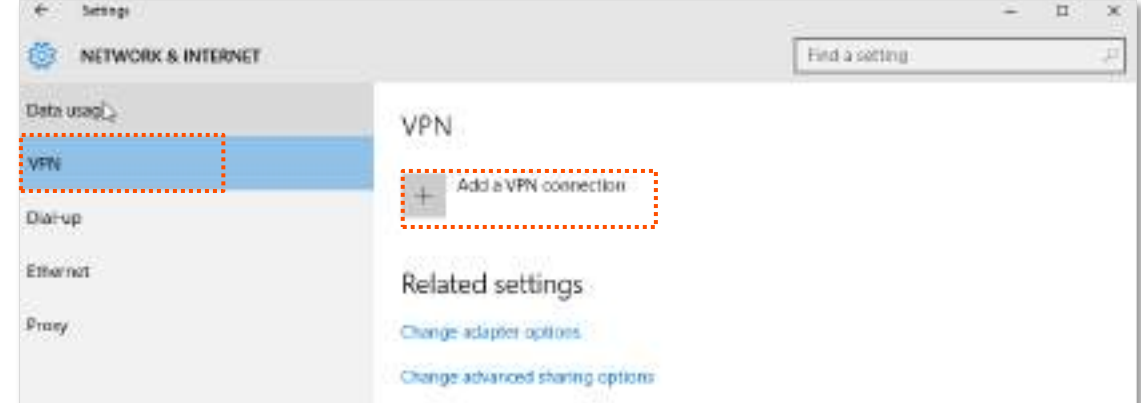

### **Pasul 3**Configurați parametrii VPN.

**1.**Introduceți un nume de conexiune, cum ar fi**conexiune VPN**.

**2.**Introduceți adresa serverului, adică**113.88.112.220**în acest exemplu.

**3.**Selectați un tip de VPN, adică**Protocolul de tunel punct la punct (PPTP)**în acest exemplu.

**4.**Selectați un tip de informații de conectare, adică**Nume de utilizator și parola**în acest exemplu.

**5.**Introduceți numele de utilizator și parola, care sunt ambele**admin1**în acest exemplu.

## **6.**Clic**Salvați**.

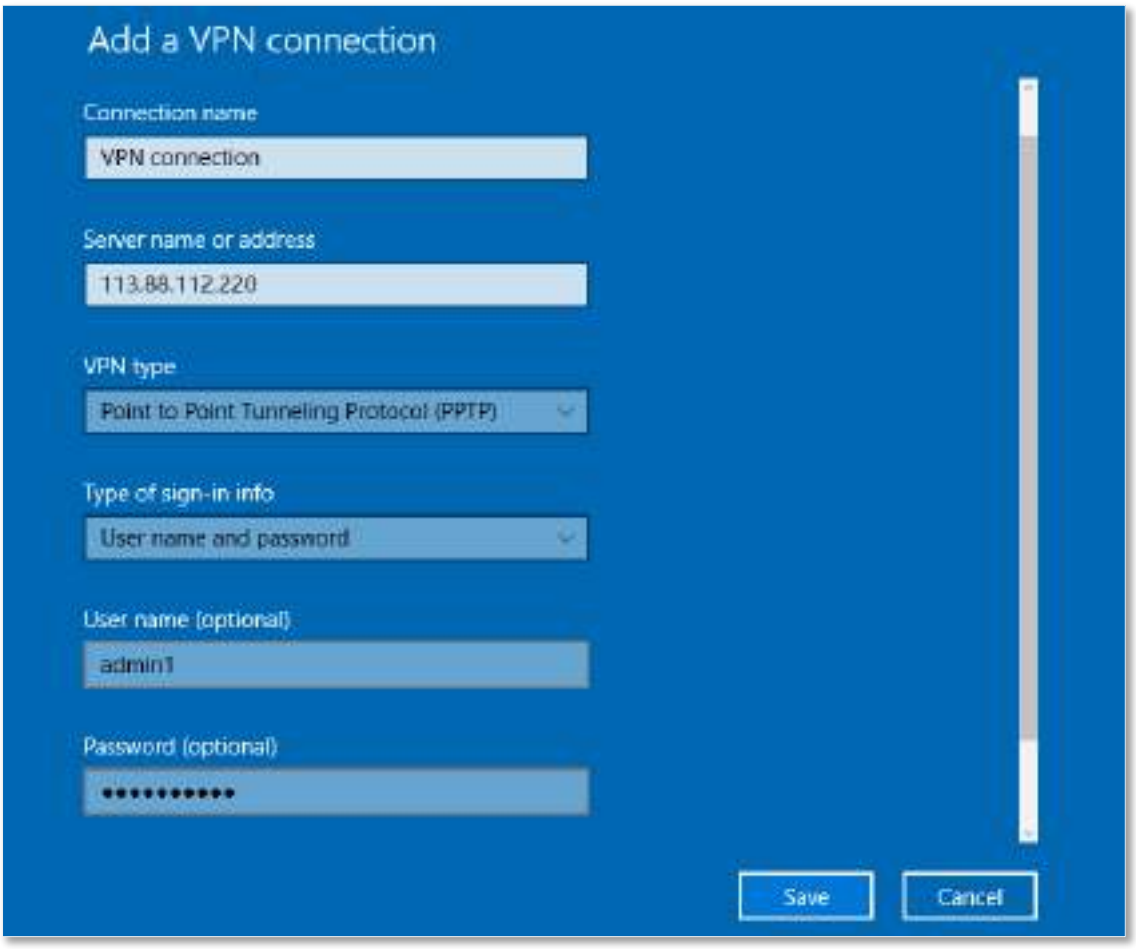

**Pasul 4**Vizați conexiunea VPN adăugată și faceți clic**Conectați**.

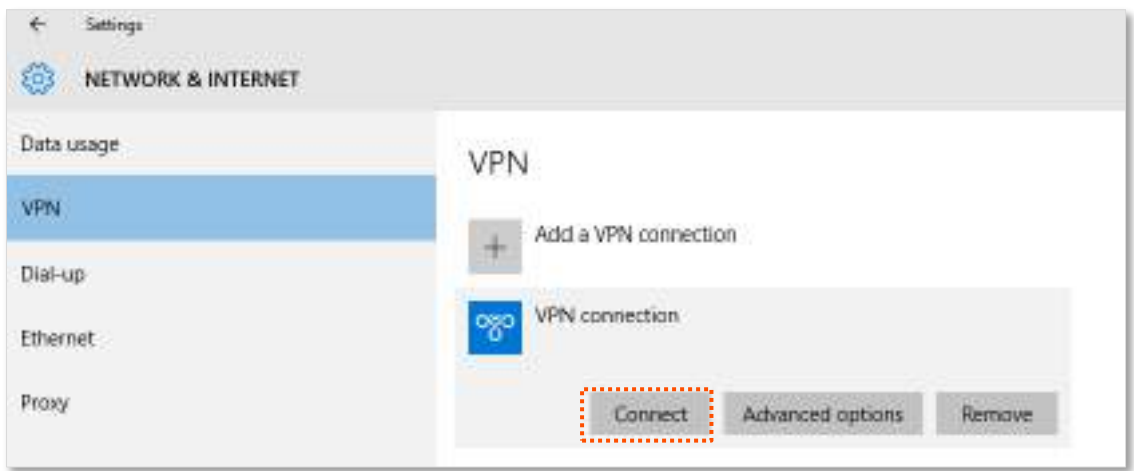

**Pasul 5** Apasă pe pictograma de pe desktop și introduceți adresa în bara de adrese pentru a accesa Server FTP, care este**ftp://192.168.0.136:21**în acest exemplu.

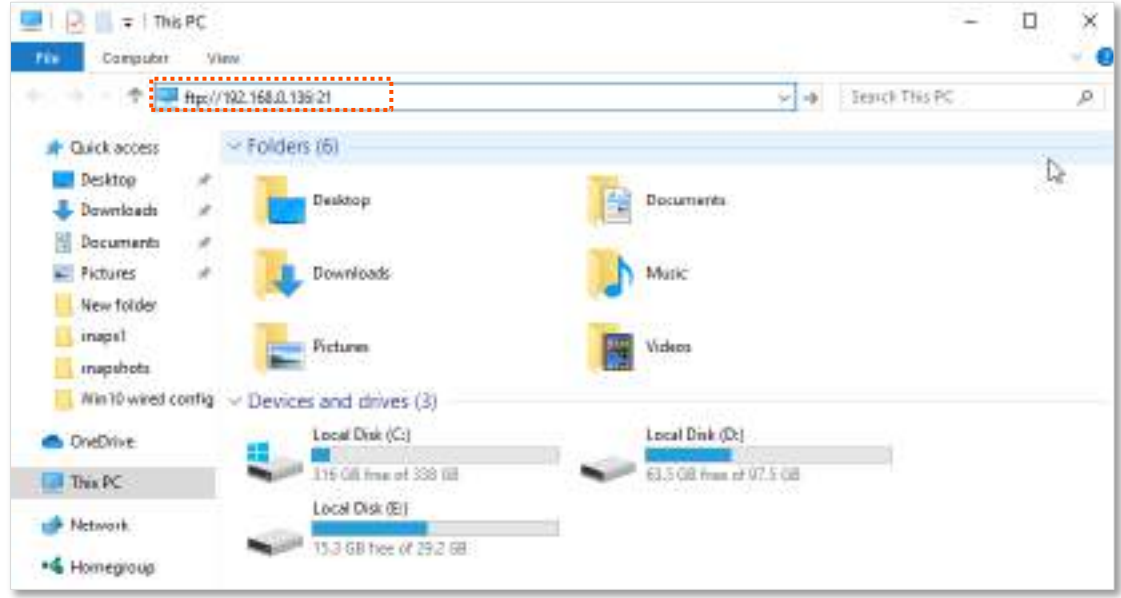

**Pasul 6** Introduceți numele de utilizator și parola pentru a vă conecta la serverul FTP, care sunt ambele **JohnDoe**în acest exemplu și faceți clic**Conectați-vă**.

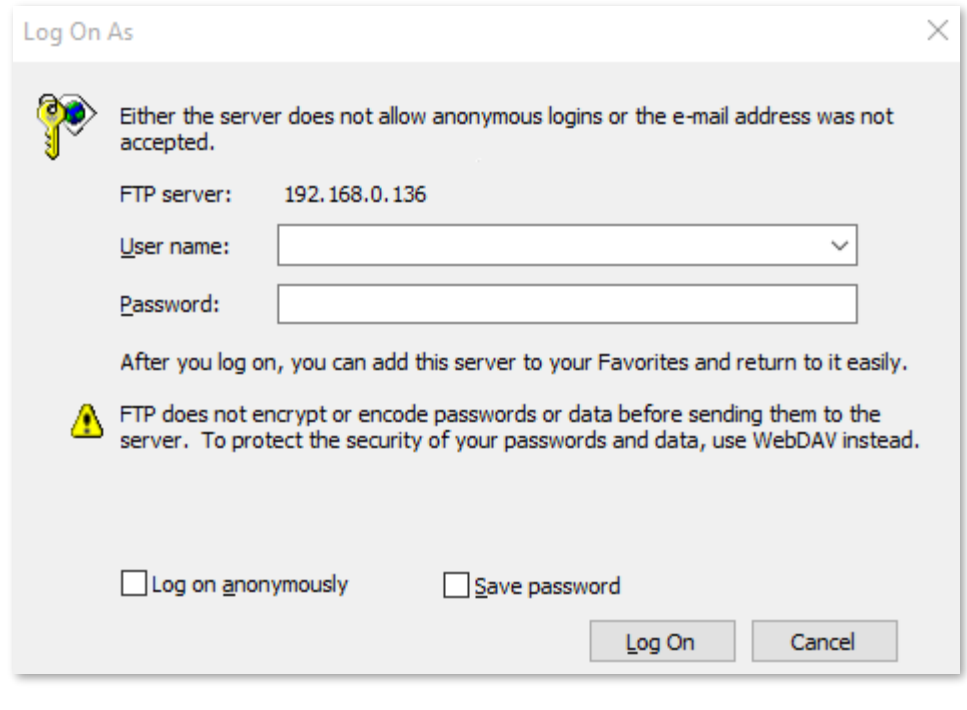

**- - - Sfârşit**

Efectuând pașii de mai sus, puteți accesa resursele de pe serverul FTP.

# <span id="page-106-0"></span>**10.2Utilizatori PPTP online**

Când funcția server PPTP este activată, puteți vizualiza informații detaliate despre clienții VPN care stabilesc conexiuni cu serverul PPTP.

Pentru a accesa pagina de configurare,conectați-vă la interfața de utilizare web a routerului și alegeți**VPN**>**Utilizatori PPTP online**.

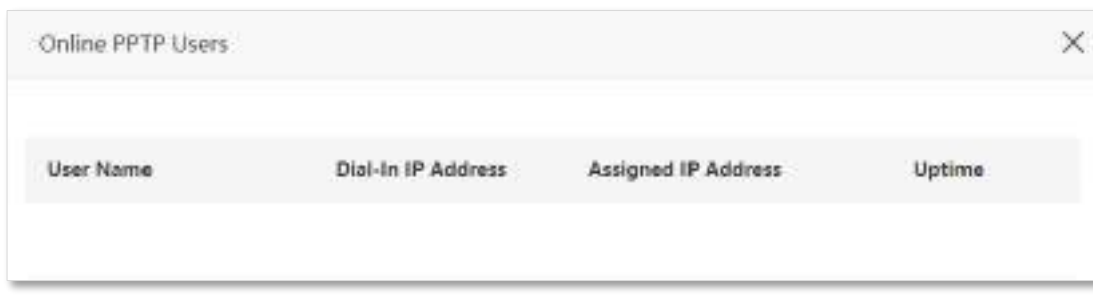

#### **Descrierea parametrilor**

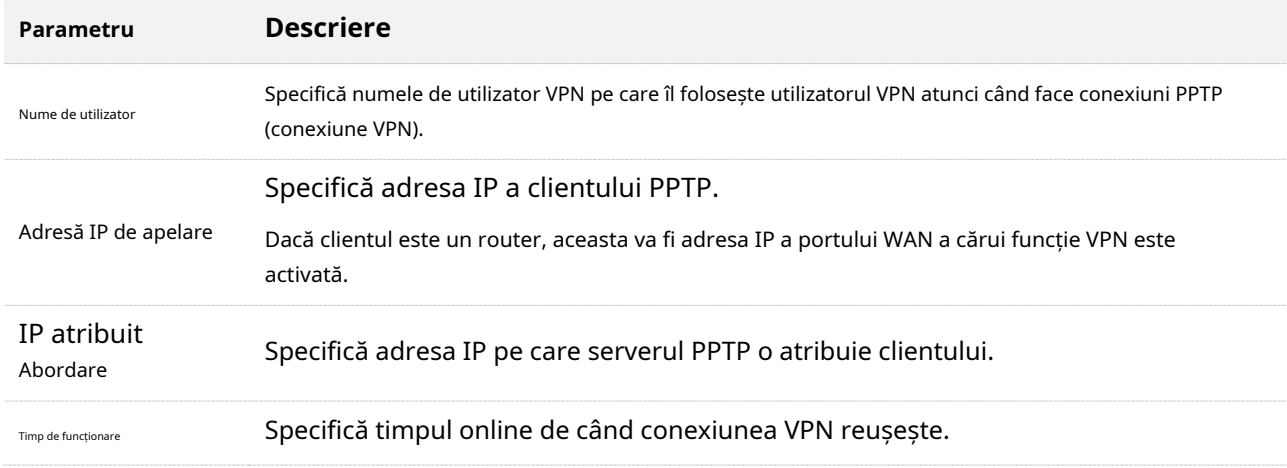

# <span id="page-107-0"></span>**10.3Client PPTP/L2TP**

#### **10.3.1Prezentare generală**

Acest router poate funcționa ca client PPTP/L2TP și se poate conecta la servere PPTP/L2TP.

Funcția client PPTP/L2TP este dezactivată implicit. Când este activată, pagina este afișată ca mai jos.

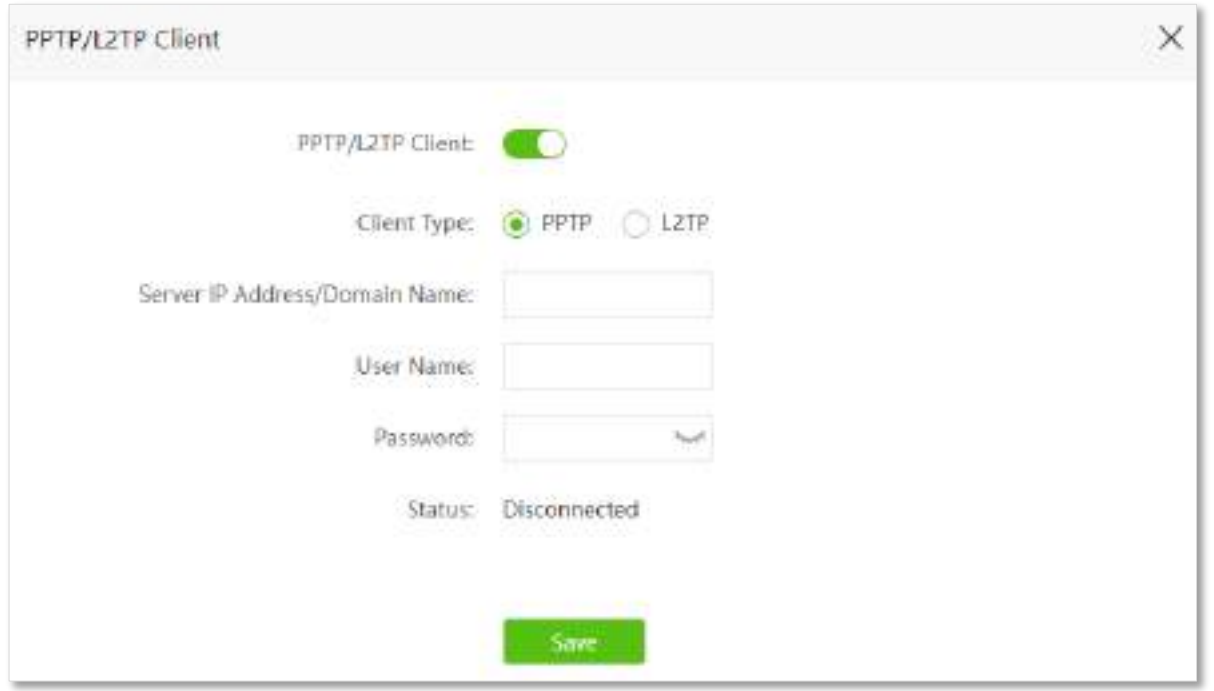

#### **Descrierea parametrilor**

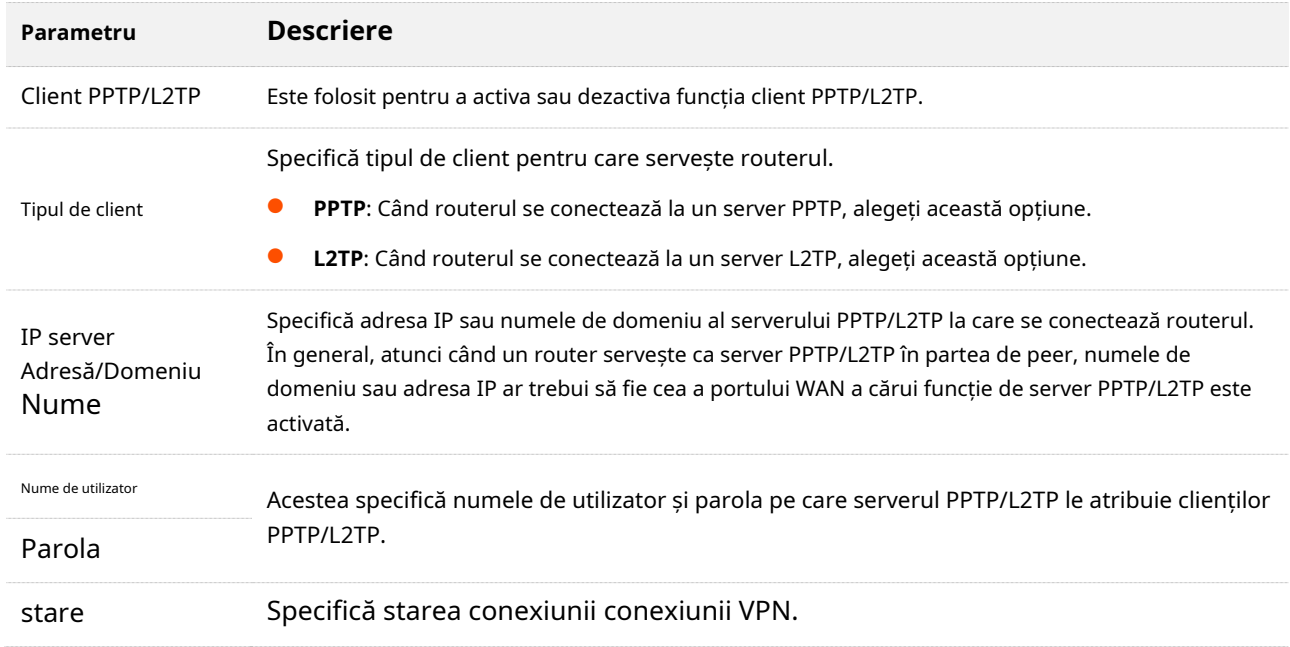
# **10.3.2Accesați resurse VPN cu routerul**

**Scenariu:**V-ați abonat la serviciul PPTP VPN atunci când cumpărați serviciul de bandă largă de la ISP.

**Poartă**: Accesați resursele VPN ale ISP-ului dvs.

**Soluţie**: Puteți configura funcția client PPTP/L2TP pentru a atinge obiectivul. Asuma ca:

- − Adresa IP a serverului PPTP este**113.88.112.220**.
- − Numele de utilizator și parola atribuite de serverul PPTP sunt ambele**admin1**.

#### **Procedura de configurare:**

- **Pasul 1** Porniți un browser web pe un dispozitiv conectat la router și vizitați**tendawifi.com**pentru a vă conecta la interfața de utilizare web a routerului.
- **Pasul 2** Alege**VPN**>**Client PPTP/L2TP**. Permite
- **Pasul 3 Client PPTP/L2TP**. Selectați**PPTP**la fel
- **Pasul 4** de**Tipul de client**.
- **Pasul 5** Introduceți**Adresa IP/Numele de domeniu al serverului**, care este**113.88.112.220**în acest exemplu.
- **Pasul 6** Introduceți**Nume de utilizator**și**Parola**, care sunt ambele**admin1**în acest exemplu. Clic**Conectați**.

#### **Pasul 7**

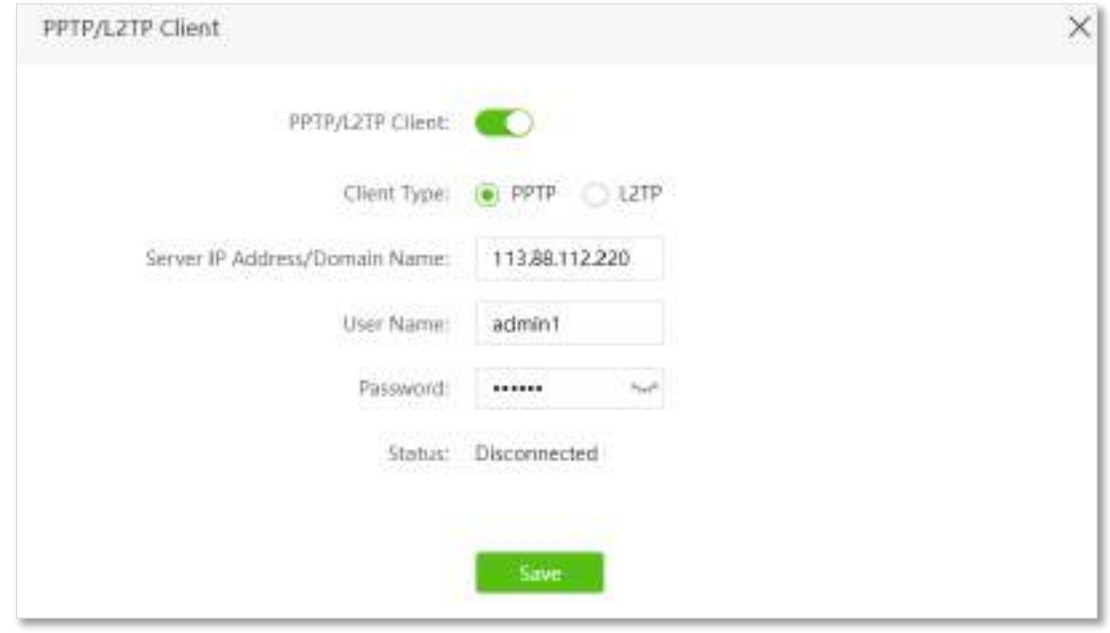

**- - - Sfârşit**

CândConectateste arătat după**stare**, puteți accesa resursele VPN ale ISP-ului dvs.

# **11 IPv6(mod router fără fir)**

Acest router acceptă protocoale dual stack IPv4 și IPv6. Acest capitol prezintă funcțiile legate de IPv6, care sunt disponibile numai în modul router wireless. A se referi laMod de operare [pentru a seta mo](#page-133-0)dul de operare al routerului.

Acest capitol include următoarele secțiuni:

- [Setări WAN IPv6](#page-110-0)
- [Setări IPv6 LAN](#page-130-0)

# <span id="page-110-0"></span>**11.1Setări WAN IPv6**

# **11.1.1Conectați-vă la rețeaua IPv6 a ISP-urilor**

Routerul poate accesa rețeaua IPv6 a ISP-urilor prin trei tipuri de conexiune. Alegeți tipul de conexiune, consultând următorul tabel.

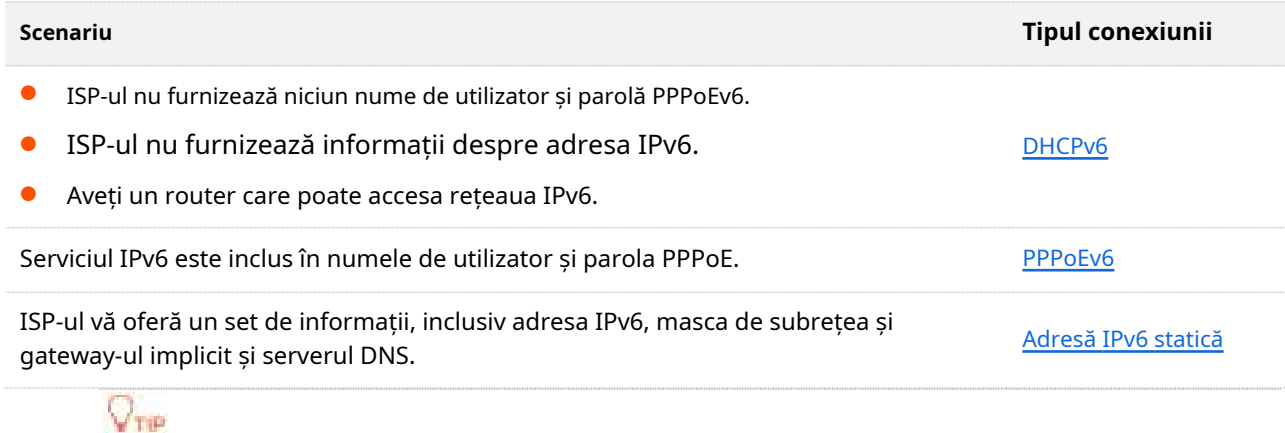

Înainte de a configura funcția IPv6, asigurați-vă că vă aflați în acoperirea rețelei IPv6 și că sunteți deja abonat la serviciul de internet IPv6. Contactați furnizorul dvs. de servicii de internet pentru orice îndoială.

# <span id="page-110-1"></span>**DHCPv6**

DHCPv6 permite routerului să obțină adresa IPv6 de la serverul DHCPv6 pentru a accesa internetul, ceea ce este aplicabil în următoarele scenarii.

- − ISP-ul nu furnizează niciun nume de utilizator și parolă PPPoEv6.
- − ISP-ul nu furnizează informații despre adresa IPv6.
- − Aveți un router care poate accesa rețeaua IPv6.

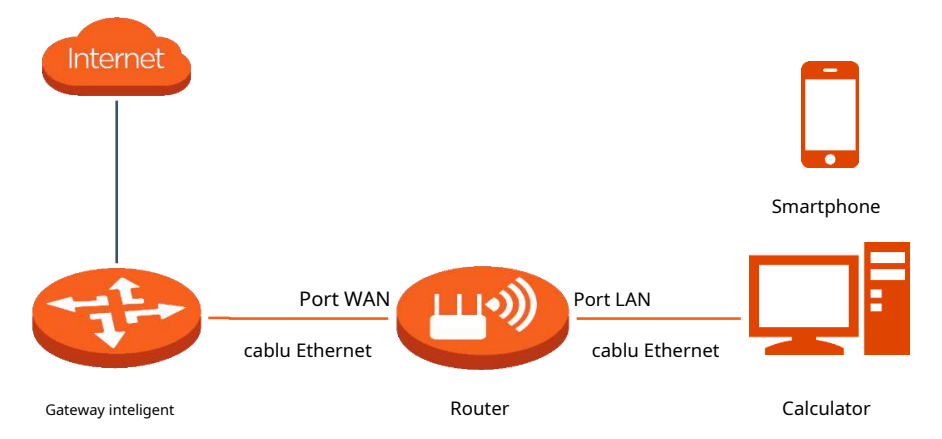

#### **Procedura de configurare:**

**Pasul 1** Porniți un browser web pe un dispozitiv conectat la router și vizitați**tendawifi.com**pentru a vă conecta la interfața de utilizare web a routerului.

**Pasul 2** Alege**IPv6**.

- **Pasul 3** Activați**IPv6**funcţie. A stabilit**Tipul**
- **Pasul 4 conexiunii**la**DHCPv6**.

### **Pasul 5**Clic**Salvați**.

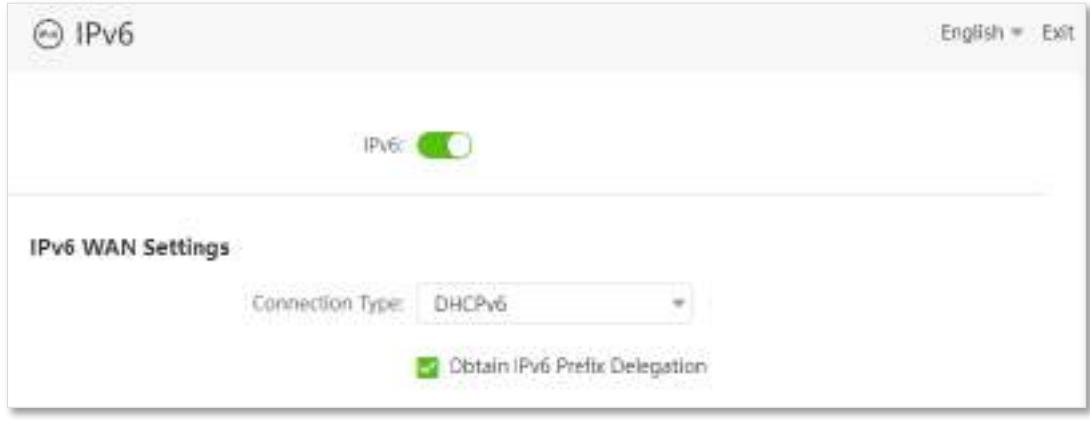

**- - - Sfârşit**

#### **Descrierea parametrilor**

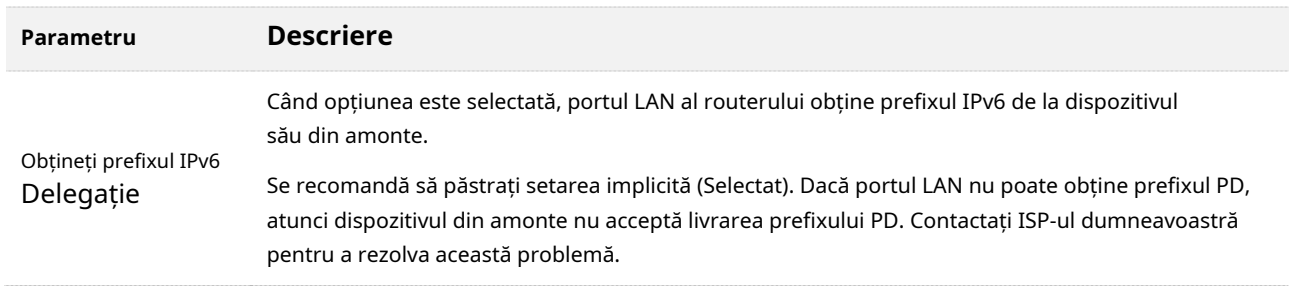

#### **Test de rețea IPv6:**

Porniți un browser web pe un smartphone sau un computer care este conectat la router și

vizitați **test-ipv6.com**. Site-ul web va testa starea conexiunii IPv6.

Când pe pagină este afișat "Aveți IPv6", acesta indică faptul că configurarea a reușit și că puteți accesa serviciile IPv6.

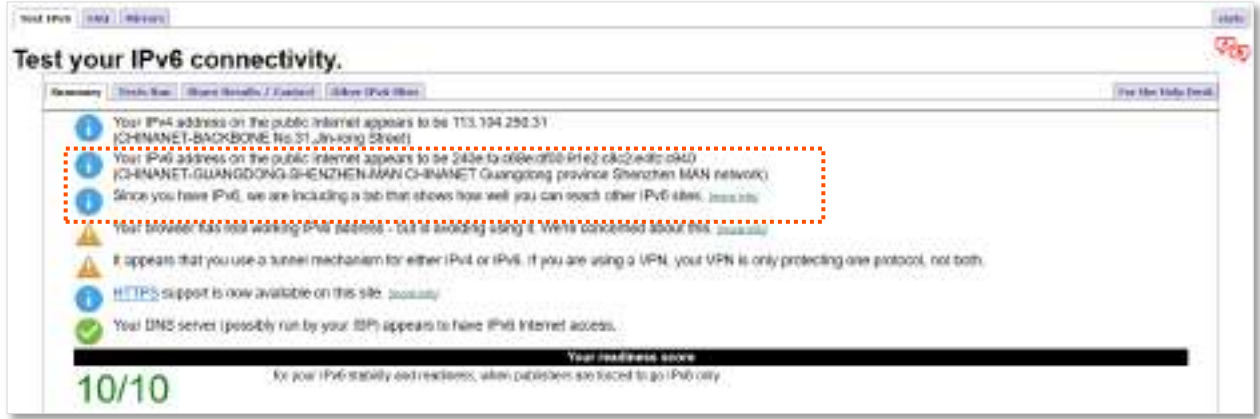

Dacă testul rețelei IPv6 eșuează, încercați următoarele soluții:

- − Navigați la**Setarile sistemului**>**Starea sistemului**, și treceți la**Stare IPv6**parte. Asigurați-vă că adresa WAN IPv6 este o adresă unicast globală.
- − Asigurați-vă că dispozitivele conectate la router își obțin adresa IPv6 prin DHCPv6.
- − Consultați-vă ISP-ul pentru ajutor.

# <span id="page-112-0"></span>**PPPoEv6**

**Prezentare generală**

Dacă ISP-ul dumneavoastră vă oferă numele de utilizator și parola PPPoE cu serviciul IPv6, puteți alege PPPoEv6 pentru a accesa internetul.

Conectați-vă la interfața de utilizare web a routerului , și navigați la**IPv6**. Când tipul de conexiune este setat la **PPPoEv6**, pagina este afișată ca mai jos.

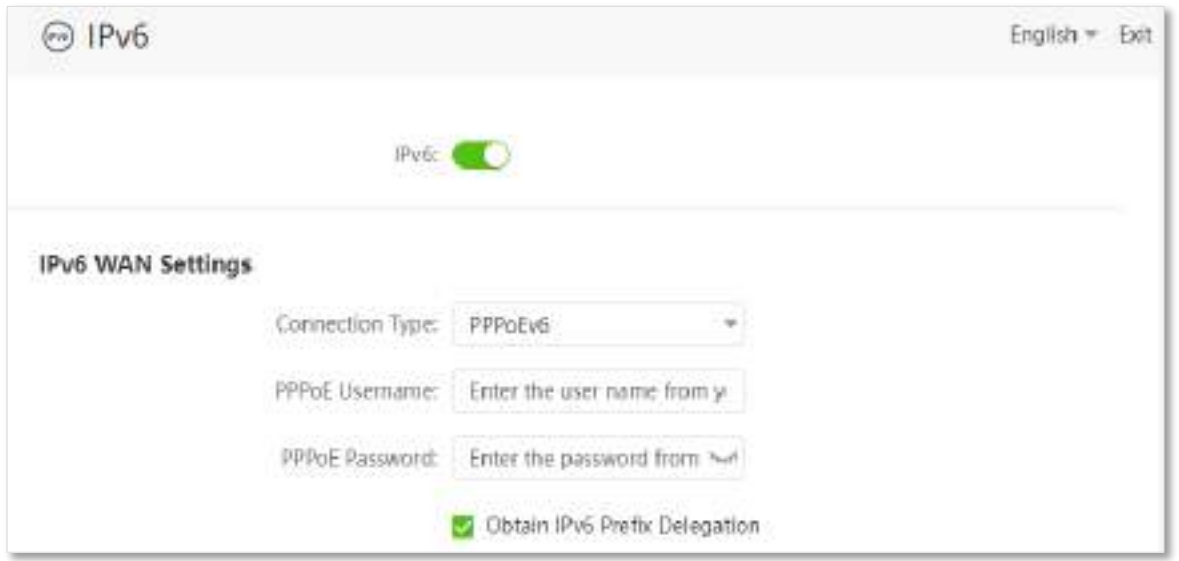

#### **Descrierea parametrilor**

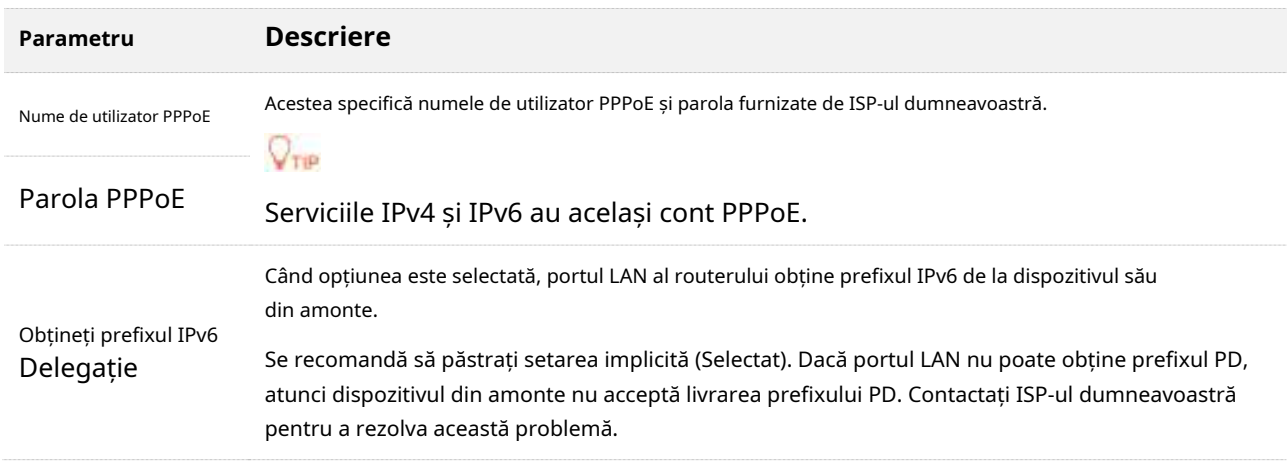

# **Accesați internetul prin PPPoEv6**

Dacă contul PPPoE furnizat de ISP include serviciul IPv6, puteți alege PPPoEv6 pentru a accesa serviciul IPv6. Scenariul aplicației este prezentat mai jos.

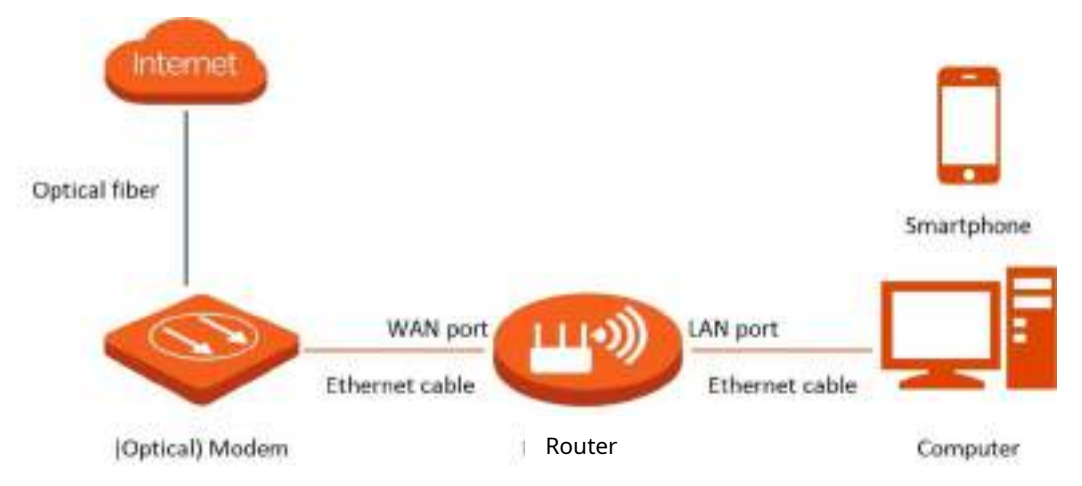

#### **Procedura de configurare:**

- **Pasul 1** Porniți un browser web pe un dispozitiv conectat la router și vizitați**tendawifi.com**pentru a vă conecta la interfața de utilizare web a routerului.
- **Pasul 2** Alege**IPv6**.
- **Pasul 3** Activați**IPv6**funcţie. A stabilit**Tipul**
- **Pasul 4 conexiunii**la**PPPoEv6**.
- **Pasul 5** Introduceți**Nume de utilizator PPPoE**și**Parola PPPoE**.
- **Pasul 6** Clic**Salvați**.

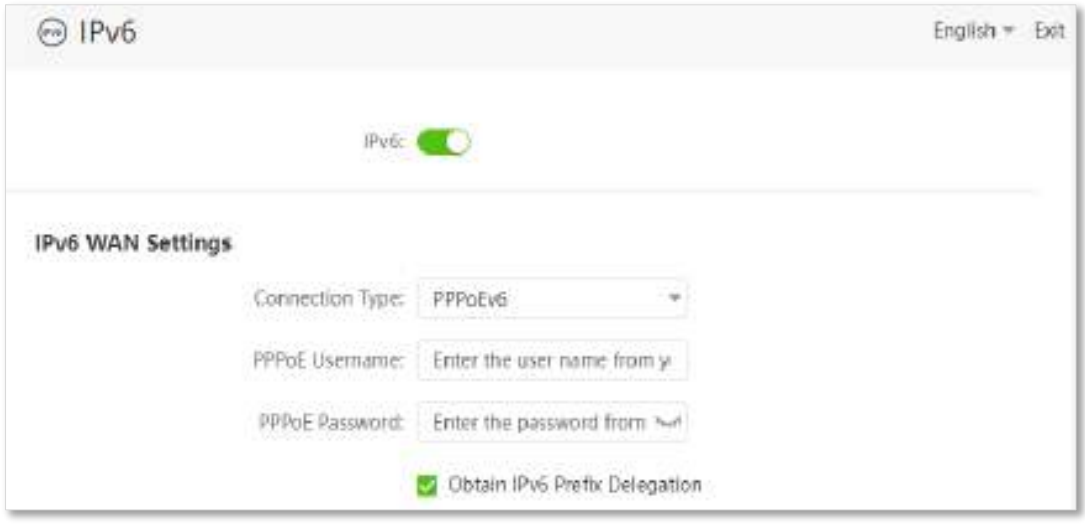

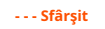

#### **Test de rețea IPv6:**

Porniți un browser web pe un telefon sau un computer care este conectat la router și

vizitați **test-ipv6.com**. Site-ul web va testa starea conexiunii IPv6.

Când "Aveți IPv6" este afișat pe pagină, acesta indică faptul că configurațiile au reușit și că puteți accesa serviciile IPv6.

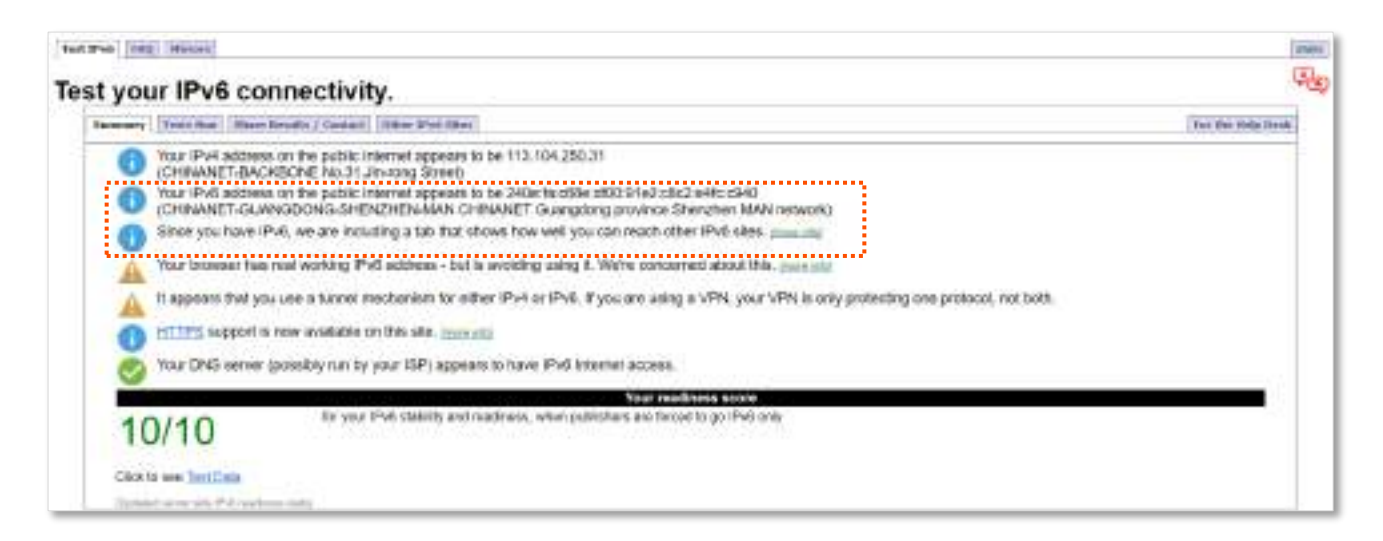

Dacă testul rețelei IPv6 eșuează, încercați următoarele soluții:

- − Navigați la**Setarile sistemului**>**Starea sistemului**, și treceți la**Stare IPv6**parte. Asigurați-vă că adresa WAN IPv6 este o adresă unicast globală.
- − Asigurați-vă că dispozitivele conectate la router își obțin adresa IPv6 prin DHCPv6.
- − Consultați-vă ISP-ul pentru ajutor.

# <span id="page-114-0"></span>**Adresă IPv6 statică**

#### **Prezentare generală**

Când ISP-ul dvs. vă oferă informații, inclusiv adresa IPv6, masca de subrețea, gateway-ul implicit și serverul DNS, puteți alege acest tip de conexiune pentru a accesa internetul cu IPv6.

Conectați-vă la interfața de utilizare web a routerului , și navigați la**IPv6**. Când tipul de conexiune este setat la **Adresă IPv6 statică**, pagina este afișată ca mai jos.

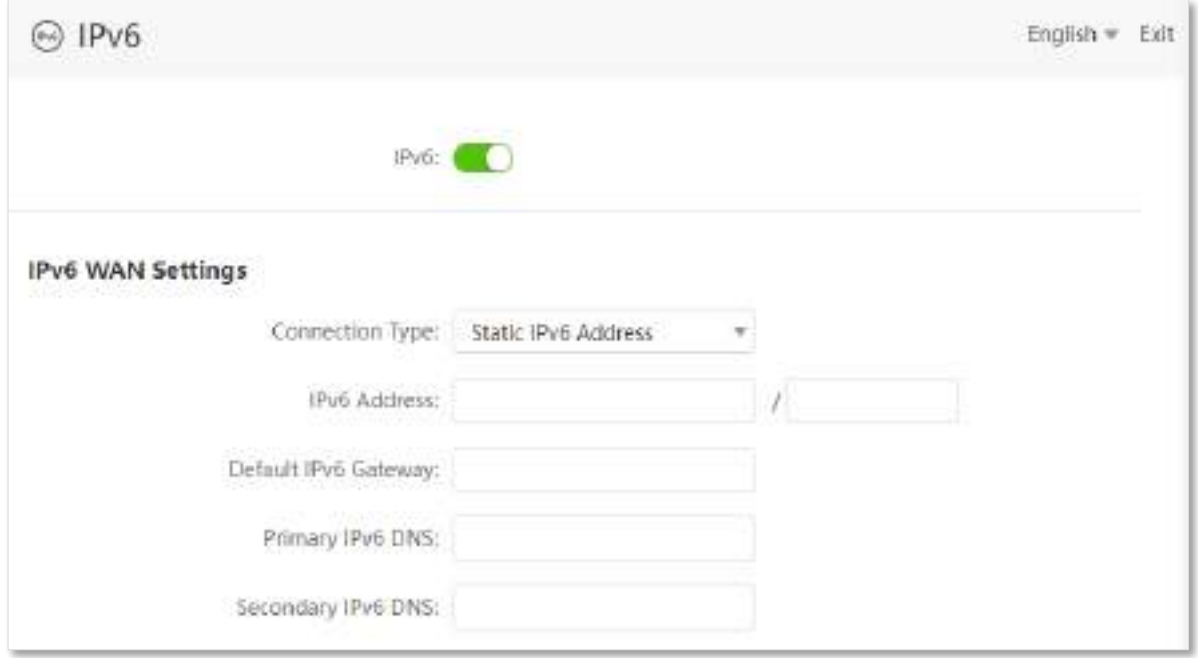

#### **Descrierea parametrilor**

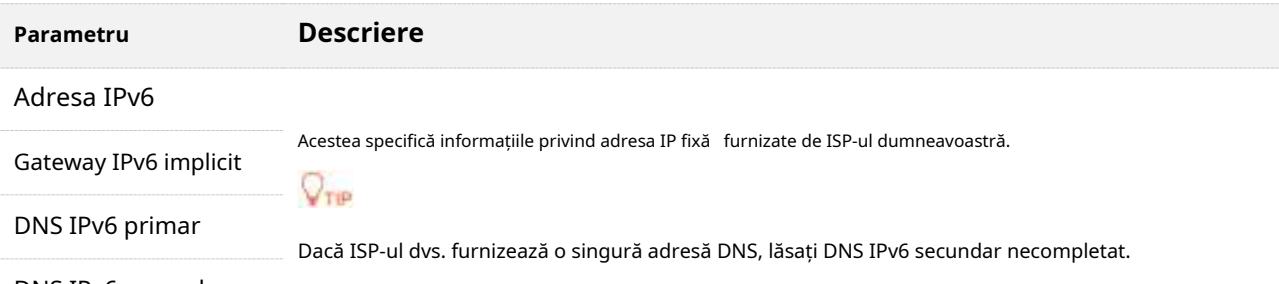

DNS IPv6 secundar

## **Procedura de configurare:**

**Pasul 1** Porniți un browser web pe un dispozitiv conectat la router și vizitați**tendawifi.com**pentru a vă conecta la interfața de utilizare web a routerului.

**Pasul 2** Alege**IPv6**.

- **Pasul 3** Activați**IPv6**funcţie.
- **Pasul 4** A stabilit**Tipul conexiunii**la**Adresă IPv6 statică**.
- **Pasul 5** Introduceți parametrii necesari în setările IPv6 WAN.

#### **Pasul 6** Clic**Salvați**.

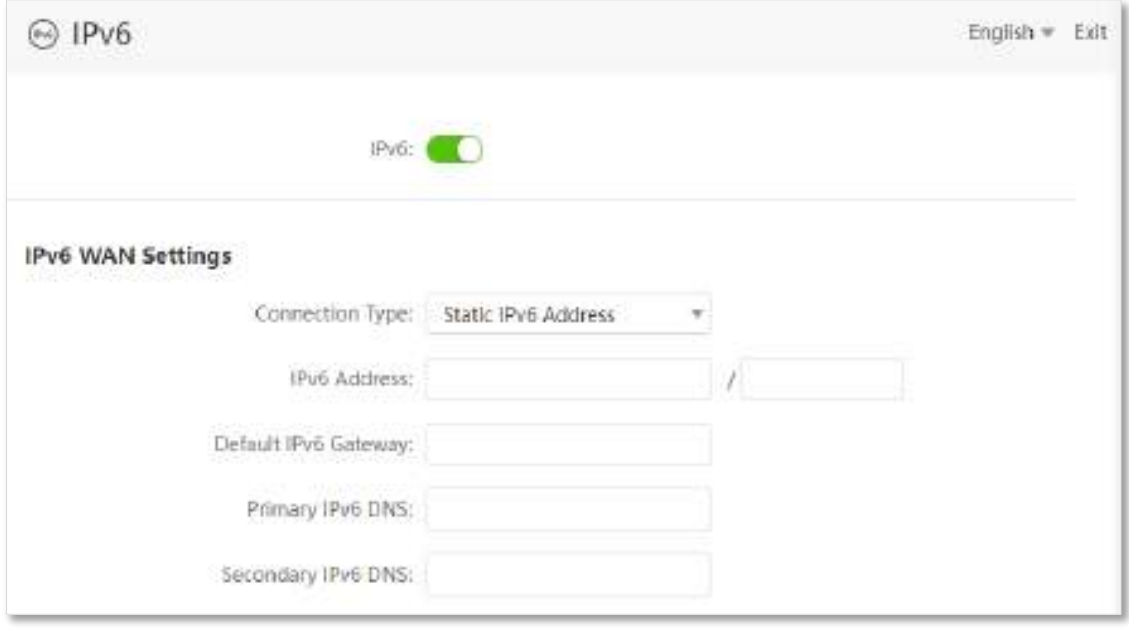

**- - - Sfârşit**

# **Test de rețea IPv6:**

Porniți un browser web pe un telefon sau un computer care este conectat la router și

vizitați **test-ipv6.com**. Site-ul web va testa starea conexiunii IPv6.

Când "Aveți IPv6" este afișat pe pagină, acesta indică faptul că configurațiile au reușit și că puteți accesa serviciile IPv6.

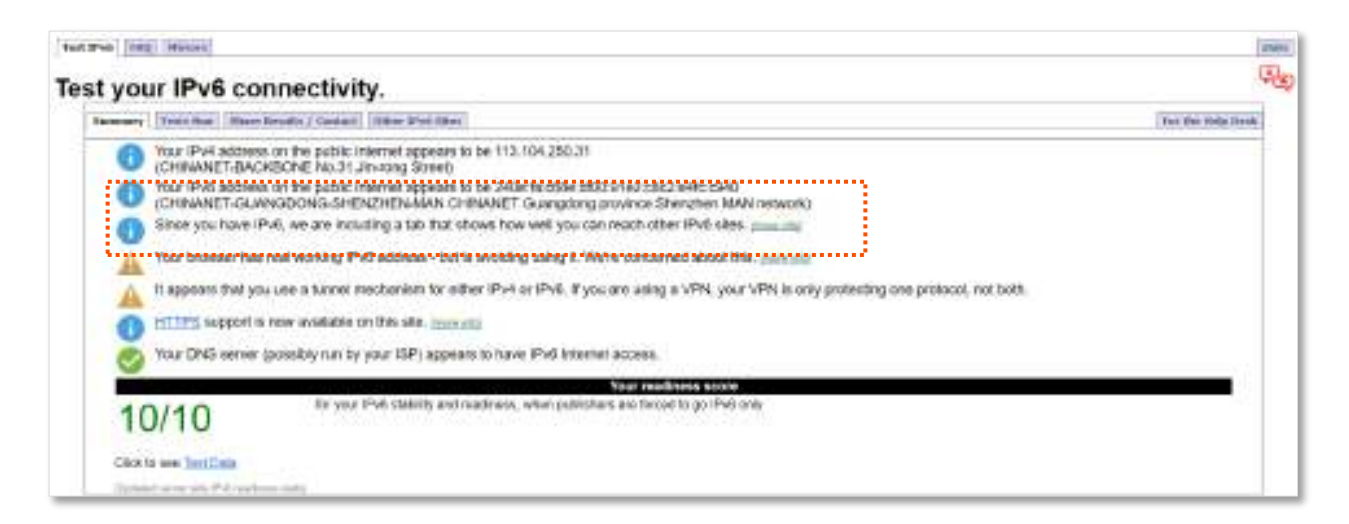

Dacă testul rețelei IPv6 eșuează, încercați următoarele soluții:

- − Asigurați-vă că ați introdus adresa IPv6 WAN corectă.
- − Asigurați-vă că dispozitivele conectate la router își obțin adresa IPv6 prin DHCPv6.
- − Consultați-vă ISP-ul pentru ajutor.

# **11.1.2tunel IPv6**

#### **Prezentare generală**

#### **Mecanism de tranziție IPv6**

Înainte ca rețeaua IPv6 să fie implementată pe scară largă, stațiile IPv6 sunt ca niște insule izolate. Prin urmare, tehnologiile dual stack și tuneling sunt dezvoltate pentru a realiza comunicațiile între insulele IPv6.

## ◼ **Tehnologie dual stack**

Cu tehnologia dual stack, nodurile din rețea acceptă atât stiva de protocol IPv4, cât și IPv6. Nodul sursă selectează diferite stive de protocoale în funcție de diferitele noduri de destinație, iar dispozitivul de rețea selectează diferite stive de protocoale pentru procesare și redirecționare în funcție de tipul de protocol al mesajului. Tehnologia dual-stack poate realiza coexistența rețelelor IPv4 și IPv6, dar nu poate rezolva problema interoperabilității dintre rețelele IPv4 și IPv6 și nici nu poate rezolva problema epuizării adreselor IPv4.

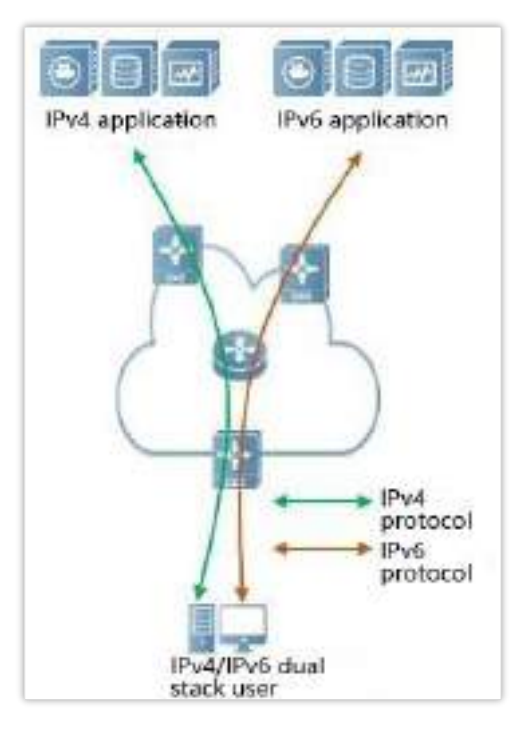

## ◼ **Tehnologia tunelurilor**

Tehnologia de tunel este o tehnologie de transmisie prin rețea prin încapsularea unui pachet de date de protocol IP într-un alt pachet de date de protocol IP, inclusiv încapsularea, transmisia și decapsularea datelor. Tehnologia tunel IPv6 încapsulează pachetele IPv6 ca date în pachete IPv4 și comunică prin rețele IPv4. Cu tehnologia de tunel, nu este nevoie să actualizați toate dispozitivele la stive duble. Aveți nevoie doar de dispozitivele de frontieră ale rețelelor IPv4/IPv6 pentru a implementa funcții dual stack și tunel.

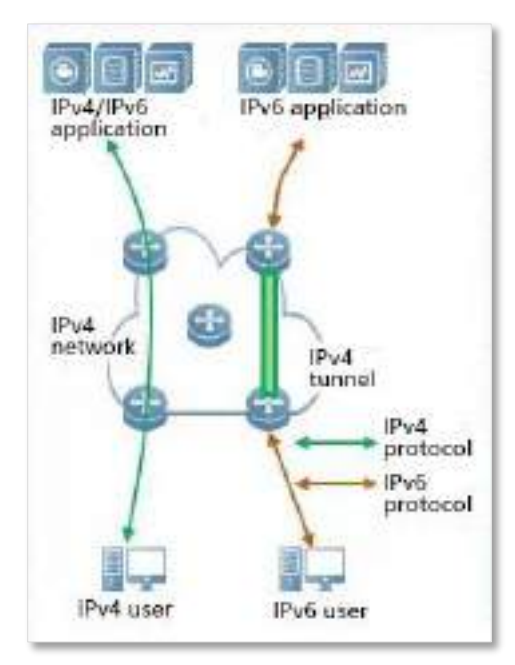

## **Tuneluri manuale și automate**

În general, un tunel este format din trei părți: nodul de pornire a tunelului, care încapsulează pachetele IPv6; punctul final al tunelului, care decapsulează pachetele IPv6; tunelul, care este de fapt o cale IPv4, pornește pachetele IPv6 încapsulate din tunel. Nodul este transportat la capătul tunelului.

Când nodul de pornire a tunelului încapsulează un pachet IPv6 într-un pachet IPv4, acesta trebuie să determine adresele sursă și destinație ale IPv4. Adresa sursă este adresa IPv4 a nodului de început al tunelului, iar adresa de destinație este adresa IPv4 a sfârșitului tunelului.

Tunelurile pot fi împărțite în tuneluri manuale și tuneluri automate în funcție de modul în care este obținută adresa finală a tunelului.

# ◼ **Tunel manual**

Dispozitivul de delimitare a rețelei nu poate obține automat adresa IPv4 a punctului final al tunelului. Trebuie să configurați manual adresa IPv4 a punctului terminal al tunelului, astfel încât pachetele să poată fi trimise corect către punctul final al tunelului. Este de obicei folosit în tunelul dintre routere.

# ◼ **Tunel automat**

Dispozitivele de la granița rețelei pot obține automat adresa IPv4 a punctului terminal al tunelului, fără a fi nevoie să configurați manual adresa IPv4 a punctului final. În general, adresele IPv6 de la ambele capete ale tunelului sunt sub formă de adrese IPv6 speciale cu adrese IPv4 încorporate. În acest fel, dispozitivele de rutare pot extrage adrese IPv4 din adresele IPv6 de destinație în pachetele IPv6. Tunelurile automate pot fi utilizate de la gazdă la gazdă sau de la gazdă la router.

# **tunel 6in4**

6in4 este o tehnologie de tunel manual. Poate implementa comunicația IPv6 pe insulă izolată prin tuneluri configurate manual fără ca operatorul de rețea să ofere servicii de interconectare IPv6.

# **tunel 6to4**

6to4 este o tehnologie de tunel automat care permite comunicarea între insulele IPv6 izolate și între site-urile din cadrul rețelelor IPv6 backbone și IPv6 fără ca operatorul de rețea să ofere servicii de interconectare IPv6.

Tehnologia tunelului 6to4 este utilizată pentru a stabili un tunel între routerele de graniță la un site IPv6. Routerul de frontieră de la locul sursă este nodul de început al tunelului, iar routerul de graniță de la locul de destinație este punctul final al tunelului.

Tehnologia tunelului 6to4 folosește o adresă IPv6 specială, adică o adresă 6to4, care începe cu 2002. Adresa IPv4 a routerului de frontieră este încorporată în prefixul acestei adrese. Structura adresei este prezentată în figura de mai jos.

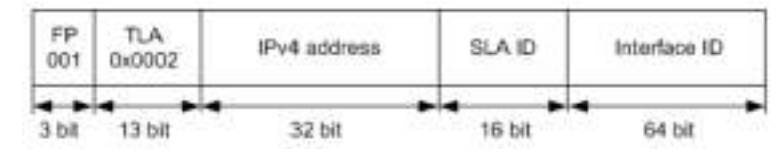

- − FP: Format Prefix, care este 001
- − TLA: Agregator de nivel superior, care este 0x0002
- − Adresă IPv4: adresa IPv4 a routerului de frontieră
- − ID SLA: Site Level Aggregator, și anume ID-ul subrețelei
- <sup>−</sup> ID interfață: ID-ul interfeței

#### **al 6-lea tunel**

6RD (IPv6 Rapid Deployment) este o soluție tehnologică de tranziție a rețelei IPv6 dezvoltată pe baza 6to4. Acesta adaugă un 6RD BR (Border Relay, Border Relay Device) la o rețea IPv4 existentă, stabilește un tunel 6 în 4 la gateway-ul de acasă (6RD CE (Customer Edge)) și 6RD BR al utilizatorilor IPv6 și oferă acces IPv6 utilizatorilor.

Tipologia rețelei 6RD este următoarea.

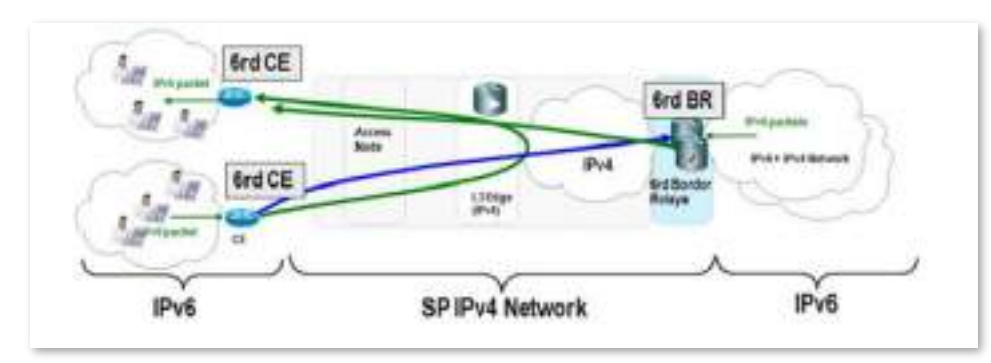

După cum se arată în figura de mai sus, tehnologia tunelului 6RD este utilizată pentru a implementa accesul reciproc între insulele IPv6, iar BR poate fi folosit și pentru a accesa rețeaua IPv6 după BR.

Principalele diferențe dintre 6RD și 6to4:

6RD nu trebuie să utilizeze o anumită adresă 2002::/16, poate folosi blocul de adrese propriu al operatorului de rețea, ceea ce crește foarte mult confortul implementării.

## **Configurați tunelul IPv6**

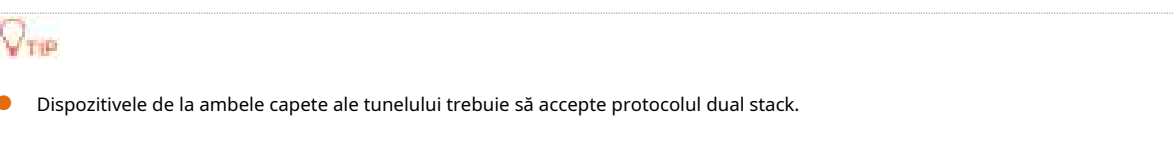

⚫ Adresa WAN IPv4 a routerelor trebuie să fie o adresă IP publică.

# **tunel 6in4**

Conectați-vă la interfața de utilizare web a routerului , și navigați la**IPv6**. Setați tipul de conexiune la**Tunel 6 în 4**, introduceți parametrii necesari și salvați configurațiile.

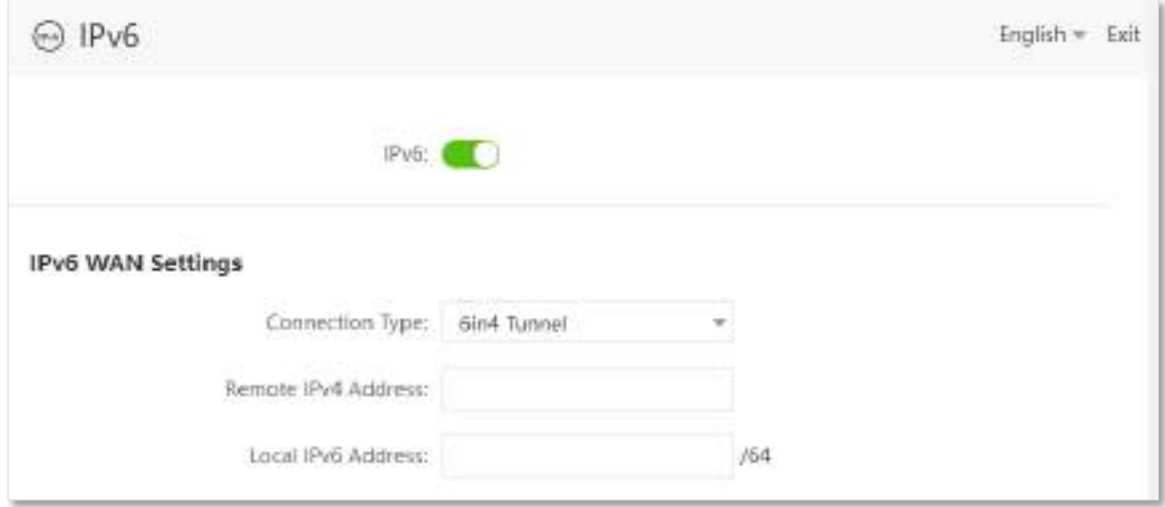

#### **Descrierea parametrilor**

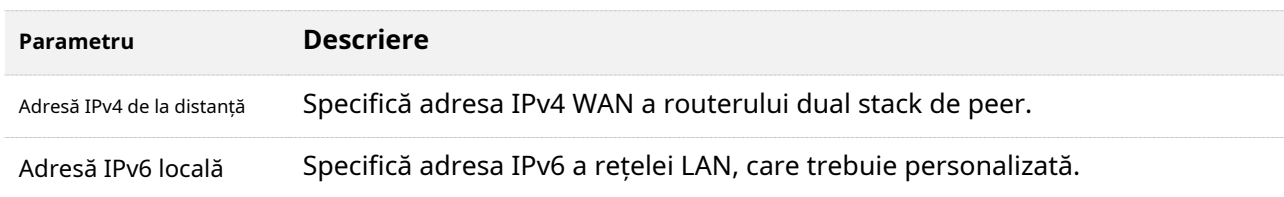

#### **tunel 6to4**

Conectați-vă la interfața de utilizare web a routerului , și navigați la**IPv6**. Setați tipul de conexiune la**Tunelul 6to4** și salvați configurațiile.

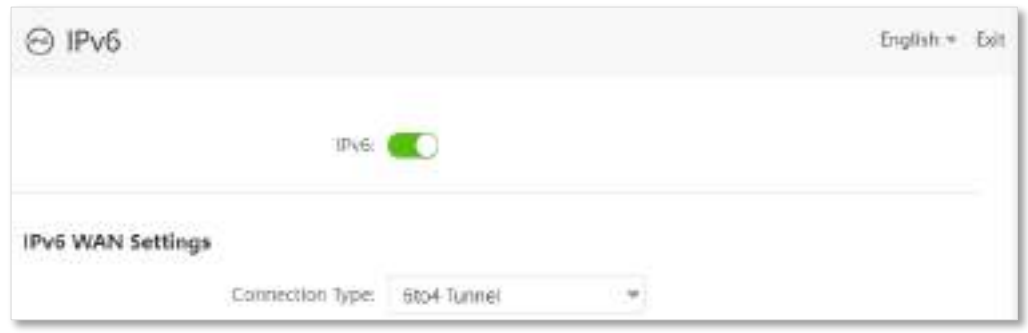

#### **al 6-lea tunel**

Conectați-vă la interfața de utilizare web a routerului , și navigați la**IPv6**. Setați tipul de conexiune la**al 6-lea tunel**, introduceți parametrii necesari și salvați configurațiile.

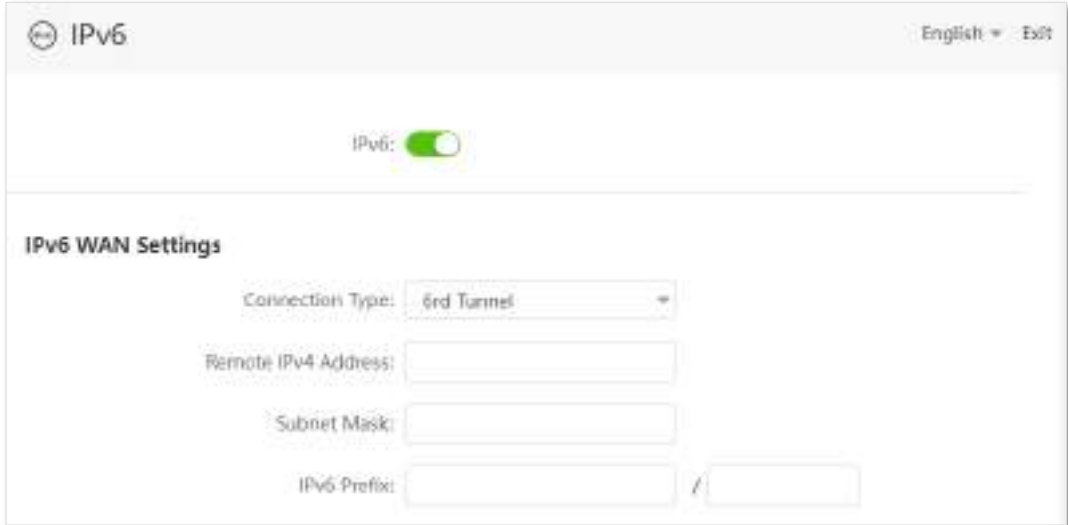

#### **Descrierea parametrilor**

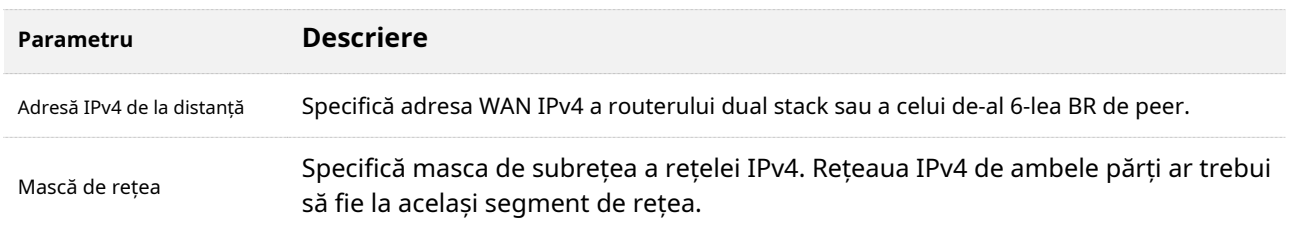

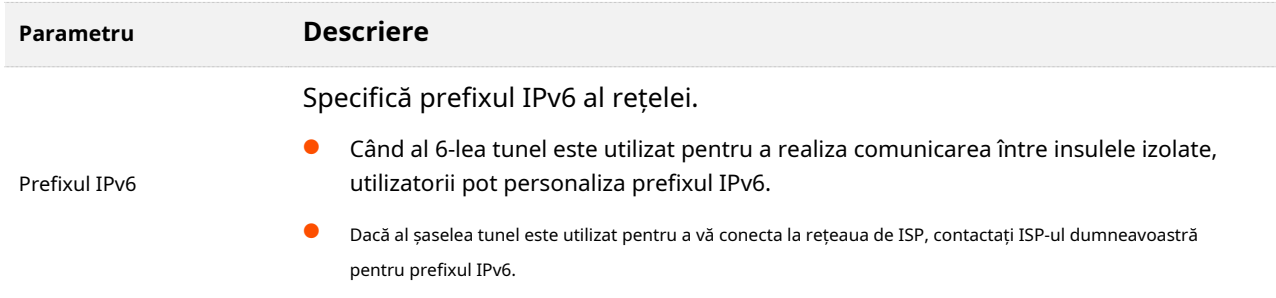

# **Exemple de configurare a tunelului IPv6**

# **tunel 6in4**

După cum se arată mai jos, cele două routere acceptă protocolul dual stack. Pentru a realiza comunicarea între cele două gazde, puteți configura tunelul 6in4.

Să presupunem că cele două routere sunt conectate la rețeaua IPv4 și obțin adrese IPv4 publice.

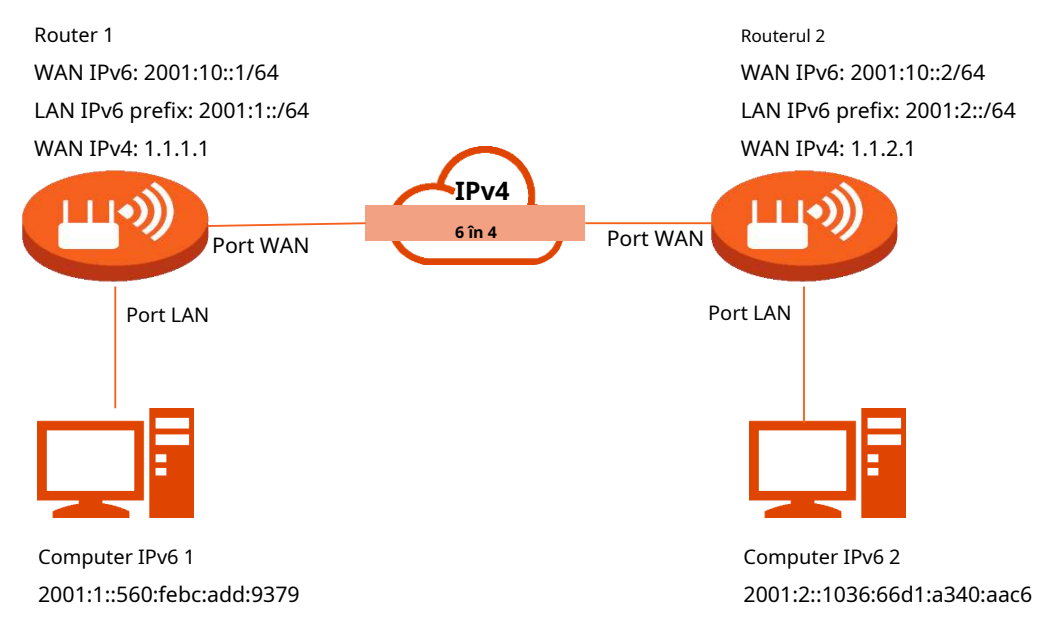

## **Procedura de configurare:**

**Pasul 1**Configurați routerul 1.

**1.**Porniți un browser web pe un dispozitiv conectat la Router 1 și vizitați**tendawifi.com**pentru a vă conecta la interfața de utilizare web a routerului 1.

# **2.**Alege**IPv6**.

# **3.**Activați**IPv6**funcţie.

**4.**Setați tipul de conexiune la**Tunel 6 în 4.**

**5.**Introduceți adresa WAN IPv4 a dispozitivului în partea de peer, adică**1.1.2.1**în acest exemplu.

**6.**Personalizați adresa IPv6 locală, adică**2001:10::1**/64 în acest exemplu.

**7.**Setați lungimea prefixului LAN IPv6, adică**2001:1::**/64 în acest exemplu.

# **8.**Clic**Salvați**.

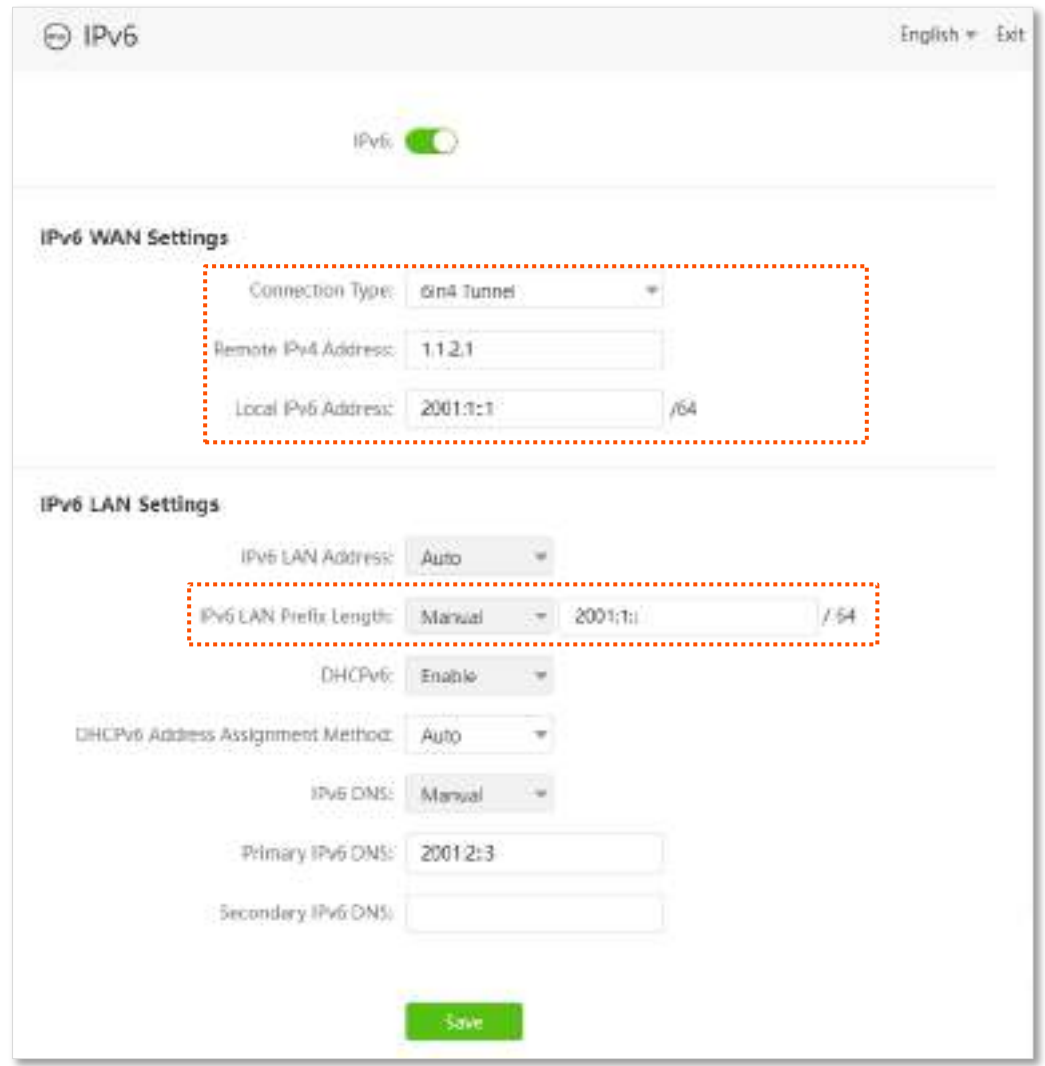

**Pasul 2**Configurați routerul 2.

**1.**Porniți un browser web pe un dispozitiv conectat la Router 2 și vizitați**tendawifi.com**pentru a vă conecta la interfața web a routerului 2.

# **2.**Alege**IPv6**.

**3.**Activați**IPv6**funcţie.

**4.**Setați tipul de conexiune la**Tunel 6 în 4.**

**5.**Introduceți adresa WAN IPv4 a dispozitivului în partea de peer, adică**1.1.1.1**în acest exemplu.

**6.**Personalizați adresa IPv6 locală, adică**2001:10::2**/64 în acest exemplu.

**7.**Setați lungimea prefixului LAN IPv6, adică**2001:2::**/64 în acest exemplu.

# **8.**Clic**Salvați**.

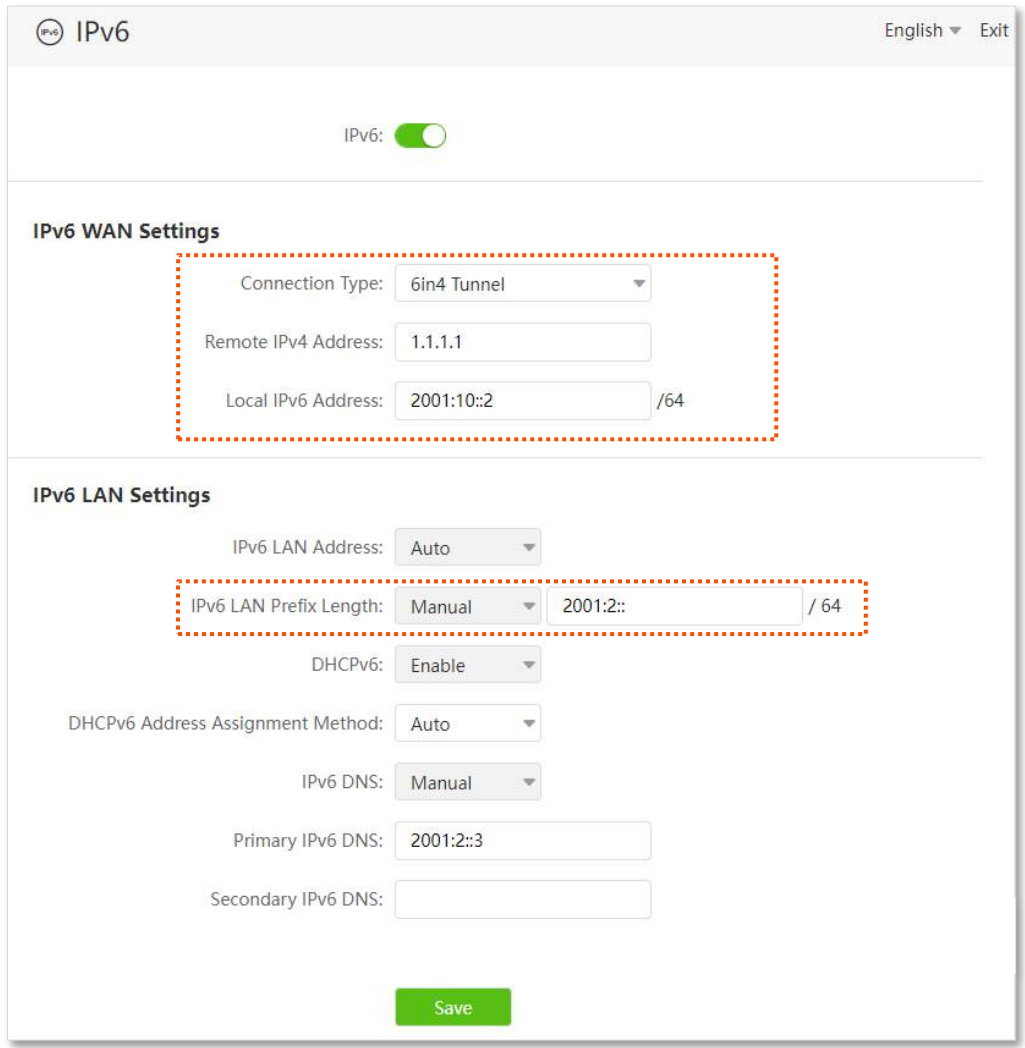

**- - - Sfârşit**

# **Verificare**

Pentru a verifica dacă tunelul 6in4 este stabilit cu succes, vă puteți da un ping unul altuia pe cele două computere.

Acum, dați ping la computerul 2 (adresa IPv6: 2001:2::1036:66d1:a340:aac6) pe computerul 1.

**Pasul 1** Utilizare**Windows**+**R**scurtătură pentru a deschide**Alerga**fereastra de dialog.

**Pasul 2** introduce**cmd**, și faceți clic**Bine**.

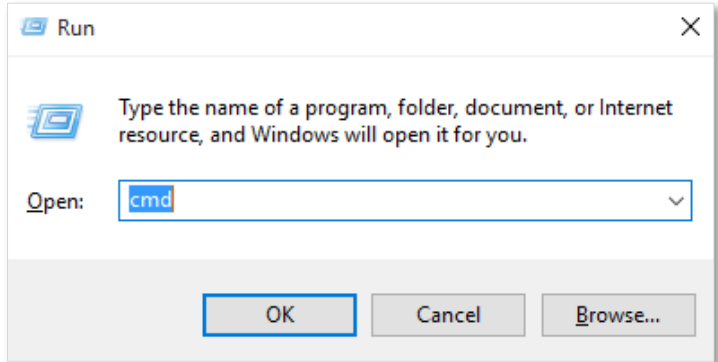

**Pasul 3** Introduceți comanda ping, adică**ping 2001:2::1036:66d1:a340:aac6**în exemplu, și apăsați **introduce**.

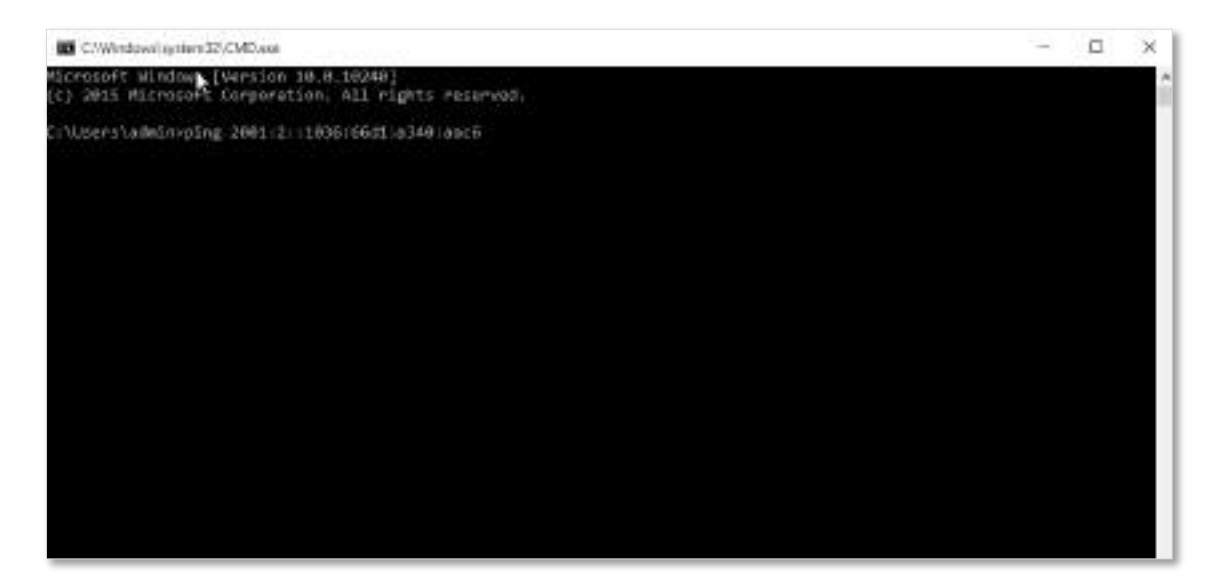

**- - - Sfârşit**

Asteapta un moment. Configurația tunelului 6 în 4 reușește când rezultatul este afișat ca mai jos.

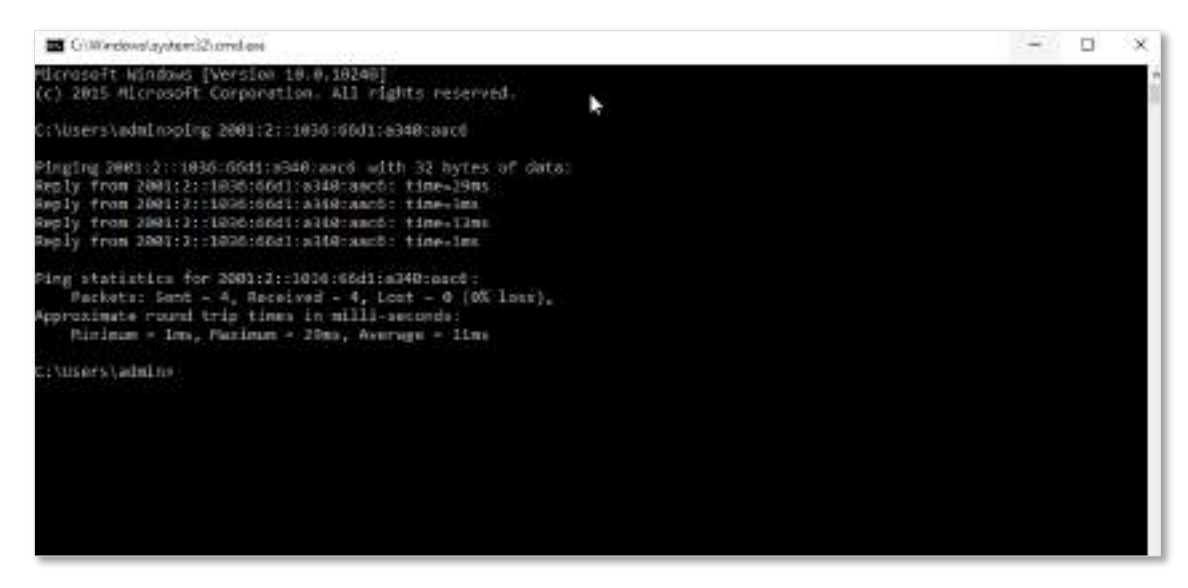

## **tunel 6to4**

După cum se arată mai jos, cele două routere acceptă protocolul dual stack. Pentru a realiza comunicarea între cele două gazde, puteți configura tunelul 6to4.

Să presupunem că cele două routere sunt conectate la rețeaua IPv4 și obțin adrese IPv4 publice.

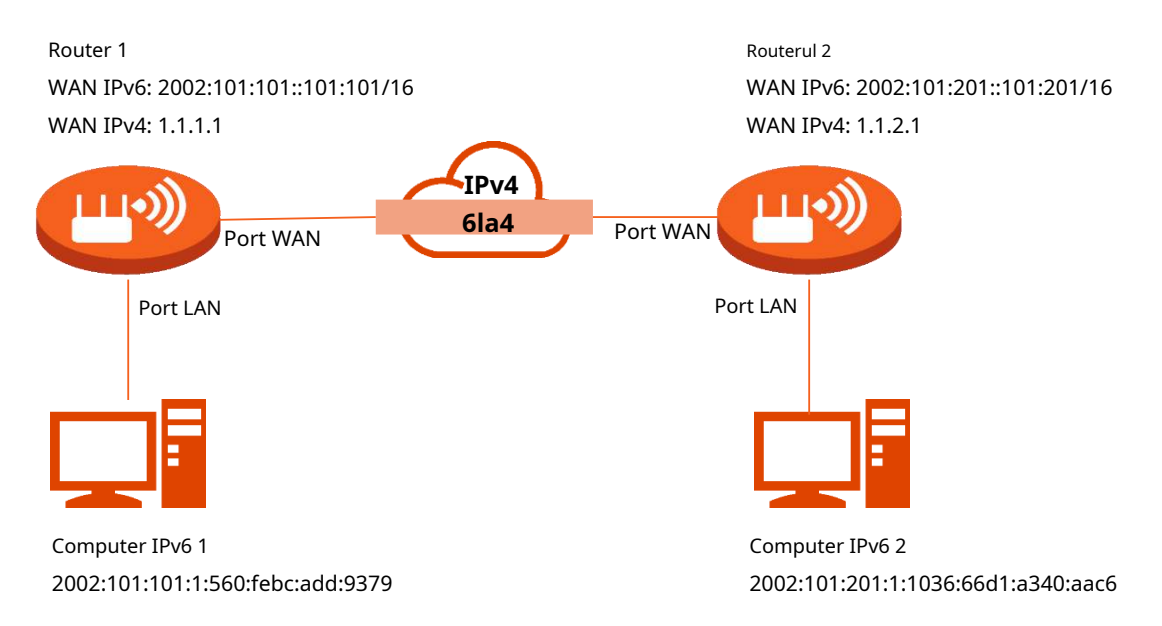

#### **Procedura de configurare:**

**Pasul 1**Configurați routerul 1.

**1.**Porniți un browser web pe un dispozitiv conectat la Router 1 și vizitați**tendawifi.com**pentru a vă conecta la interfața web a routerului 1.

## **2.**Alege**IPv6**.

### **3.**Activați**IPv6**funcţie.

**4.**Setați tipul de conexiune la**Tunelul 6to4.**

#### **5.**Clic**Salvați**.

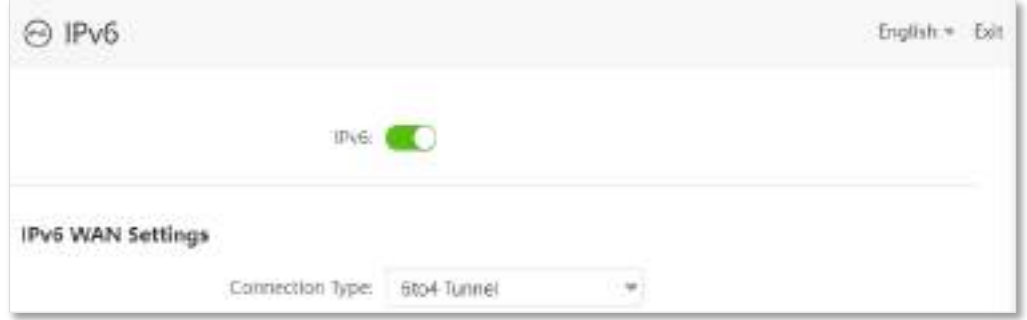

**Pasul 2**Repeta**Pasul 1**pentru a seta tipul de conexiune al routerului 2 la**Tunelul 6to4**.

**- - - Sfârşit**

## **Verificare**

Pentru a verifica dacă tunelul 6to4 este stabilit cu succes, vă puteți da un ping unul altuia pe cele două computere.

Acum, ping computerul 2 (adresa IPv6: 2002:101:201:1:1036:66d1:a340:aac6) pe computerul 1. **Pasul 1**

Utilizare**Windows**+**R**scurtătură pentru a deschide**Alerga**fereastra de dialog.

**Pasul 2**introduce**cmd**, și faceți clic**Bine**.

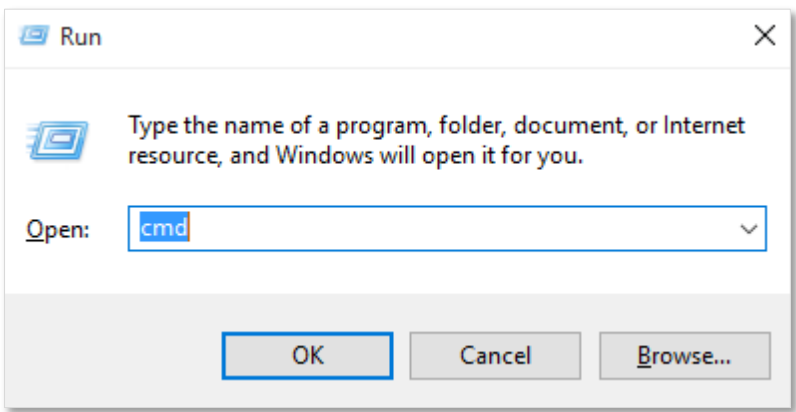

**Pasul 3** Introduceți comanda ping, adică**ping 2002:101:201:1:1036:66d1:a340:aac6**în exemplu și apăsați**introduce**.

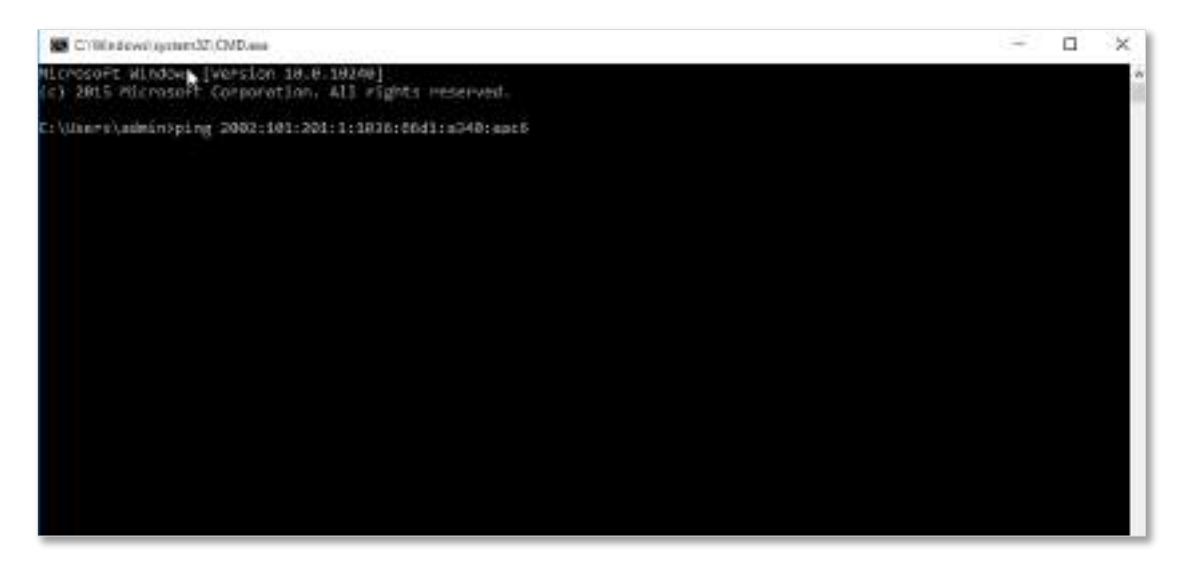

**- - - Sfârşit**

Asteapta un moment. Configurația tunelului 6to4 reușește când rezultatul este afișat ca mai jos.

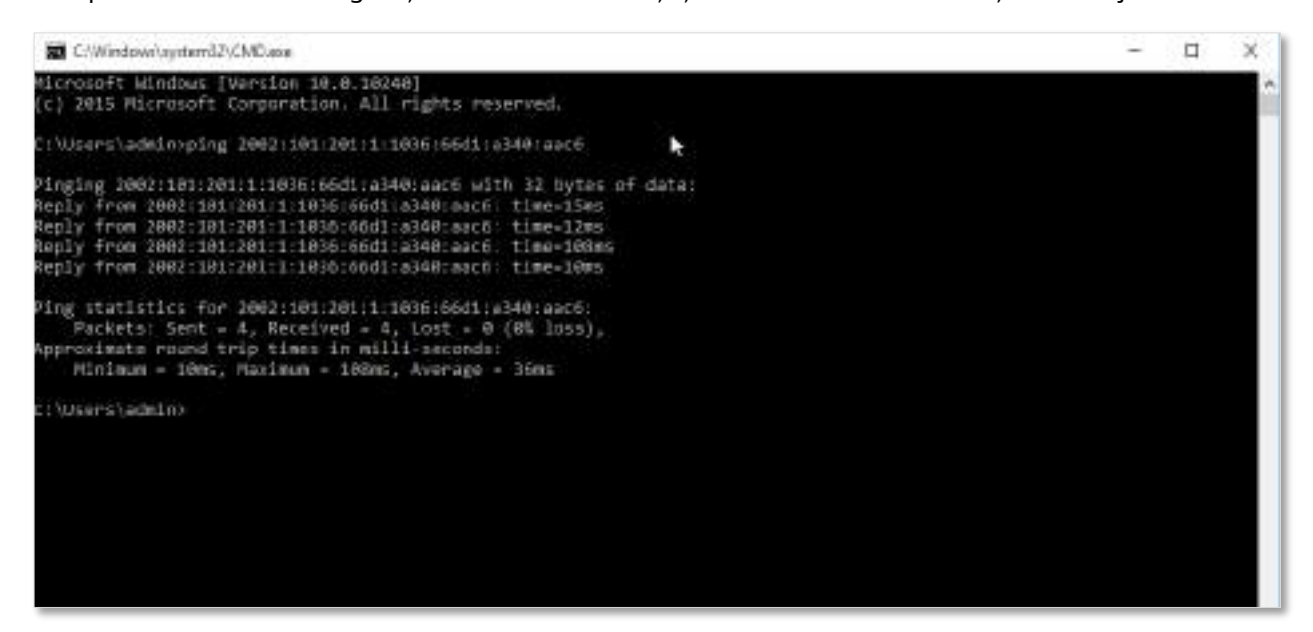

#### **al 6-lea tunel**

După cum se arată mai jos, cele două routere acceptă protocolul dual stack. Pentru a realiza comunicarea între cele două gazde, puteți configura al 6-lea tunel.

Să presupunem că cele două routere sunt conectate la rețeaua IPv4 și obțin adrese IPv4 publice.

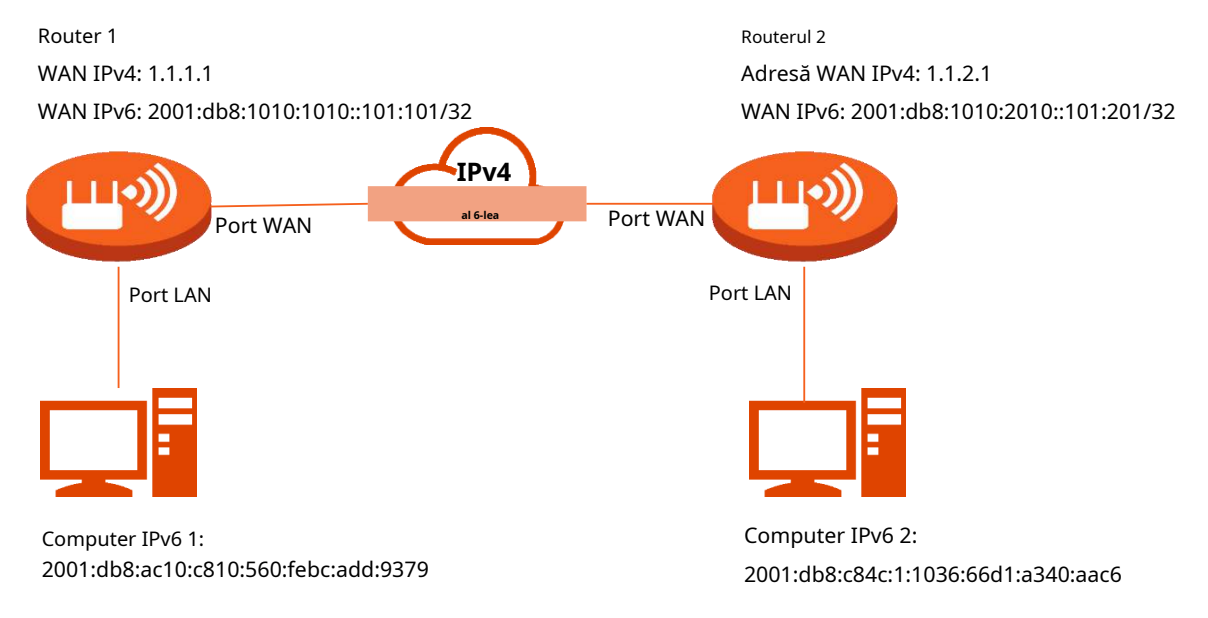

#### **Procedura de configurare:**

mio

Înainte de a configura al 6-lea tunel, navigați la<u>Vizualizați informații despre sistem</u> pentru a găsi adresa WAN IPv4 a routerului.

#### **Pasul 1** Configurați routerul 1.

**1.**Porniți un browser web pe un dispozitiv conectat la Router 1 și vizitați**tendawifi.com**pentru a vă conecta la interfața web a routerului 1.

## **2.**Alege**IPv6**.

## **3.**Activați**IPv6**funcţie.

**4.**Setați tipul de conexiune la**al 6-lea tunel.**

**5.**Introduceți adresa WAN IPv4 a dispozitivului în partea de peer**Adresă IPv4 de la distanță**, care este **1.1.2.1**în acest exemplu.

**6.**Introduceți Masca de subrețea a rețelei IPv4.**240.0.0.0**este recomandat.

## **7.**Personalizați**Prefixul IPv6**.

# **8.**Clic**Salvați**.

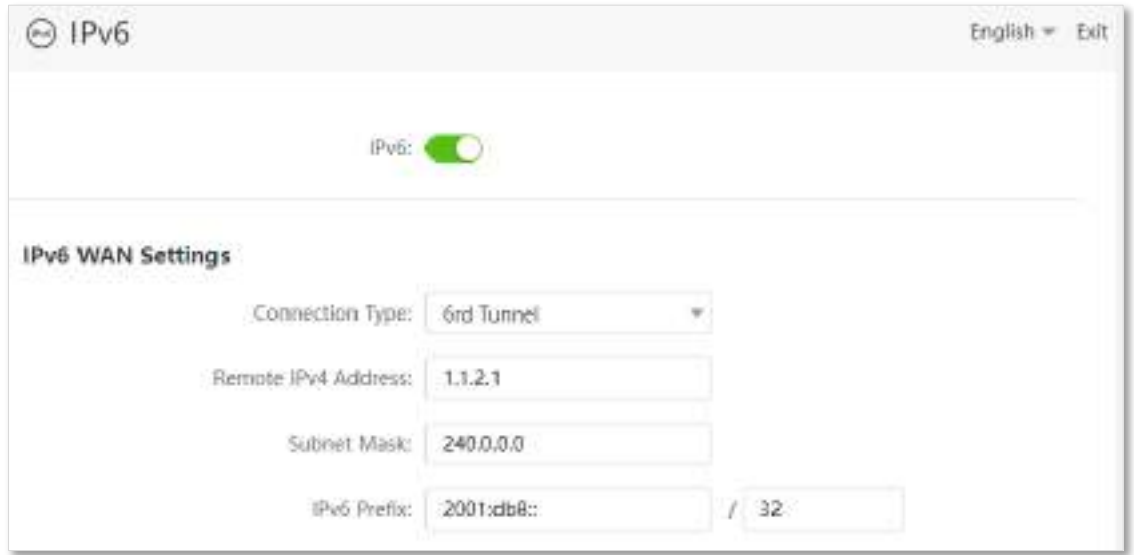

## **Pasul 2**Configurați routerul 2.

**1.**Porniți un browser web pe un dispozitiv conectat la Router 2 și vizitați**tendawifi.com**pentru a vă conecta la interfața web a routerului 2.

## **2.**Alege**IPv6**.

## **3.**Activați**IPv6**funcţie.

**4.**Setați tipul de conexiune la**al 6-lea tunel**.

**5.**Introduceți adresa WAN IPv4 a dispozitivului în partea de peer**Adresă IPv4 de la distanță**, care este **1.1.1.1**în acest exemplu.

## **6.**Introduceți**Mască de rețea**a rețelei IPv4.**240.0.0.0**este recomandat.

## **7.**Personalizați**Prefixul IPv6**.

**8.**Clic**Salvați**.

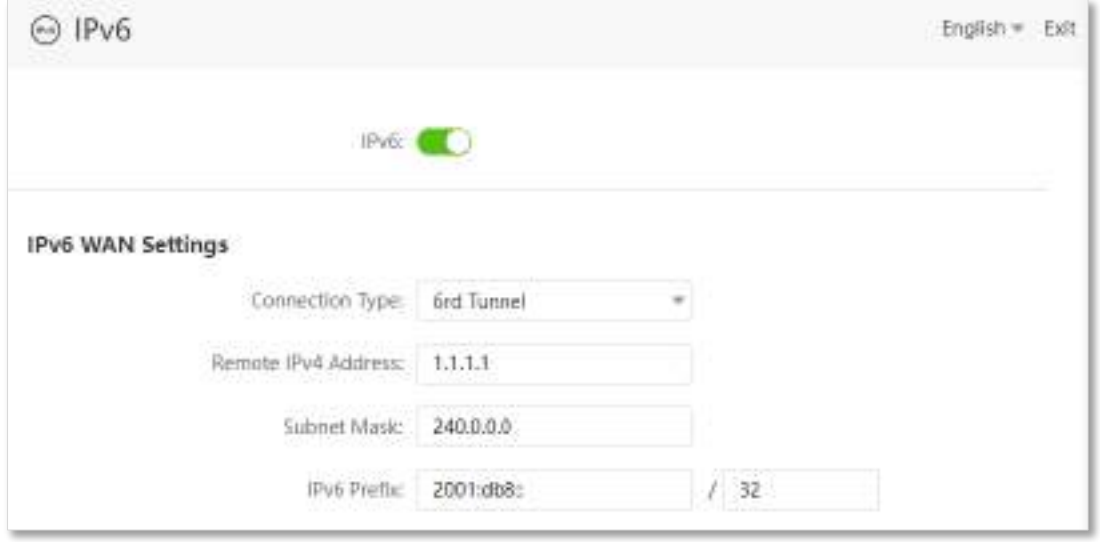

# **Verificare**

Pentru a verifica dacă al 6-lea tunel este stabilit cu succes, vă puteți da un ping unul altuia pe cele două computere.

Acum, ping computerul 2 (adresa IPv6: 2001:db8:c84c:1:1036:66d1:a340:aac6) pe computerul 1. **Pasul** 

**1** Utilizare**Windows**+**R**scurtătură pentru a deschide**Alerga**fereastra de dialog.

**Pasul 2** introduce**cmd**, și faceți clic**Bine**.

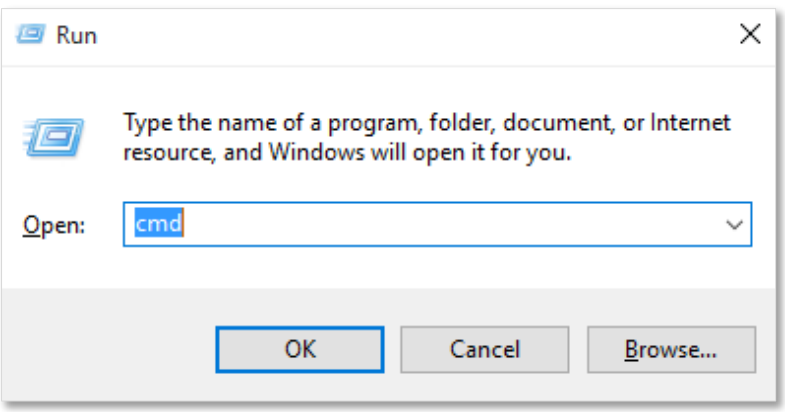

**Pasul 3** Introduceți comanda ping, adică**ping 2001:db8:c84c:1:1036:66d1:a340:aac6**în exemplu și apăsați**introduce**.

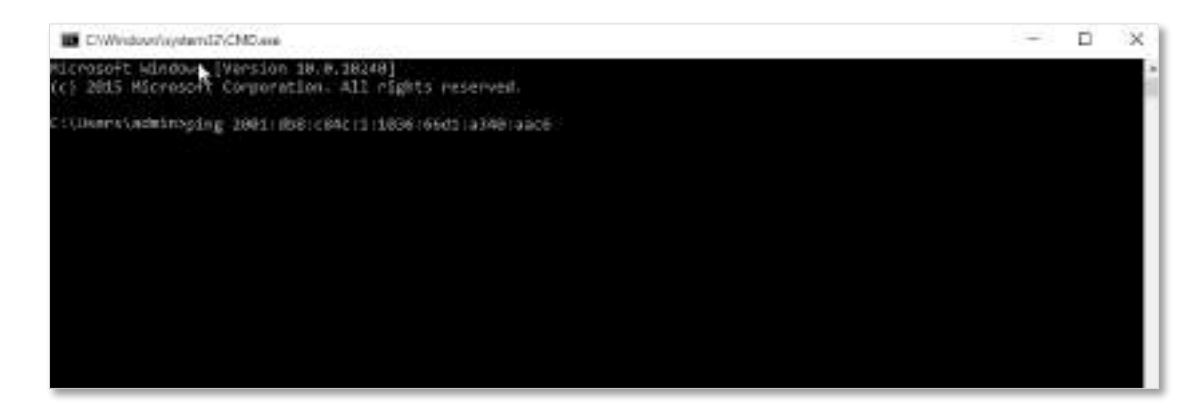

#### **- - - Sfârşit**

Asteapta un moment. A șasea configurație de tunel reușește atunci când rezultatul este afișat mai jos.

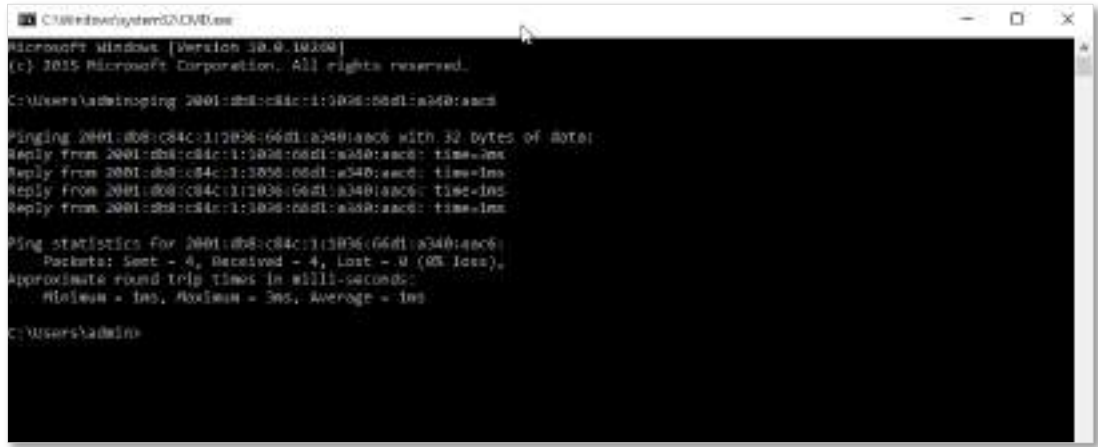

# <span id="page-130-0"></span>**11.2Setări IPv6 LAN**

Pentru a accesa pagina, conectați-vă la interfața de utilizare web a routerului și alegeți

## **IPv6**. Puteți modifica setările IPv6 LAN aici.

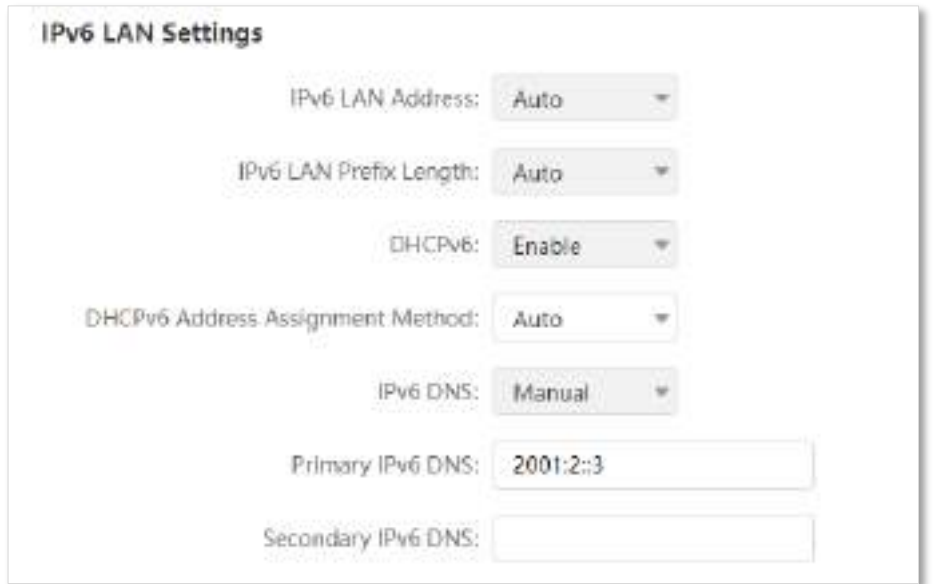

#### **Descrierea parametrilor**

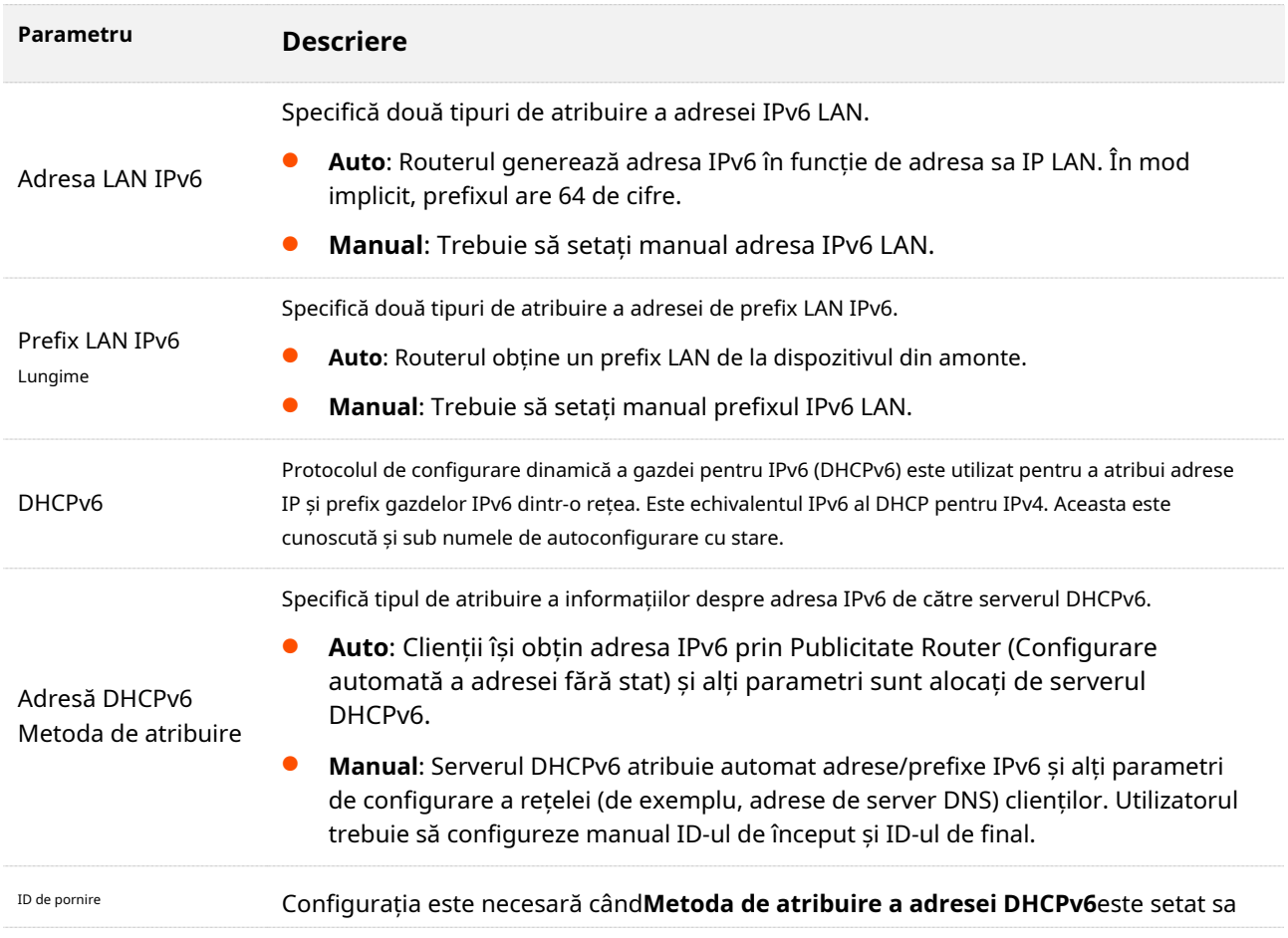

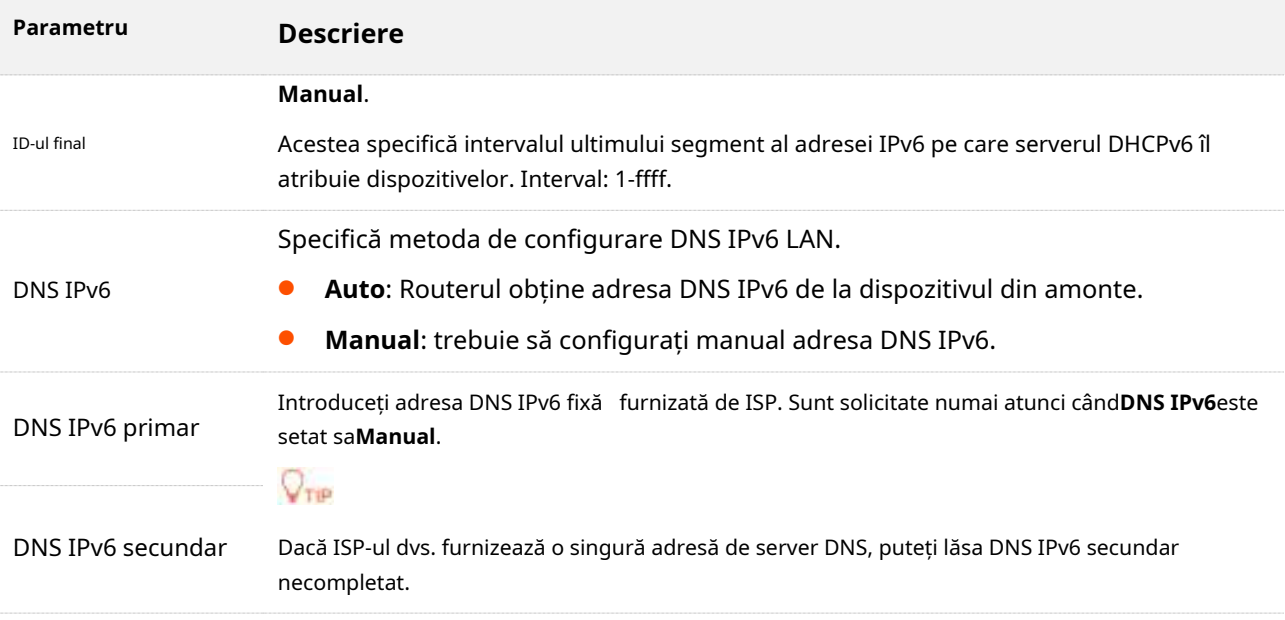

# **12 Setari avansate**

Acest capitol descrie alte setări de care ați putea avea nevoie atunci când utilizați routerul, inclusiv:

- ⚫ [Mod de operare](#page-133-0)
- [PIN SIM \(mod router wireless 4G/5G\)](#page-134-0)
- [De date mobile](#page-139-0)
- ⚫ [Controlul lățimii de bandă](#page-142-0)
- ⚫ [Modul de somn](#page-144-0)
- **[Control LED](#page-145-0)**
- ⚫ [Filtrați adresa MAC](#page-146-0)
- [Firewall](#page-149-0)
- ⚫ Rută statică
- ⚫ DDNS
- Server virtual
- ⚫ Gazdă DMZ
- UPnP
- ⚫ TR069

# <span id="page-133-0"></span>**12.1Mod de operare**

#### **12.1.1Prezentare generală**

Pe lângă faptul că oferă acces la internet cu o cartelă SIM, routerul poate fi conectat și la o bandă largă. Prin comutarea modului de operare, puteți accesa internetul prin metoda corespunzătoare. Modul de operare implicit este modul router 4G/5G.

Pentru a accesa pagina de configurare, conectați-vă la interfața de utilizare web a routerului și navigați la**Setari avansate**>**Mod de operare**.

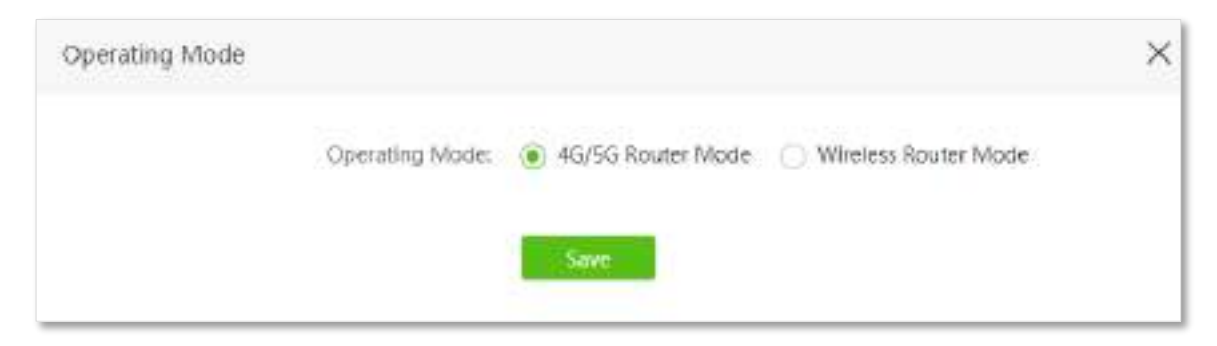

Pentru a accesa internetul:

- − Modul router 4G/5G: Consultați ghidul de instalare rapidă sauAccesați internetul cu o cartelă SIM .
- − Modul router fără fir: ConsultațiAccesați internetul prin portul WAN .

# **12.1.2Setați routerul în modul router fără fir**

Dacă ați folosit deja routerul și putețiaccesați interfața de utilizare web , navigheaza catre**Setari avansate**>**Mod de operare**pentru a schimba modul de operare.

Dacă utilizați routerul pentru prima dată sau dacă routerul este resetat la setările din fabrică, urmați pașii de mai jos pentru a seta routerul în modul router fără fir.

#### **Procedura de configurare:**

- **Pasul 1** Conectați-vă la interfața de utilizare web a
- **Pasul 2** routerului . Setați routerul în modul router fără fir.

## **1.**Alege**Setari avansate**>**Mod de operare**.

**2.**Selectați**Modul router fără fir**, și faceți clic**Salvați**.

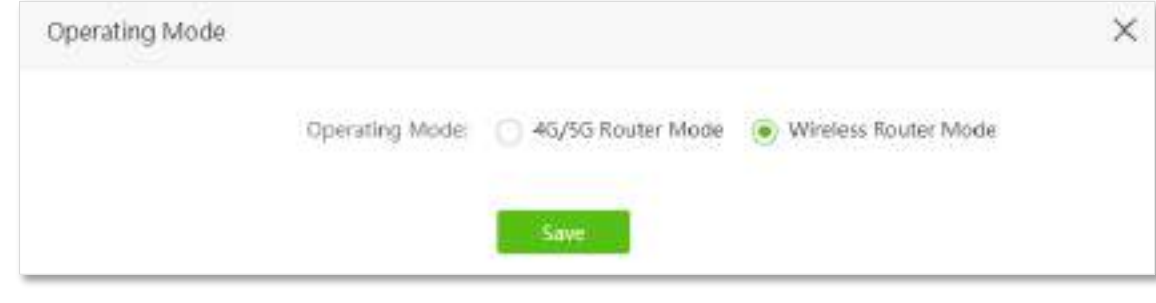

**- - - Sfârşit**

După repornire, routerul este setat în modul router wireless.

# <span id="page-134-0"></span>**12.2PIN SIM(mod router wireless 4G/5G)**

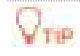

Această funcție este disponibilă numai în modul router 4G/5G. A se referi laM[od de operare](#page-133-0) pentru a seta modul de operare al routerului.

PIN-ul SIM este o măsură de protecție pentru a preveni utilizarea greșită a cartelei SIM. Dacă cartela SIM este blocată când o introduceți în router, trebuie să o deblocați pentru acces la internet. De asemenea, puteți să activați blocarea PIN și să specificați un cod PIN pentru o cartelă SIM deblocată.

Pentru a accesa pagina de setări PIN SIM,conectați-vă la interfața de utilizare web a routerului și navigați la**Setari avansate**>**PIN SIM**.

Când cartela SIM nu este setată cu codul PIN, pagina este afișată ca mai jos.

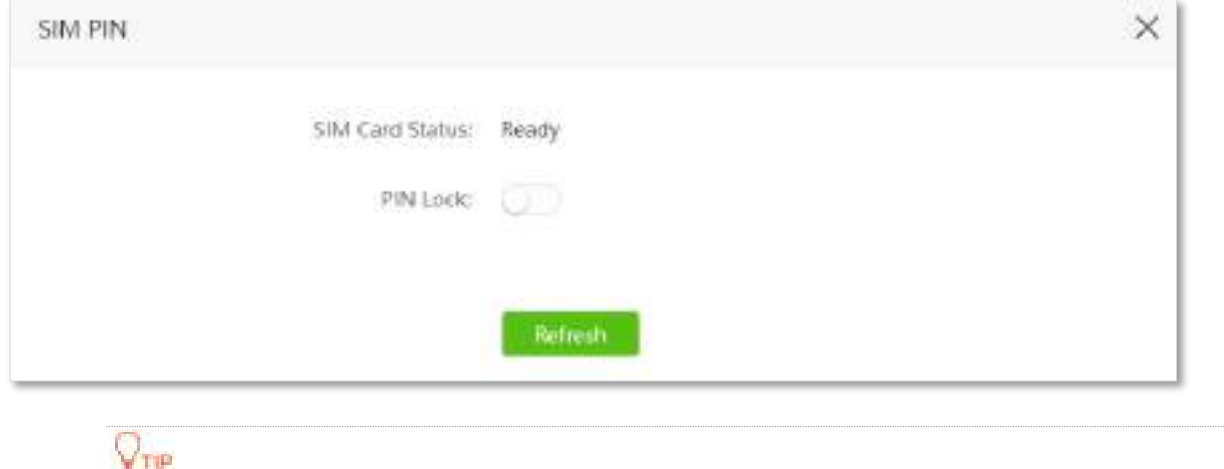

Codul PIN poate fi setat și modificat de către utilizatori. Contactați furnizorul dvs. de internet pentru codul PIN original sau alt ajutor.

# **12.2.1Deblocați cartela SIM**

Dacă doriți să utilizați o cartelă SIM blocată pentru a accesa internetul, mai întâi trebuie să o deblocați.

## **Deblocați cartela SIM în asistentul de configurare rapidă**

Când utilizați routerul pentru prima dată sau routerul este resetat, vi se solicită să deblocați cartela SIM în asistentul de configurare rapidă.

#### **Procedura de configurare:**

**Pasul 1** Porniți un browser web pe un dispozitiv conectat la router și vizitați**tendawifi.com**pentru a vă conecta la interfața de utilizare web a routerului.

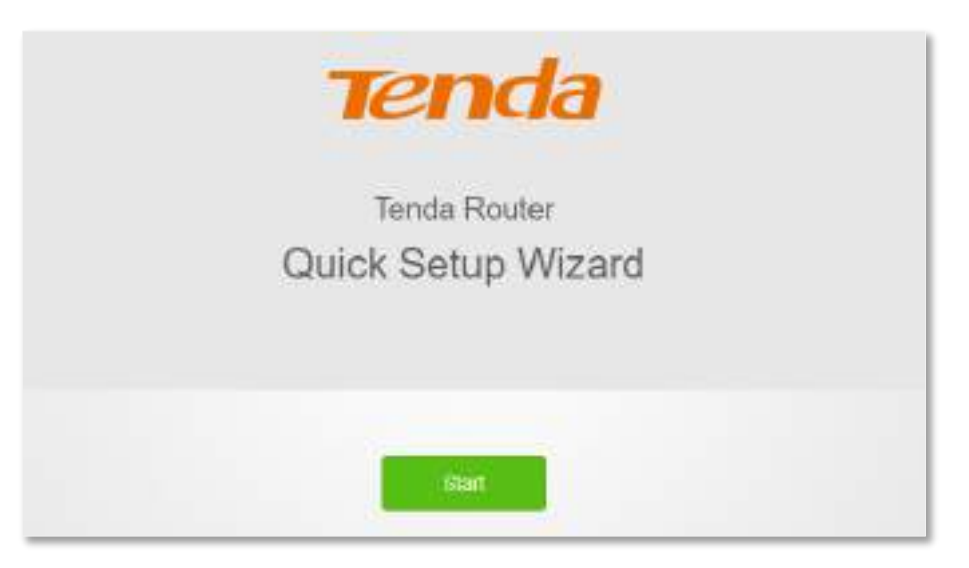

## **Pasul 3** Introduceți**Cod PIN**, și faceți clic**Bine**.

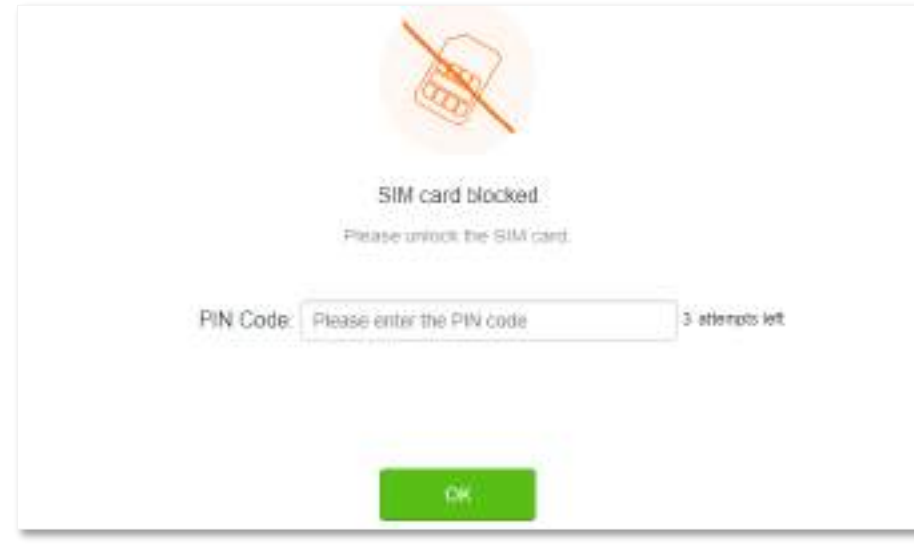

# $\mathbb{Z}_{\text{norm}}$

Puteți încerca codul PIN doar de 3 ori. Dacă nu reușiți toate, trebuie să utilizați codul PUK pentru a reseta codul PIN. Contactați furnizorul dvs. de internet pentru codul PUK. În caz contrar, cartela SIM poate fi blocată definitiv după ce ați introdus codul PUK greșit de 10 ori.

**Pasul 4** Urmați pașii pentru a finaliza procesul de configurare.

#### **Deblocați SIM-ul în interfața de utilizare web**

De asemenea, puteți debloca cartela SIM atunci când puteți accesa deja interfața de utilizare web a routerului.

## **Procedura de configurare: Pasul 1**

Porniți un browser web pe un dispozitiv conectat la router și vizitați**tendawifi.com**pentru a vă conecta la interfața de utilizare web a routerului.

#### **Pasul 2** ClicVă rugăm să deblocați cartela SIM, sau navigați la**Setari avansate**>**PIN SIM**.

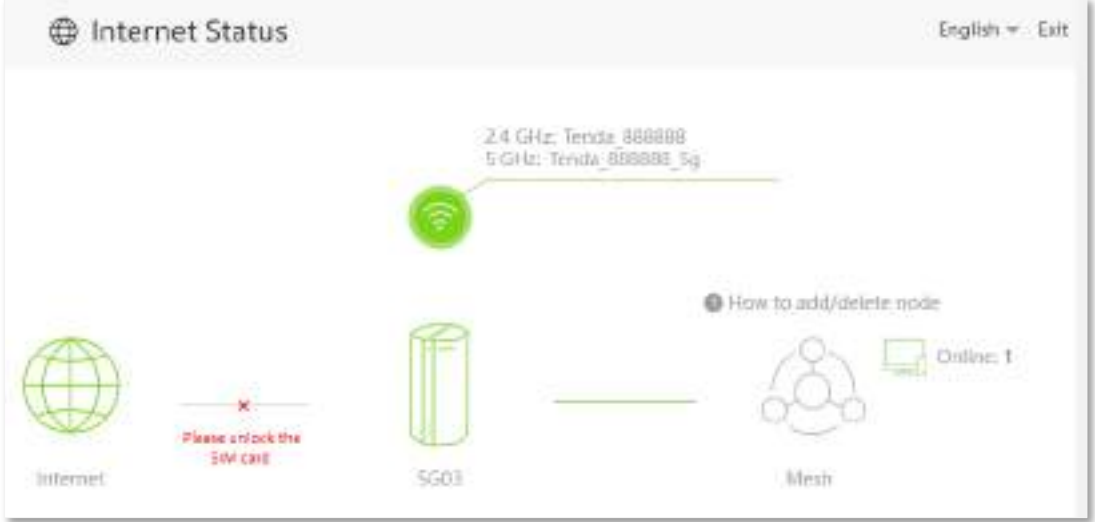

**Pasul 3**Introduceți**Cod PIN**, și faceți clic**Salvați**.

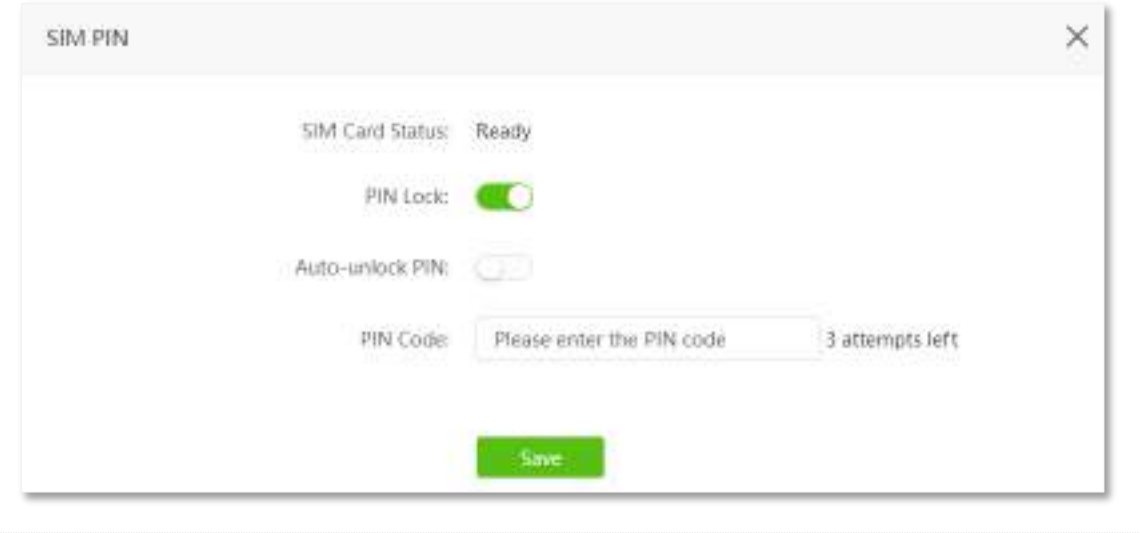

# $\mathbb{Z}_{\text{norm}}$

- ⚫ Puteți încerca codul PIN doar de 3 ori. Dacă nu reușiți toate, trebuie să utilizați codul PUK pentru a reseta codul PIN. Contactați furnizorul dvs. de internet pentru codul PUK. În caz contrar, cartela SIM poate fi blocată definitiv după ce introduceți codul PUK greșit de 10 ori.
- ⚫ Când**Deblocarea automată a codului PIN**este activat, routerul va debloca automat cartela SIM de fiecare dată când routerul finalizează repornirea (codul PIN este încă necesar după resetare).

# <span id="page-137-0"></span>**12.2.2Dezactivați blocarea PIN pentru cartela SIM**

După ce blocarea PIN pentru cartela SIM este dezactivată, cartela SIM nu va fi protejată de blocarea PIN.

#### **Procedura de configurare: Pasul 1**

Porniți un browser web pe un dispozitiv conectat la router și vizitați**tendawifi.com**pentru a vă conecta la interfața de utilizare web a routerului.

- **Pasul 2** Alege**Setari avansate**>**PIN SIM**. Dezactivați
- **Pasul 3 Pin de blocare**.
- **Pasul 4** Introduceți originalul**Cod PIN**, și faceți clic**Salvați**.

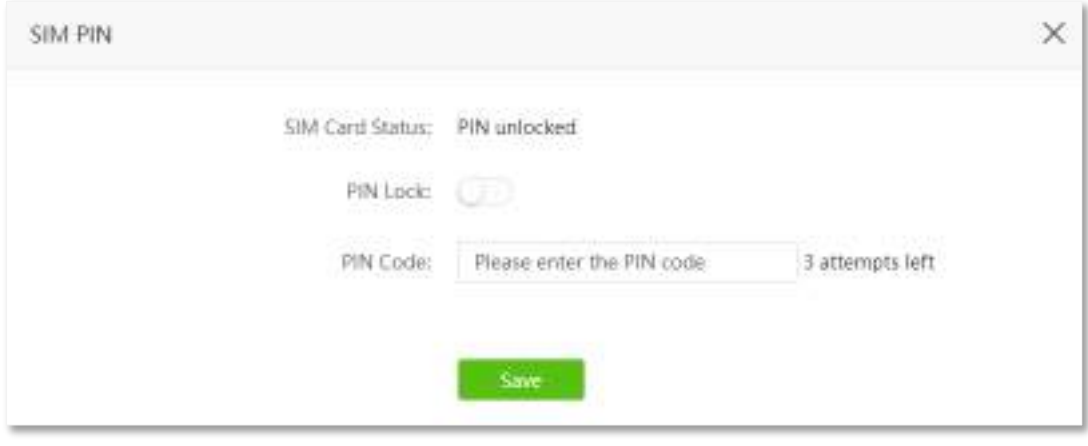

# <span id="page-138-0"></span>**12.2.3Setați un cod PIN pentru cartela SIM**

De asemenea, puteți seta un cod PIN pentru o cartelă SIM fără cod PIN.

#### **Procedura de configurare: Pasul 1**

Porniți un browser web pe un dispozitiv conectat la router și vizitați**tendawifi.com**pentru a vă conecta la interfața de utilizare web a routerului.

#### **Pasul 2** Permite**Pin de blocare**.

**Pasul 3** Specificați a**Cod PIN**, și faceți clic**Salvați**.

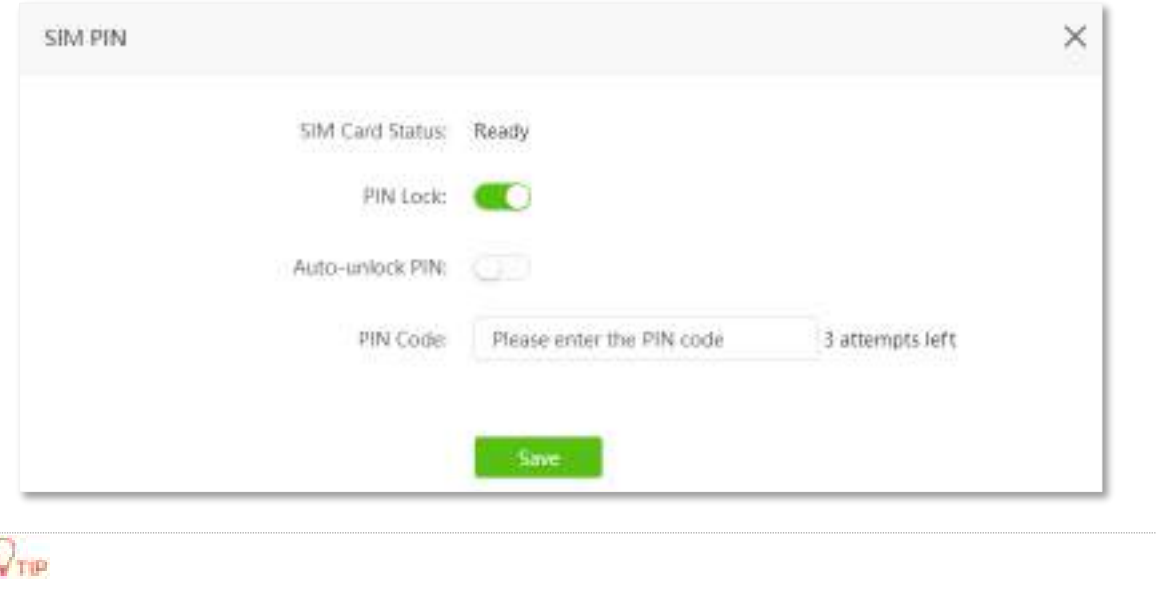

Când**Deblocarea automată a codului PIN**este activat, routerul va debloca automat cartela SIM de fiecare dată când routerul finalizează repornirea (codul PIN este încă necesar după resetare).

**- - - Sfârşit**

Ţ

# **12.2.4Schimbați codul PIN al cartelei SIM**

Pentru a schimba codul PIN al cartelei SIM, dezac[tivați codul PIN al cartelei SIM](#page-137-0) mai întâi, apoisetați un cod PIN pentru [cartela SIM .](#page-138-0)

# <span id="page-139-0"></span>**12.3De date mobile**

# $Q_{\text{trip}}$

Această funcție este disponibilă numai în modul router 4G/5G. A se referi la M[od de operare](#page-133-0) pentru a seta modul de operare al routerului.

# **12.3.1Prezentare generală**

Puteți vizualiza și actualiza statisticile de utilizare a datelor și puteți configura setările de utilizare a datelor, cum ar fi limita de utilizare a datelor și alerta de utilizare.

Pentru a accesa pagina de configurare,conectați-vă la interfața de utilizare web a routerului și alegeți**Setari avansate**>**De date mobile**.

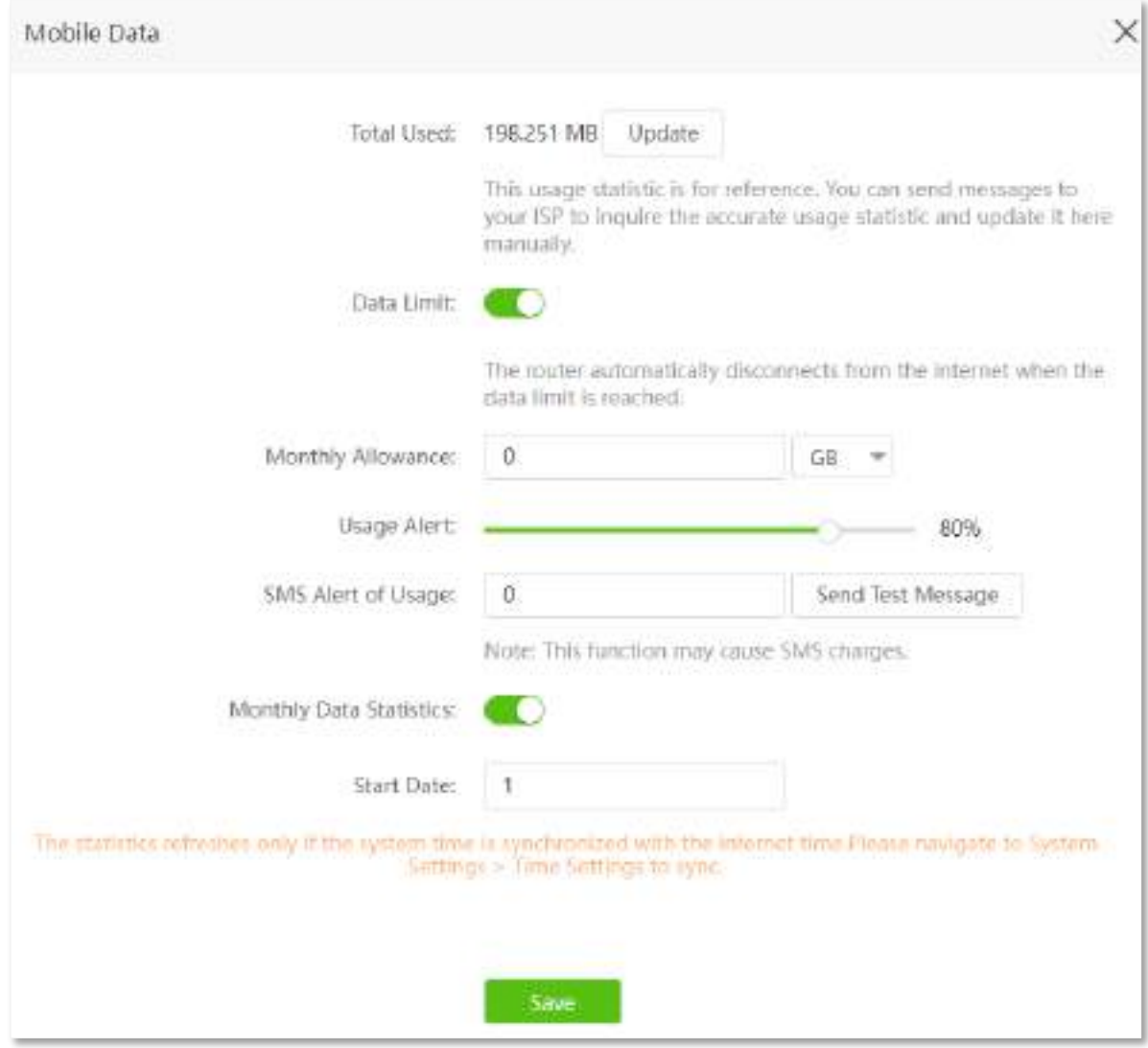

#### **Descrierea parametrilor**

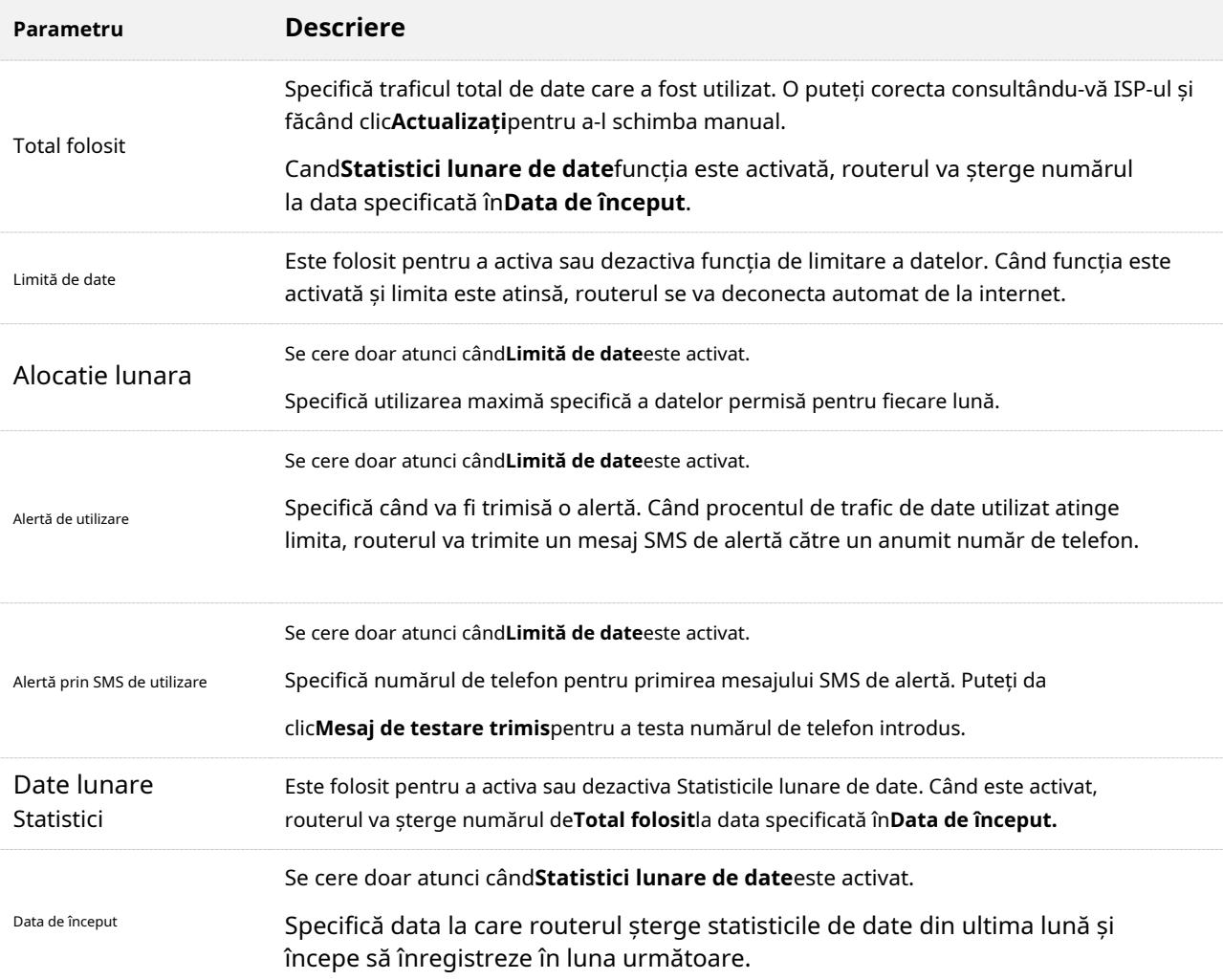

# **12.3.2Exemplu de configurații de date mobile**

**Scenariu**: ați introdus o cartelă SIM în router pentru a oferi acces la internet mobil pentru smartphone, iPad și laptop.

**Poartă**: Doriți să primiți o alertă de mesaj SMS pe smartphone și să vă pregătiți când utilizarea ajunge la o anumită sumă în fiecare lună.

**Soluţie**: Puteți configura setările de date mobile pentru a atinge obiectivul.

Asuma ca:

- − Trafic de date disponibil: 10 GB
- − Data începerii înregistrării utilizării datelor: prima în fiecare lună
- − Număr smartphone: 188\*\*\*\*5555
- − Procent alertă: 80%

#### **Procedura de configurare:**

- **Pasul 1** Porniți un browser web pe un dispozitiv conectat la router și vizitați**tendawifi.com**pentru a vă conecta la interfața de utilizare web a routerului.
- **Pasul 2** Alege**Setari avansate**>**De date mobile**.
- **Pasul 3** (Opțional) Faceți clic**Actualizați**pentru a actualiza datele de utilizare curente în**Total folosit**.
- **Pasul 4** Permite**Limită de date**.
- **Pasul 5** introduce**10**în**Alocatie lunara**, și alegeți**GB**în caseta derulantă. A stabilit
- **Pasul 6 Alertă de utilizare**la**80 %**.
- **Pasul 7** introduce**188\*\*\*\*5555**în**Alertă prin SMS de utilizare**.
- **Pasul 8** Permite**Statistici lunare de date**. introduce**1**în Data de
- **Pasul 9** începere.

#### **Pasul 10**Clic**Salvați**.

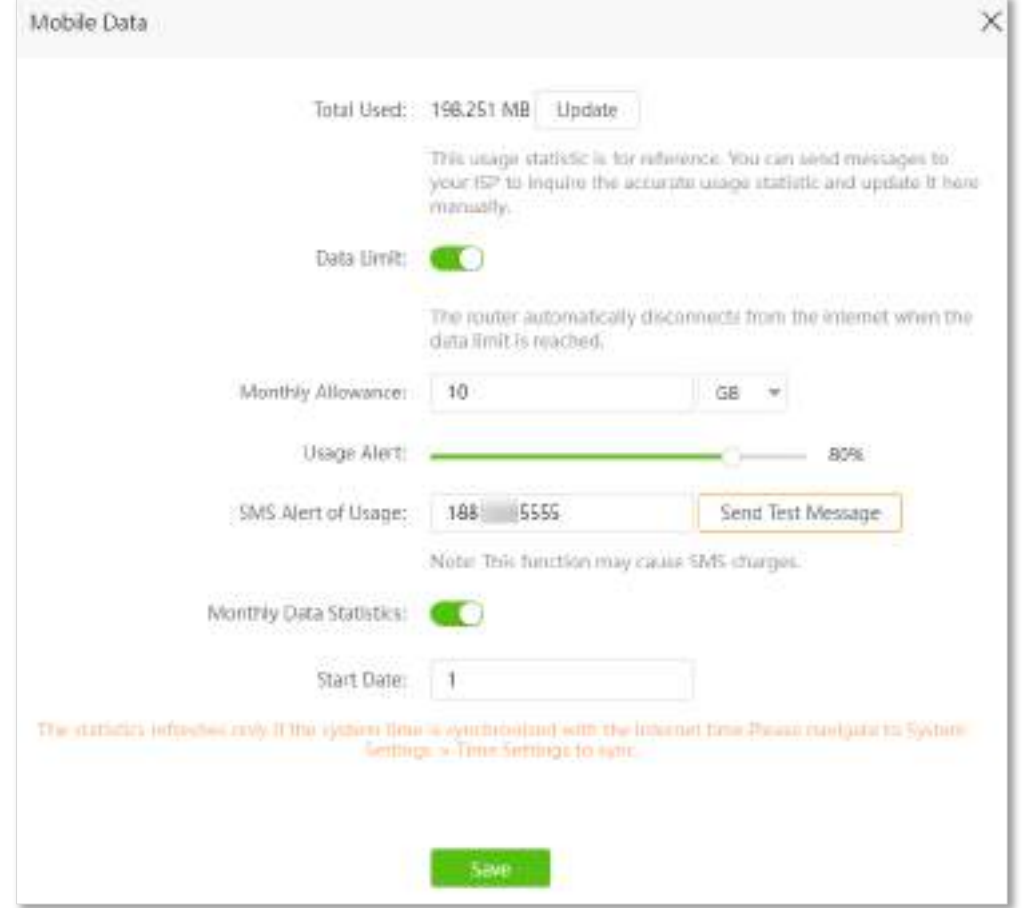

**- - - Sfârşit**

După finalizarea configurației, veți primi un mesaj SMS când traficul de date a ajuns la 8 GB și nu puteți accesa internetul prin router când traficul de date a ajuns la 10 GB.

 $Q_{\text{time}}$ 

Dacă doriți să vă conectați din nou la internet după ce limita de date este atinsă, încercați următoarele metode:

- ⚫ Schimba**Utilizare totală**dând clicuri**Actualizați**.
- ⚫ Dezactivați**Limită de date**.
- ⚫ Navigheaza catre**Setări Internet**, și faceți clic**Conectați**În josul paginii.

# <span id="page-142-0"></span>**12.4Controlul lățimii de bandă**

#### **12.4.1Prezentare generală**

Prin configurarea acestei funcții, puteți limita viteza de încărcare și descărcare a dispozitivelor conectate la router și puteți aloca lățimea de bandă în mod rezonabil.

Pentru a accesa pagina de configurare, conectați-vă la interfața de utilizare web a routerului și alegeți**Setari avansate**>**Controlul lățimii de bandă**.

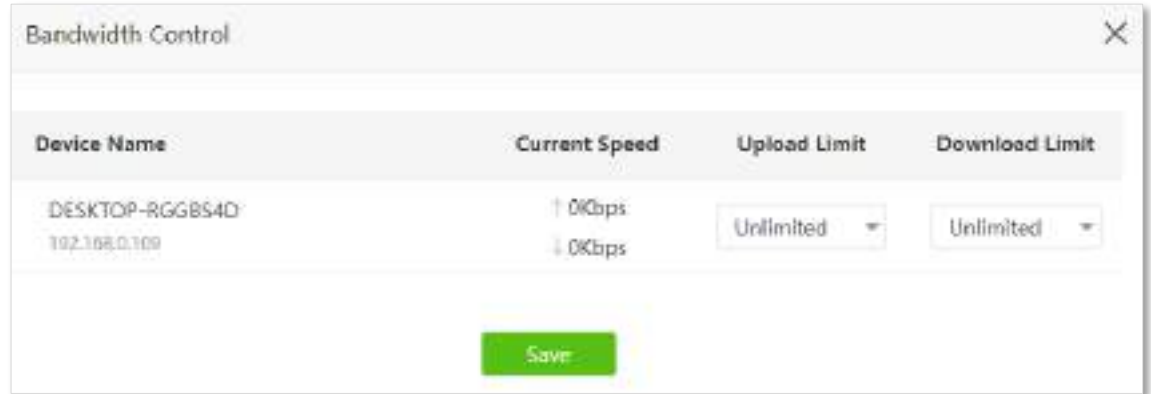

#### **Descrierea parametrilor**

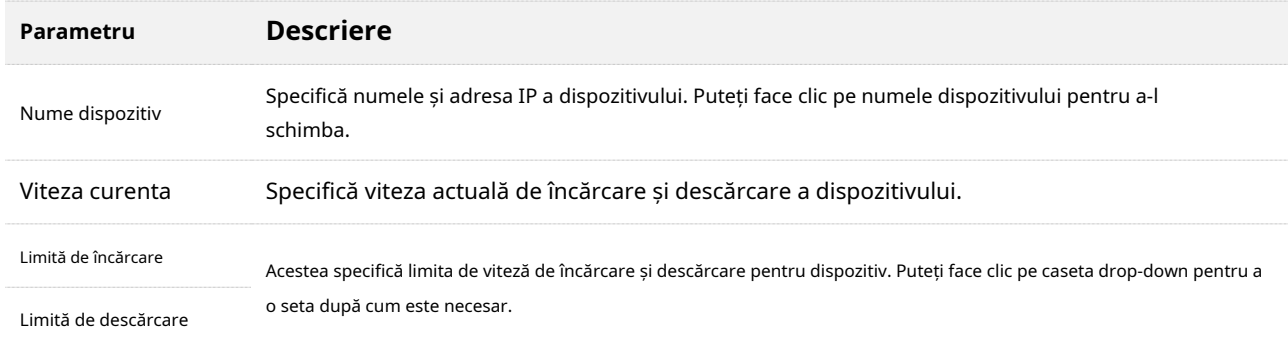

# **12.4.2Setați limita de viteză de încărcare și descărcare pentru utilizatori**

**Scenariu**: doriți să alocați lățime de bandă în mod egal între dispozitivele conectate și să permiteți tuturor dispozitivelor conectate să se bucure de videoclipuri fluide de 720p.

**Soluţie**: Configurați funcția de control a lățimii de bandă pentru a îndeplini cerințele.

#### **Procedura de configurare: Pasul 1**

Porniți un browser web pe un dispozitiv conectat la router și vizitați**tendawifi.com**pentru a vă conecta la interfața de utilizare web a routerului.

- **Pasul 2** Alege**Setari avansate**>**Controlul lățimii de bandă**.
- **Pasul 3** Vizați dispozitivele care urmează să fie controlate și setați**Limită de descărcare**la**4,0 Mbps (pentru video HD).**
- **Pasul 4** Clic**Salvați**.

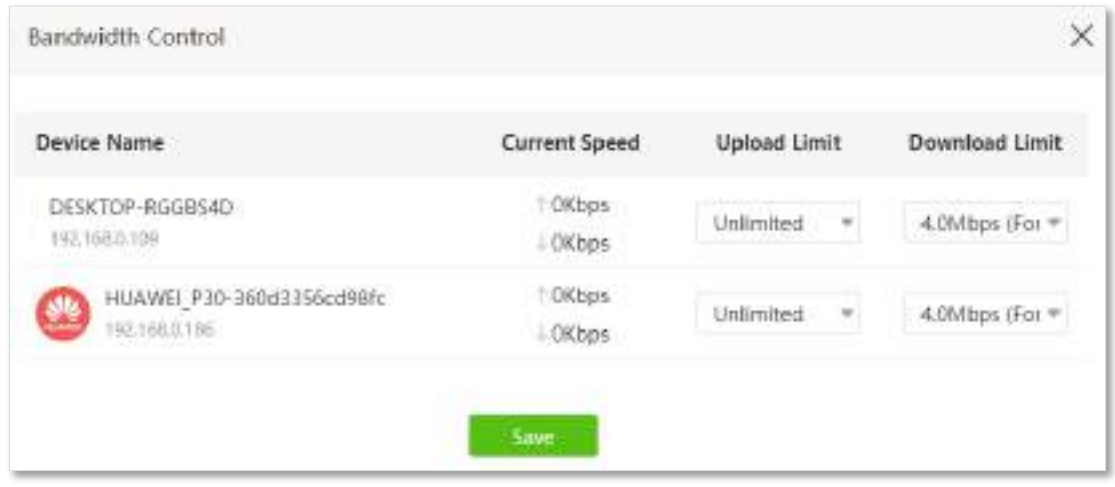

**- - - Sfârşit**

După configurare, cea mai mare viteză pentru dispozitive este de 4 Mbps (sau 512 KB/s) și este îndeplinită cerința de videoclipuri 720p.
## **12.5Modul de somn**

Când funcția modului de repaus este activată, routerul își stinge indicatoarele LED și dezactivează rețeaua Wi-Fi în perioada specificată.

Pentru a accesa pagina de configurare,conectați-vă la interfața de utilizare web a routerului , și alegeți**Setari avansate**>**Modul de somn**.

Această funcție este dezactivată implicit. Când este activată, pagina este afișată ca mai jos.

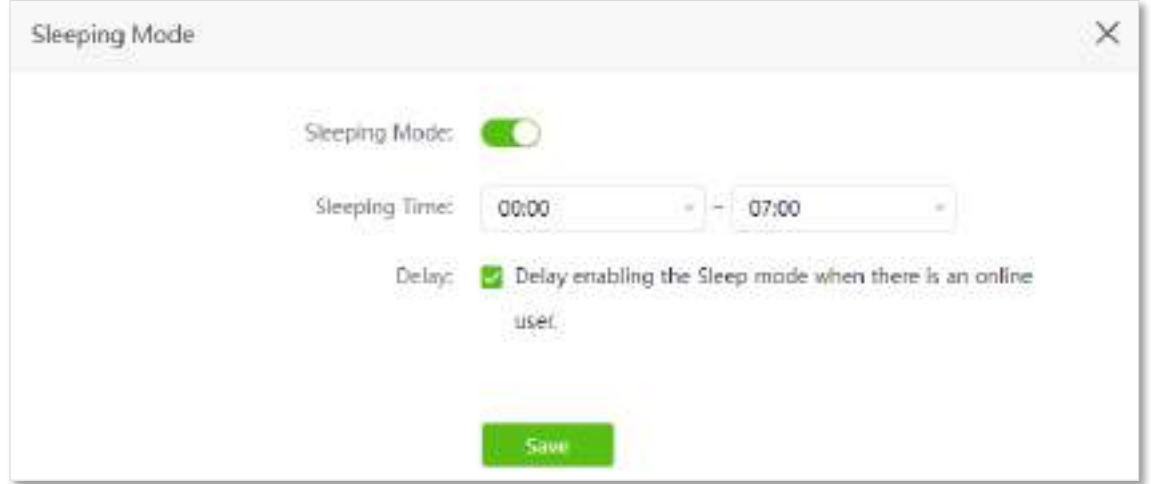

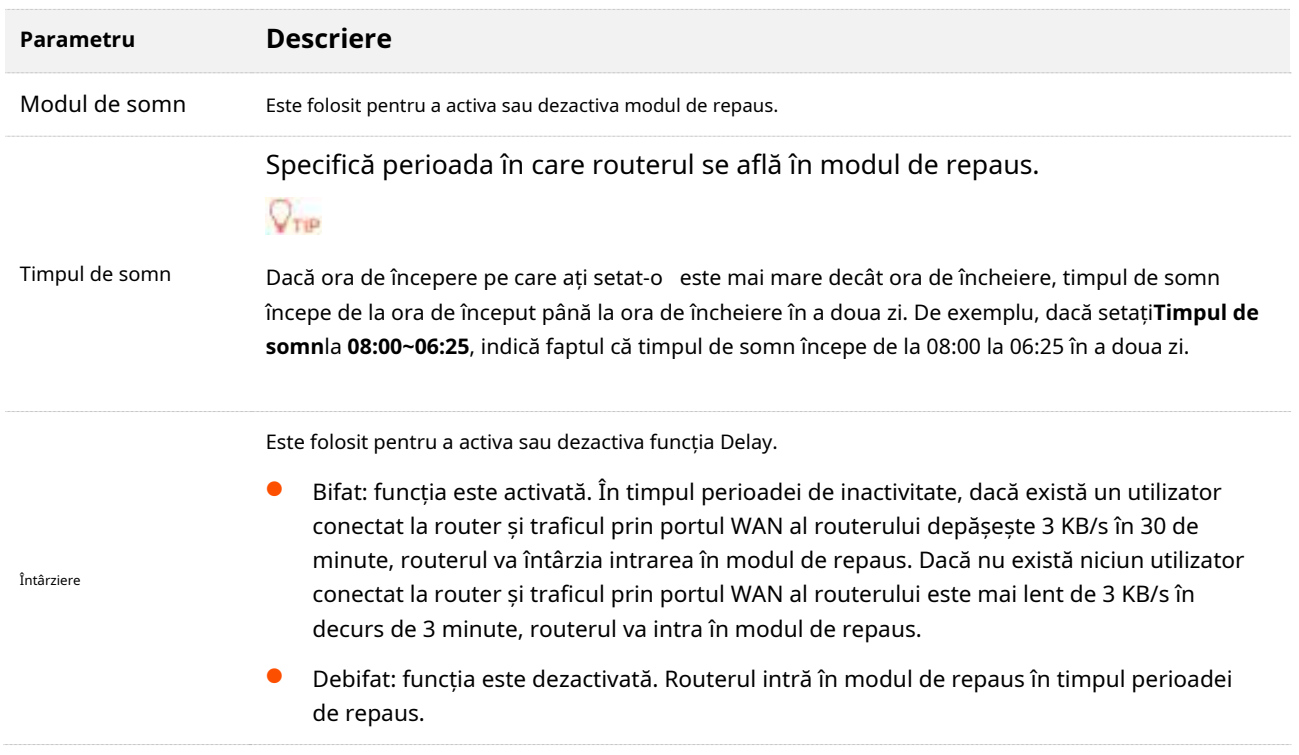

# **12.6Control LED**

Cu funcția de control LED, puteți controla starea indicatoarelor LED.

Pentru a accesa pagina de configurare,conectați-vă la interfața de utilizare web a routerului , și alegeți**Setari avansate**>**Control LED**.

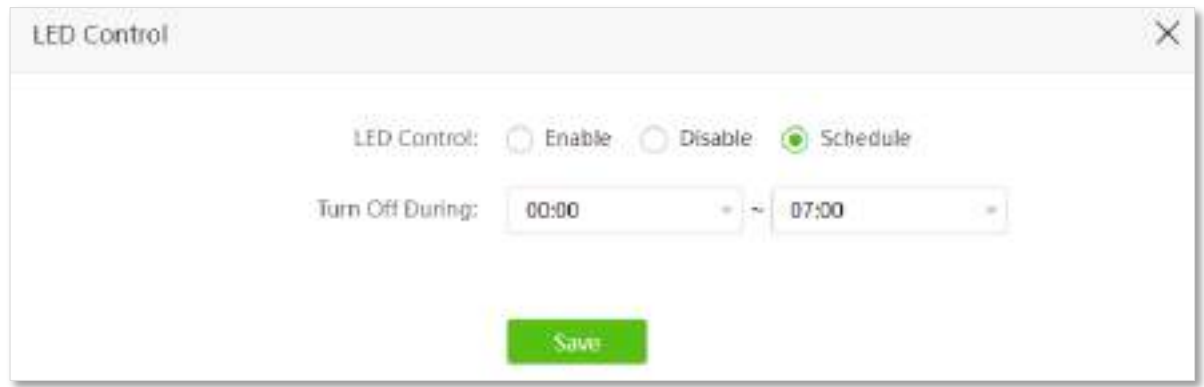

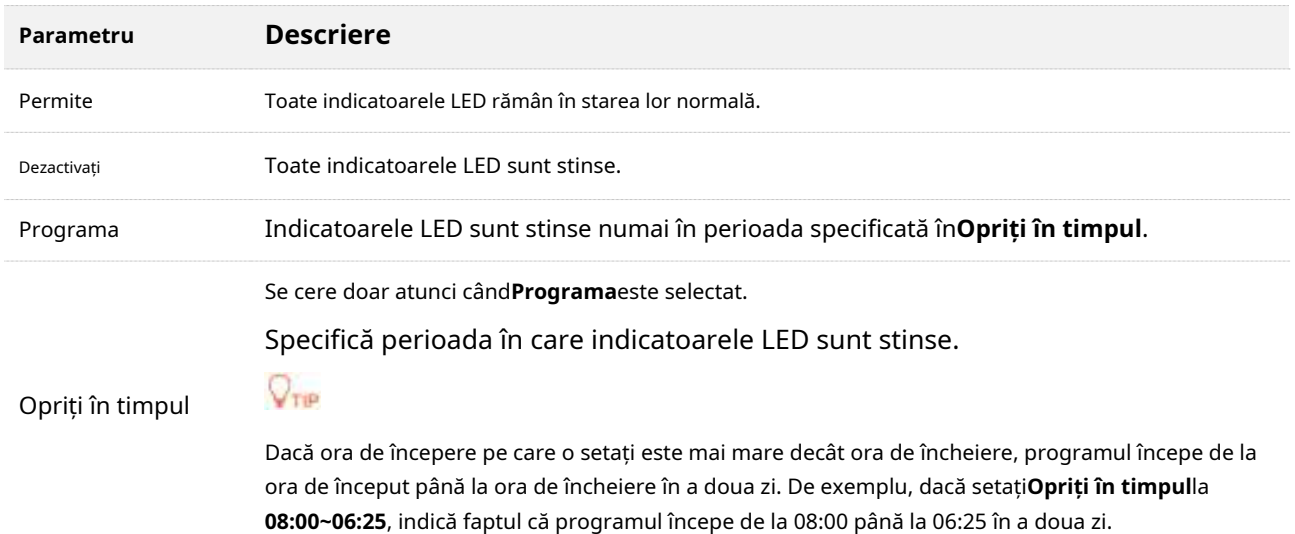

## **12.7Filtrați adresa MAC**

### **12.7.1Prezentare generală**

Această funcție vă permite să adăugați dispozitive la lista albă sau la lista neagră pentru a permite sau dezactiva utilizatorii specificați să acceseze internetul prin router.

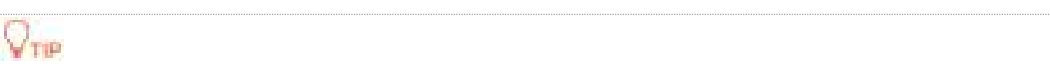

Regulile listei negre de pe pagina de filtru MAC prevalează atunci când intră în conflict cu regulile de control parental, în timp ce regulile de control parental prevalează atunci când intră în conflict cu regulile listei albe de pe pagina de filtru MAC.

Pentru a accesa pagina de configurare,conectați-vă la interfața de utilizare web a routerului , și alegeți**Setari avansate**>**Filtrați adresa MAC**.

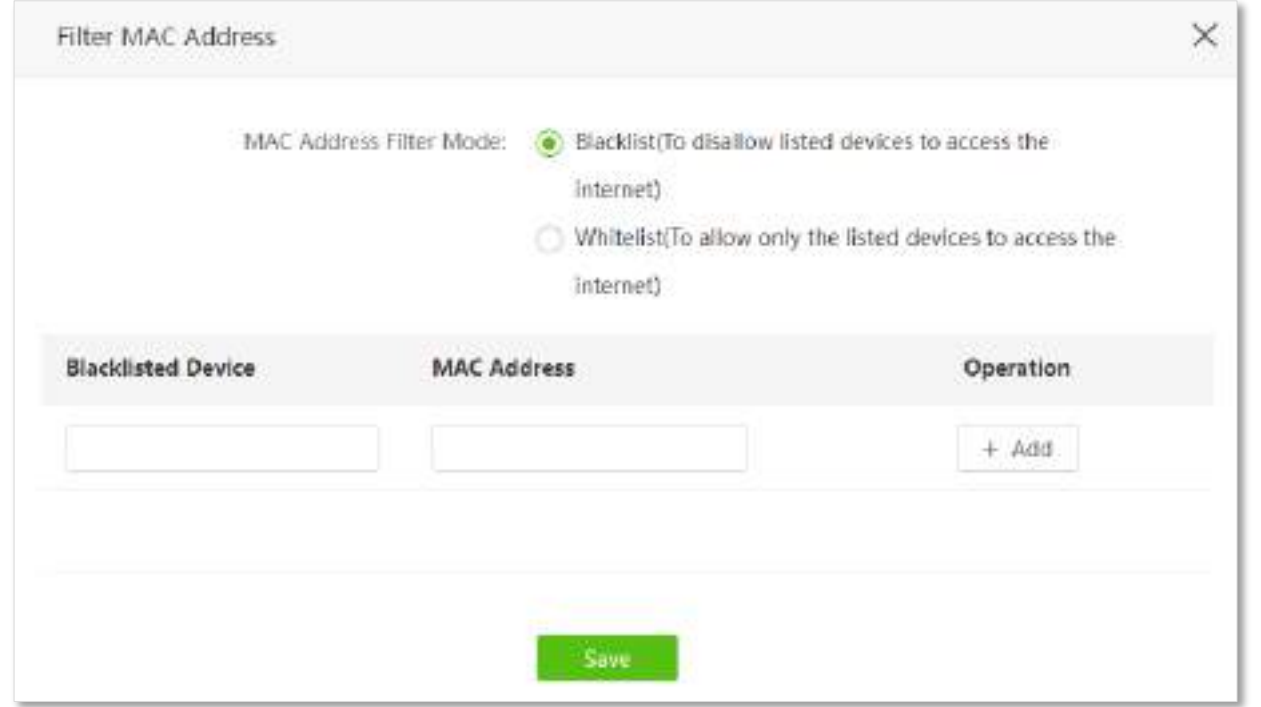

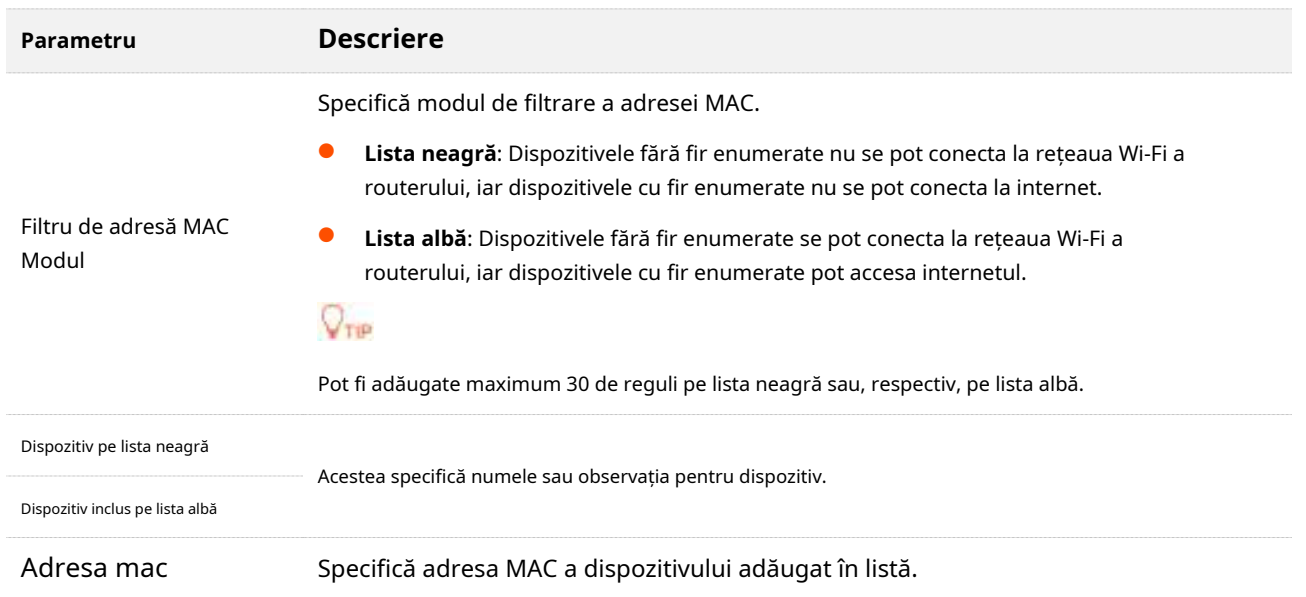

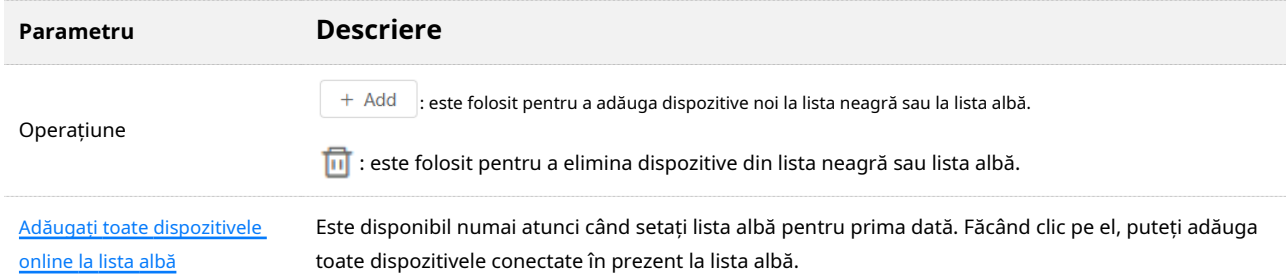

## **12.7.2Exemplu de a permite numai dispozitivului specificat să acceseze**

## **internetul**

**Scenariu:**Wi-Fi-ul din casa dvs. este folosit abuziv de utilizatori necunoscuți uneori.

**Poartă**: permiteți accesul la internet numai anumitor dispozitive ale membrilor familiei.

**Soluţie**: Puteți configura funcția de filtrare a adresei MAC pentru a atinge obiectivul.

### Asuma ca:

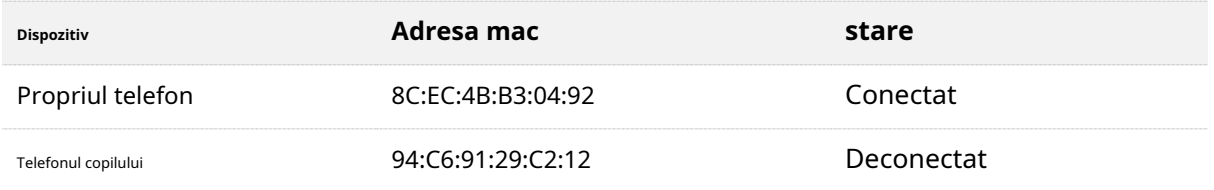

### **Procedura de configurare:**

- **Pasul 1** Porniți un browser web pe un dispozitiv conectat la router și vizitați**tendawifi.com**pentru a vă conecta la interfața de utilizare web a routerului.
- **Pasul 2** Alege**Setari avansate**>**Filtrați adresa MAC**. Seteaza

#### **Pasul 3 Mod de filtrare a adresei MAC**la**Lista albă**.

- **Pasul 4** (Opțional) Introduceți numele dispozitivului în**Dispozitiv pe lista albă**câmp, care este**Telefonul copilului**în acest exemplu.
- **Pasul 5** Introduceți**Adresa mac**a dispozitivului, care este**94:C6:91:29:C2:12**în acest exemplu. Clic**+**

### **Pasul 6 Adăuga**.

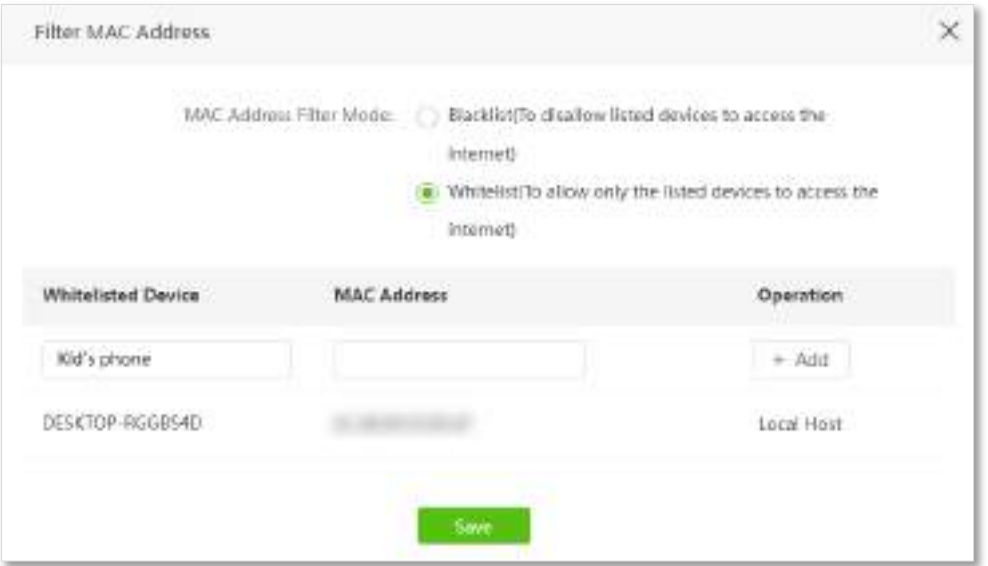

## **Pasul 7**Clic**Salvați**.

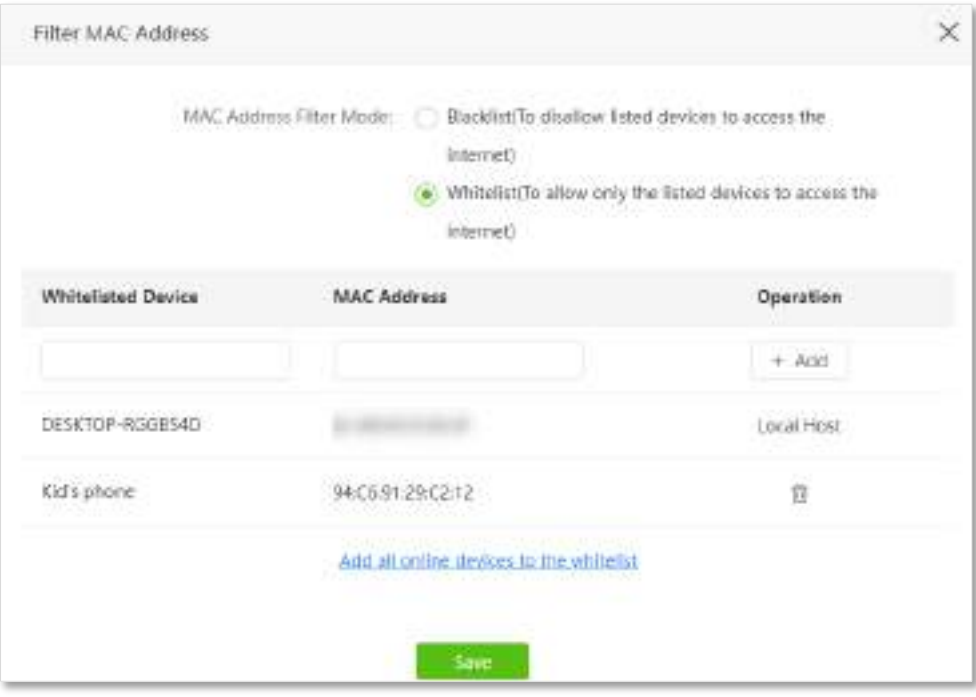

### **- - - Sfârşit**

Când configurarea este finalizată, numai dispozitivele adăugate pot accesa internetul prin router.

# **12.8Firewall**

Funcția de firewall ajută routerul să detecteze și să apere atacul ICMP flood, atacul TCP flood și atacul UDP flood și să ignore pachetul Ping de la portul WAN. Este recomandat să păstrați setările implicite.

Pentru a accesa pagina de configurare, conectați-vă la interfața de utilizare web a routerului și alegeți**Setari** 

### **avansate**>**Firewall**.

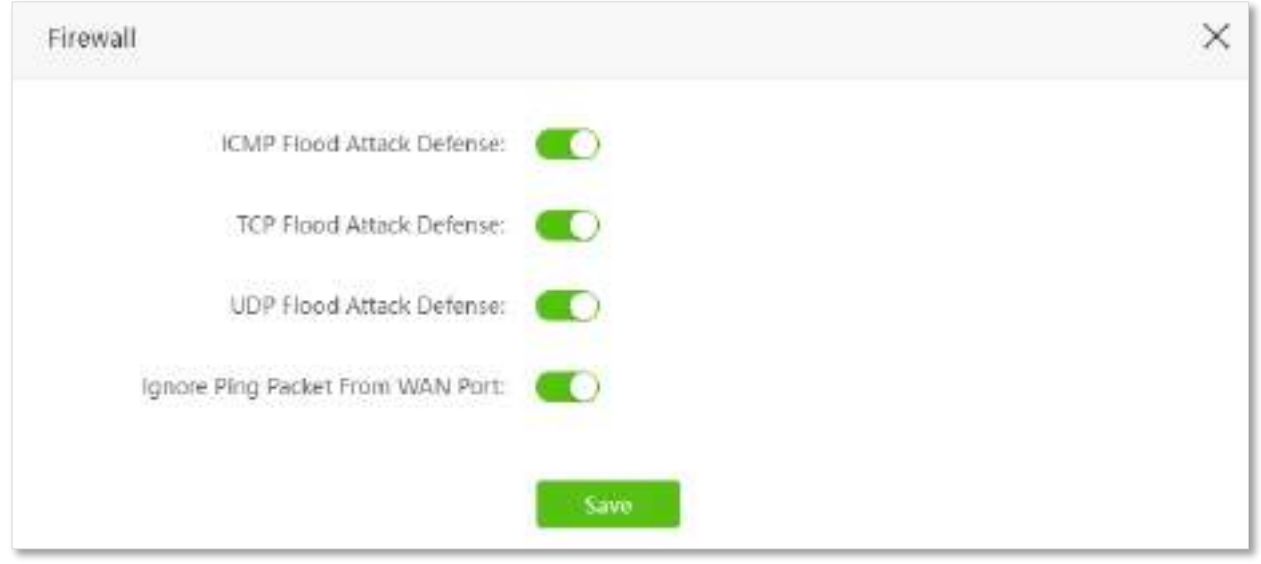

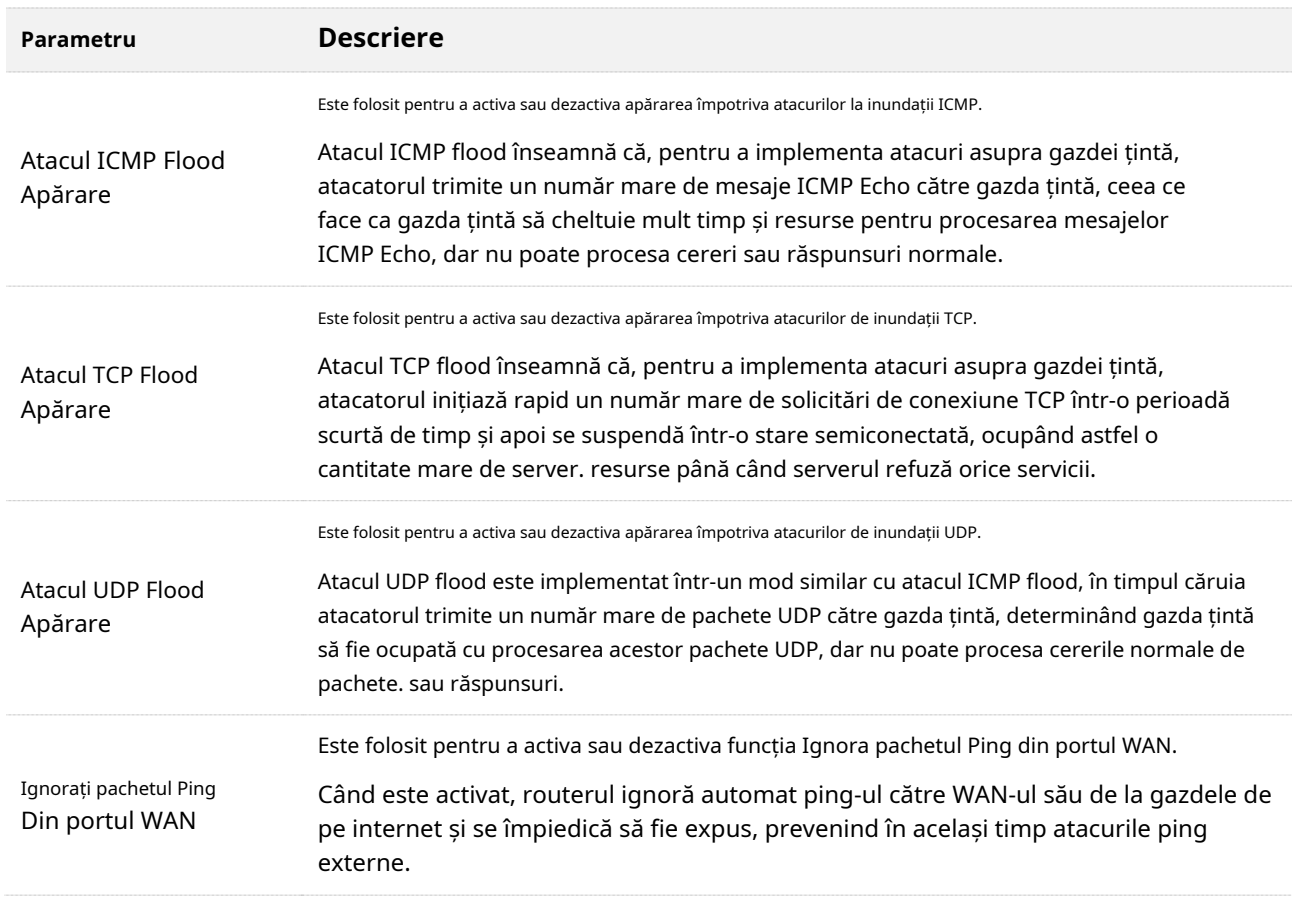

# **12.9Rută statică**

### **12.9.1Prezentare generală**

Rutarea este actul de a alege o cale optimă pentru a transfera date de la o adresă sursă la o adresă de destinație. O rută statică este o rută specială care este configurată manual și are avantajele simplității, eficienței și fiabilității. Rutarea statică adecvată poate reduce problemele de rutare și supraîncărcarea fluxului de date de rutare și poate îmbunătăți viteza de redirecționare a pachetelor de date.

O rută statică este setată prin specificarea rețelei țintă, a măștii de subrețea, a gateway-ului implicit și a interfeței. Rețeaua țintă și masca de subrețea sunt utilizate pentru a determina o rețea țintă sau o gazdă. După stabilirea rutei statice, toate datele a căror adresă de destinație este rețeaua de destinație a rutei statice sunt redirecționate direct către adresa gateway prin interfața rutei statice.

Pentru a accesa pagina de configurare,conectați-vă la interfața de utilizare web a routerului , și alegeți**Setari avansate**>**Traseu Static**.

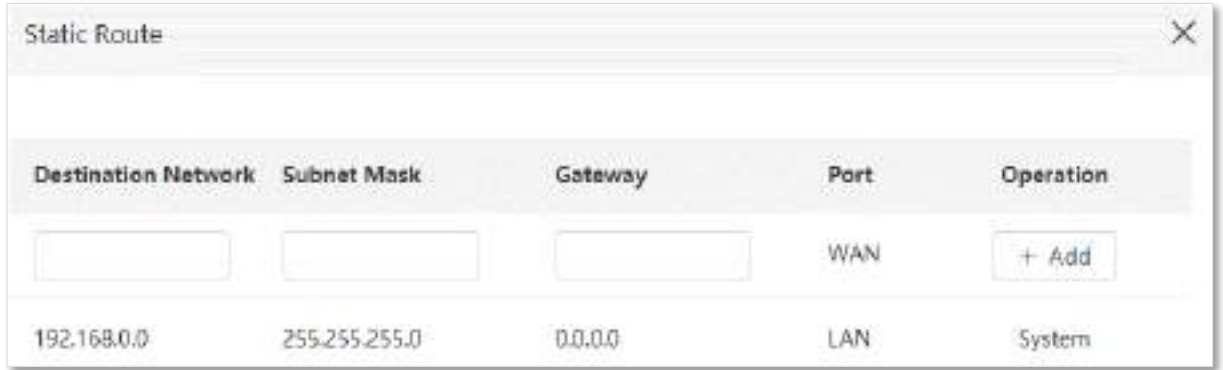

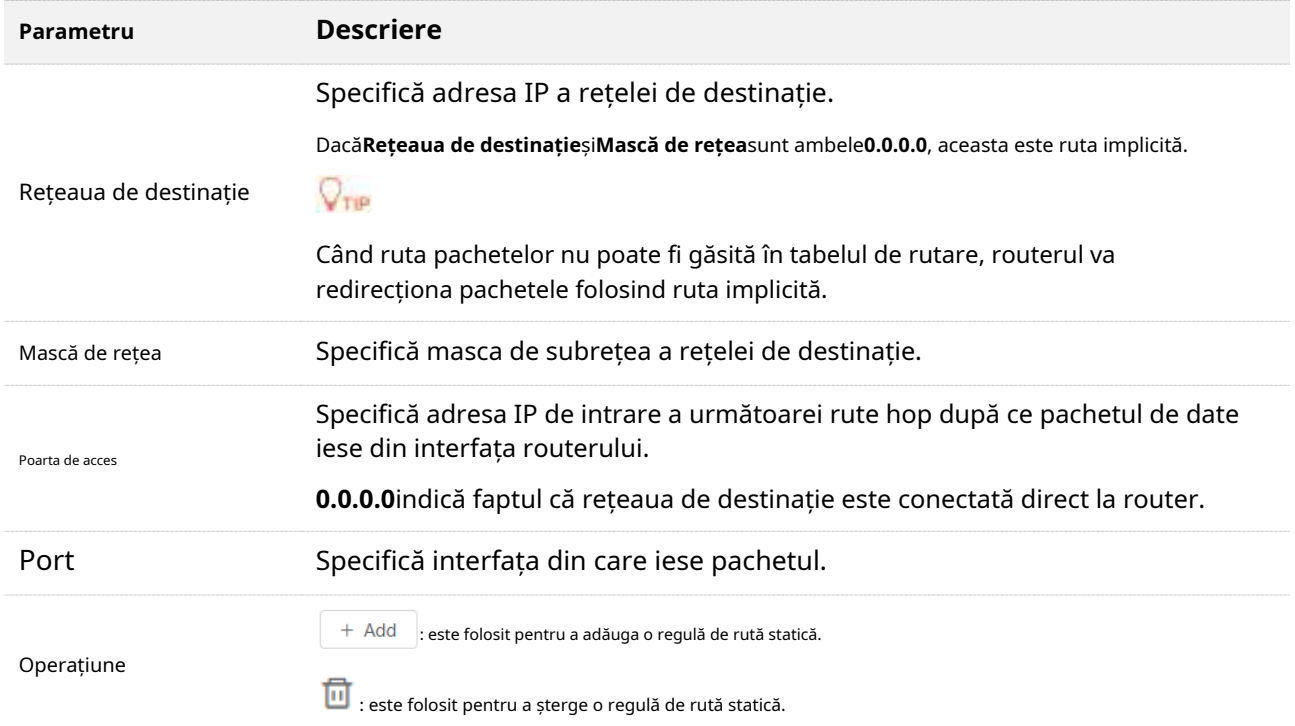

## **12.9.2Exemplu de adăugare a unei reguli de rută statică**

**Scenariu**: Ai un 5G03 și alte două routere. Router1 este conectat la internet și serverul său DHCP este activat. Router2 este conectat la un intranet și serverul său DHCP este dezactivat.

**Poartă**: Puteți accesa atât internetul, cât și intranetul în același timp. **Soluţie**:

Puteți configura funcția de rută statică pentru a atinge obiectivul.

# $Q_{\text{min}}$

Acest scenariu și soluție se aplică numai atunci când routerul se află în modul router wireless.

Să presupunem că adresele IP LAN ale acestor dispozitive sunt:

- − 5G03: 192.168.0.1
- − Router1: 192.168.10.10
- − Router2: 192.168.10.20

### Informații despre intranet:

- − Adresa IP: 172.16.105.0
- − Mască de subrețea: 255.255.255.0

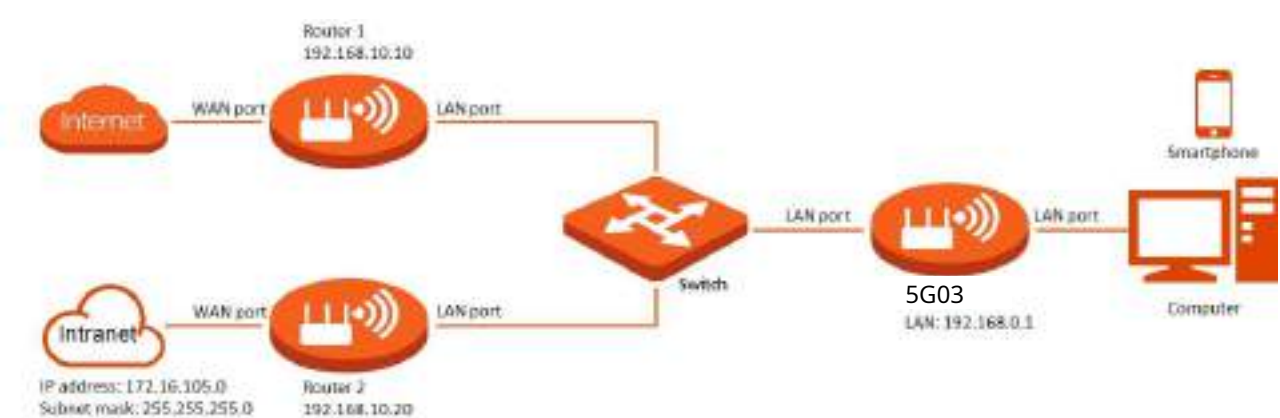

### **Procedura de configurare:**

- **Pasul 1** Porniți un browser web pe un dispozitiv conectat la router și vizitați**tendawifi.com**pentru a vă conecta la interfața de utilizare web a routerului.
- **Pasul 2** A se referi laAccesați internetul printr-o adresă IP dinamică pentru a configura accesul la internet pentru 5G03.

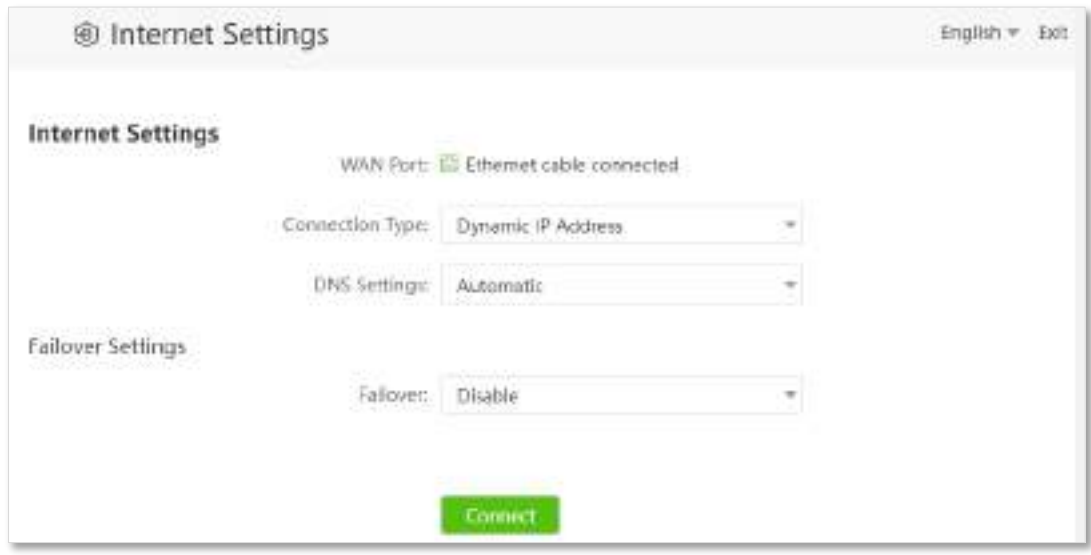

**Pasul 3**Adăugați o regulă de rută statică pe 5G03.

### **1.**Alege**Setari avansate**>**Traseu Static**.

**2.**Introduceți adresa IP a rețelei de destinație, adică**172.16.105.0**în acest exemplu.

**3.**Introduceți masca de subrețea a rețelei de destinație, adică**255.255.255.0**în acest exemplu.

**4.**Introduceți adresa IP de intrare a următoarei rute de salt, adică**192.168.10.20**în acest exemplu.

### **5.**Clic**+Adăuga**.

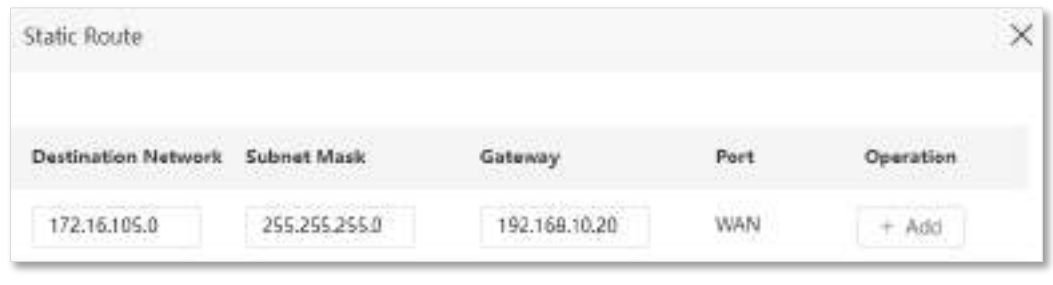

**- - - Sfârşit**

La finalizarea configurațiilor, puteți accesa atât internetul, cât și intranetul prin 5G03 în același timp.

# **12.10DDNS**

### **12.10.1Prezentare generală**

DDNS interfuncționează în mod norm[al cuserver virtual](#page-157-0) [,Gazdă DMZ](#page-161-0) și management de la distanță, astfel încât utilizatorii de internet să poată fi eliberați de influența adresei IP WAN dinamice și să acceseze serverul intern sau interfața web a routerului cu un nume de domeniu fix.

Pentru a accesa pagina de configurare,conectați-vă la interfața de utilizare web a routerului , și alegeți**Setari avansate**>**DDNS**.

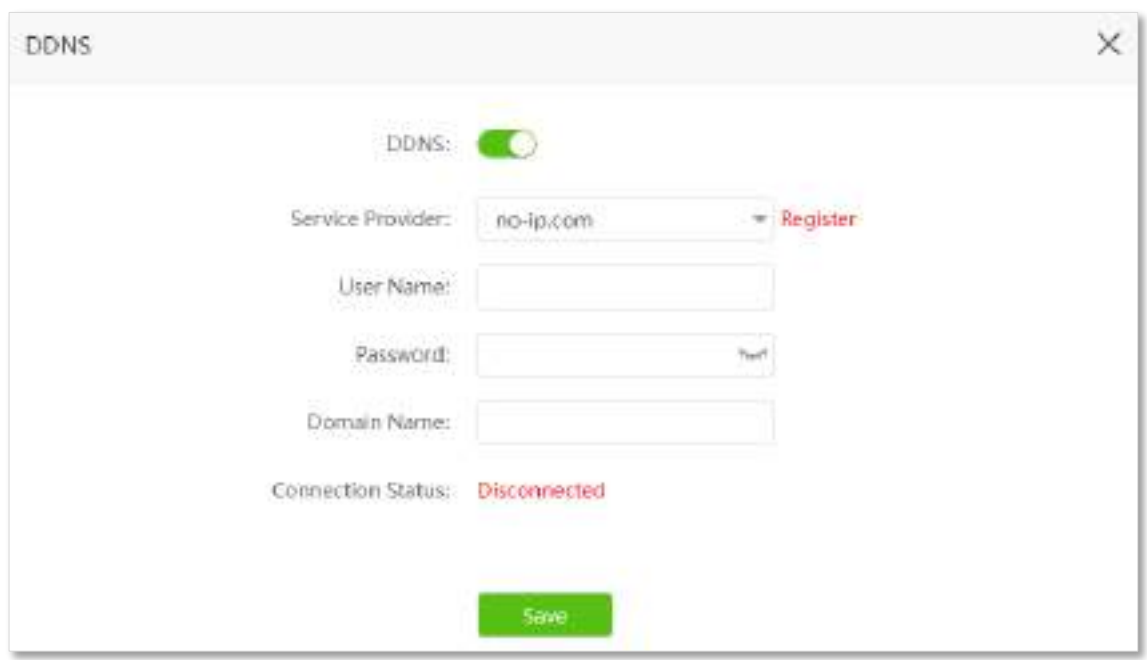

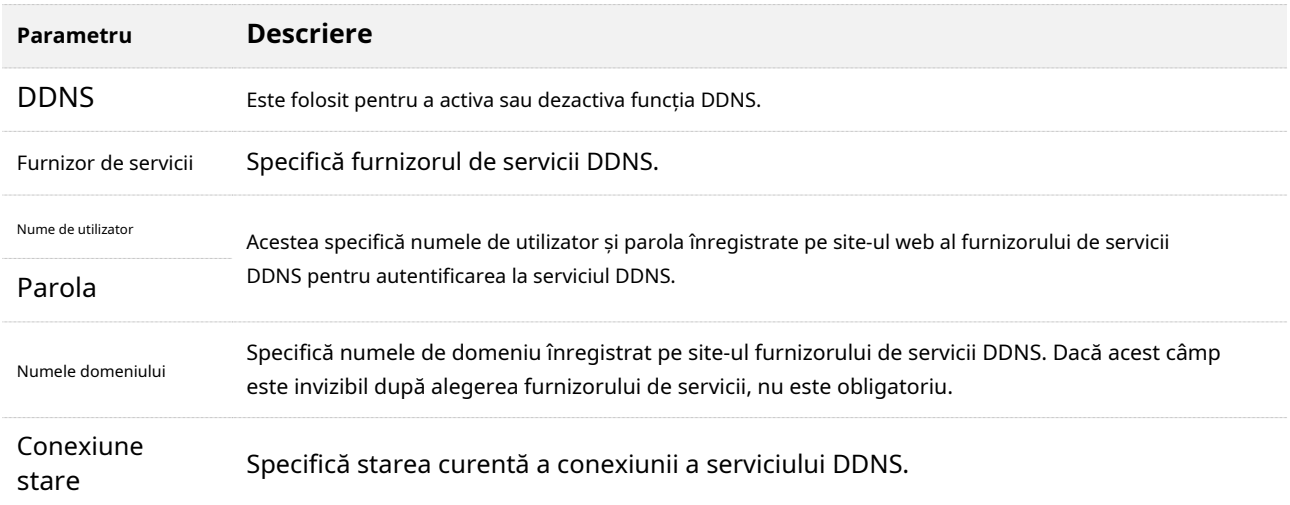

## <span id="page-154-0"></span>**12.10.2Exemplu de a permite utilizatorilor de internet să acceseze**

## **resursele LAN folosind un nume de domeniu**

### **Scenariu:**Ați configurat un server FTP în LAN.

**Poartă**: Deschideți serverul FTP utilizatorilor de internet și permiteți membrilor familiei care nu sunt acasă să acceseze resursele serverului FTP de pe internet folosind un nume de domeniu.

Solutie: Puteti configura funcțiile serverului virtual DDNS plus pentru a atinge obiectivul.

Să presupunem că informațiile serverului FTP includ:

- − Adresa IP: 192.168.0.136
- − Adresa MAC a gazdei: D4:61:DA:1B:CD:89
- − Port de serviciu: 21

### Informațiile serviciului DDNS înregistrat:

- − Furnizor de servicii: oray.com
- − Nume utilizator: JohnDoe
- <sup>−</sup> Parola: JohnDoe123456
- − Nume de domeniu: o2849z7222.zicp.vip

## $Q_{\text{TP}}$

Asigurați-vă că routerul obține o adresă IP de la rețeaua publică. Este posibil ca această funcție să nu funcționeze pe o gazdă cu o adresă IP a unei rețele private sau o adresă IP intranet atribuită de ISP-uri care încep cu 100. Adresele IPv4 comune sunt clasificate în clasa A, clasa B și clasa C. Adresele IP private din clasa A interval de la 10.0.0.0 la 10.255.255.255. Adresele IP private din clasa B variază de la 172.16.0.0 la 172.31.255.255. Adresele IP private din clasa C variază de la 192.168.0.0 la 192.168.255.255.

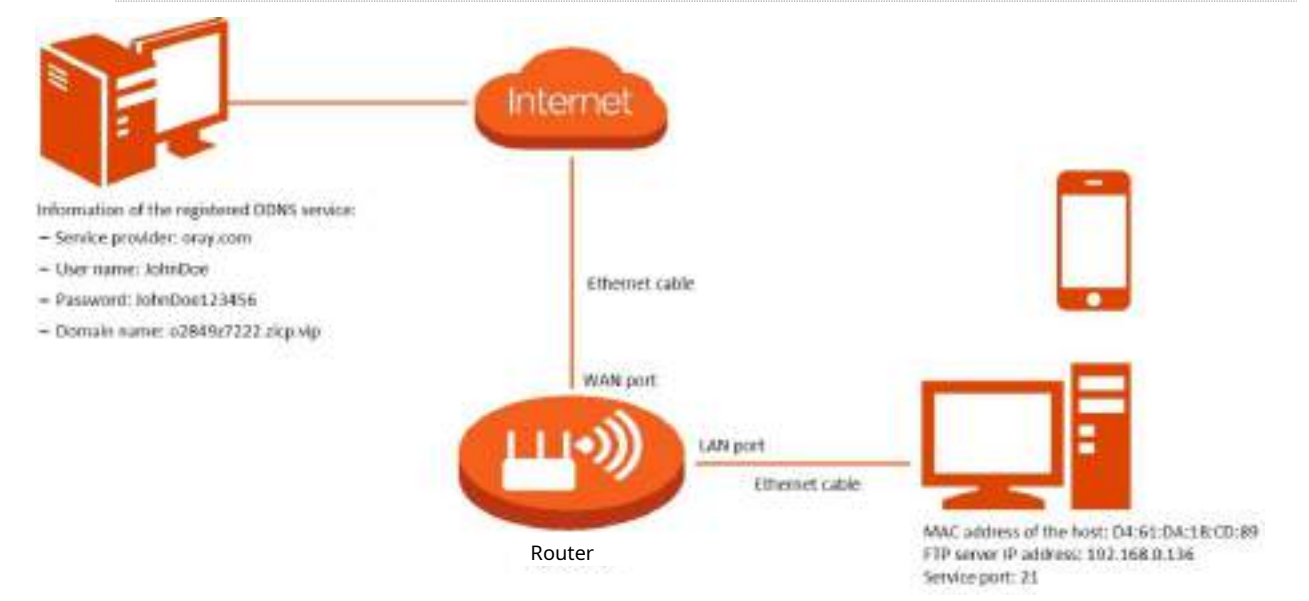

### **Procedura de configurare:**

- **Pasul 1** Porniți un browser web pe un dispozitiv conectat la router și vizitați**tendawifi.com**pentru a vă conecta la interfața de utilizare web a routerului.
- **Pasul 2** Configurați funcția DDNS.

### **1.**Alege**Setari avansate**>**DDNS**.

### **2.**Activați**DDNS**funcţie.

**3.**Alegeți un furnizor de servicii, adică**oray.com**în acest exemplu.

**4.**Introduceți numele de utilizator și parola, care sunt**JohnDoe**și**JohnDoe123456**în acest exemplu.

### **5.**Clic**Salvați**.

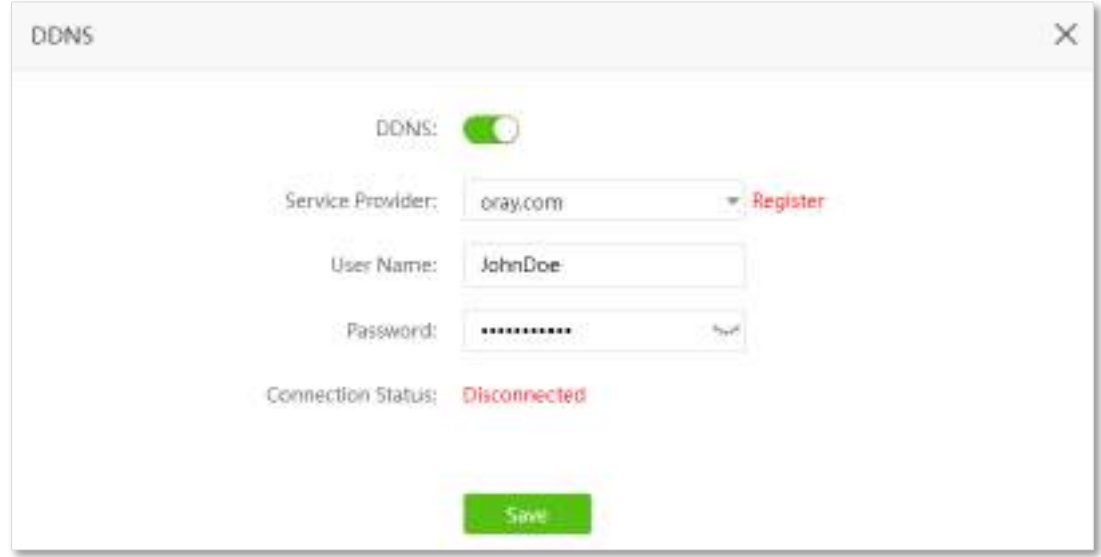

Așteaptă un moment, când**Starea conexiunii**se întoarceConectat, configurațiile reușesc.

Configurați funcția server virtual (consultațiSer[ver virtual \)](#page-157-1) **Pasul 3**

### **- - - Sfârşit**

La finalizarea configurațiilor, utilizatorii de pe internet pot accesa serverul FTP vizitând "Nume protocolul nivelului aplicației serviciului intranet://numele domeniului". Dacă numărul portului WAN este diferit de numărul implicit al portului de serviciu intranet, adresa de vizitare ar trebui să fie: "Nume protocolul nivelului aplicației serviciului intranet://numele domeniului:numărul portului WAN". În acest exemplu, adresa este**ftp://o2849z7222.zicp.vip**.

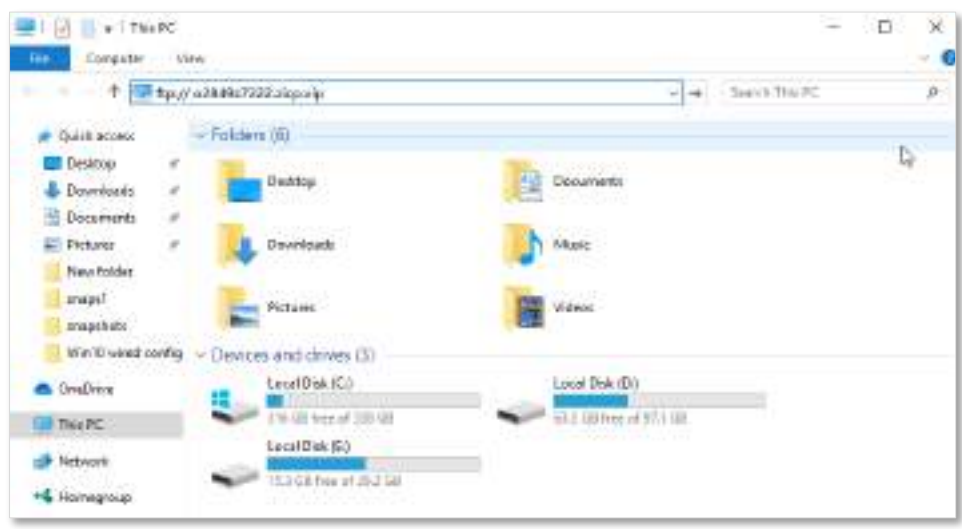

Introduceți numele de utilizator și parola pentru a accesa resursele de pe serverul FTP.

 $\overline{\phantom{a}}$ 

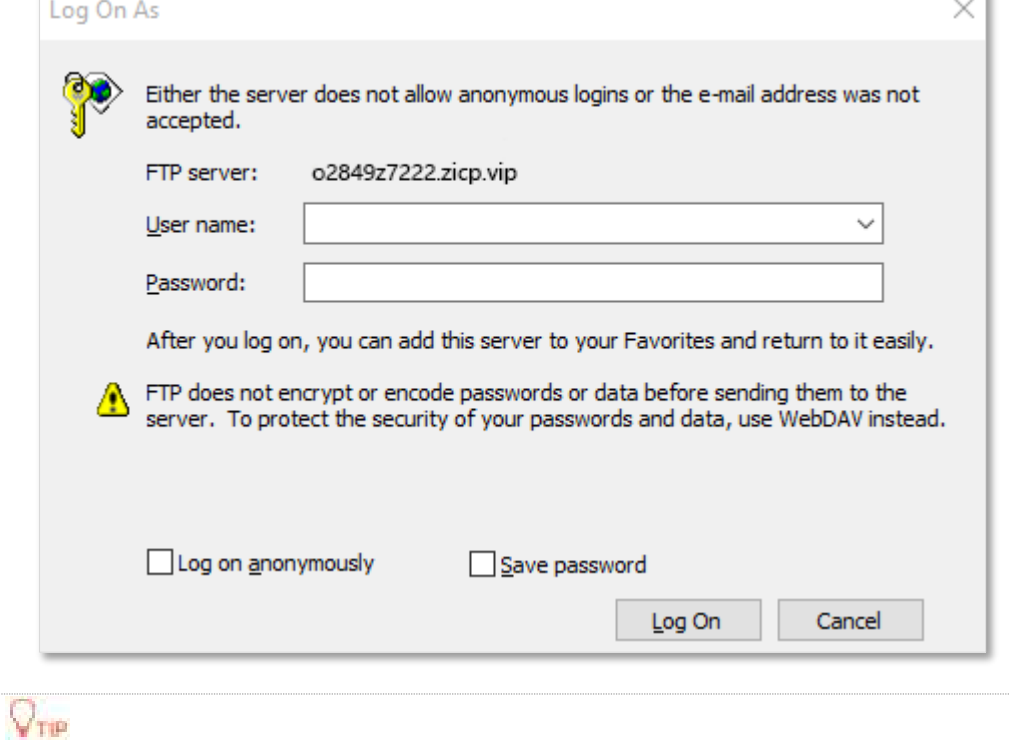

După configurații, dacă utilizatorii de internet încă nu pot accesa serverul FTP, încercați următoarele metode:

- Asigurați-vă că numărul portului LAN configurat în funcția de server virtual este același cu numărul portului de serviciu setat pe server.
- ⚫ Închideți firewall-ul, software-ul antivirus și agenții de securitate de pe gazda serverului FTP și încercați din nou.

# <span id="page-157-0"></span>**12.11Server virtual**

### **12.11.1Prezentare generală**

În mod implicit, utilizatorii de internet nu pot accesa în mod activ LAN-ul routerului.

Funcția de server virtual deschide un port al routerului și leagă serverul LAN la portul utilizând adresa IP și portul de serviciu intranet al serverului. Toate cererile de acces la portul WAN al routerului vor fi direcționate către server. Prin urmare, serverul din LAN poate fi accesat de utilizatorii de internet, iar LAN-ul poate fi liber de atacuri de pe internet.

De exemplu, funcția de server virtual permite utilizatorilor de internet să acceseze servere web sau servere FTP din LAN.

Pentru a accesa pagina de configurare, conectați-vă la interfața de utilizare web a routerului, și alegeți **Setari avansate**>**Server virtual**. Aici pot fi adăugate maximum 16 adrese de server virtual.

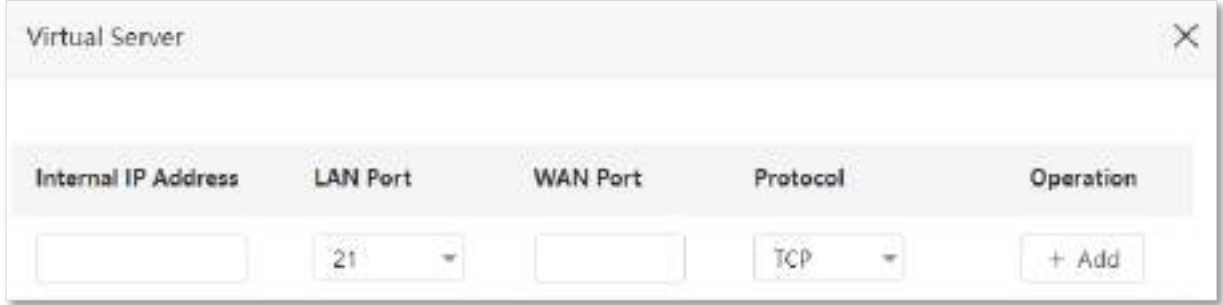

<span id="page-157-1"></span>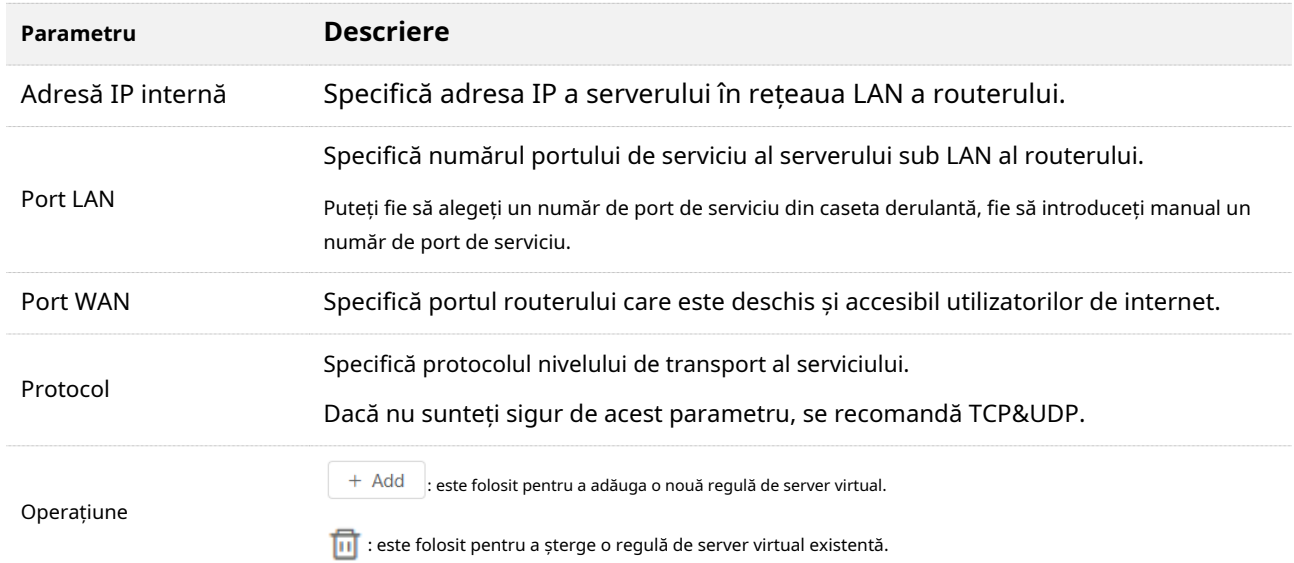

## **12.11.2Exemplu de a permite utilizatorilor de internet să acceseze**

### **resursele LAN**

### **Scenariu:**Ați configurat un server FTP în LAN.

**Poartă**: Deschideți serverul FTP utilizatorilor de internet și permiteți membrilor familiei care nu sunt acasă să acceseze resursele serverului FTP de pe internet.

**Soluție**: Puteți configura funcția server virtual pentru a atinge obiectivul.

Să presupunem că informațiile serverului FTP includ:

- − Adresa IP: 192.168.0.136
- − Adresă MAC: D4:61:DA:1B:CD:89
- − Port de serviciu: 21
- <sup>−</sup> Adresa IP WAN a routerului: 102.33.66.88.

- ⚫ Asigurați-vă că routerul obține o adresă IP de la rețeaua publică. Este posibil ca această funcție să nu funcționeze pe o gazdă cu o adresă IP a unei rețele private sau o adresă IP intranet atribuită de ISP-uri care încep cu 100. Adresele IPv4 comune sunt clasificate în clasa A, clasa B și clasa C. Adresele IP private din clasa A interval de la 10.0.0.0 la 10.255.255.255. Adresele IP private din clasa B variază de la 172.16.0.0 la 172.31.255.255. Adresele IP private din clasa C variază de la 192.168.0.0 la 192.168.255.255.
- ⚫ ISP-urile pot bloca accesarea serviciilor web neraportate cu numărul de port implicit 80. Prin urmare, dacă numărul implicit de port LAN este 80, schimbați-l manual la un număr de port neobișnuit (1024– 65535), cum ar fi 9999.

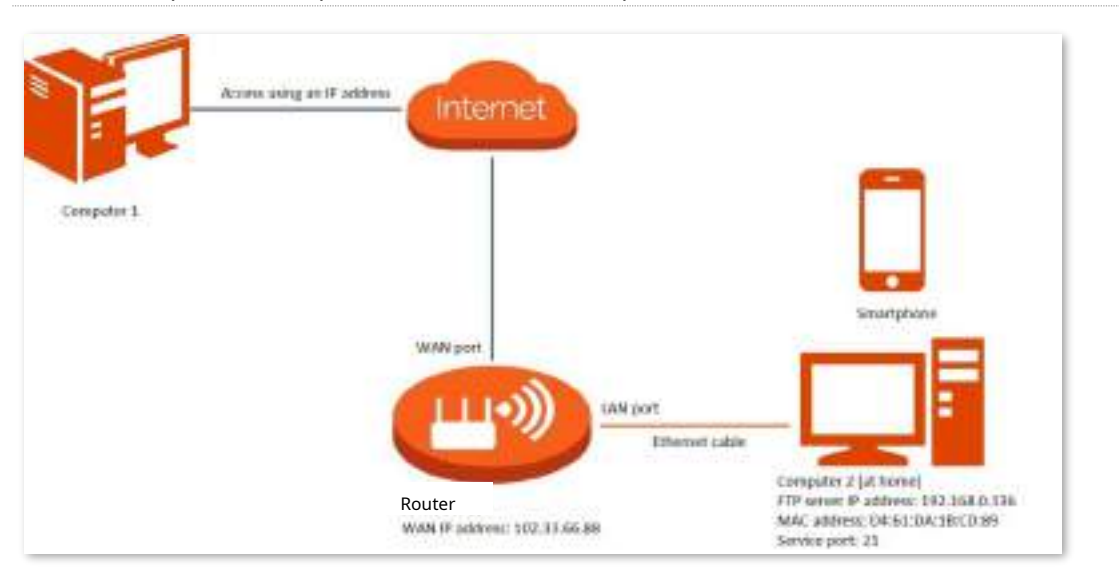

⚫ Numărul portului LAN poate fi diferit de numărul portului WAN.

### **Procedura de configurare:**

- **Pasul 1** Porniți un browser web pe un dispozitiv conectat la router și vizitați**tendawifi.com**pentru a vă conecta la interfața de utilizare web a routerului.
- **Pasul 2** Adăugați o regulă de server virtual.

### **1.**Alege**Setari avansate**>**Server virtual**.

**2.**Introduceți**Adresă IP internă**, care este**192.168.0.136**în acest exemplu.

**3.**A stabilit**Port LAN**și**Port WAN**, care sunt**21**în acest exemplu.

**4.**Alege un**Protocol**, care este**TCP&UDP**în acest exemplu.

### **5.**Clic**+Adăuga**.

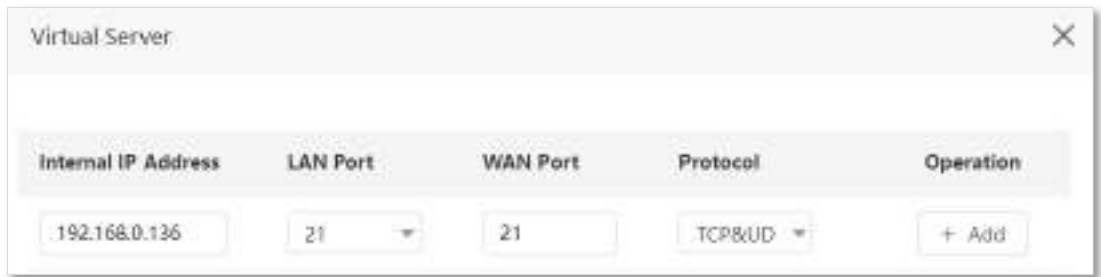

**Pasul 3**Atribuiți o adresă IP fixă gazdei unde se află serverul.

### **1.**Alege**Setarile sistemului**>**Rezervare DHCP**.

**2.**Specifica**Nume dispozitiv**pentru gazda serverului, care este**server FTP**în acest exemplu.

**3.**Introduceți**Adresa mac**a gazdei serverului, care este**D4:61:DA:1B:CD:89**în acest exemplu.

**4.**Introduceți**Adresa IP**de gazdă a serverului, care este**192.168.0.136**în acest exemplu.

### **5.**Clic**+Adăuga**.

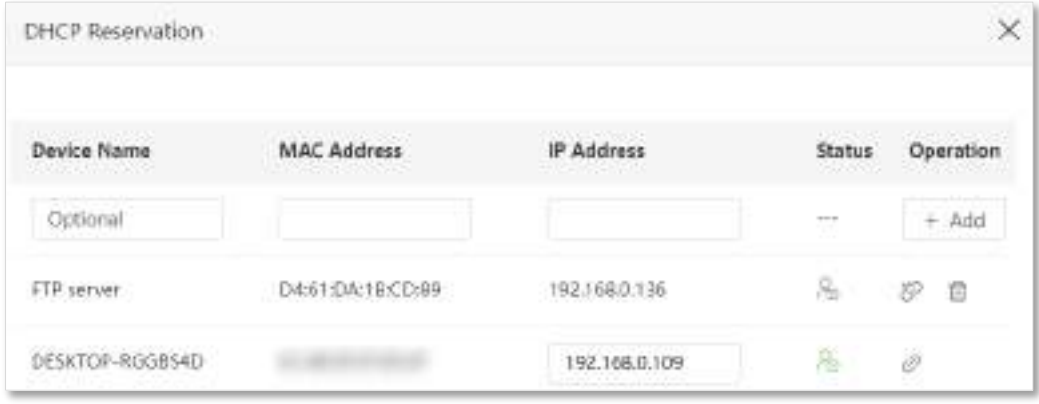

### **- - - Sfârşit**

La finalizarea configurațiilor, utilizatorii de pe internet pot accesa serverul FTP vizitând "Nume protocolul nivelului aplicației serviciului intranet: // Adresa IP WAN a routerului'. Dacă numărul portului WAN nu este același cu numărul implicit al portului de serviciu intranet, adresa de vizitare ar trebui să fie: "Nume protocolul nivelului aplicației serviciului intranet://Adresa IP WAN a routerului: numărul portului WAN". În acest exemplu, adresa este "ftp://102.33.66.88". Puteți găsi adresa IP WAN a routerului înVizualizați informații despre sistem .

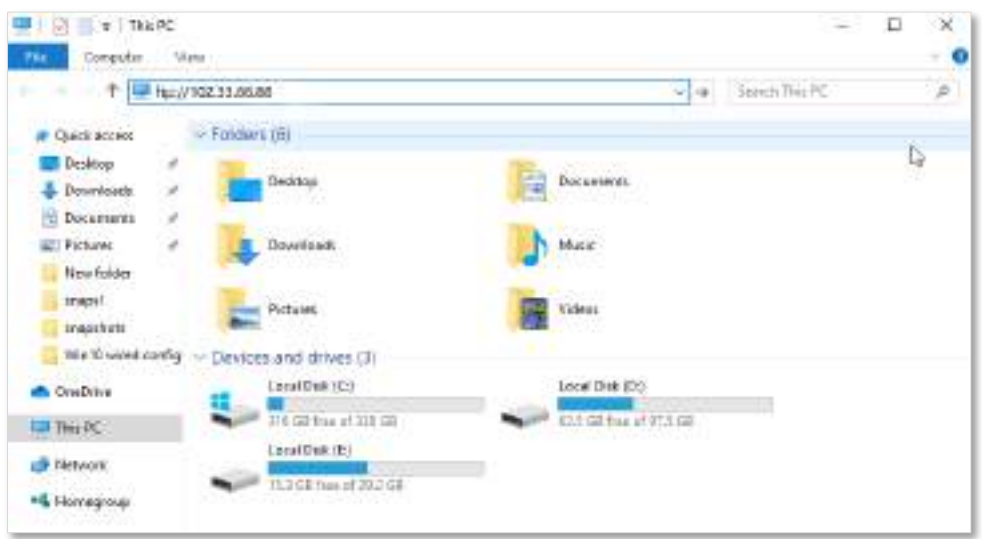

Introduceți numele de utilizator și parola pentru a accesa resursele de pe serverul FTP.

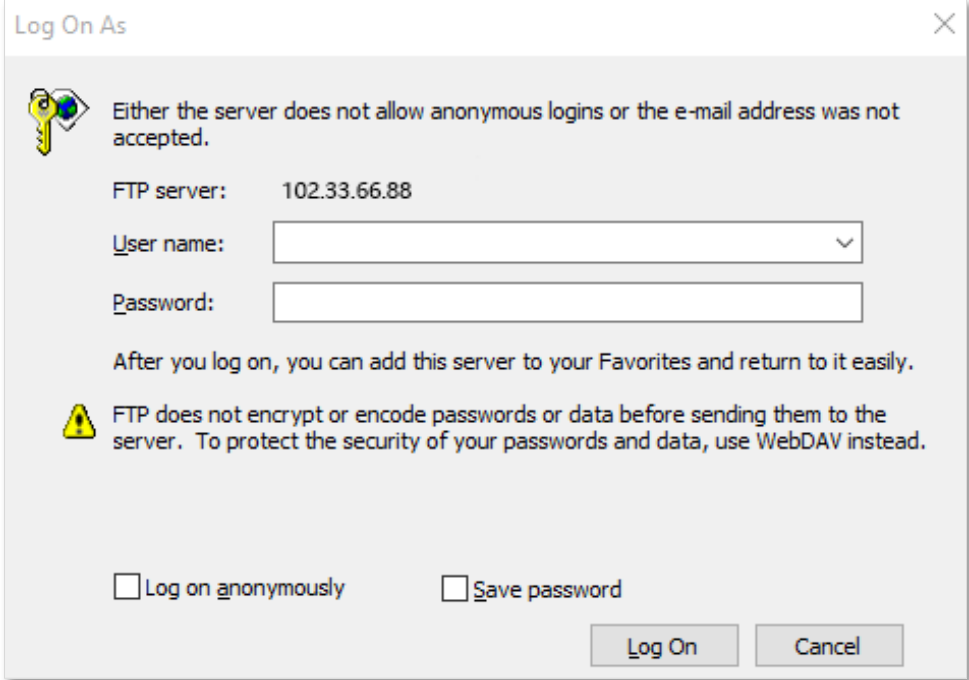

Dacă doriți să accesați serverul într-o rețea LAN folosind un nume de domeniu, consultați soluțiaDDNS + [Serve](#page-154-0)r [virtual .](#page-157-1)

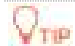

După configurații, dacă utilizatorii de internet încă nu pot accesa serverul FTP, încercați următoarele metode:

- ⚫ Asigurați-vă că numărul portului LAN configurat în funcția de server virtual este același cu numărul portului de serviciu setat pe server.
- ⚫ Închideți firewall-ul, software-ul antivirus și agenții de securitate de pe gazda serverului FTP și încercați din nou.

## <span id="page-161-0"></span>**12.12Gazdă DMZ**

### **12.12.1Prezentare generală**

O gazdă DMZ pe o rețea LAN nu are restricții în comunicarea cu internetul. Este util pentru a obține o experiență mai bună și mai fluidă în conferințe video și jocuri online. De asemenea, puteți seta gazda unui server din LAN ca gazdă DMZ atunci când aveți nevoie să accesați serverul de pe internet.

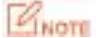

- ⚫ O gazdă DMZ nu este protejată de firewall-ul routerului. Un hacker poate folosi gazda DMZ pentru a vă ataca LAN. Prin urmare, activați funcția DMZ numai atunci când este necesar.
- ⚫ Hackerii pot folosi gazda DMZ pentru a ataca rețeaua locală. Nu utilizați aleatoriu funcția gazdă DMZ.
- Software-ul de securitate, software-ul antivirus și firewall-ul de sistem de operare încorporat al computerului pot cauza defecțiuni ale funcției DMZ. Dezactivați-le când utilizați funcția DMZ. Dacă funcția DMZ nu este necesară, vi se recomandă să o dezactivați și să activați firewall-ul, securitatea și software-ul antivirus.

Pentru a accesa pagina de configurare,conectați-vă la interfața de utilizare web a routerului , și alegeți**Setari avansate**>**Gazdă DMZ**.

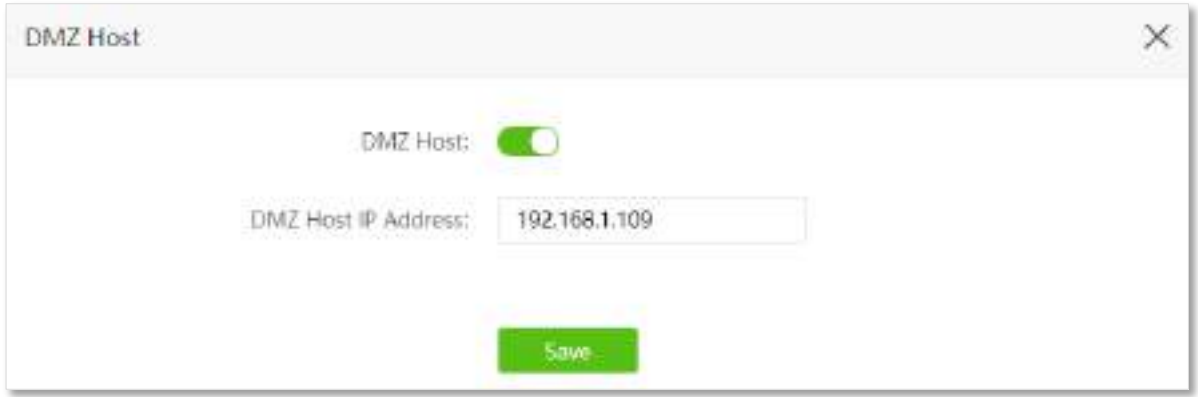

#### **Descrierea parametrilor**

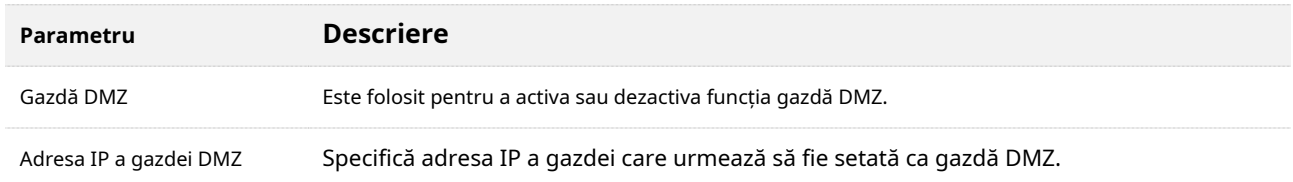

## **12.12.2Exemplu de a permite utilizatorilor de internet să acceseze**

## **resursele LAN**

### **Scenariu:**Ați configurat un server FTP în LAN.

**Poartă**: Deschideți serverul FTP utilizatorilor de internet și permiteți membrilor familiei care nu sunt acasă să acceseze resursele serverului FTP de pe internet.

**Soluţie**: Puteți configura funcția gazdă DMZ pentru a atinge obiectivul.

Să presupunem că informațiile serverului FTP includ:

− Adresa IP: 192.168.0.136

- − Adresă MAC: D4:61:DA:1B:CD:89
- − Port de serviciu: 21
- <sup>−</sup> Adresa IP WAN a routerului: 102.33.66.88.

## $Q_{\text{TE}}$

Asigurați-vă că routerul obține o adresă IP de la rețeaua publică. Este posibil ca această funcție să nu funcționeze pe o gazdă cu o adresă IP a unei rețele private sau o adresă IP intranet atribuită de ISP-uri care încep cu 100. Adresele IPv4 comune sunt clasificate în clasa A, clasa B și clasa C. Adresele IP private din clasa A interval de la 10.0.0.0 la 10.255.255.255. Adresele IP private din clasa B variază de la 172.16.0.0 la 172.31.255.255. Adresele IP private din clasa C variază de la 192.168.0.0 la 192.168.255.255.

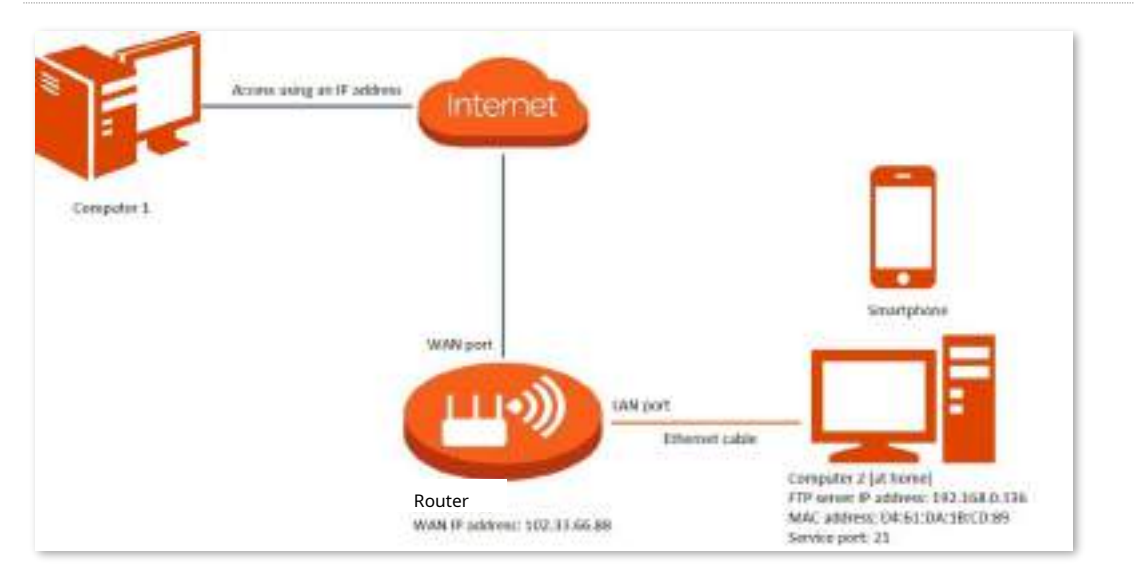

### **Procedura de configurare:**

- **Pasul 1** Porniți un browser web pe un dispozitiv conectat la router și vizitați**tendawifi.com**pentru a vă conecta la interfața de utilizare web a routerului.
- **Pasul 2** Setați gazda serverului ca gazdă DMZ.

### **1.**Alege**Setari avansate**>**Gazdă DMZ**.

### **2.**Permite**Gazdă DMZ**.

- **3.**Introduceți adresa IP a gazdei, adică**192.168.0.136**în acest exemplu.
- **4.**Clic**Salvați**.

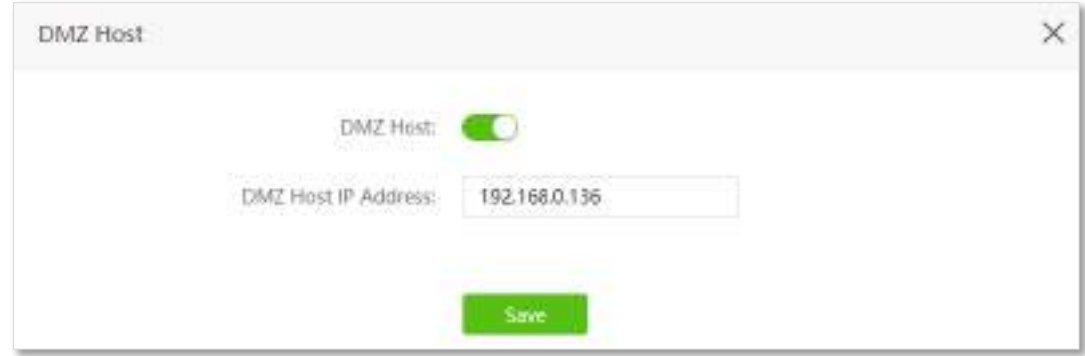

**Pasul 3**Atribuiți o adresă IP fixă gazdei unde se află serverul.

### **1.**Alege**Setarile sistemului**>**Rezervare DHCP**.

**2.**Specifica**Nume dispozitiv**pentru gazda serverului, care este**server FTP**în acest exemplu.

**3.**Introduceți adresa MAC a gazdei serverului, adică**D4:61:DA:1B:CD:89**în acest exemplu.

**4.**Introduceți adresa IP rezervată pentru gazda serverului, adică**192.168.0.136**în acest exemplu.

### **5.**Clic**+Adăuga**.

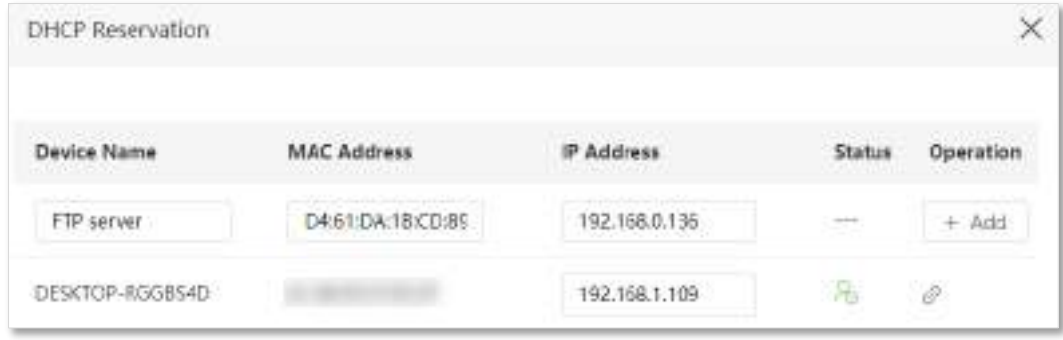

### **- - - - Sfârşit**

Când configurările sunt finalizate, utilizatorii de pe internet pot accesa gazda DMZ vizitând "Nume protocolul nivelului aplicației serviciului intranet: // Adresa IP WAN a routerului'. Dacă numărul portului de serviciu intranet nu este numărul implicit, adresa de vizită ar trebui să fie: "Nume protocolul nivelului aplicației serviciului intranet://Adresa IP WAN a routerului: numărul portului serviciului intranet".

În acest exemplu, adresa este "ftp://102.33.66.88". Puteți găsi adresa IP WAN a routerului în Vizualizați informații despre sistem .

## $Q_{\text{TE}}$

Dacă numărul implicit al portului de serviciu intranet este 80, schimbați numărul portului de serviciu cu unul neobișnuit (1024–65535), cum ar fi 9999.

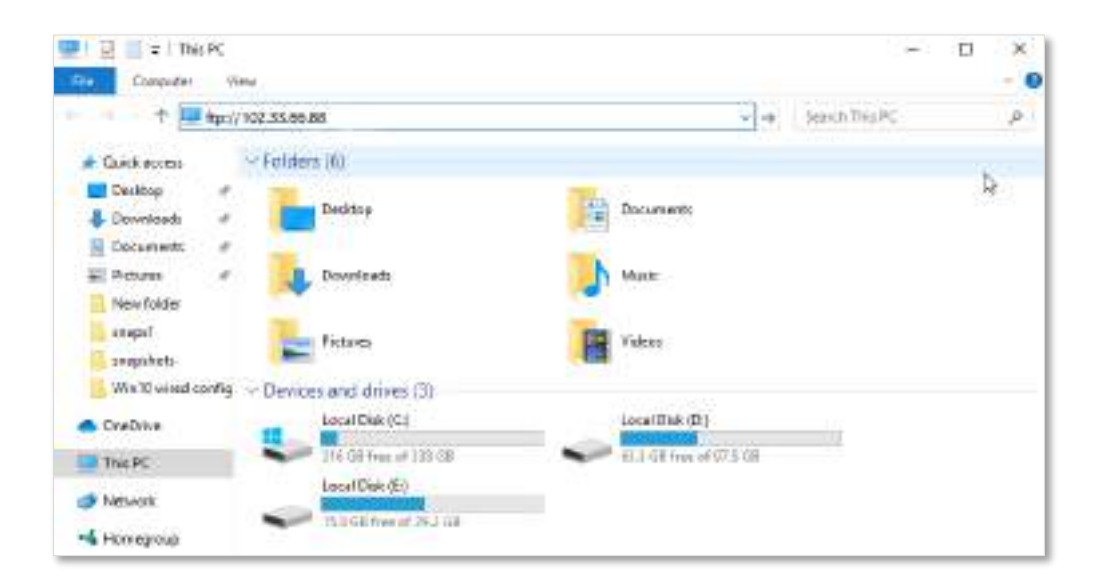

Introduceți numele de utilizator și parola pentru a accesa resursele de pe serverul FTP.

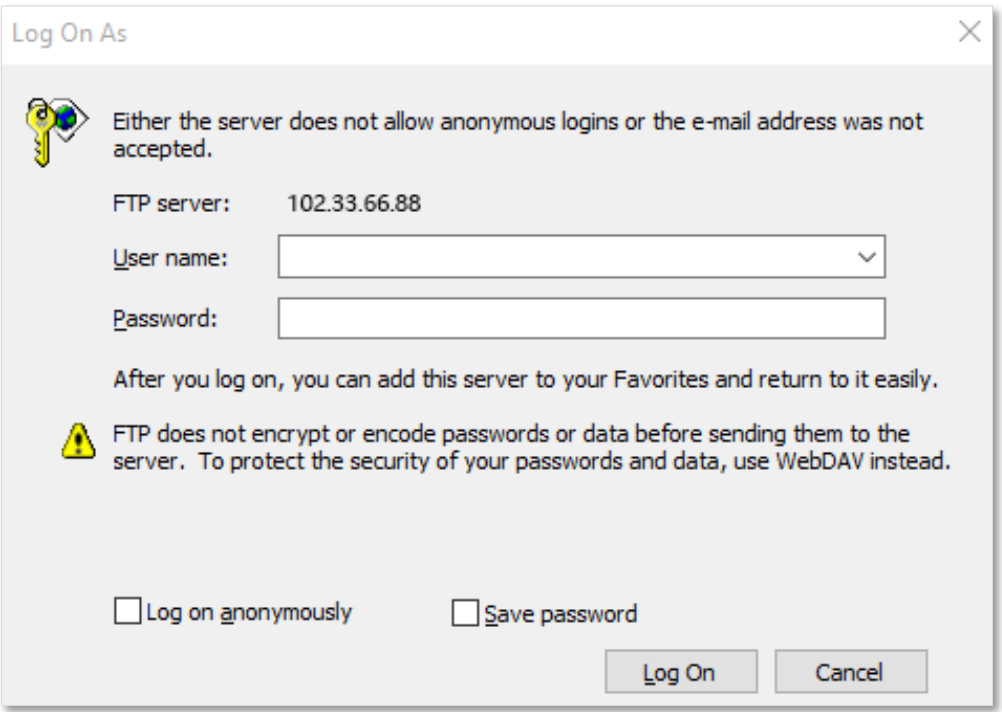

Dacă doriți să accesați serverul într-o rețea LAN folosind un nume de domeniu, consultați soluțiaDMZ + [DDN](#page-161-0)S

[.](#page-154-0)

 $Q_{\text{trp}}$ 

După configurații, dacă utilizatorii de internet încă nu pot accesa serverul FTP, închideți firewall-ul, software-ul antivirus și agenții de securitate de pe gazda serverului FTP și încercați din nou.

# **12.13UPnP**

UPnP este prescurtarea pentru Universal Plug and Play. Această funcție permite routerului să deschidă automat portul pentru programele bazate pe UPnP. Este folosit în general pentru programe P2P, cum ar fi BitComet și AnyChat, și ajută la creșterea vitezei de descărcare.

Pentru a accesa pagina de configurare,conectați-vă la interfața de utilizare web a routerului , și alegeți**Setari avansate**>**UPnP**.

Această funcție este activată implicit.

Când este lansat orice program care acceptă funcția UPnP, puteți găsi informațiile de conversie a portului pe această pagină atunci când programul trimite cereri.

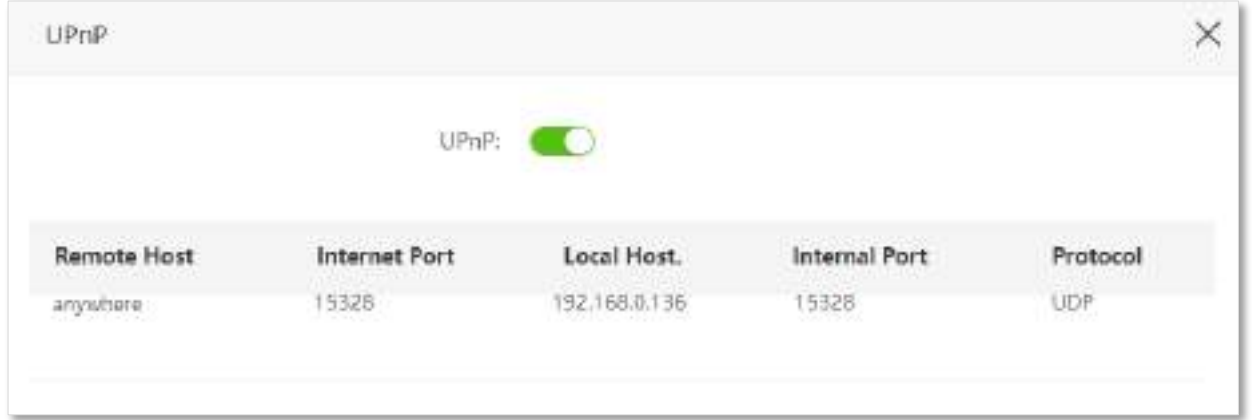

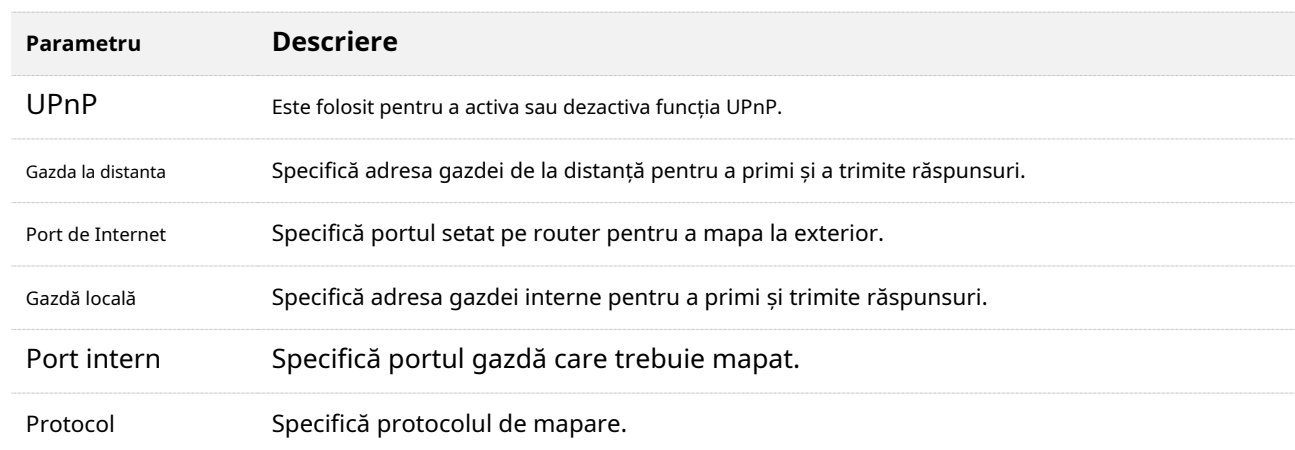

# **12.14setări TR069**

Protocolul CPE WAN Management Protocol (TR-069) permite unui server de configurare automată (ACS) de pe internet să efectueze configurarea automată, furnizarea, colectarea și diagnosticarea routerului. În general, este folosit de ISP pentru a gestiona routerul și este dezactivat implicit. Contactați furnizorul de servicii de internet pentru acești parametri.

Pentru a accesa pagina de configurare,conectați-vă la interfața de utilizare web a routerului și alegeți **Setari avansate**>**TR069 Setări**. Această funcție este dezactivată implicit, iar figura următoare arată pagina cu funcția activată.

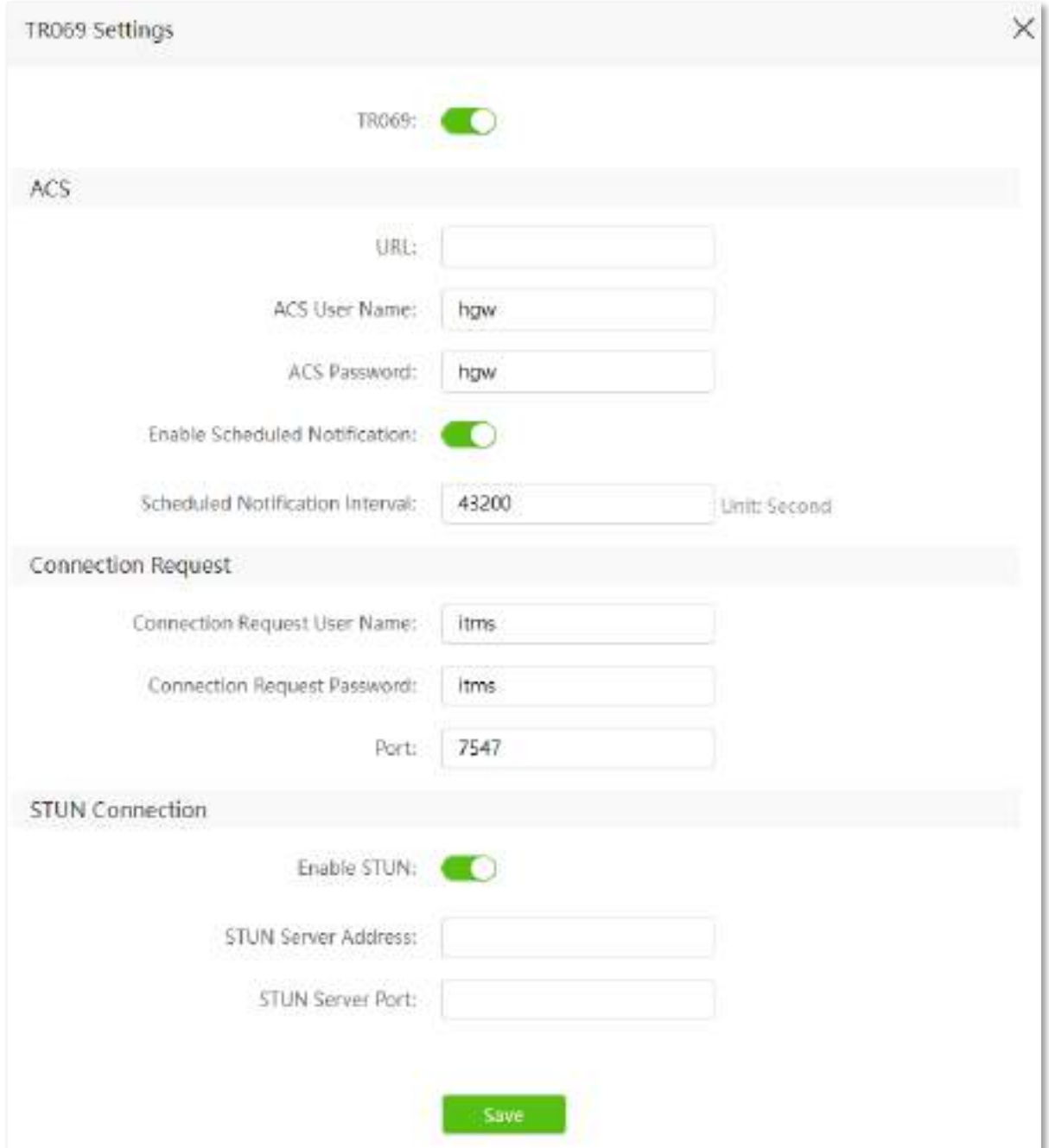

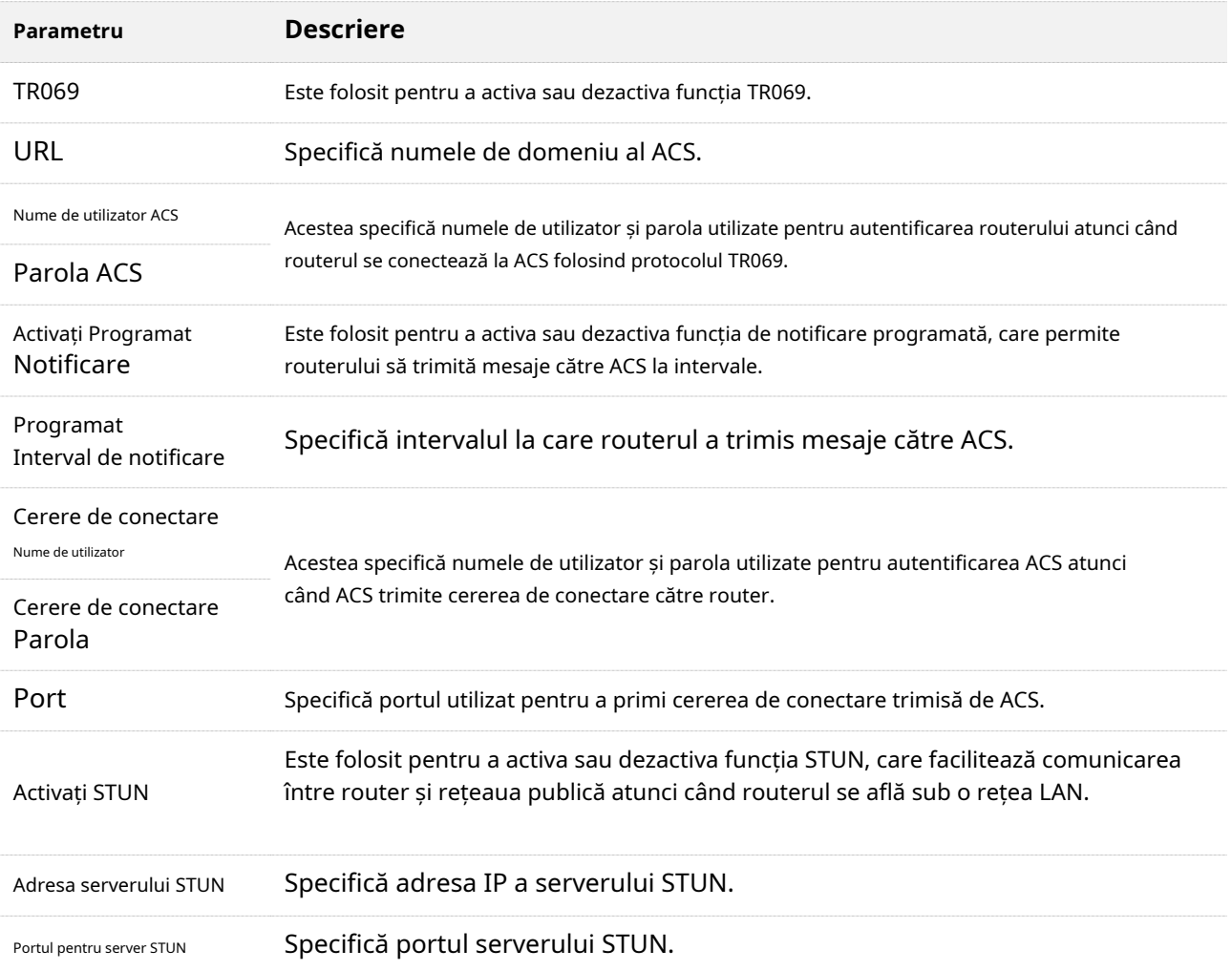

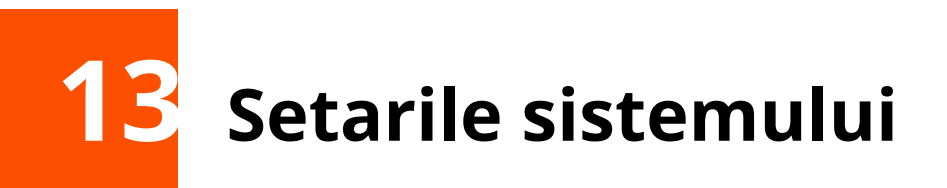

Acest capitol descrie setările sistemului, inclusiv:

- ⚫ [setări LAN](#page-169-0)
- [Rezervare DHCP](#page-171-0)
- ⚫ [Setări WAN \(mod router fără fir\)](#page-173-0)
- [Setări de timp](#page-176-0)
- ⚫ [Parola de logare](#page-177-0)
- [Reporniți și resetați](#page-178-0)
- ⚫ [Actualizați firmware-ul](#page-180-0)
- [Backup/Restaurare](#page-183-0)
- ⚫ [Management la distanta](#page-186-0)
- [Starea sistemului](#page-189-0)
- ⚫ [Jurnal de sistem](#page-195-0)
- ⚫ [Întreținere automată](#page-196-0)

# <span id="page-169-0"></span>**13.1setări LAN**

Pentru a accesa pagina de configurare,conectați-vă la interfața de utilizare web a routerului , și alegeți**Setarile sistemului**> **Setări LAN**.

Pe această pagină, puteți:

- ◼ **Schimbați adresa IP LAN și masca de subrețea a routerului.**
- ◼ **Modificați parametrii serverului DHCP ai routerului.**

Serverul DHCP poate atribui automat adresa IP, masca de subrețea, gateway-ul și alte informații clienților din LAN. Dacă dezactivați această funcție, trebuie să configurați manual informațiile despre adresa IP de pe client pentru a accesa internetul. Nu dezactivați funcția de server DHCP decât dacă este necesar.

### ◼ **Configurați informațiile DNS alocate clienților.**

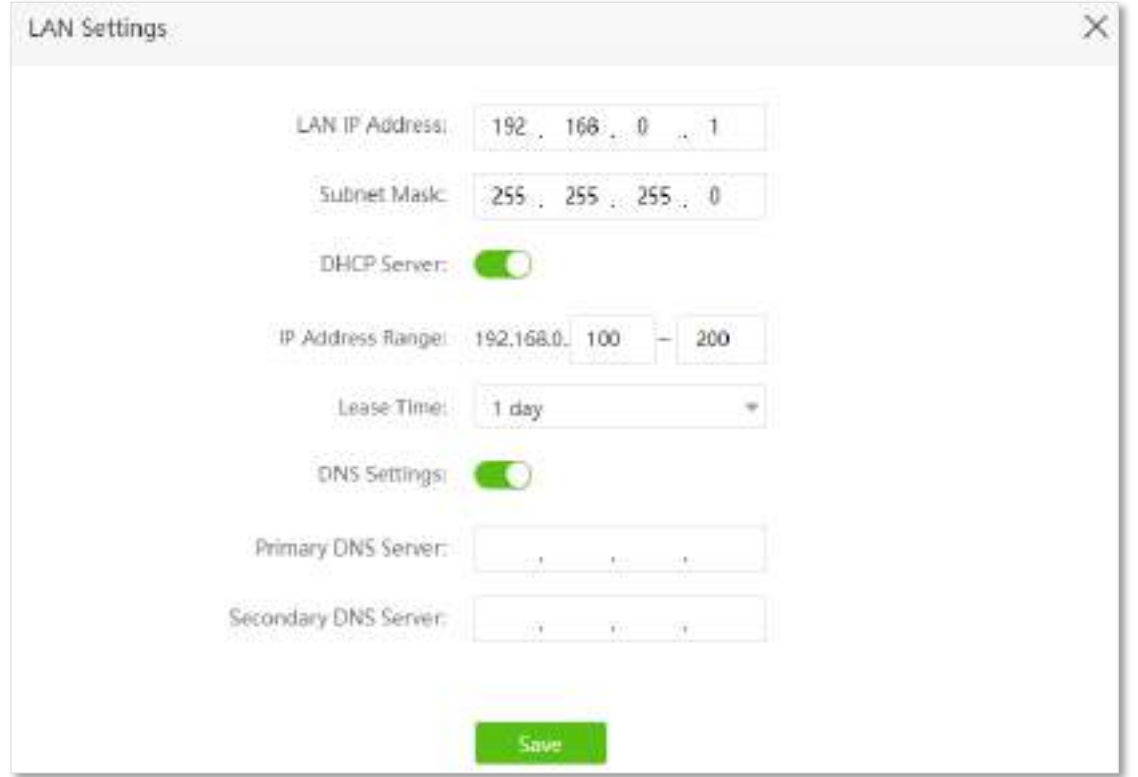

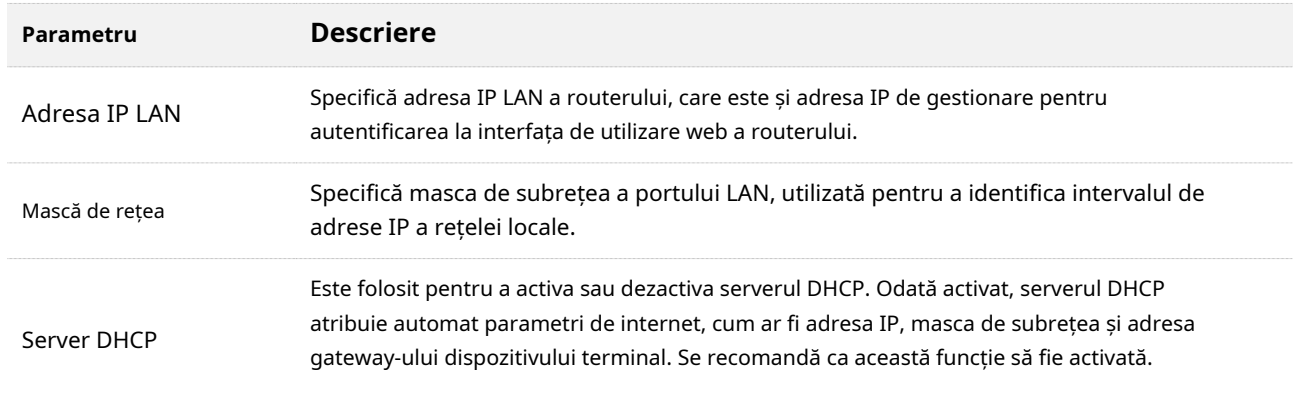

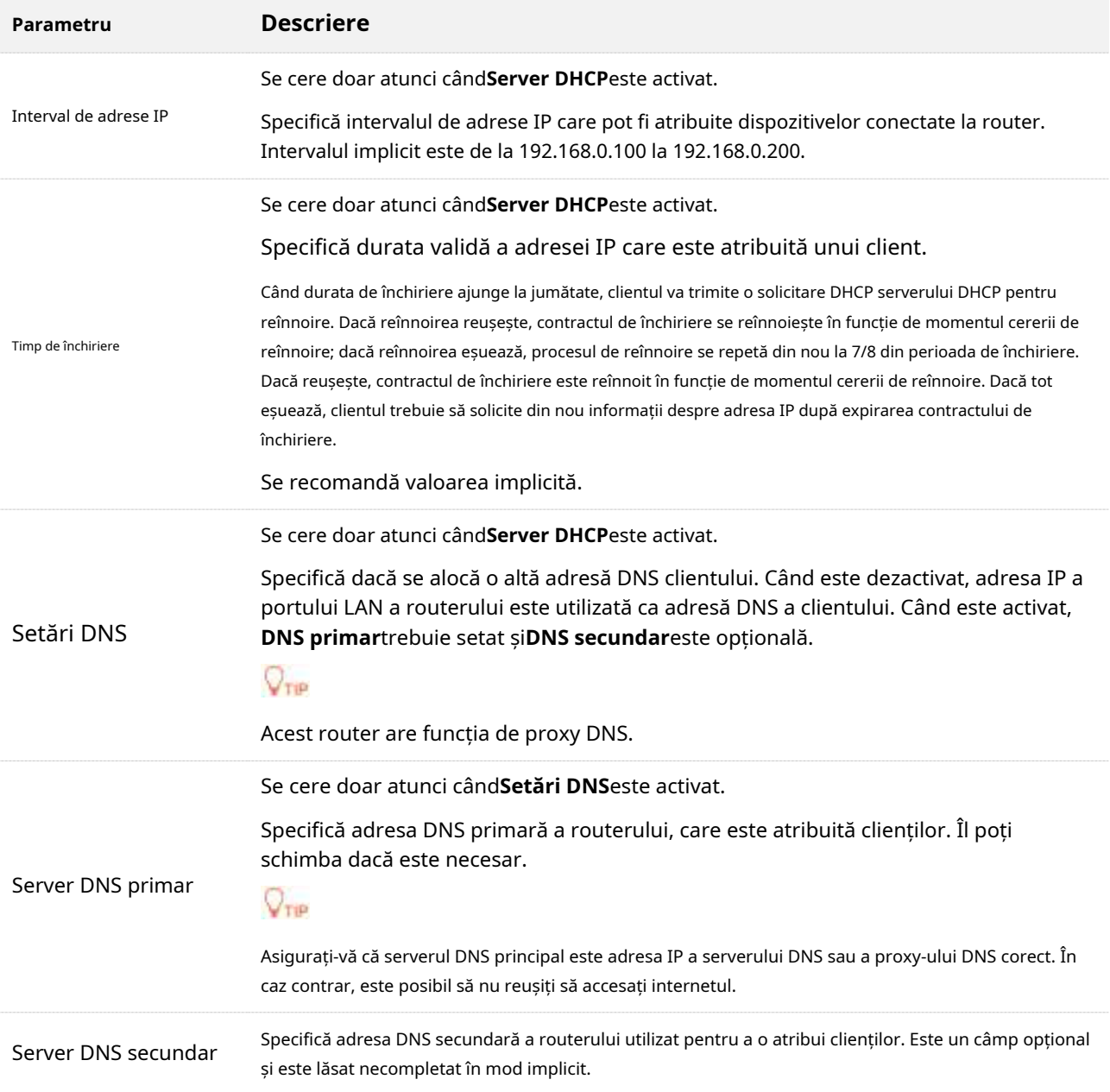

# <span id="page-171-0"></span>**13.2Rezervare DHCP**

### **13.2.1Prezentare generală**

**Descrierea parametrilor**

Prin intermediul funcției de rezervare DHCP, clienții specificati pot obține întotdeauna aceeași adresă IP atunci când se conectează la router, asigurându-se că "serverul virtual", "DDNS", "gazdă DMZ" și alte funcții ale routerului pot funcționa normal. Această funcție are efect numai atunci când funcția de server DHCP a routerului este activată. Aici pot fi adăugate maximum 32 de dispozitive.

Pentru a accesa pagina de configurare,conectați-vă la interfața de utilizare web a routerului , și alegeți**Setarile sistemului**> **Rezervare DHCP**.

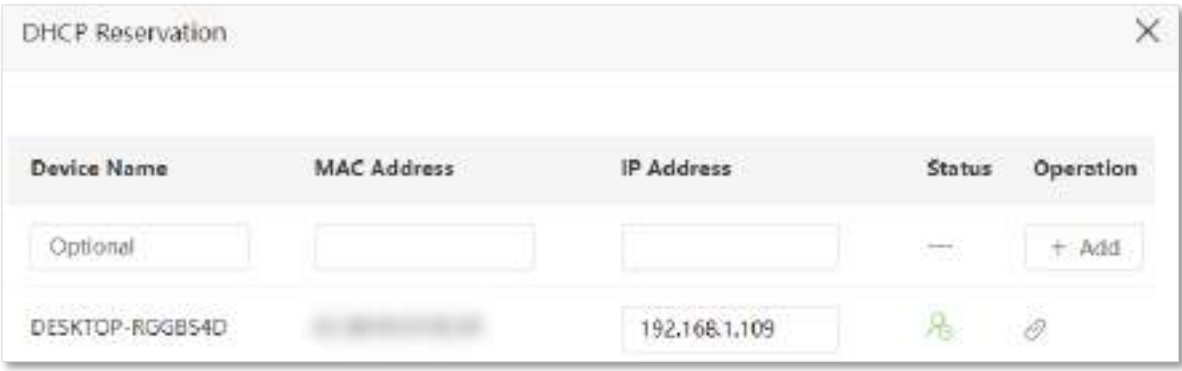

**Parametru Descriere** Nume dispozitiv Adresa mac Adresa IP Specifică numele dispozitivului clientului. Specifică adresa MAC a clientului. Specifică adresa IP rezervată clientului. Specifică dacă clientul este online sau nu. **indică faptul că clientul este online.** indică faptul că clientul este offline. stare : este folosit pentru a adăuga o nouă regulă de rezervare DHCP.  $\mathscr{O}$  : Este folosit pentru a lega adresa MAC la adresa IP rezervată. Operațiune  $\gg$ : Este folosit pentru a deconecta adresa MAC de adresa IP rezervată. : Este folosit pentru a șterge regula de rezervare DHCP.

## **13.2.2Exemplu de atribuire a adreselor IP statice clienților LAN**

**Scenariu:**Ați configurat un server FTP în LAN.

**Poartă**: Atribuiți o adresă IP fixă gazdei serverului FTP și preveniți eșecul accesului la serverul FTP din cauza schimbării adresei IP.

**Soluţie**: Puteți configura funcția de rezervare DHCP pentru a atinge obiectivul.

Să presupunem că informațiile serverului FTP includ:

- − Adresă IP fixă pentru server: 192.168.0.136
- − Adresa MAC a gazdei serverului FTP: D4:61:DA:1B:CD:89

### **Procedura de configurare:**

- **Pasul 1** Porniți un browser web pe un dispozitiv conectat la router și vizitați**tendawifi.com**pentru a vă conecta la interfața de utilizare web a routerului.
- **Pasul 2** Alege**Setarile sistemului**>**Rezervare DHCP**.
- **Pasul 3** (Opțional) Introduceți numele dispozitivului pentru gazdă, adică**server FTP**în acest
- **Pasul 4** exemplu. Introduceți adresa MAC a gazdei, adică**D4:61:DA:1B:CD:89**în acest exemplu.
- **Pasul 5** Introduceți adresa IP rezervată gazdei, adică**192.168.0.136**în acest exemplu. Clic**+Adăuga**.

### **Pasul 6**

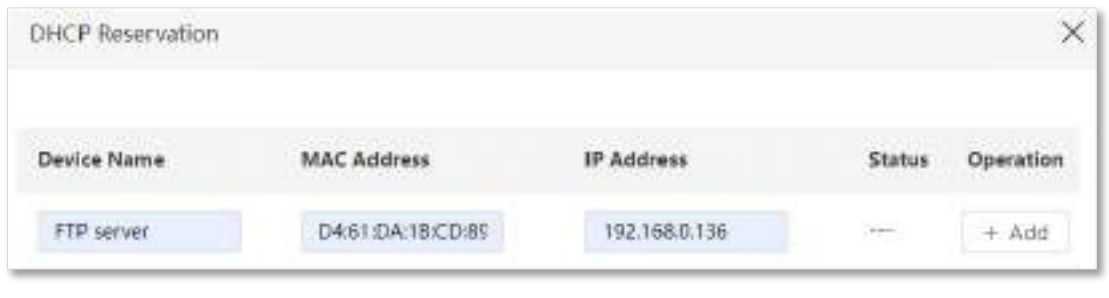

**- - - Sfârşit**

Când configurarea este finalizată, pagina este afișată ca mai jos, iar gazda serverului FTP primește întotdeauna aceeași adresă IP atunci când se conectează la router, care este 192.168.0.136 în acest exemplu.

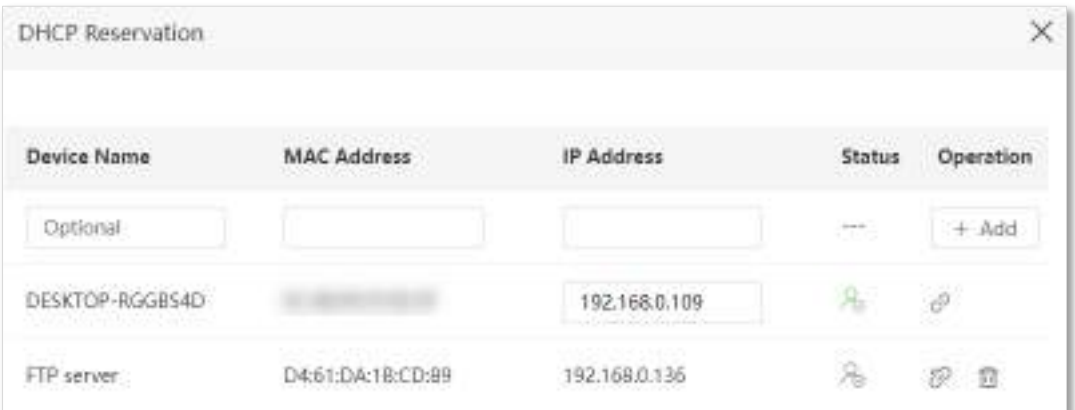

# <span id="page-173-0"></span>**13.3Setări WAN(mod router fără fir)**

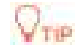

Această funcție este disponibilă numai în modul router wireless. A se referi laMod de operare pentru a seta modul de operare al routerului.

În acest modul, puteți verifica și modifica valoarea MTU, viteza WAN, modul duplex, adresa MAC, numele serviciului și numele serverului.

## **13.3.1Schimbați valoarea MTU**

Maximum Transmission Unit (MTU) este cel mai mare pachet de date transmis de un dispozitiv de rețea. Când tipul de conexiune este PPPoE, valoarea MTU implicită este 1492. Când tipul de conexiune este adresa IP dinamică sau adresa IP statică, valoarea MTU implicită este 1500. Nu modificați valoarea decât dacă este necesar. Dacă trebuie să îl schimbați, consultați următoarele instrucțiuni.

Pentru a accesa pagina de configurare,conectați-vă la interfața de utilizare web a routerului , și alegeți**Setarile sistemului**> **Setări WAN**.

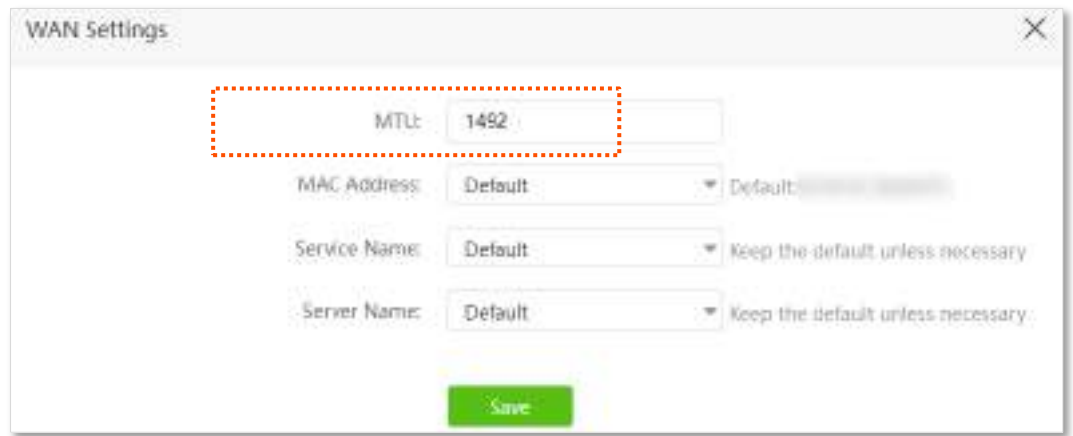

În general, se recomandă valoarea implicită. Încercați să modificați valoarea MTU atunci când:

- − Nu puteți accesa anumite site-uri web sau site-uri web criptate (cum ar fi site-urile E-banking sau Paypal).
- − Nu puteți primi și trimite e-mailuri sau accesați un server FTP sau POP.

Puteți încerca să reduceți treptat valoarea MTU de la 1500 până când problema este rezolvată (intervalul recomandat este de la 1400 la 1500).

### **Descrierea aplicației MTU**

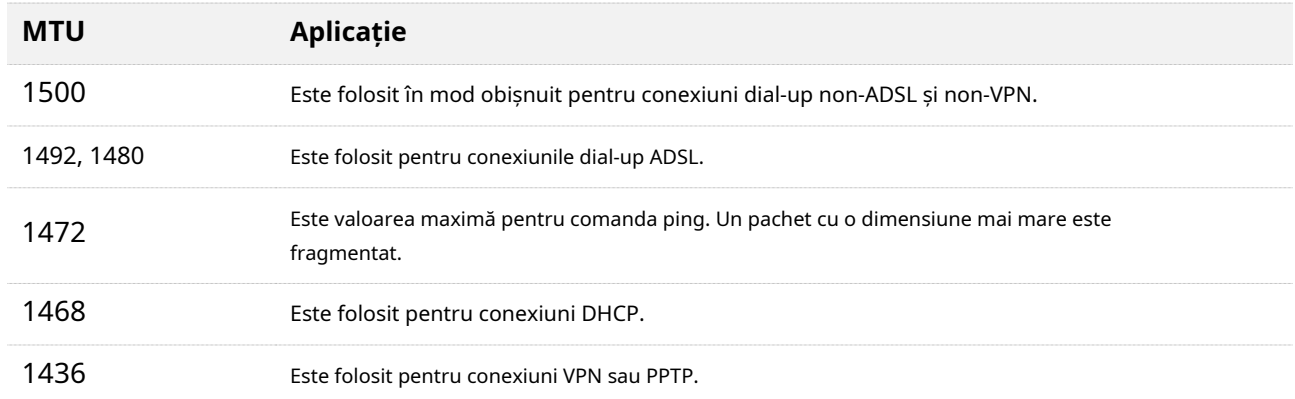

## **13.3.2Schimbați adresa MAC a portului WAN**

Dacă tot nu puteți accesa internetul după finalizareAccesați internetul prin portul WAN , ar putea fi rezultatul configurației ISP-ului de a lega informațiile contului de internet cu o adresă MAC fixă. În acest caz, puteți clona și modifica adresa MAC a routerului pentru a rezolva problema.

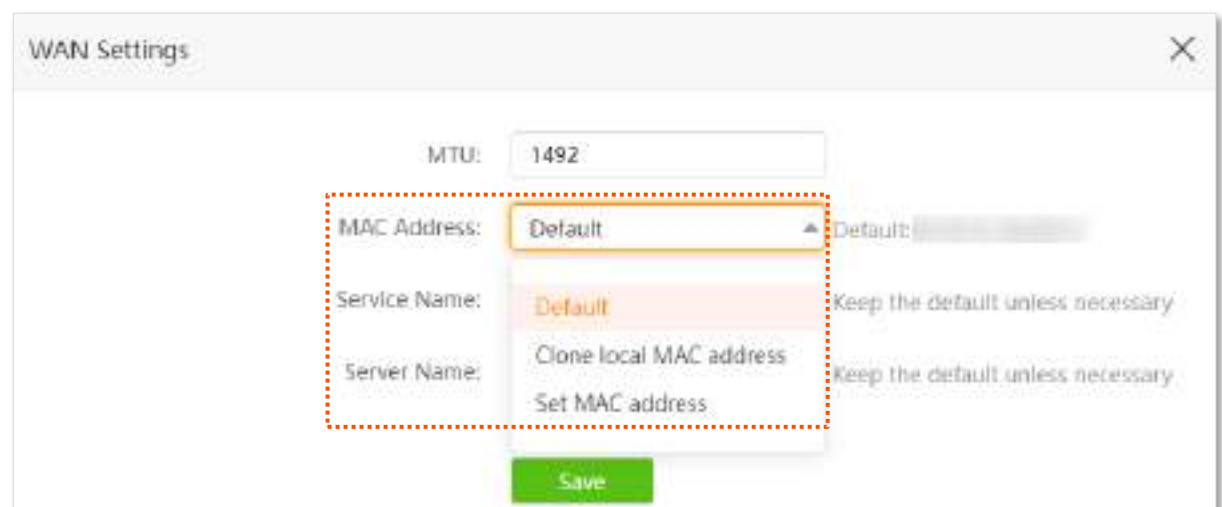

Pentru a accesa pagina de configurare,conectați-vă la interfața de utilizare web a routerului , și alegeți**Setarile sistemului**> **Setări WAN.**

- − **Mod implicit**: Păstrați setarea din fabrică a adresei MAC.
- − **Clonează adresa MAC locală**: Setați adresa MAC a routerului la aceeași cu cea a dispozitivului care configurează routerul.
- − **Setați adresa MAC**: Setați manual o adresă MAC.

### $\mathcal{C}_{\text{norm}}$

Asigurați-vă că adresa MAC clonată este cea a computerului sau a routerului care este deja capabil să acceseze internetul.

### **Procedura de configurare:**

- **Pasul 1** Porniți un browser web pe un dispozitiv conectat la router și vizitați**tendawifi.com**pentru a vă conecta la interfața de utilizare web a routerului.
- **Pasul 2** Alege**Setarile sistemului**>**Setări WAN.**
- **Pasul 3** A stabilit**Adresa mac**la**Clonează adresa MAC locală**sau**Setați adresa MAC**și introduceți adresa MAC dorită.
- **Pasul 4** Clic**Salvați**.

**- - - Sfârşit**

### **13.3.3Schimbați numele serviciului și numele serverului**

Pentru a accesa pagina de configurare,conectați-vă la interfața de utilizare web a routerului , și alegeți**Setarile sistemului**> **Setări WAN.**

Poate fi necesar să modificați numele serviciului și numele serverului serviciului de bandă largă numai atunci când tipul de conexiune este PPPoE.

Dacă obțineți numele serviciului și numele serverului de la ISP-ul dvs. la achiziționarea serviciului de bandă largă, le puteți modifica pe această pagină după finalizarea setărilor de internet. În caz contrar, păstrați setările implicite.

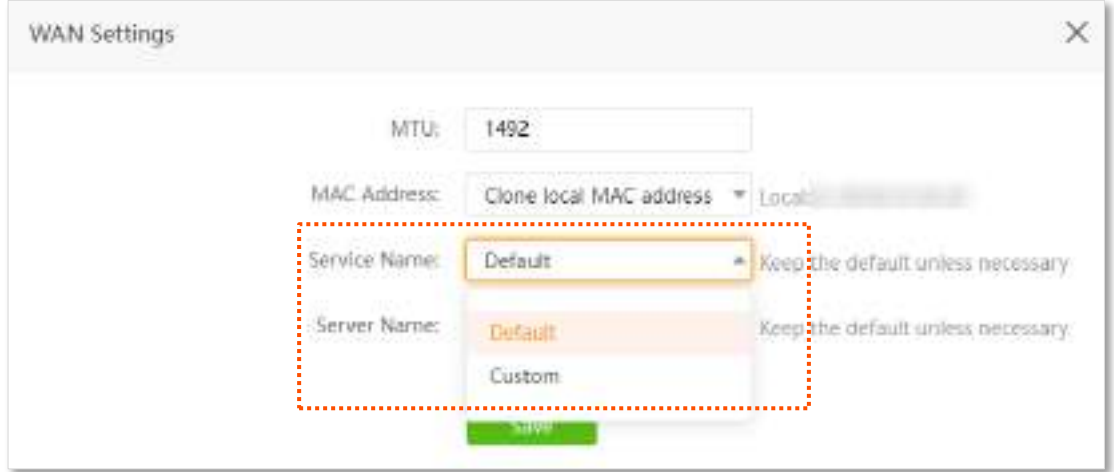

# <span id="page-176-0"></span>**13.4Setări de timp**

Pentru a accesa pagina de configurare,conectați-vă la interfața de utilizare web a routerului , și alegeți**Setarile sistemului**> **Setări de timp.**

Puteți modifica setările de timp pe această pagină. Funcțiile bazate pe timp necesită o oră precisă a sistemului. Ora de sistem a routerului poate fi sincronizată cu internetul sau setată manual. În mod implicit, este sincronizat cu internetul.

## **13.4.1Sincronizați ora sistemului cu cea a internetului**

În acest mod, routerul își va sincroniza automat ora cu ora de internet atunci când este conectat la internet. De asemenea, puteți alege fusul orar de sincronizat.

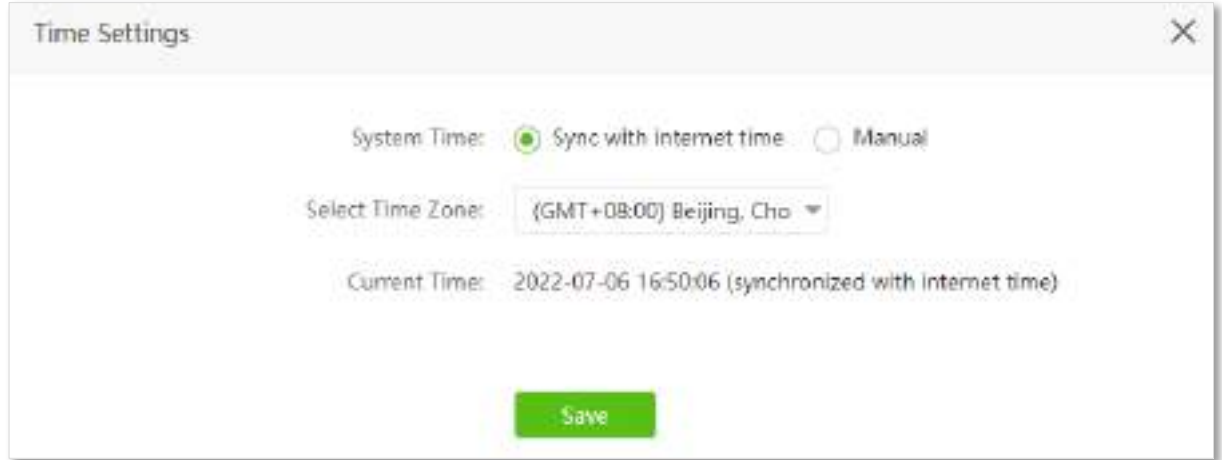

## **13.4.2Setați ora manual**

Pentru a seta manual ora routerului, puteți seta**Timpul sistemului**la**Manual**și introduceți ora dorită sau sincronizați ora de sistem a routerului cu dispozitivul care configurează routerul. În plus, trebuie să îl corectați de fiecare dată după ce reporniți routerul pentru a asigura acuratețea timpului sistemului.

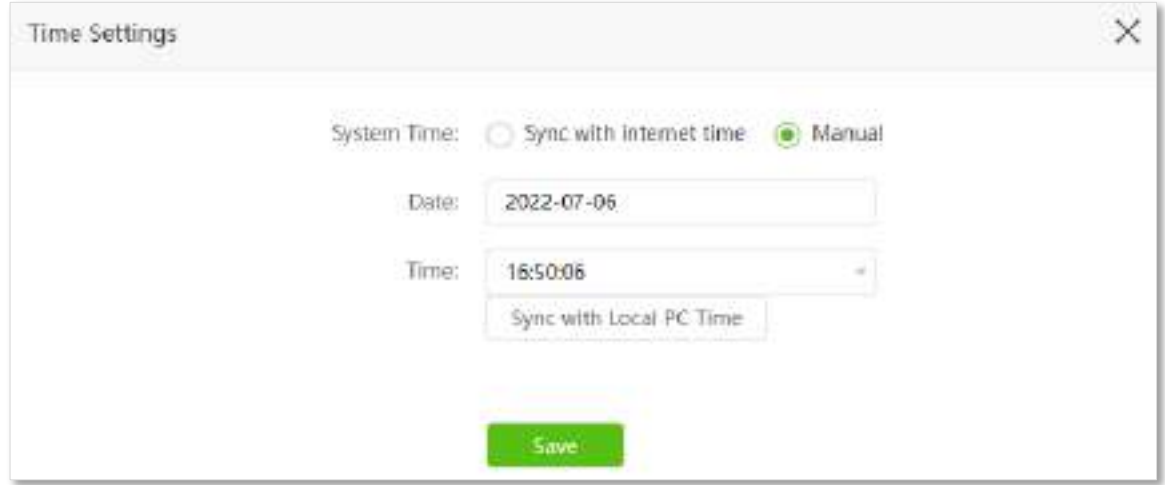

## <span id="page-177-0"></span>**13.5Parola de logare**

 $Q_{\text{min}}$ 

Pentru a asigura securitatea rețelei, se recomandă o parolă de conectare la router. O parolă de conectare constând din mai multe tipuri de caractere, cum ar fi litere mari și litere mici, aduce o securitate mai mare.

Pentru a accesa pagina de configurare, conectați-vă la interfața de utilizare web a routerului și alegeți**Setarile sistemului**> **Parola de logare**.

Dacă nu ați setat o parolă de conectare în vrăjitorul de configurare rapidă, puteți seta o parolă de conectare pe această pagină.

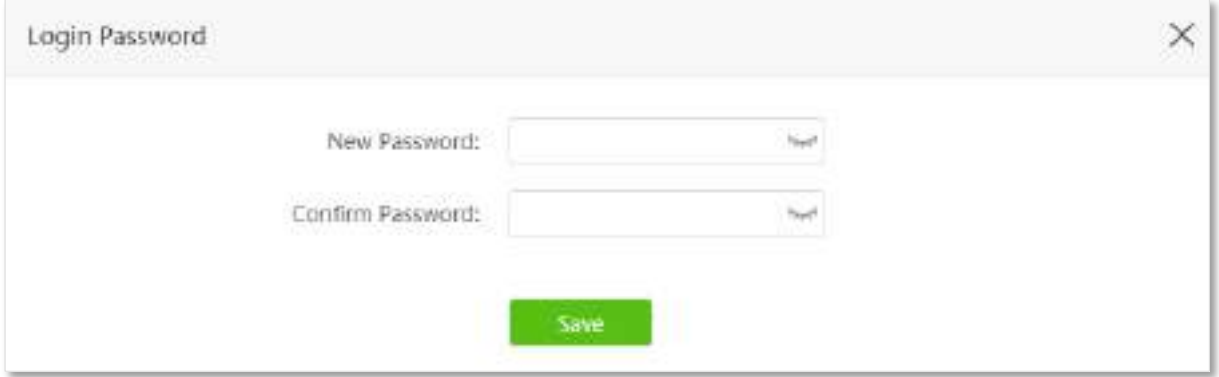

Dacă ați setat deja o parolă de conectare, puteți schimba parola pe această pagină și este necesară parola veche.

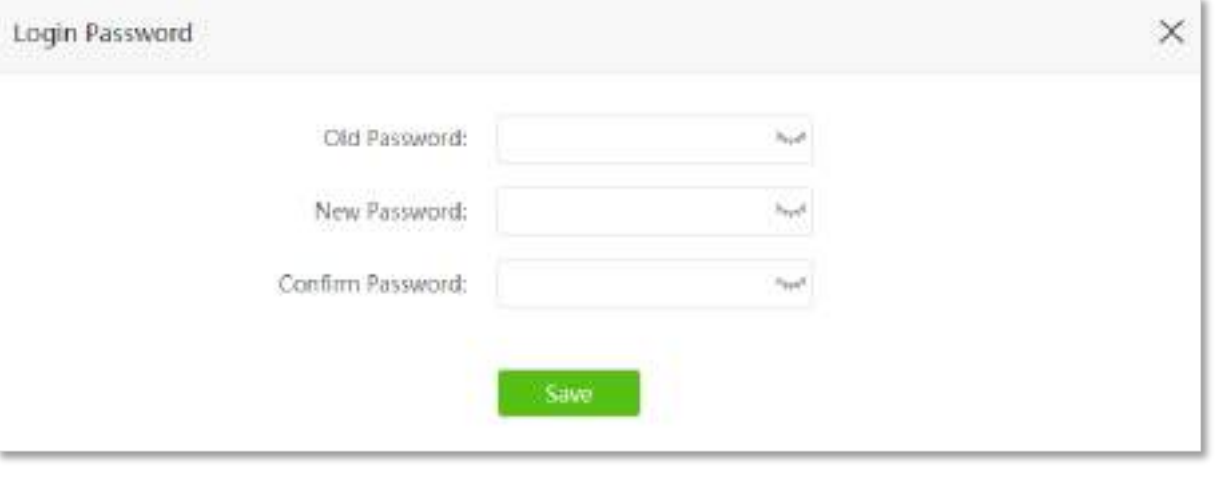

Dacă uitați parola de conectare și nu vă puteți conecta la interfața de utilizare web a routerului, consultațiresetaț[i routerul](#page-178-1) pentru a restabili routerul la setările din fabrică și pentru a vă conecta la interfața de utilizare web fără parolă.

## <span id="page-178-0"></span>**13.6Reporniți și resetați**

## **13.6.1Reporniți routerul**

Dacă vreun parametru nu are efect sau routerul nu funcționează corect, puteți încerca să reporniți routerul.

 $V_{\rm T10}$ Repornirea routerului va deconecta toate conexiunile la router. Reporniți routerul în timpul liber.

Pentru a reporni routerul,conectați-vă la interfața de utilizare web a routerului și alegeți**Setarile sistemului**>**Reporniți și Resetați**. Clic**Reporniți**pentru a reporni routerul.

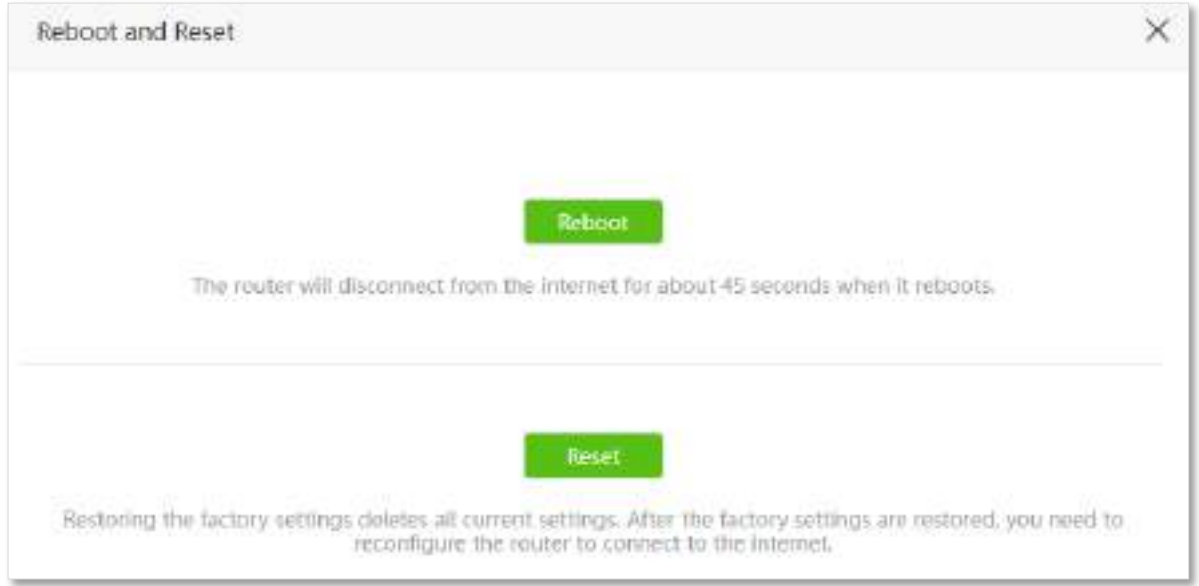

Așteptați un moment până când procesul în curs se termină.

## <span id="page-178-1"></span>**13.6.2Resetați routerul**

Dacă nu sunteți sigur de ce internetul este inaccesibil prin router sau uitați parola de conectare a routerului, puteți reseta routerul.

### RNOTE

- ⚫ Resetarea routerului nu este recomandată decât dacă nu puteți găsi oricum o soluție pentru problema actuală. Trebuie să reconfigurați routerul după ce este resetat.
- ⚫ Asigurați-vă că sursa de alimentare a routerului este normală atunci când routerul este resetat. În caz contrar, routerul ar putea fi deteriorat.
- ⚫ Adresa IP implicită de conectare este 192.168.0.1 după resetare și nu este necesară nicio parolă.

### **Resetați routerul folosind butonul de resetare**

Țineți apăsat**RST**butonul din partea de jos a routerului timp de aproximativ 8 secunde și eliberați-l când toate indicatoarele LED se sting și apoi se aprind. Routerul este resetat și restaurat la setările din fabrică.

### **Resetați routerul pe interfața de utilizare web**

Porniți un browser web șiconectați-vă la interfața de utilizare web a routerului . Alege**Setarile sistemului**>**Reporniți și Resetați**, și faceți clic**Resetați**.

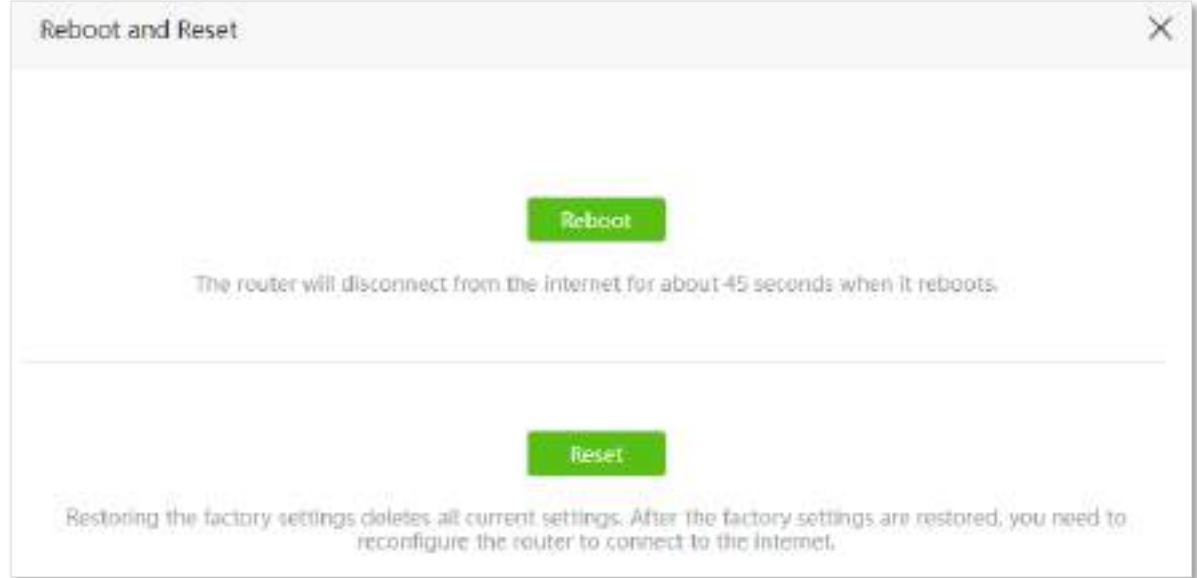

Așteptați un moment până când procesul în curs se termină.
### **13.7Actualizați firmware-ul**

Această funcție permite routerului să obțină cele mai recente funcții și o performanță mai stabilă. Routerul acceptă upgrade online de firmware și upgrade local de firmware.

### **13.7.1Upgrade online**

Când routerul este conectat la internet, detectează automat dacă există o nouă versiune de firmware și afișează informațiile detectate pe pagină. Puteți alege dacă să faceți upgrade la cel mai recent firmware.

#### **Procedura de configurare:**

**Pasul 1** Porniți un browser web pe un dispozitiv conectat la router și vizitați**tendawifi.com**pentru a vă conecta la interfața de utilizare web a routerului.

#### **Pasul 2** Alege**Setarile sistemului**>**Upgrade de firmware**. Așteptați

**Pasul 3** până când este detectată o nouă versiune de firmware.

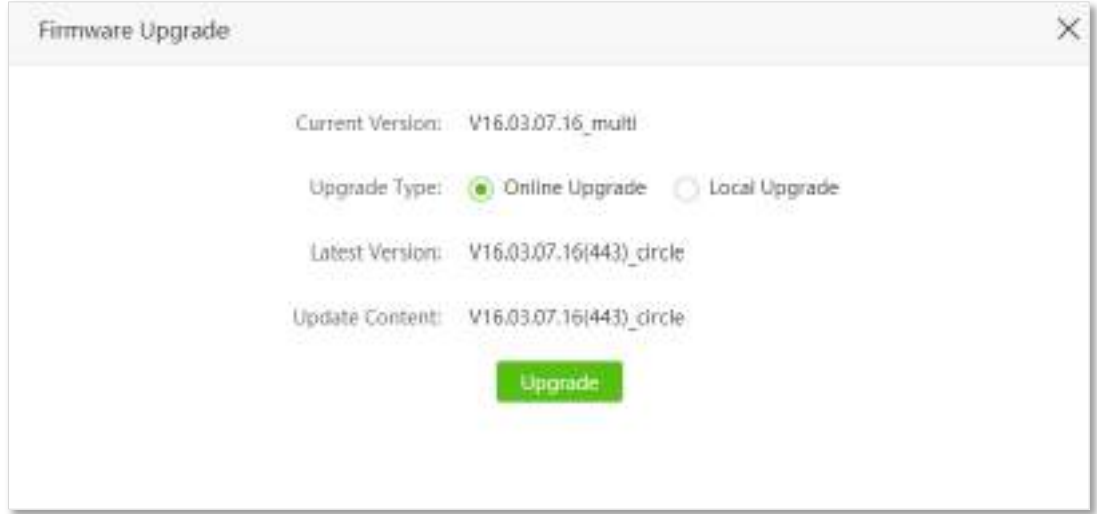

#### **Pasul 4**Clic**Actualizare**.

#### **- - - Sfârşit**

Așteptați un moment până când procesul în curs se termină.Conectați-vă la interfața de utilizare web a routerului din nou. Alege**Setarile sistemului**>**Starea sistemului**și verificați dacă actualizarea are succes pe baza**Versiunea softului**.

### $Q_{\text{TE}}$

Pentru o performanță mai bună a noului firmware al routerului, vă recomandăm să resetați routerul la setările implicite din fabrică și să re-configurați routerul când actualizarea este finalizată.

### **13.7.2Upgrade local**

### $\mathbb{Z}_{\text{norm}}$

**Pasul 5 Clic**  $\Box$  **L** Selectafile .

Pentru a preveni deteriorarea routerului:

- ⚫ Asigurați-vă că firmware-ul este aplicabil routerului.
- Se recomandă să actualizați firmware-ul conectând un port LAN la un computer și efectuând actualizarea pe interfața de utilizare web.
- ⚫ Când actualizați firmware-ul, nu opriți routerul.
- **Pasul 1** Mergi [lawww.tendacn.com](http://www.tendacn.com/) . Descărcați un firmware aplicabil al routerului pe computerul local și dezarhivați-l.
- **Pasul 2** Porniți un browser web pe un dispozitiv conectat la router și vizitați**tendawifi.com**pentru a vă conecta la interfața de utilizare web a routerului.

**Pasul 3** Alege**Setarile sistemului**>**Upgrade de firmware.**

**Pasul 4** Selectați**Upgrade local**pentru**Tip de actualizare**.

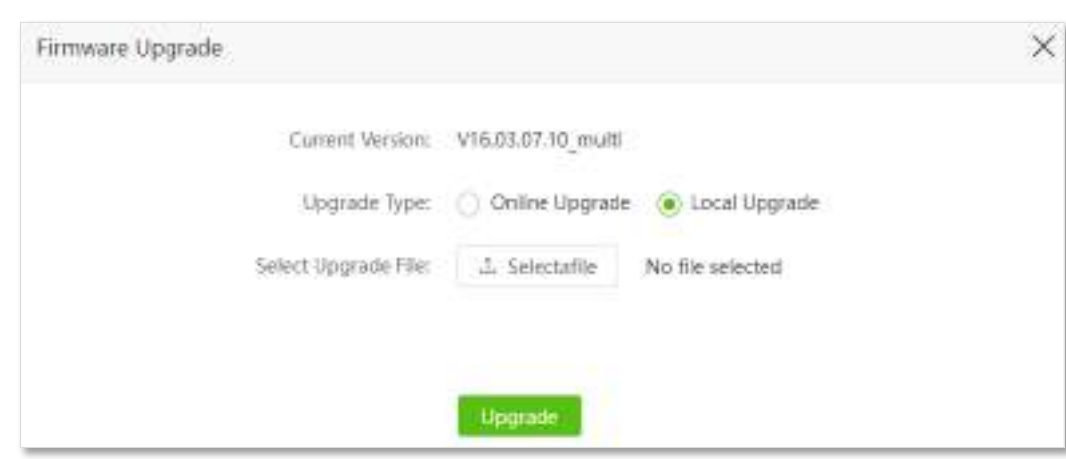

**Pasul 6**Vizați fișierul firmware descărcat anterior (extensie: bin) și faceți clic**Deschis.**

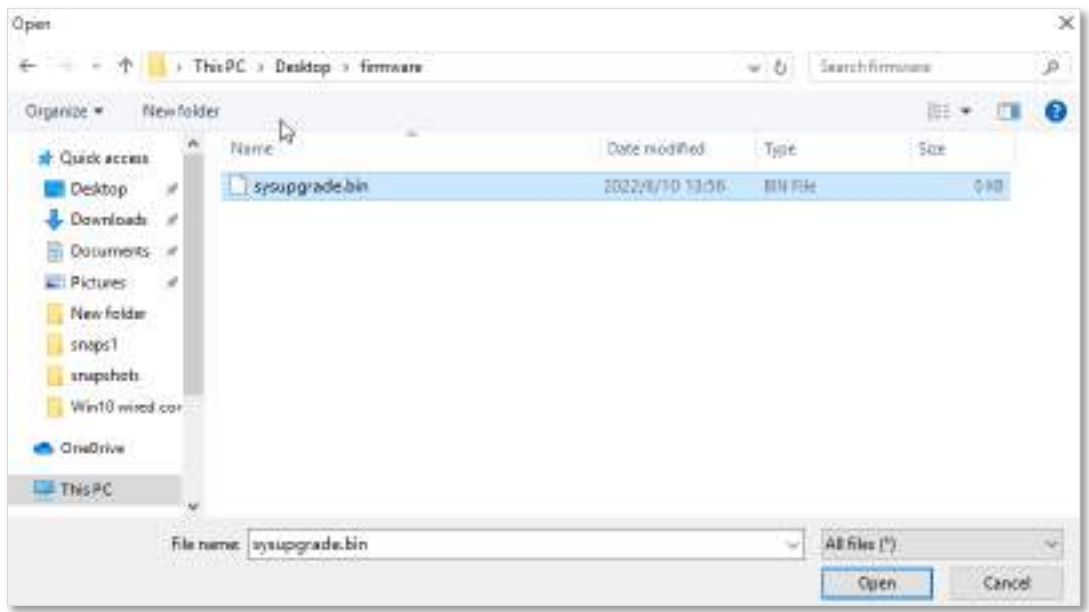

#### **Pasul 7**Clic**Actualizare**.

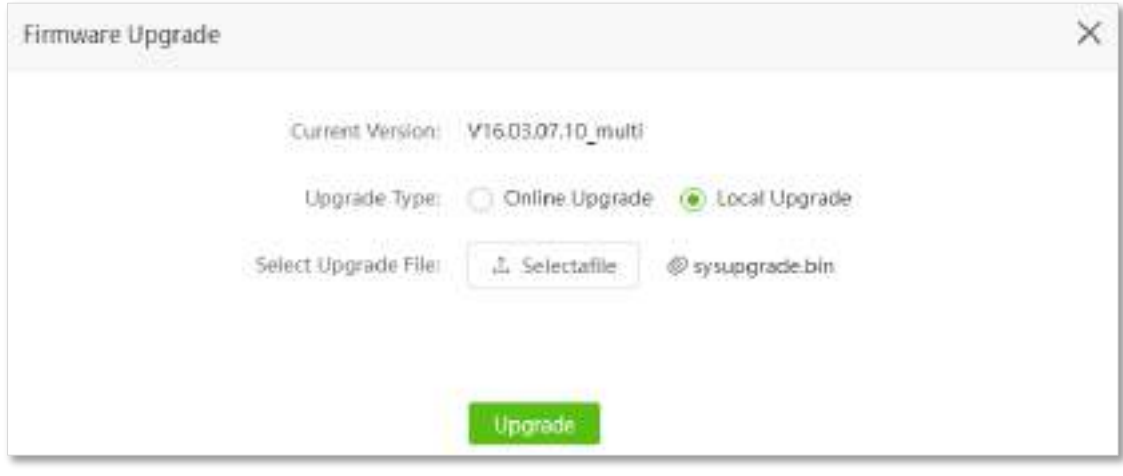

#### **- - - Sfârşit**

Așteptați un moment până când procesul în curs se termină.Conectați-vă la interfața de utilizare web a routerului din nou. Alege**Setarile sistemului**>**Starea sistemului**și verificați dacă actualizarea are succes pe baza**Versiunea softului**.

### $Q_{\text{rep}}$

Pentru o performanță mai bună a noului firmware, vi se recomandă să resetați routerul la setările implicite din fabrică și să reconfigurați routerul când actualizarea este finalizată.

### **13.8Backup/Restaurare**

În acest modul, puteți face copii de rezervă ale configurațiilor curente ale routerului pe computer. Vă recomandăm să faceți o copie de rezervă a configurației după ce setările routerului sunt modificate semnificativ sau după ce routerul funcționează într-o stare bună.

După ce restaurați routerul la setările din fabrică sau îl actualizați, puteți utiliza această funcție pentru a restabili configurațiile pentru care s-a făcut backup.

Pentru a accesa pagina de configurare,conectați-vă la interfața de utilizare web a routerului , și alegeți**Setarile sistemului**> **Backup/Restaurare.**

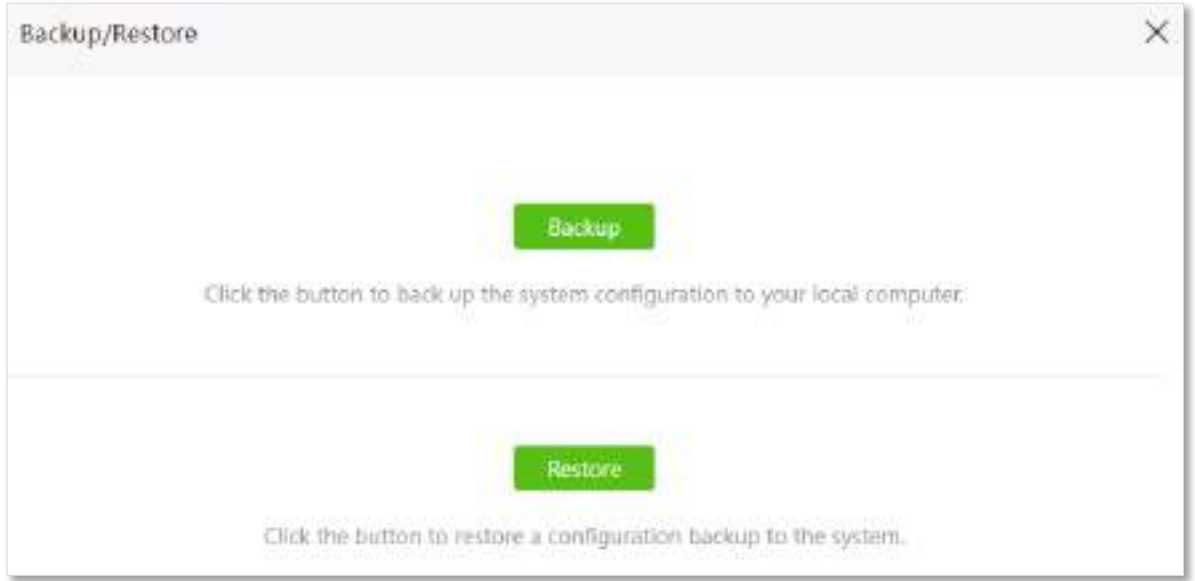

### **13.8.1Faceți backup pentru configurațiile routerului**

Pentru a face copii de rezervă ale configurațiilor routerului:

**Pasul 1** Porniți un browser web pe un dispozitiv conectat la router și vizitați**tendawifi.com**pentru a vă conecta la interfața de utilizare web a routerului.

#### **Pasul 2** Alege**Setarile sistemului**>**Backup/Restaurare.**

#### **Pasul 3** Clic**Backup**.

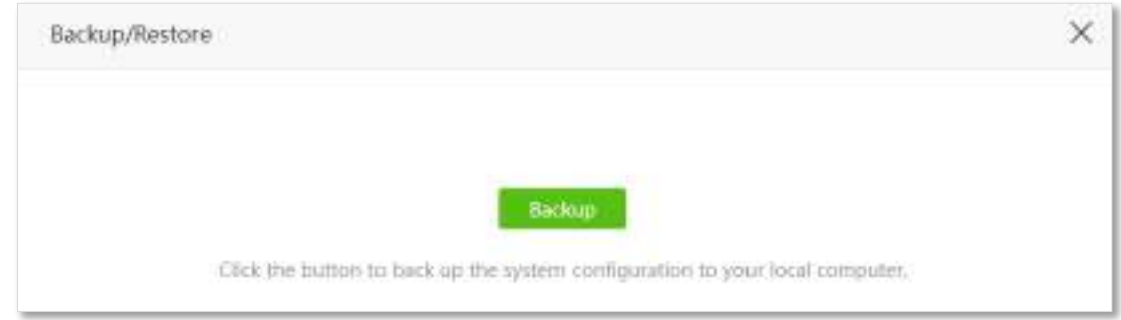

### **Pasul 4**Clic**Bine**în fereastra pop-up.

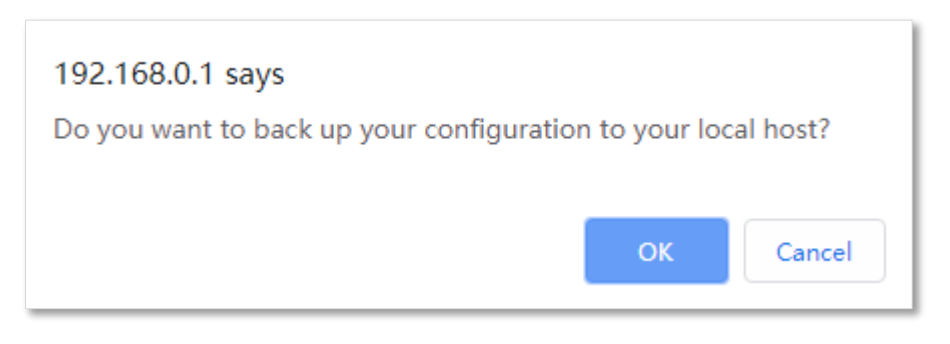

**- - - Sfârşit**

Un fișier numit**RouterCfm.cfg**va fi descărcat pe gazda locală.

### **13.8.2Restaurați configurațiile anterioare ale routerului**

Pentru a restabili configurațiile anterioare ale routerului:

- **Pasul 1** Porniți un browser web pe un dispozitiv conectat la router și vizitați**tendawifi.com**pentru a vă conecta la interfața de utilizare web a routerului.
- **Pasul 2** Alege**Setarile sistemului**>**Backup/Restaurare**.
- **Pasul 3** Clic**Restabili**.

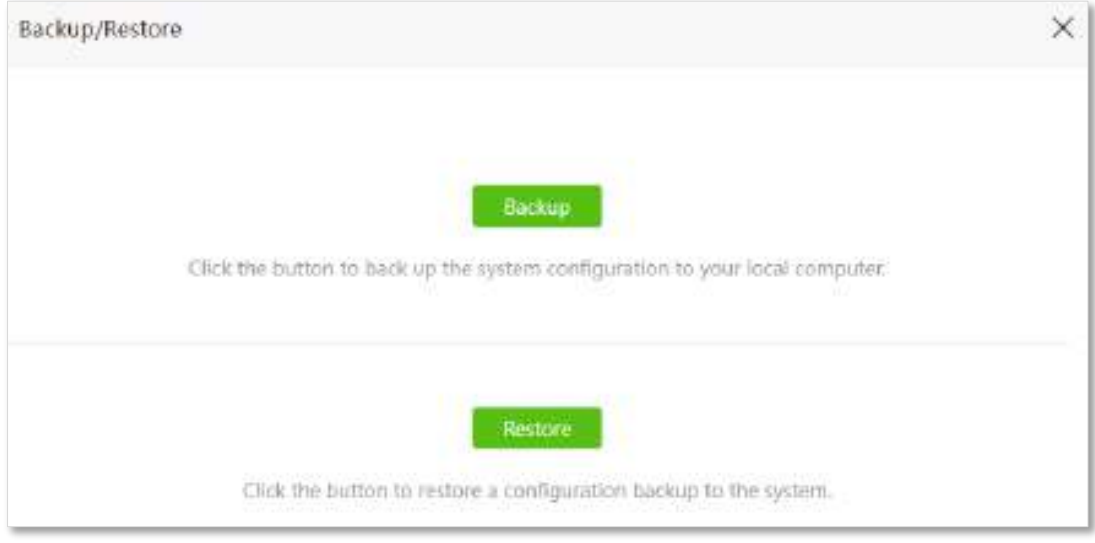

### **Pasul 4**Alegeți fișierul de configurare (extensia: cfg) pentru a fi restaurat și faceți clic**Deschis**.

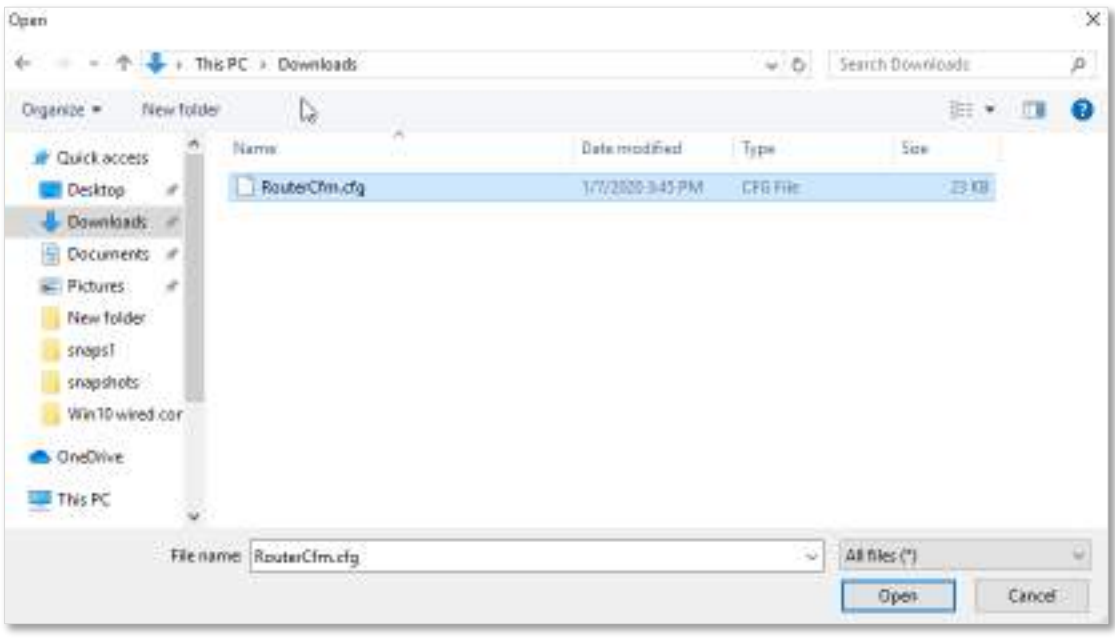

**- - - Sfârşit**

Așteptați un moment până când procesul în curs se termină, iar routerul restabilește setările anterioare.

### **13.9Management la distanta**

#### **13.9.1Prezentare generală**

În general, interfața de utilizare web a routerului poate fi accesată numai pe dispozitivele care sunt conectate la router printr-un port LAN sau o conexiune fără fir. Când întâmpinați o defecțiune a rețelei, puteți solicita asistență tehnică de la distanță, care îmbunătățește eficiența și reduce costurile și eforturile.

Pentru a accesa pagina de configurare,conectați-vă la interfața de utilizare web a routerului , și alegeți**Setarile sistemului**> **Management la distanta.**

În mod implicit, această funcție este dezactivată. Când această funcție este activată, pagina este afișată ca mai jos.

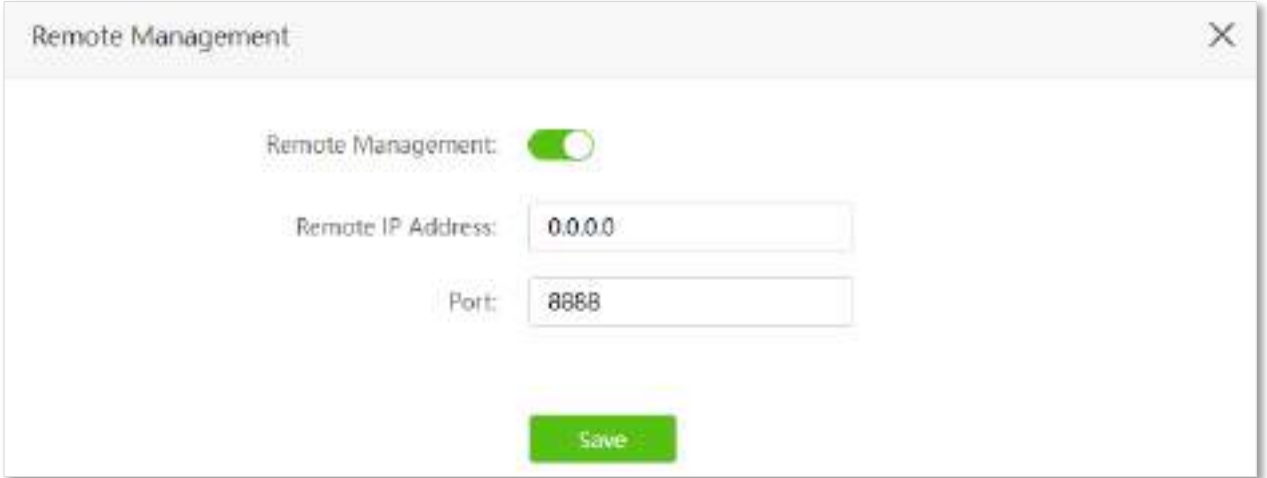

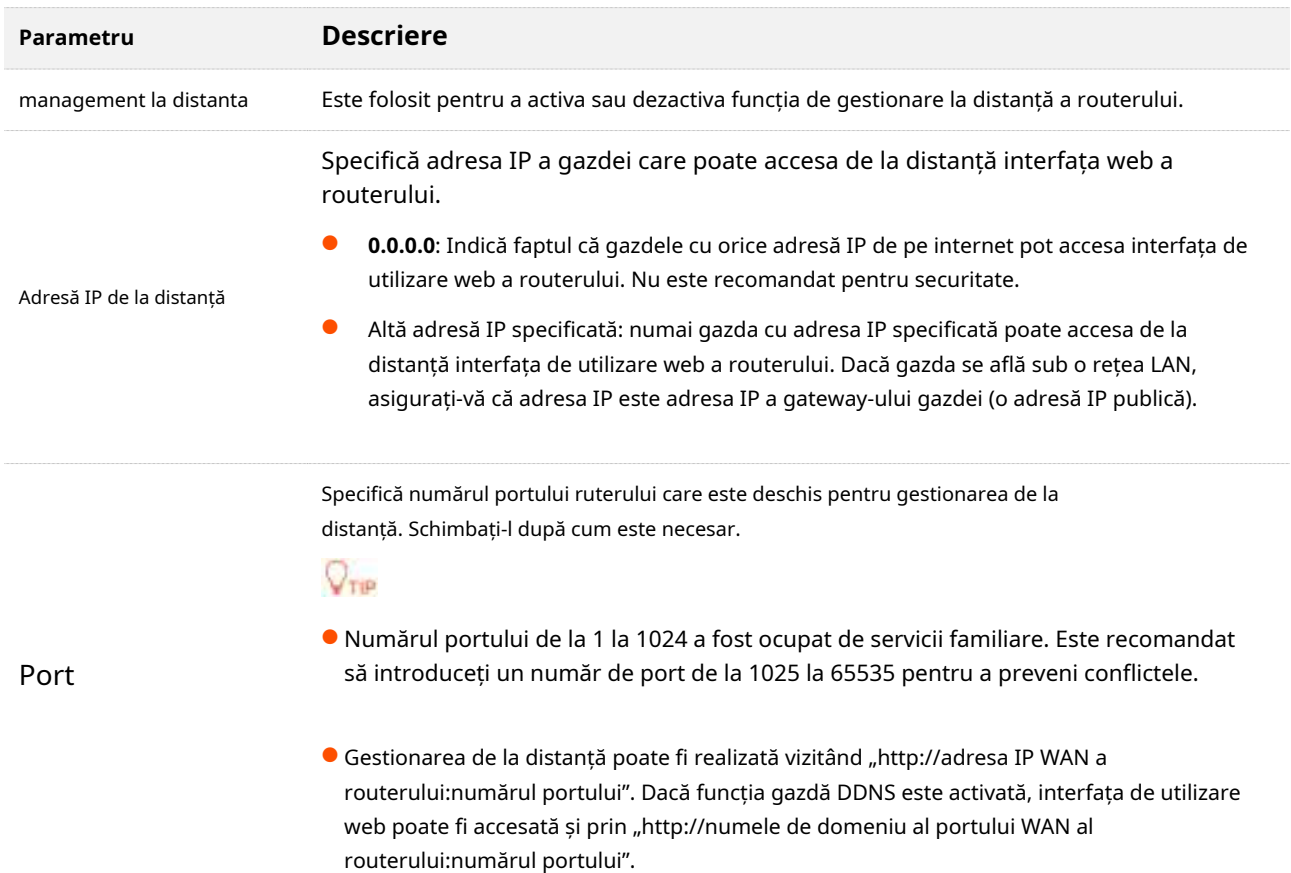

### **13.9.2Exemplu de activare a suportului tehnic Tenda pentru a accesa și gestiona**

### **interfața de utilizare web**

Scenariu:Întâmpinați o problemă la configurarea routerului, iar routerul poate accesa accesul la internet.

**Poartă**: Solicitați asistență tehnică Tenda să vă ajute să configurați routerul de la distanță.

**Soluţie**: Puteți configura funcția de gestionare la distanță pentru a atinge obiectivul.

#### Asuma ca:

- − Adresa IP a suportului tehnic Tenda: 210.76.200.101
- − Adresa IP a portului WAN a routerului: 202.105.106.55

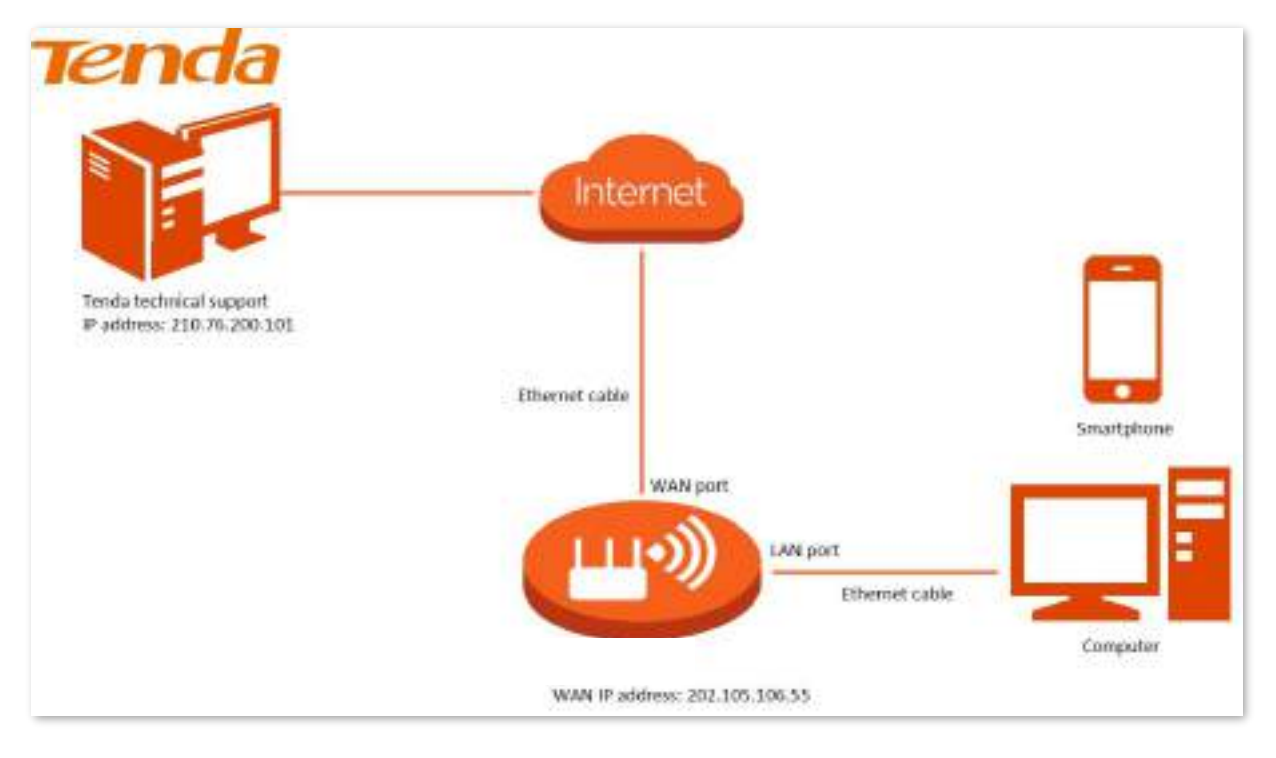

#### **Procedura de configurare:**

- **Pasul 1** Porniți un browser web pe un dispozitiv conectat la router și vizitați**tendawifi.com**pentru a vă conecta la interfața de utilizare web a routerului.
- **Pasul 2** Alege**Setarile sistemului**>**management la distanta**.
- **Pasul 3** Permite**management la distanta**.
- **Pasul 4** Introduceți adresa IP care are permisiunea de a accesa interfața web de la distanță, adică **210.76.200.101**în acest exemplu.

### **Pasul 5**Clic**Salvați**.

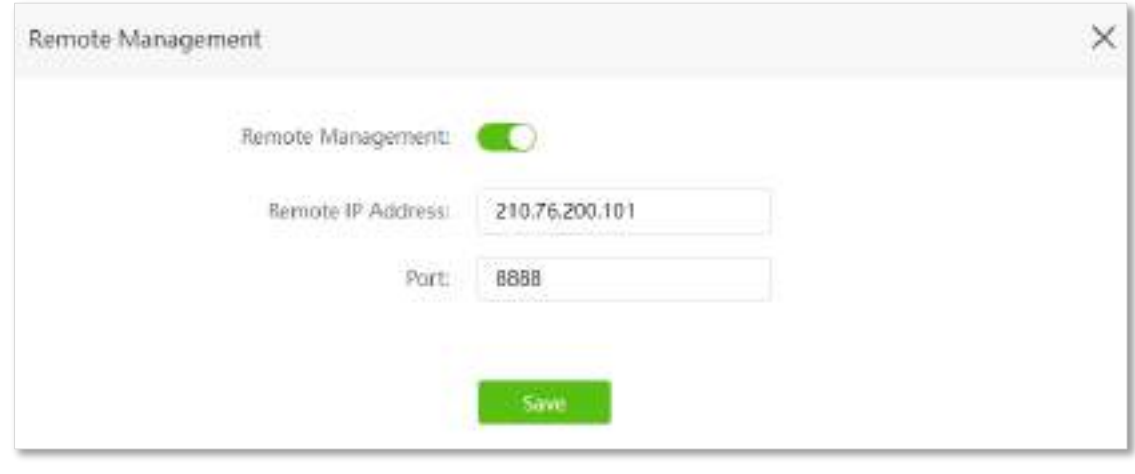

**- - - Sfârşit**

Când configurațiile sunt finalizate, suportul tehnic Tenda poate accesa și gestiona interfața web a routerului vizitând "http://202.105.106.55:8888" pe computer.

### **13.10Starea sistemului**

Pentru a accesa pagina,conectați-vă la interfața de utilizare web a routerului , și alegeți**Setarile sistemului**>**Starea sistemului.**

Pe această pagină, puteți găsi informațiile de bază ale routerului, starea WAN, starea LAN, starea Wi-Fi și starea IPv6.

### **13.10.1Informatii de baza**

În această parte, puteți vizualiza informațiile de bază ale routerului, cum ar fi timpul sistemului, timpul de funcționare și versiunea firmware și versiunea hardware.

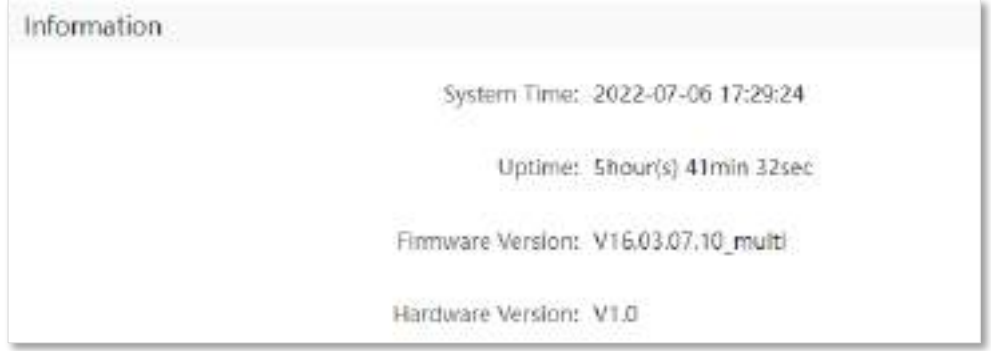

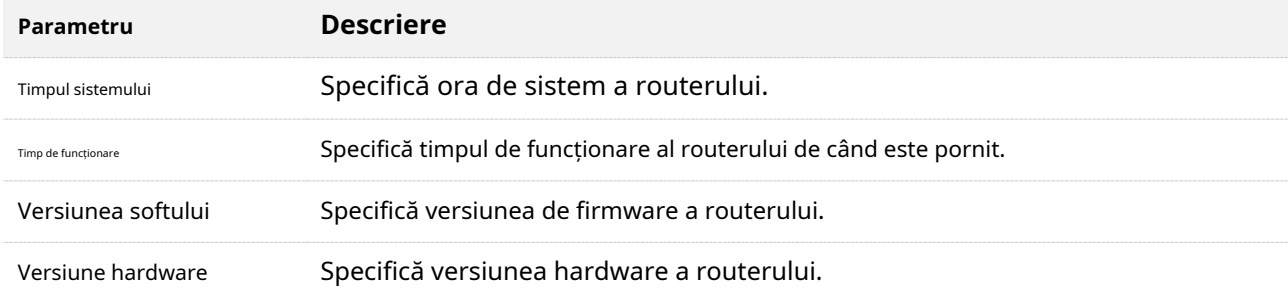

### **13.10.2Starea conexiunii**

### **Modul router 4G/5G**

În modul router 4G/5G, puteți vizualiza informațiile cartelei SIM și rețelei 4G/5G în această parte.

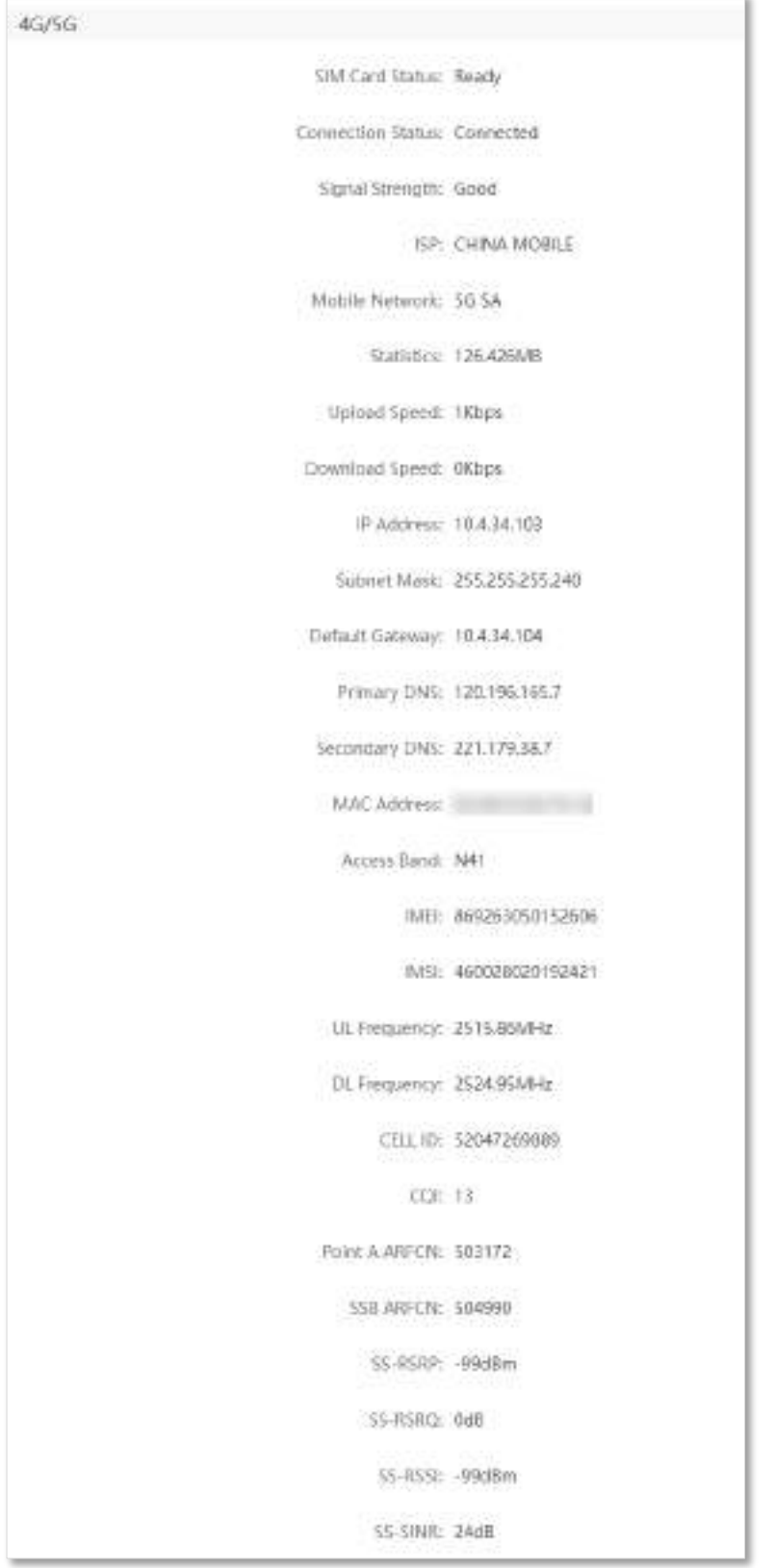

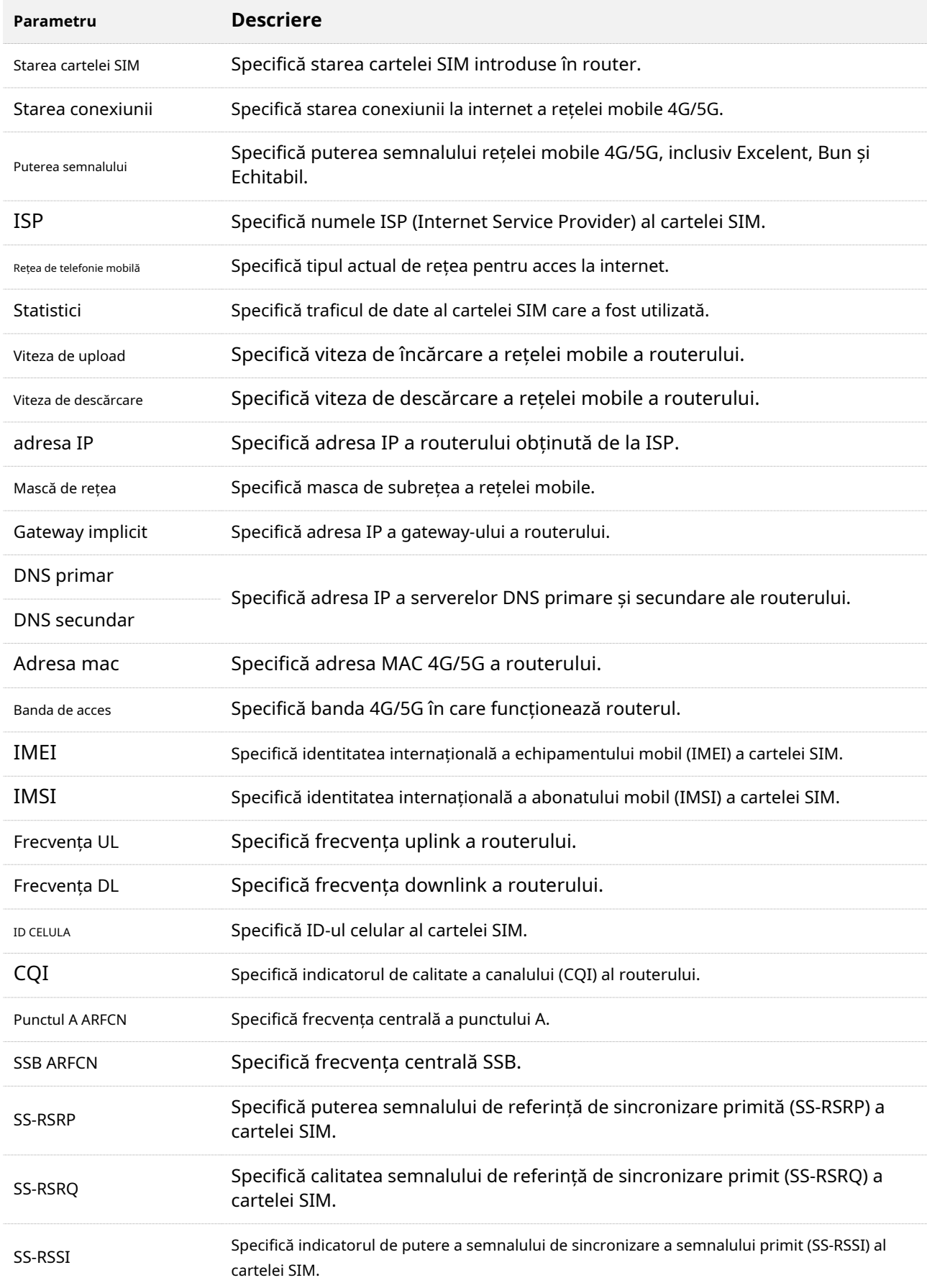

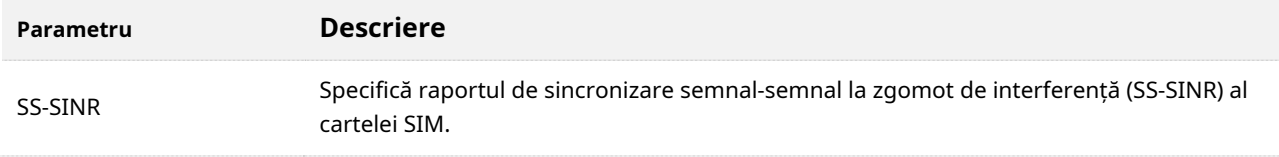

### **Modul router wireless**

În modul router fără fir, puteți vizualiza informațiile portului WAN, inclusiv tipul conexiunii, starea conexiunii și durata conexiunii.

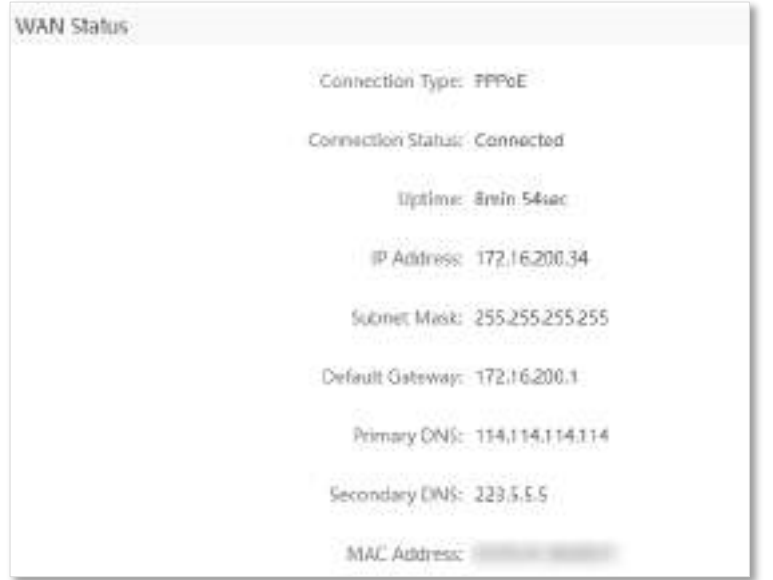

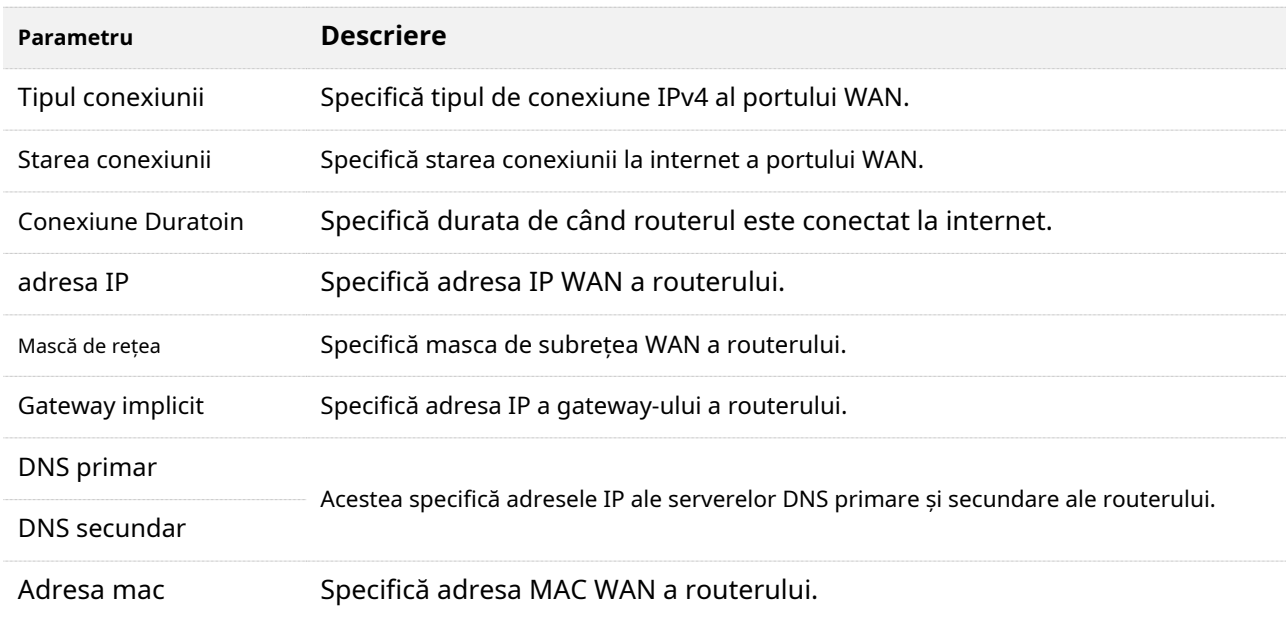

### **13.10.3Stare LAN**

În această parte, puteți vizualiza informații, cum ar fi adresa IPv4 LAN, masca de subrețea și adresa MAC.

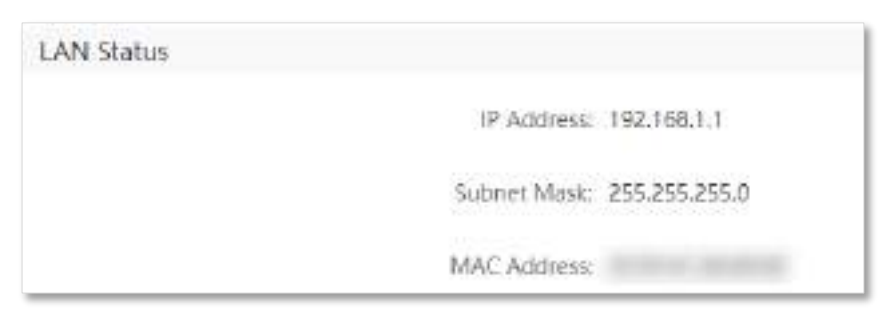

#### **Descrierea parametrilor**

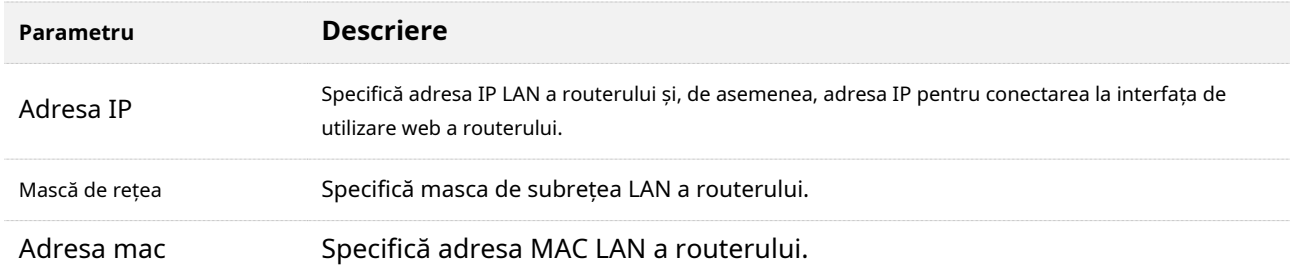

### **13.10.4Stare Wi-Fi**

În această parte, puteți vizualiza informațiile rețelei Wi-Fi de 2,4 GHz și 5 GHz, inclusiv starea conexiunii, vizibilitatea, numele hotspot-ului și modul de criptare.

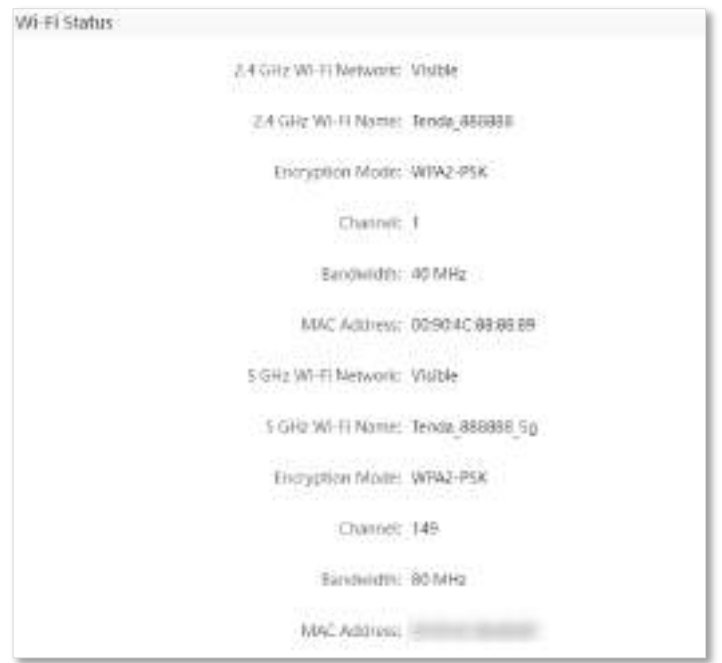

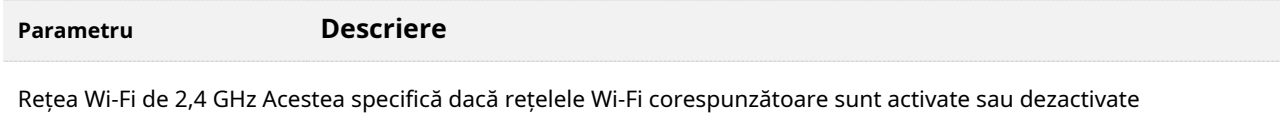

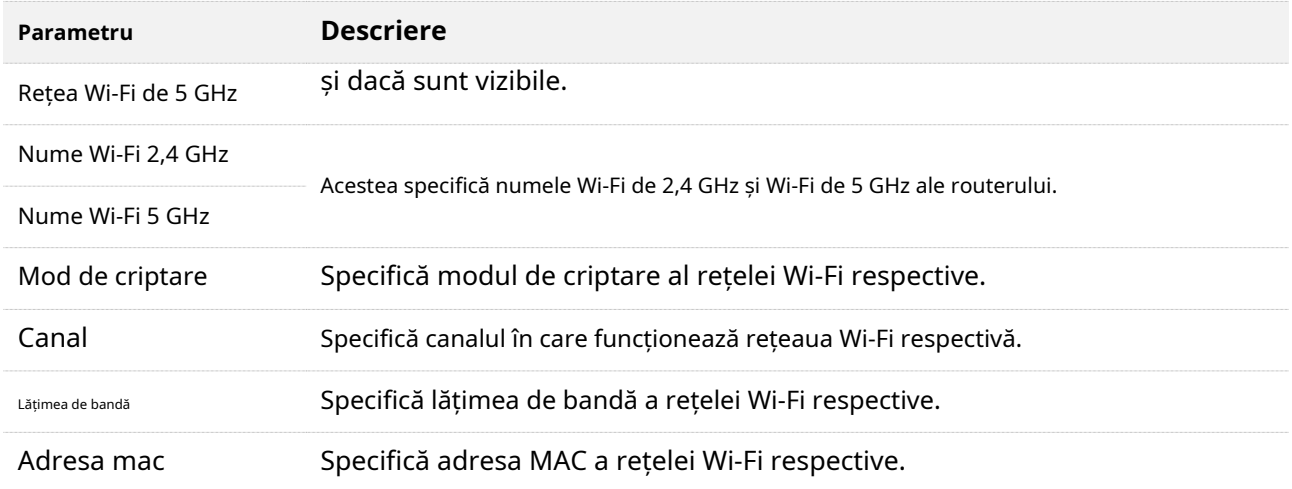

### **13.10.5Starea IPv6**

Această parte este afișată numai când funcția IPv6 este activată în modul router fără fir. Puteți vizualiza informațiile conexiunii IPv6, inclusiv tipul conexiunii, adresa IPv6 WAN și adresa IPv6 LAN.

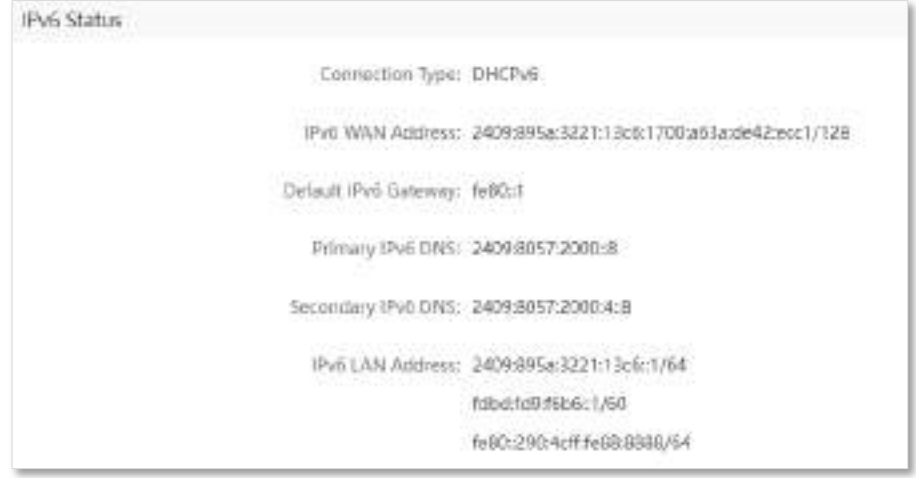

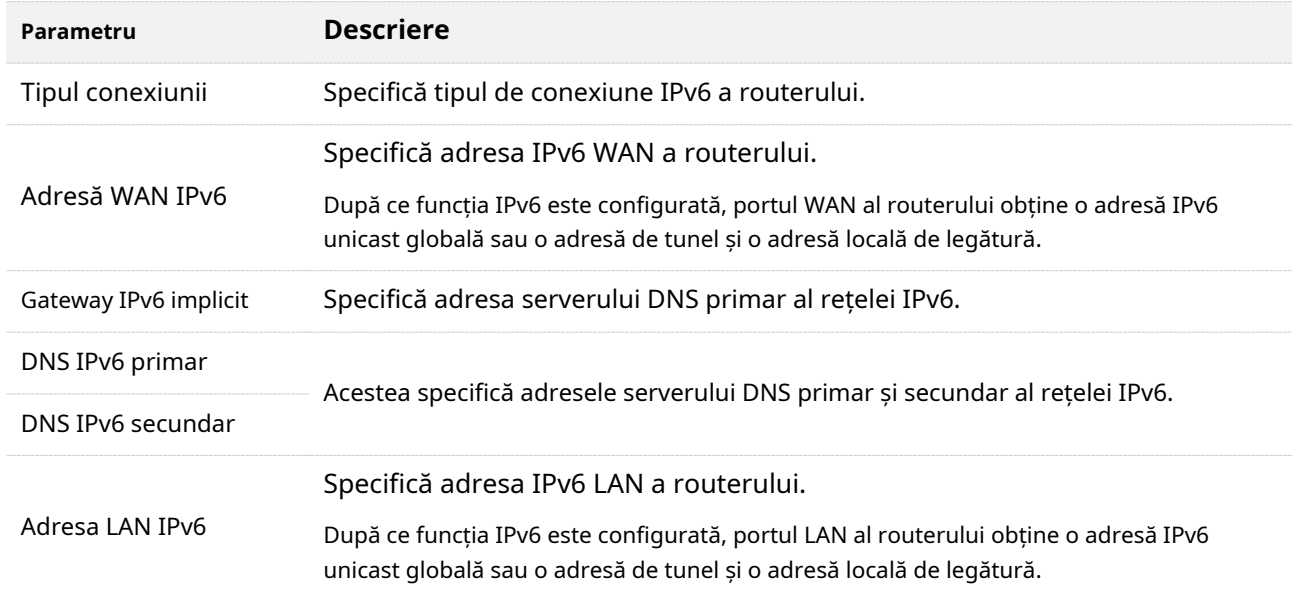

### **13.11Jurnal de sistem**

Pentru a accesa pagina de configurare,conectați-vă la interfața de utilizare web a routerului , și alegeți**Setarile sistemului**> **Jurnal de sistem.**

Această funcție înregistrează toate evenimentele cheie care apar după pornirea routerului. Dacă întâmpinați o eroare în rețea, puteți apela la jurnalele de sistem pentru remedierea erorilor. Aici pot fi salvate maximum 300 de jurnalele de sistem.

Dacă este necesar, puteți, de asemenea, să exportați jurnalele de sistem pe computerul local făcând clic**Export**.

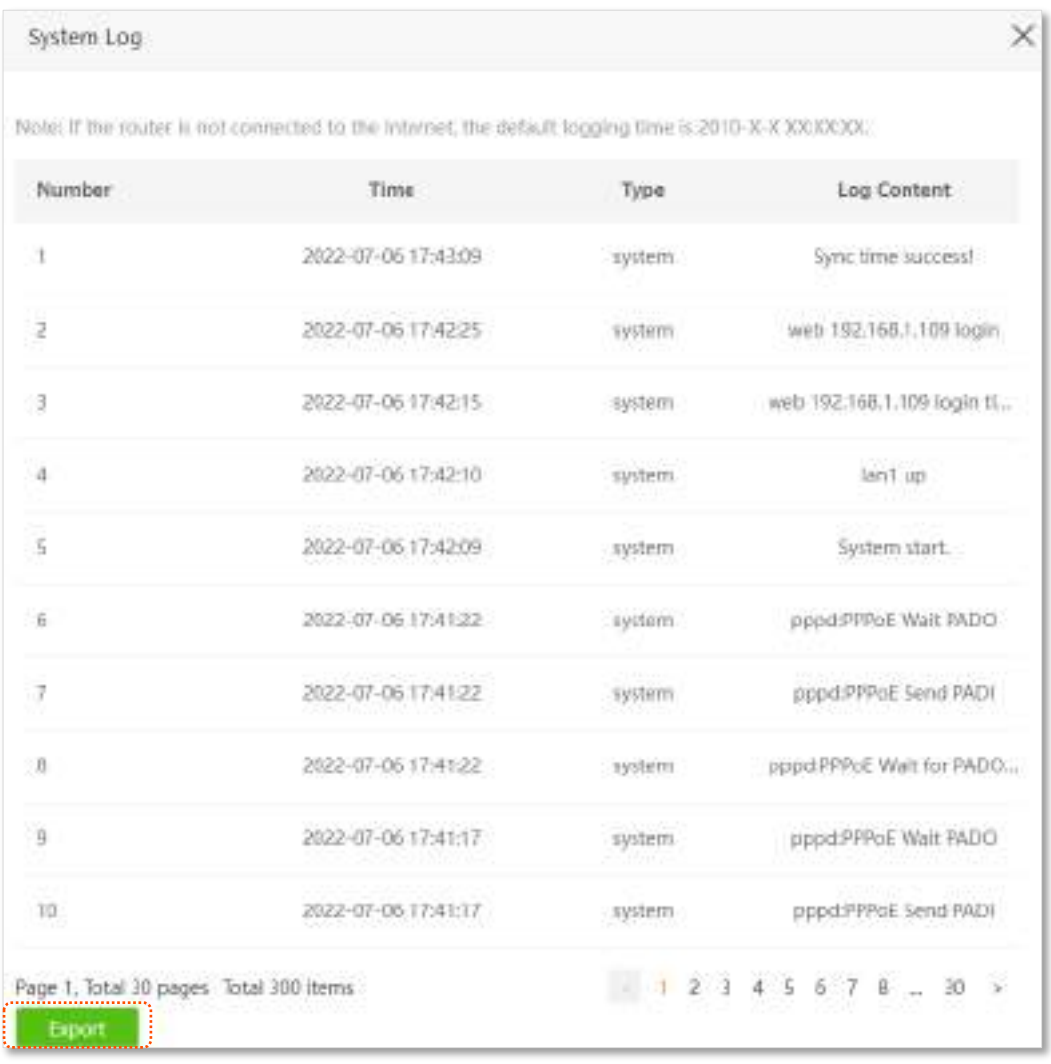

 $Q_{\text{rep}}$ 

Repornirea routerului va șterge toate jurnalele de sistem anterioare.

# **13.12Întreținere automată**

Întreținerea automată vă permite să reporniți în mod regulat routerul. Ajută la îmbunătățirea stabilității și a duratei de viață a routerului.

Pentru a accesa pagina de configurare,conectați-vă la interfața de utilizare web a routerului , și alegeți**Setarile sistemului**> **Întreținere automată.**

#### Această funcție este activată implicit.

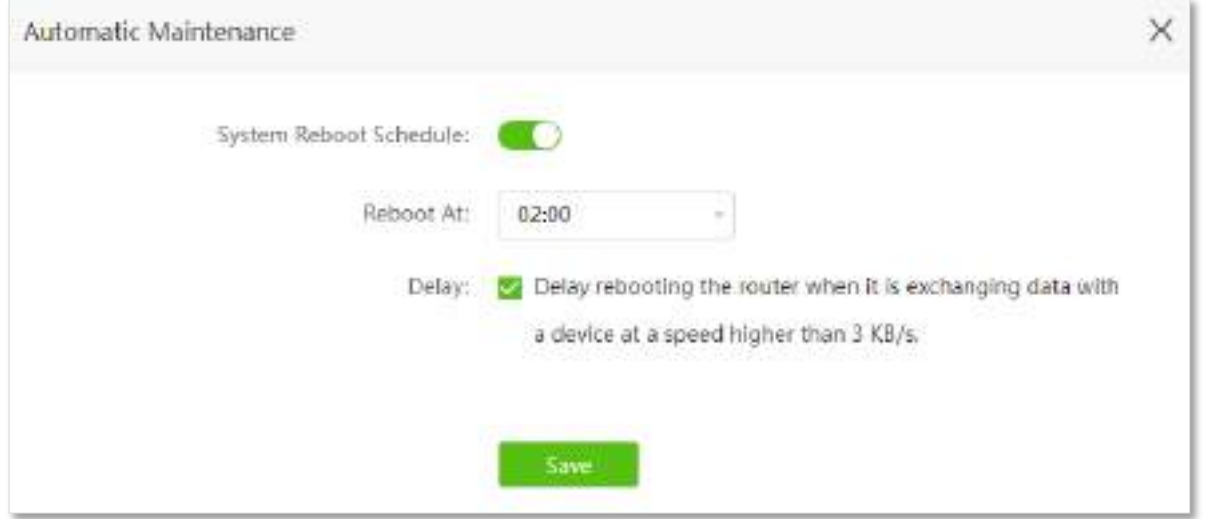

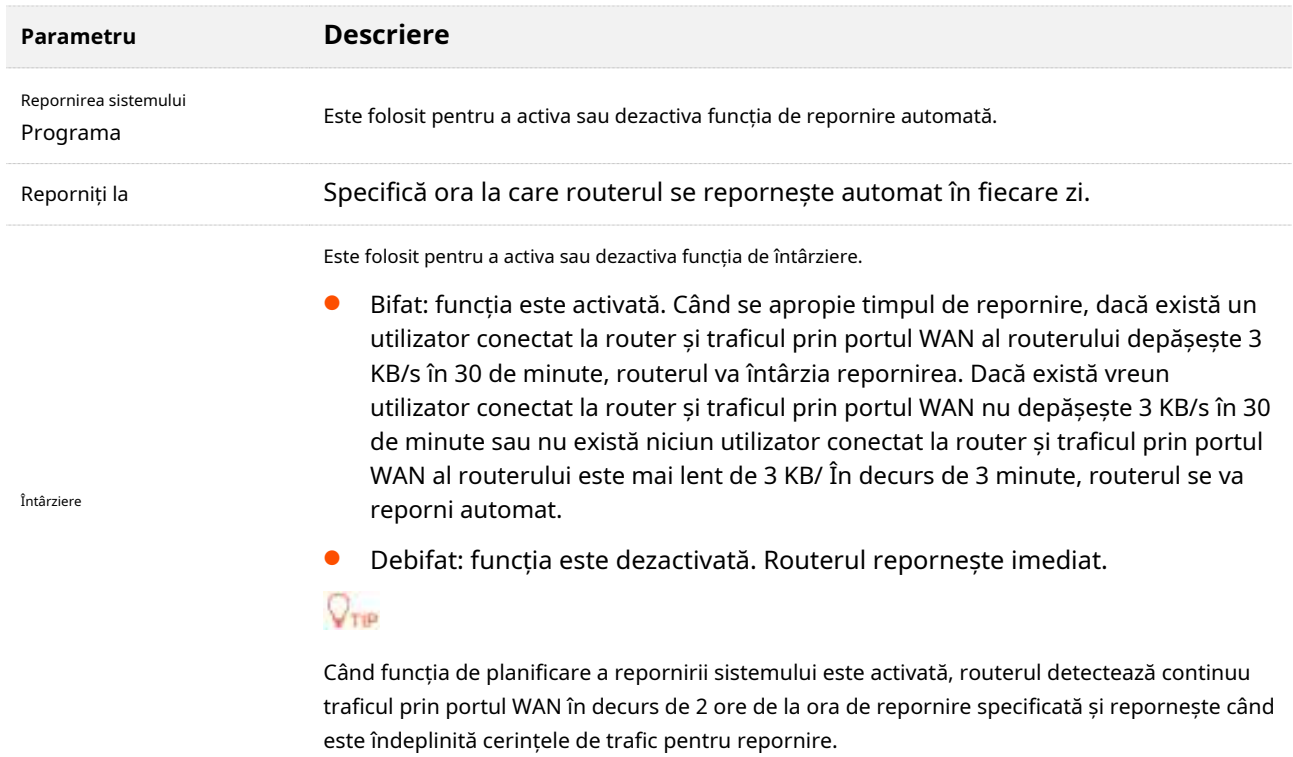

# **Apendice**

## **A.1Configurați computerul pentru a obține automat o adresă IPv4**

Efectuați procedurile de configurare corespunzătoareWindo[ws 10 ,Windows](#page-197-0) 8 [șiWindows](#page-200-0) 7 și [după cum](#page-202-0)  este necesar. Un computer instalat cu un adaptor de rețea cu fir este folosit ca exemplu pentru a descrie procedurile. Procedurile pentru configurarea computerelor instalate cu un adaptor de rețea Wi-Fi sunt similare.

### <span id="page-197-0"></span>**A.1.1Windows 10**

**Pasul 1**Clic în colțul din dreapta jos al desktopului și alegeți**Setari de retea**.

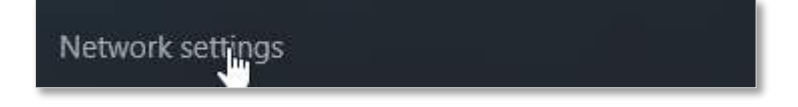

**Pasul 2**Clic**Schimbați opțiunile adaptorului**.

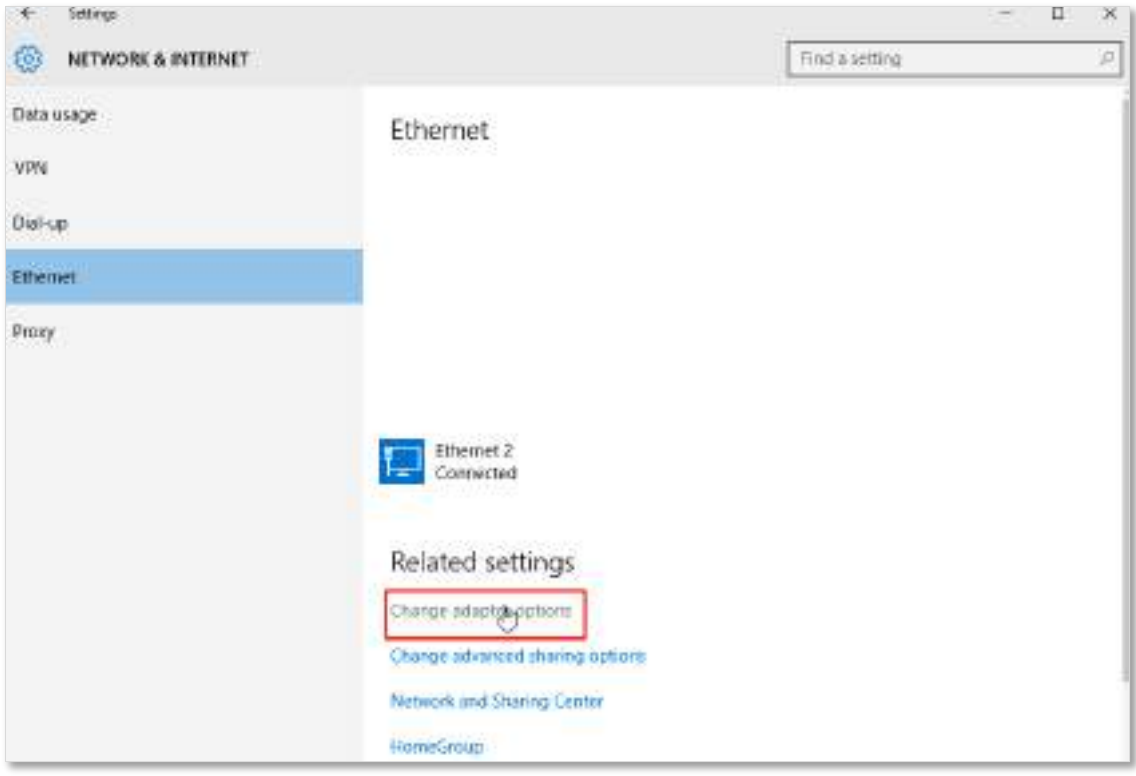

#### **Pasul 3** Faceți clic dreapta pe conexiunea care este conectată, apoi faceți clic**Proprietăți**.

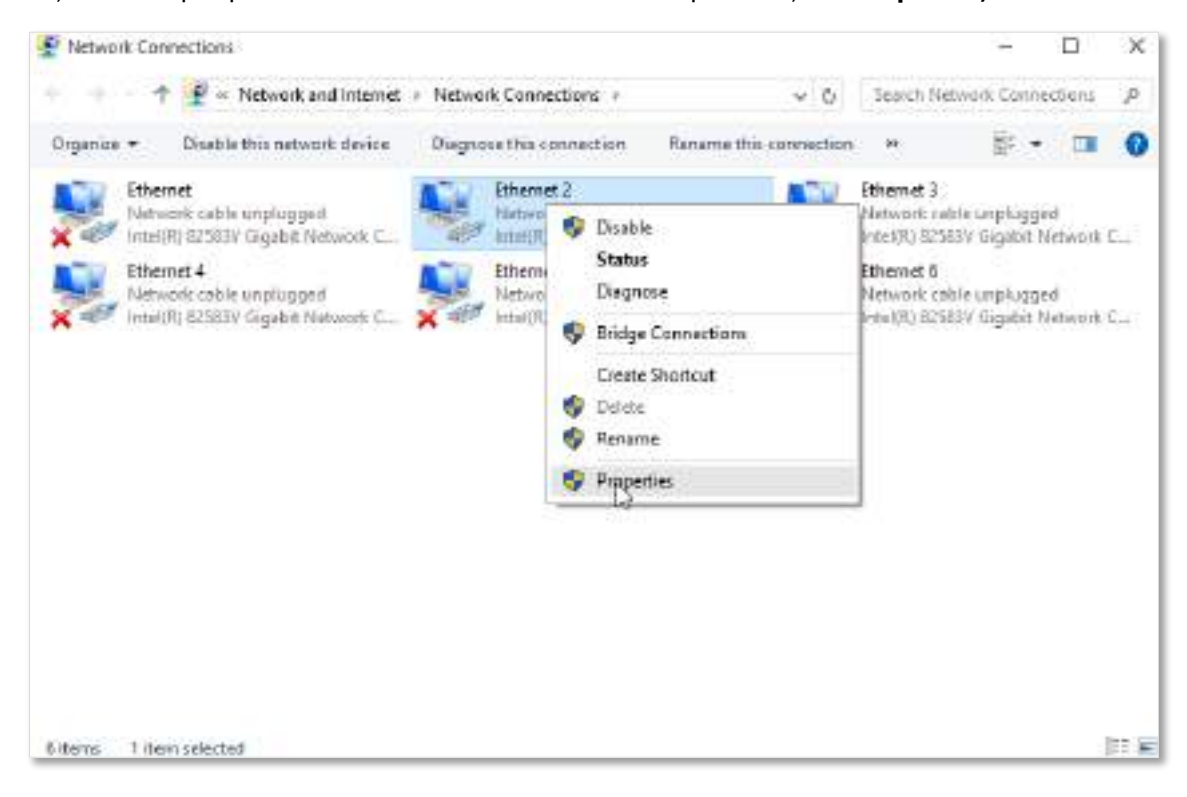

**Pasul 4** Dublu click**Protocolul Internet versiunea 4 (TCP/IPv4)**.

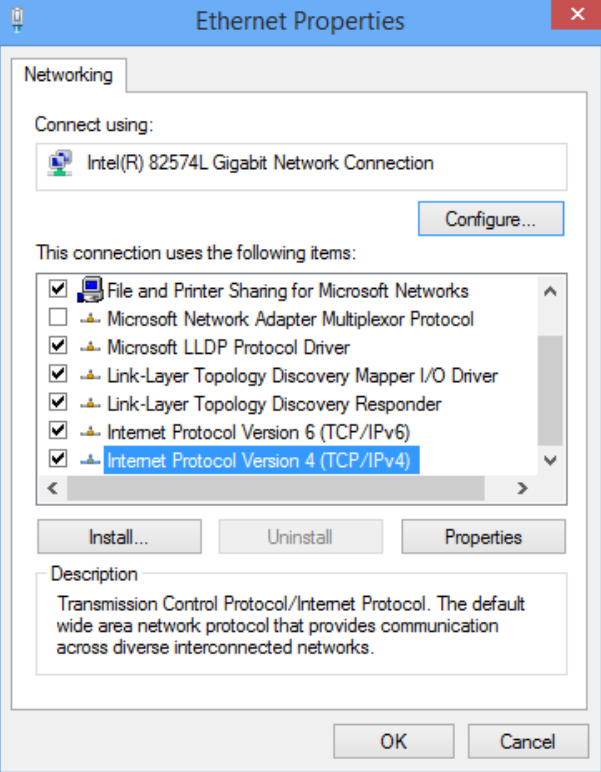

**Pasul 5** Selectați**Obțineți automat o adresă IP**și**Obțineți automat adresa serverului DNS**, și faceți clic**Bine**.

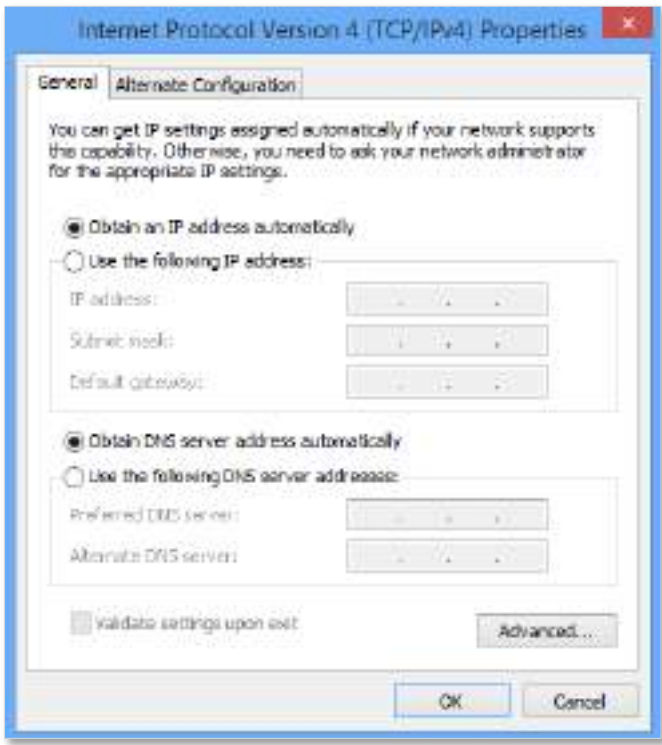

**Pasul 6**Clic**Bine**în**Proprietăți Ethernet**fereastră.

**- - - Sfârşit**

### <span id="page-200-0"></span>**A.1.2Windows 8**

**Pasul 1** Click dreapta **înei** în colțul din dreapta jos al desktopului și alegeți**Deschideți Rețeaua și Centrul de partajare**.

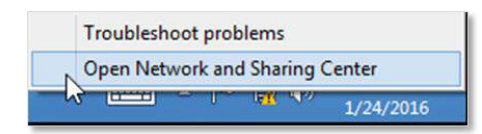

**Pasul 2**Clic**Ethernet**și apoi**Proprietăți**.

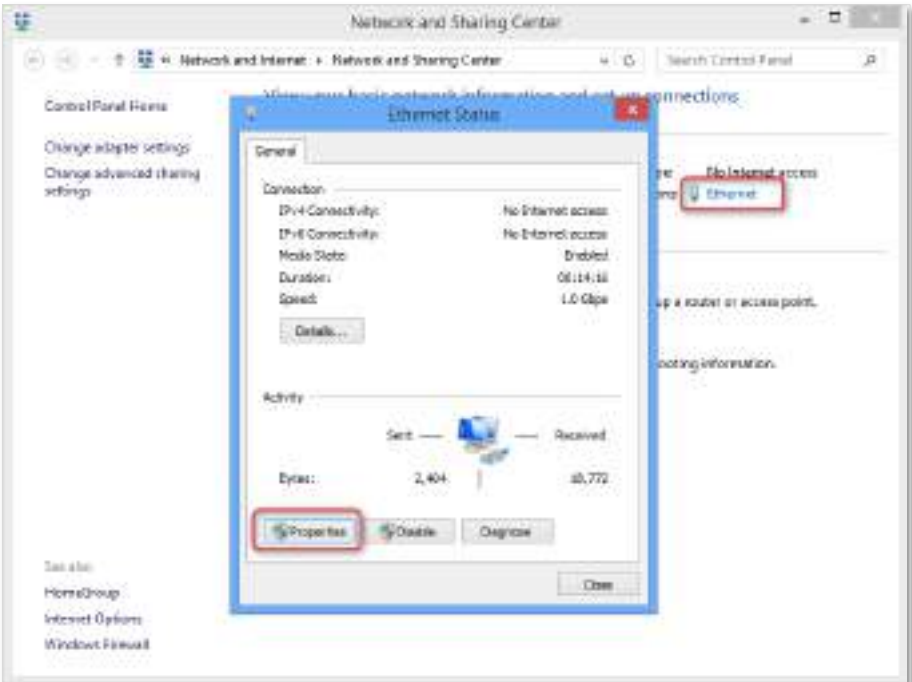

**Pasul 3**Dublu click**Protocolul Internet versiunea 4 (TCP/IPv4)**.

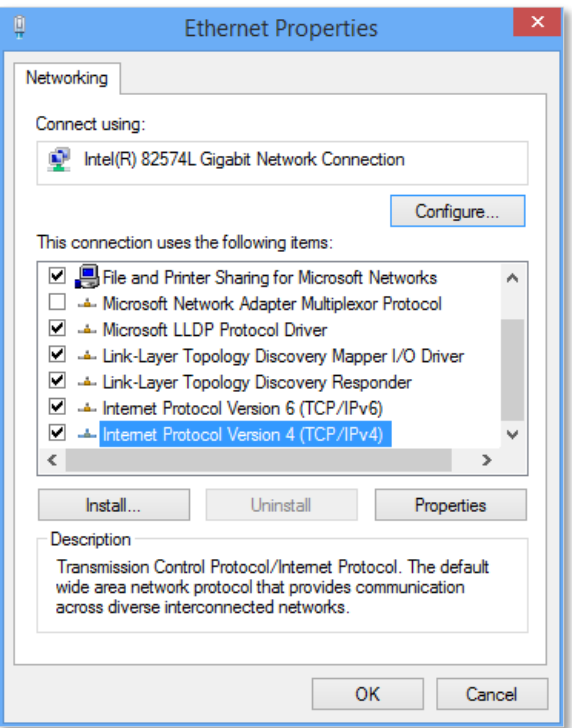

**Pasul 4** Selectați**Obțineți automat o adresă IP**și**Obțineți automat adresa serverului DNS**, și faceți clic**Bine**.

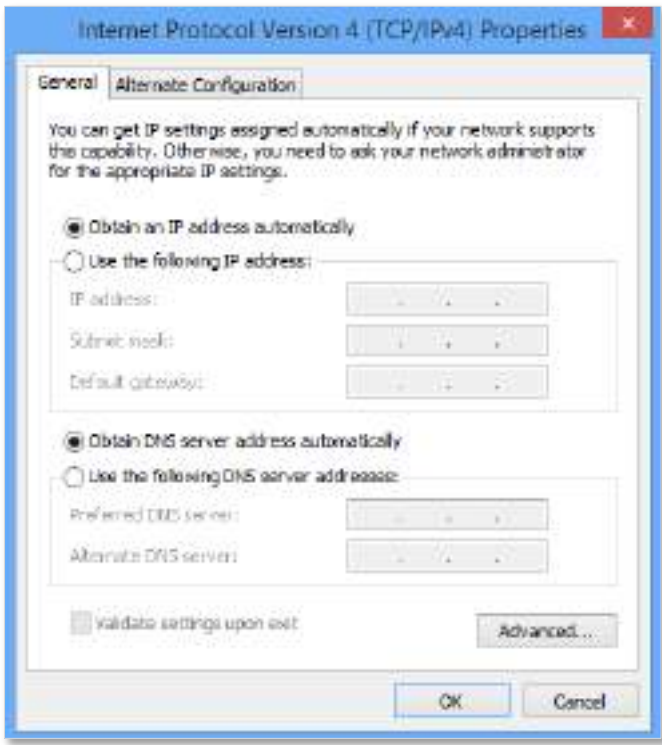

**Pasul 5**Clic**Bine**în**Proprietăți Ethernet**fereastră.

**- - - Sfârşit**

### <span id="page-202-0"></span>**A.1.3Windows 7**

**Pasul 1** Clic în colțul din dreapta jos al desktopului și alegeți**Deschideți Rețea și Partajare Centru**.

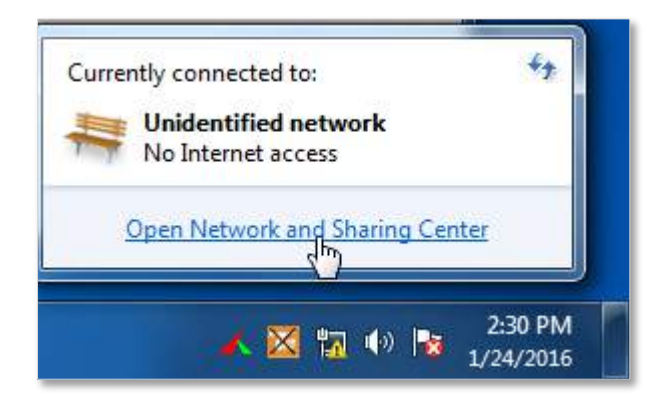

**Pasul 2**Clic**Conexiune locală**și apoi**Proprietăți**.

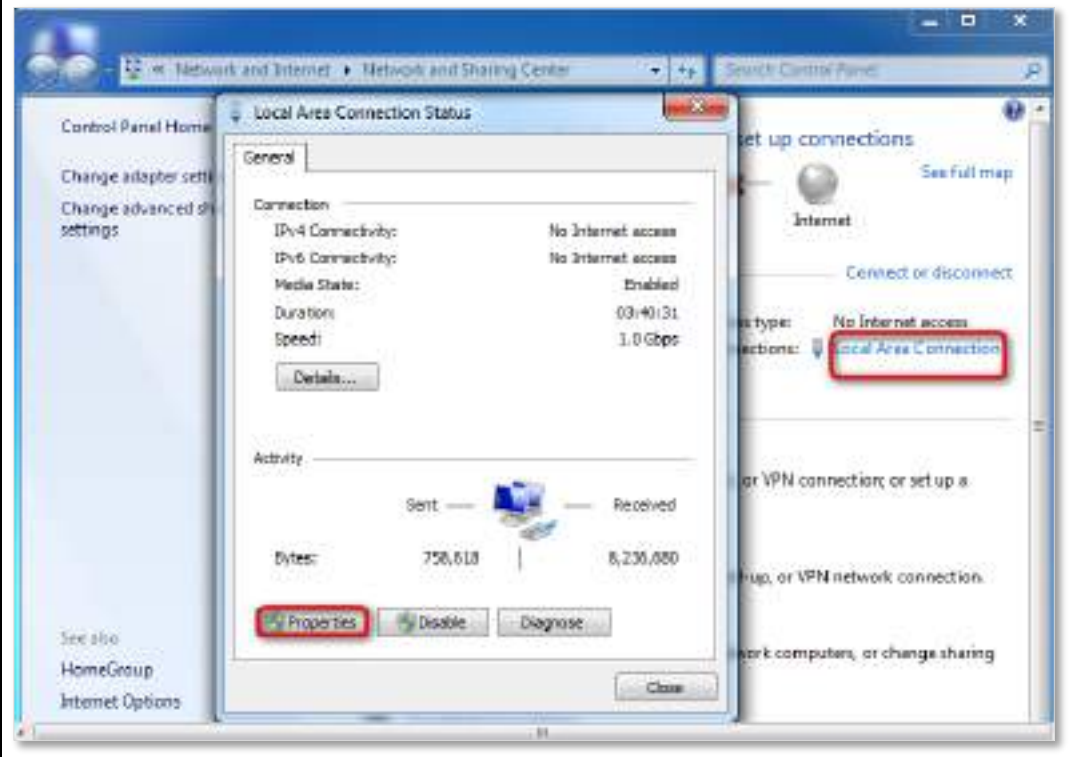

#### **Pasul 3**Dublu click**Protocolul Internet versiunea 4 (TCP/IPv4)**.

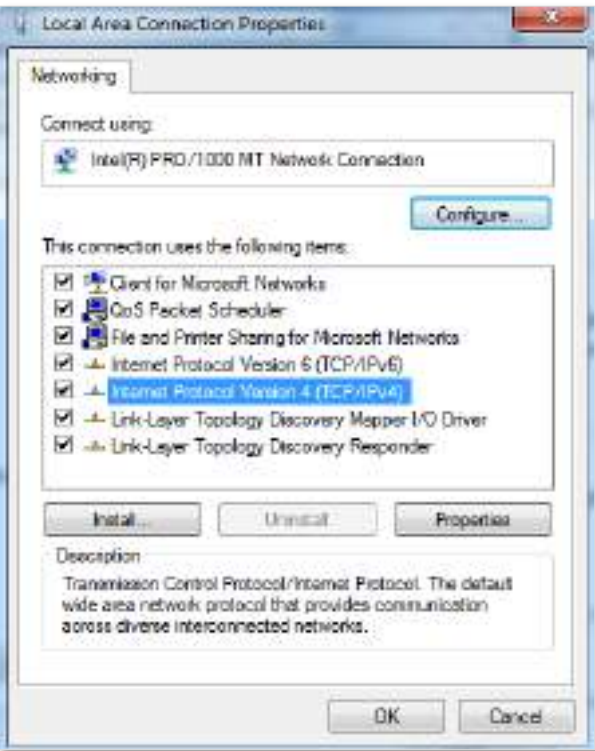

**Pasul 4** Selectați**Obțineți automat o adresă IP**și**Obțineți automat adresa serverului DNS**, și faceți clic**Bine**.

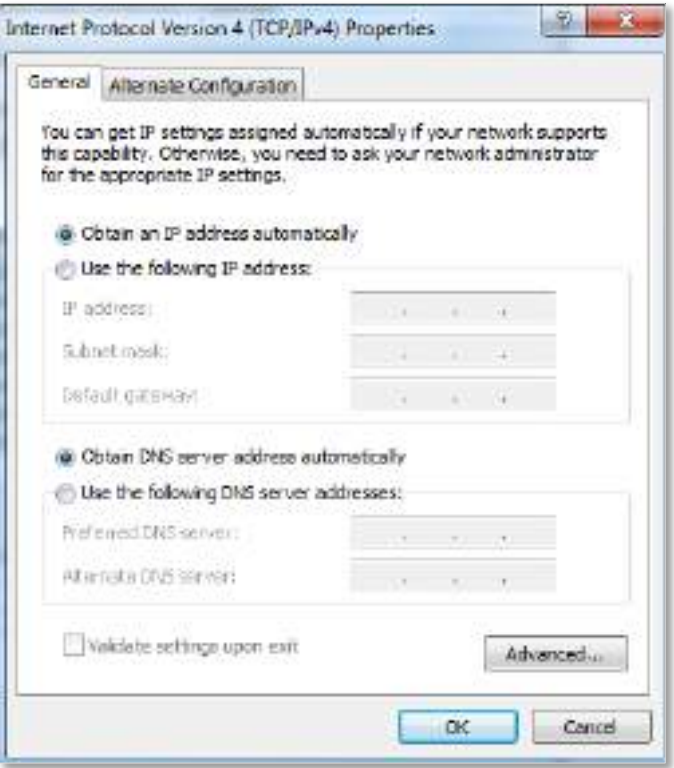

**Pasul 5**Clic**Bine**în**Proprietăți de conexiune locală**fereastră.

**- - - Sfârşit**

# **A.2Acronime si abrevieri**

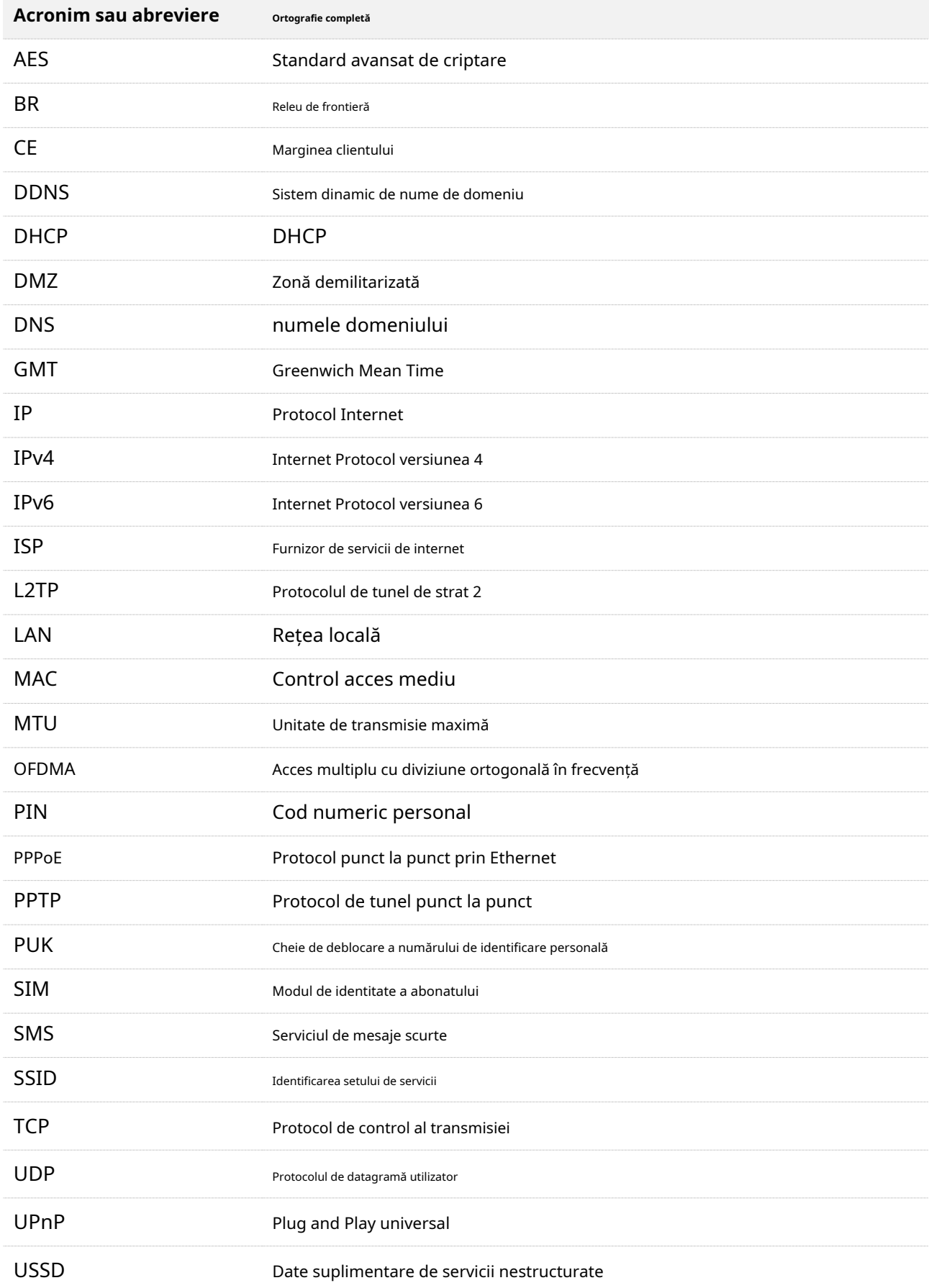

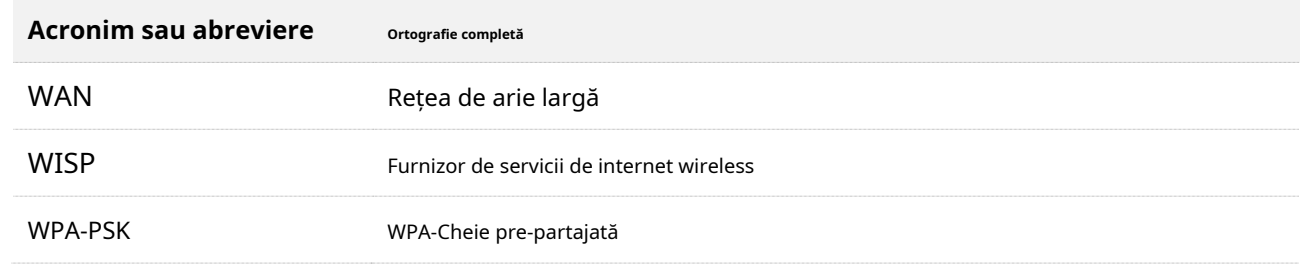